# **Factor de forma pequeño OptiPlex 7010**

Manual del propietario

**Modelo reglamentario: D17S Tipo reglamentario: D17S003 Marzo de 2023 Rev. A00**

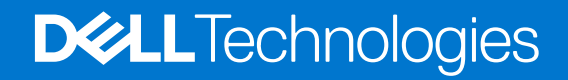

### Notas, precauciones y advertencias

**NOTA:** NOTE indica información importante que lo ayuda a hacer un mejor uso de su producto.

**PRECAUCIÓN: CAUTION indica la posibilidad de daños en el hardware o la pérdida de datos y le informa cómo evitar el problema.**

**AVISO: WARNING indica la posibilidad de daños en la propiedad, lesiones personales o la muerte.**

© 2023 Dell Inc. o sus filiales. Todos los derechos reservados. Dell Technologies, Dell y otras marcas comerciales son marcas comerciales de Dell Inc. o de sus subsidiarias. Puede que otras marcas comerciales sean marcas comerciales de sus respectivos propietarios.

# Tabla de contenido

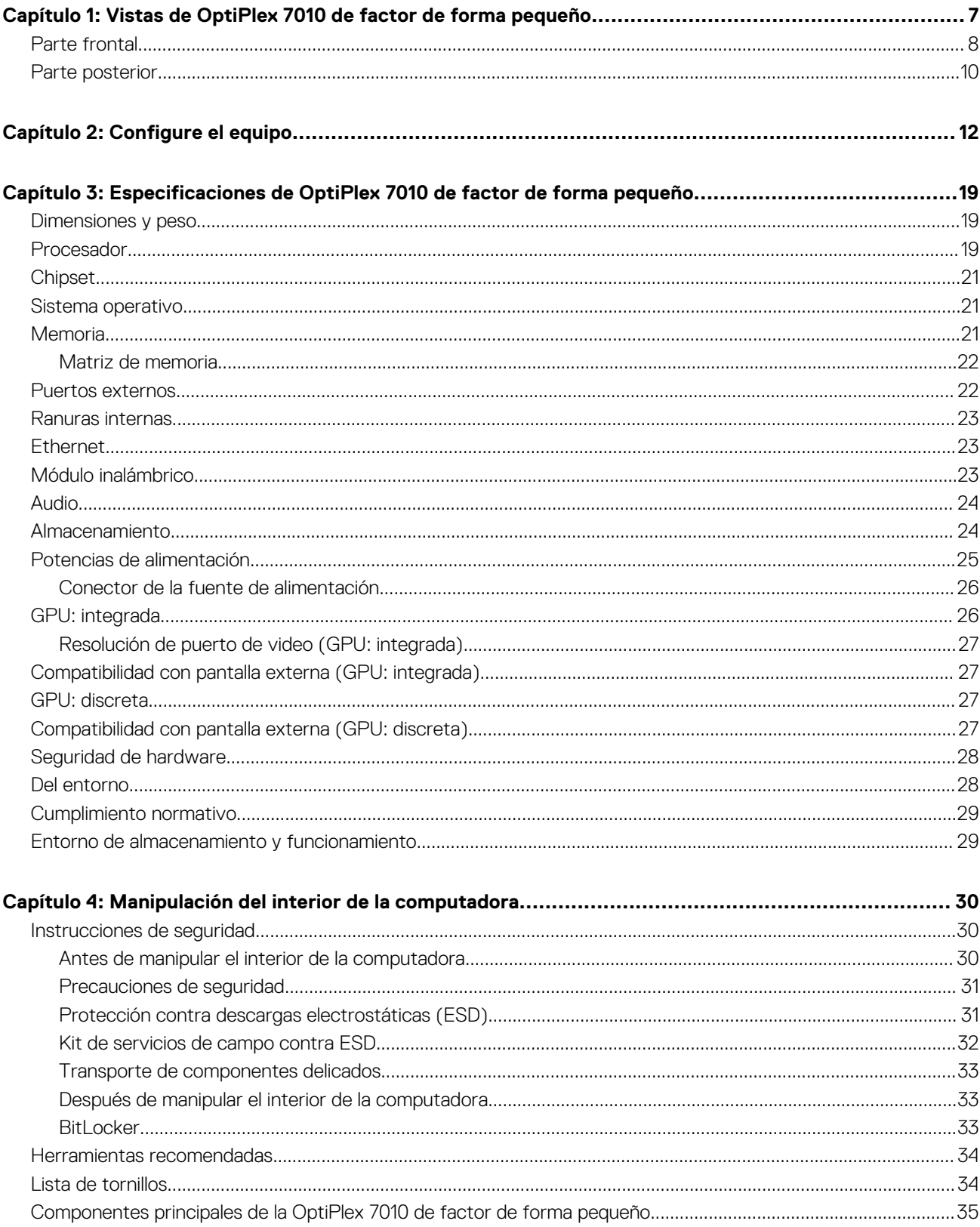

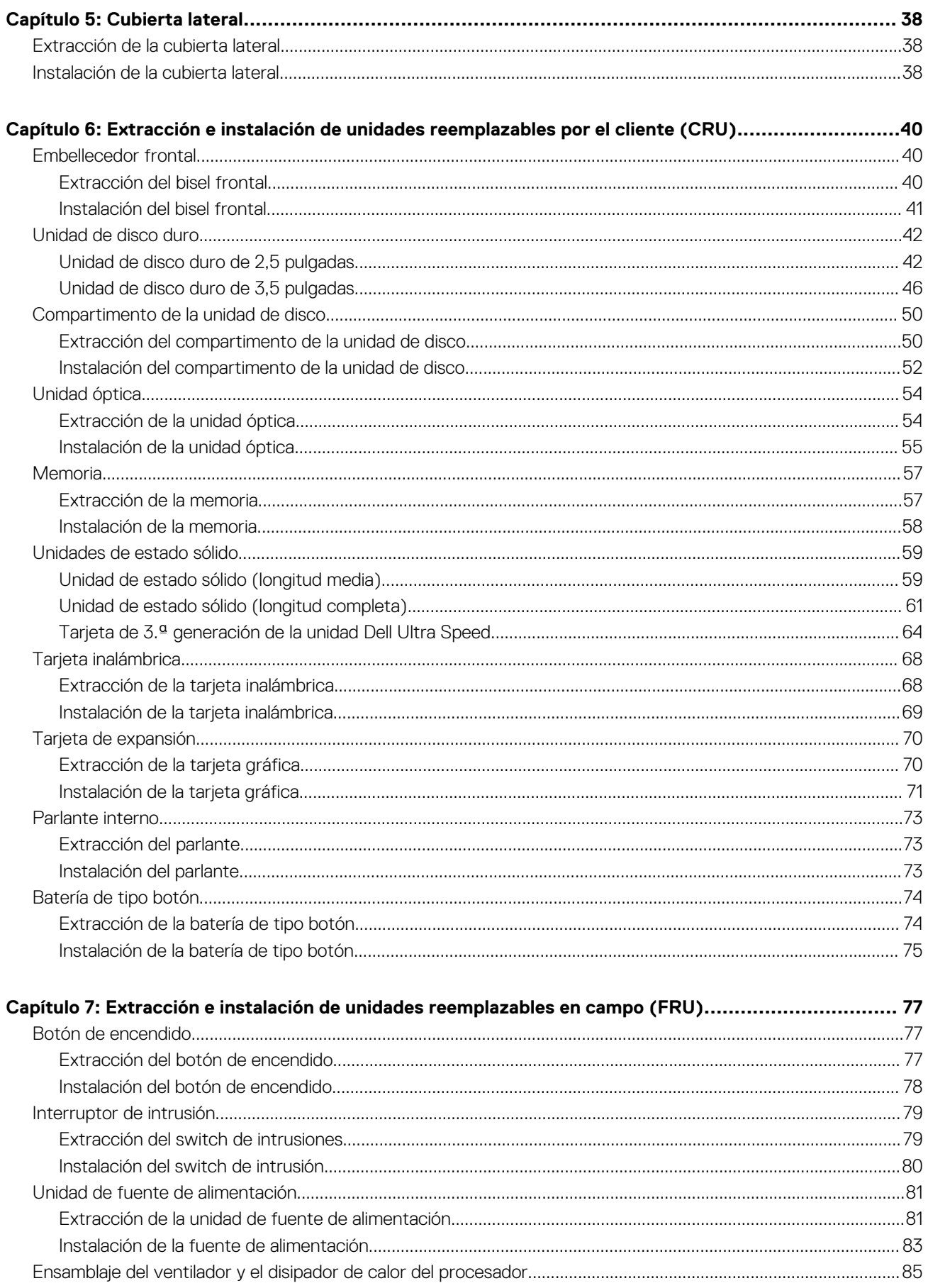

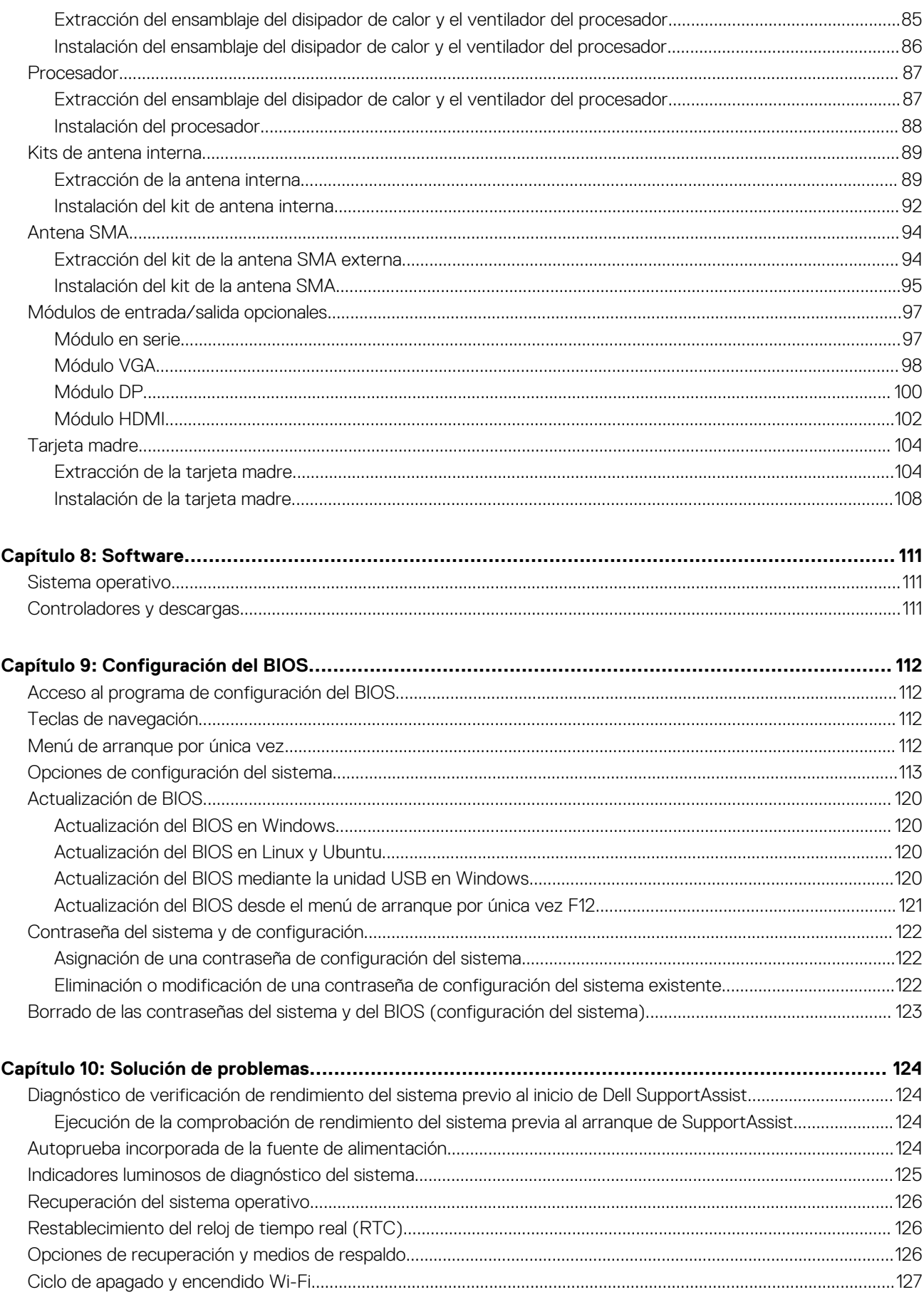

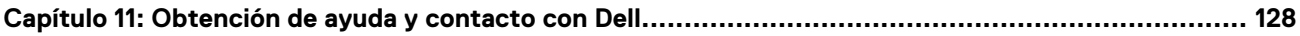

# <span id="page-7-0"></span>**Vistas de OptiPlex 7010 de factor de forma pequeño**

## **Parte frontal**

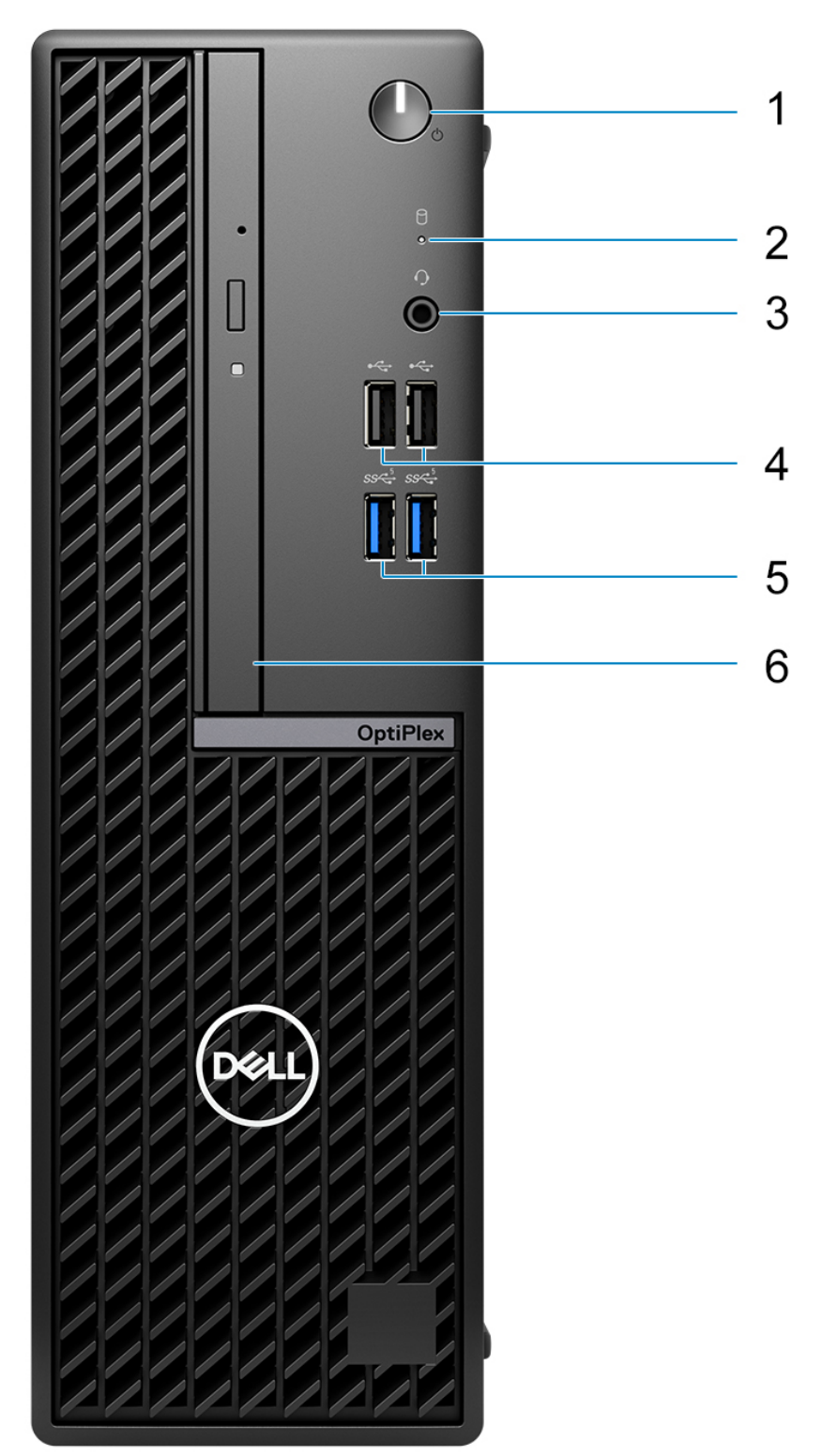

- 1. Botón de encendido con LED de diagnóstico
- 2. Luz de actividad del disco duro
- 3. Puerto para conector de audio universal
- 4. Dos puertos USB 2.0
- 5. Dos puertos USB 3.2 de 1.ª generación
- 6. Unidades ópticas delgadas (opcionales)

## <span id="page-9-0"></span>**Parte posterior**

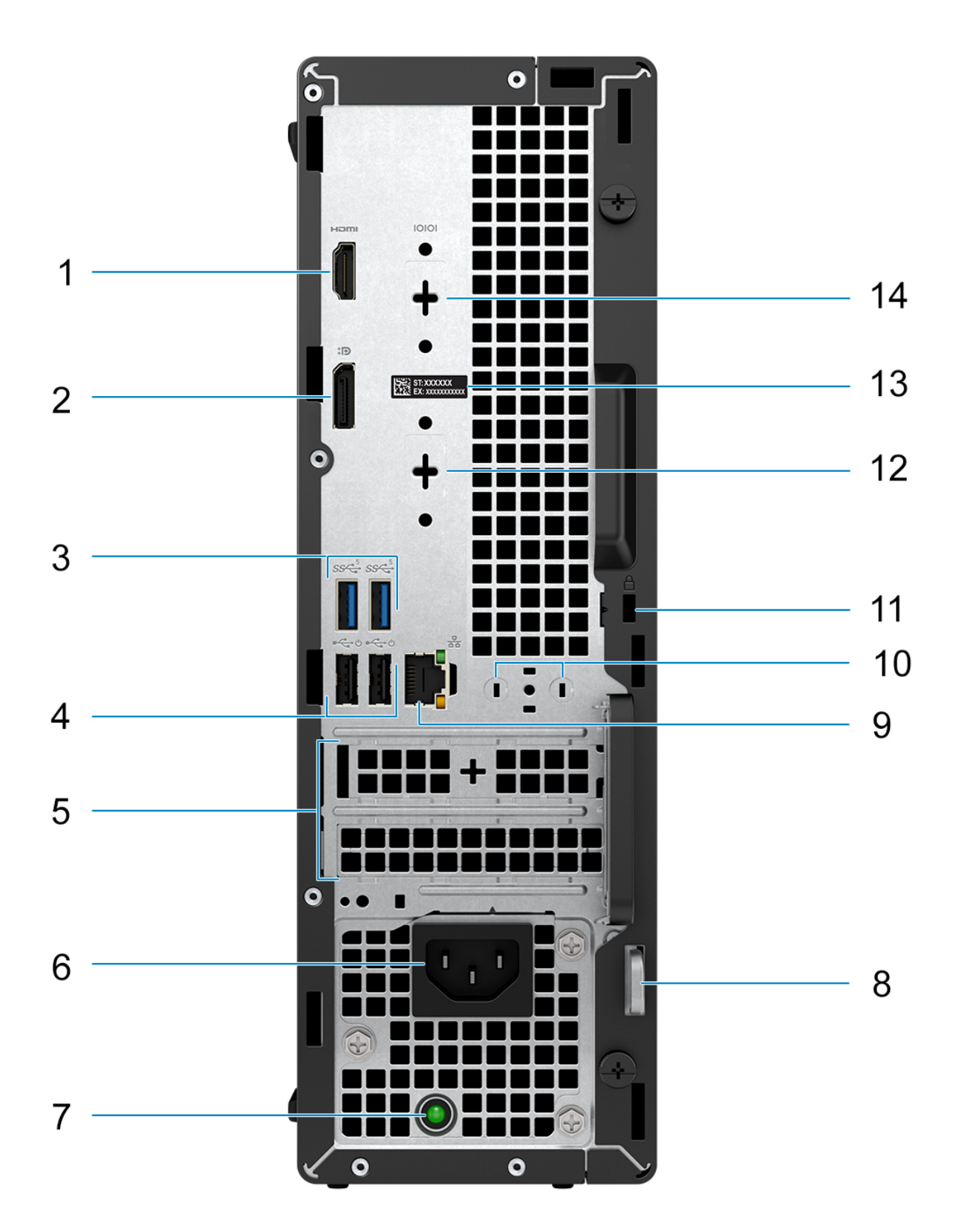

- 1. Un puerto HDMI 1.4b
	- **NOTA:** Resolución máxima de hasta 1920 x 1200 a 60 Hz
- 2. Un puerto DisplayPort 1.4a (HBR2) **NOTA:** Resolución máxima de hasta 4096 x 2304 a 60 Hz.
- 3. Dos puertos USB 3.2 de 1.ª generación
- 4. Dos puertos USB 2.0 con Smart Power On
- 5. Ranuras para tarjeta de expansión activa
- 6. Conector del cable de alimentación
- 7. Indicador luminoso de diagnóstico de la fuente de alimentación
- 8. Anillo del candado
- 9. Puerto Ethernet RJ45 de 10/100/1000 Mbps
- 10. Conector de antena externa (opcional)
- 11. Una ranura para cable de seguridad (para candados Kensington)
- 12. Un puerto de video (HDMI 2.1/DisplayPort 1.4a (HBR3)/VGA) (opcional)
	- **NOTA:** Resolución máxima
		- **HDMI 2.1**: hasta 4096 x 2160 a 60 Hz
		- **DisplayPort 1.4a (HBR3):** hasta 5120 x 3200 a 60 Hz
	- **VGA**: hasta 1920 x 1200 a 60 Hz
- 13. Etiqueta de servicio
- 14. Un puerto serial (opcional)

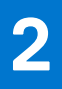

# **Configure el equipo**

### <span id="page-11-0"></span>**Pasos**

1. Conecte el teclado y el mouse.

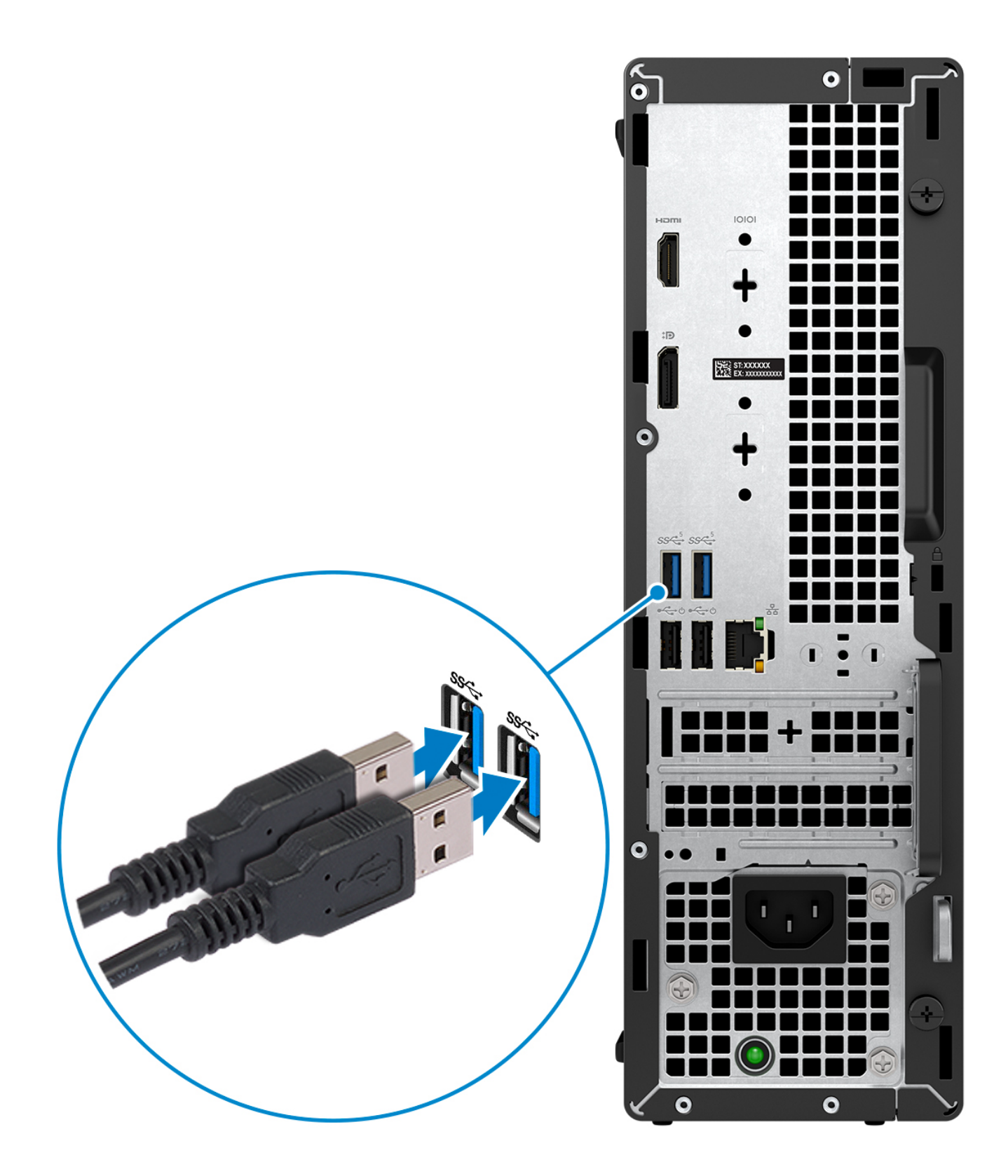

2. Conéctese a la red mediante un cable o conéctese a una red inalámbrica.

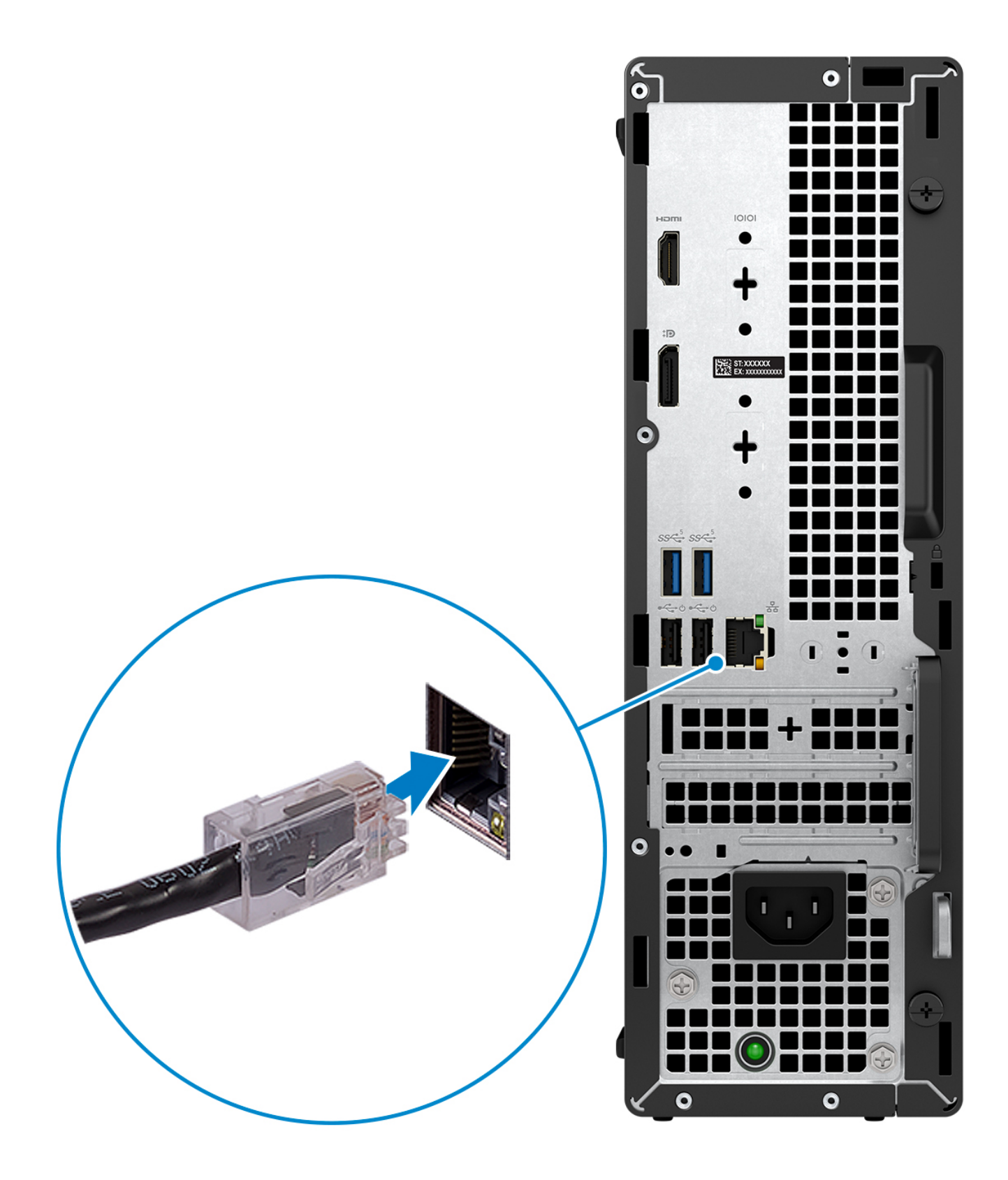

3. Conecte la pantalla.

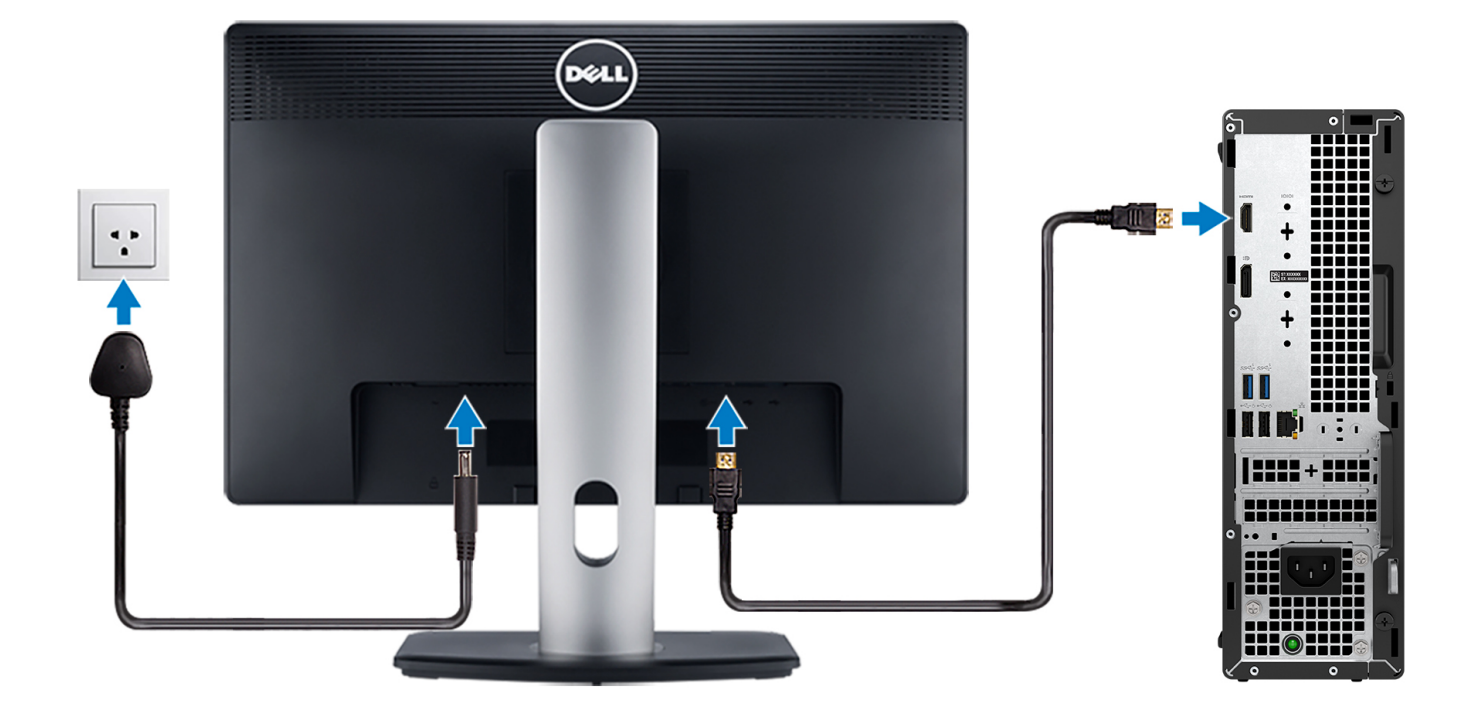

4. Conecte el cable de alimentación.

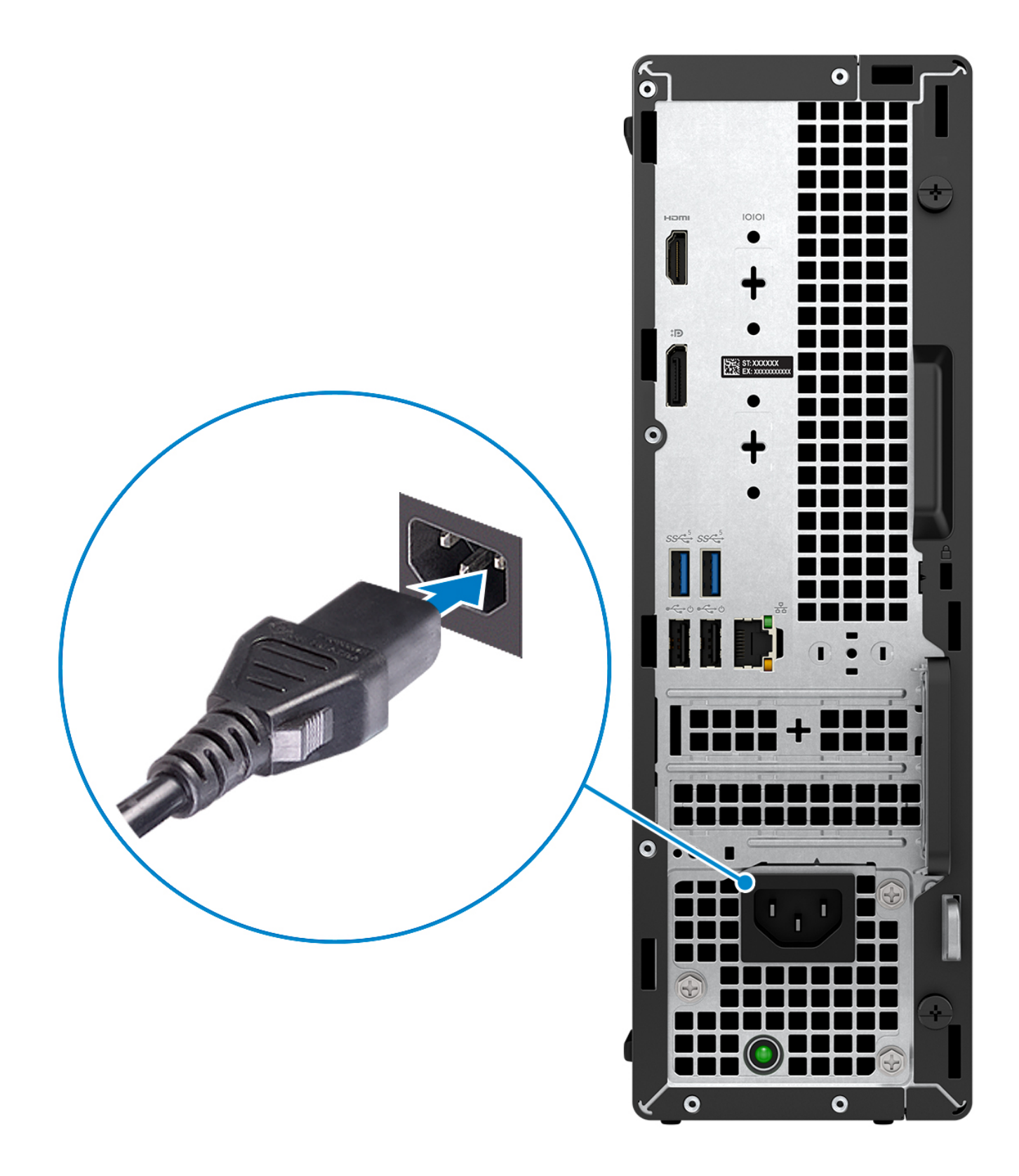

5. Presione el botón de encendido.

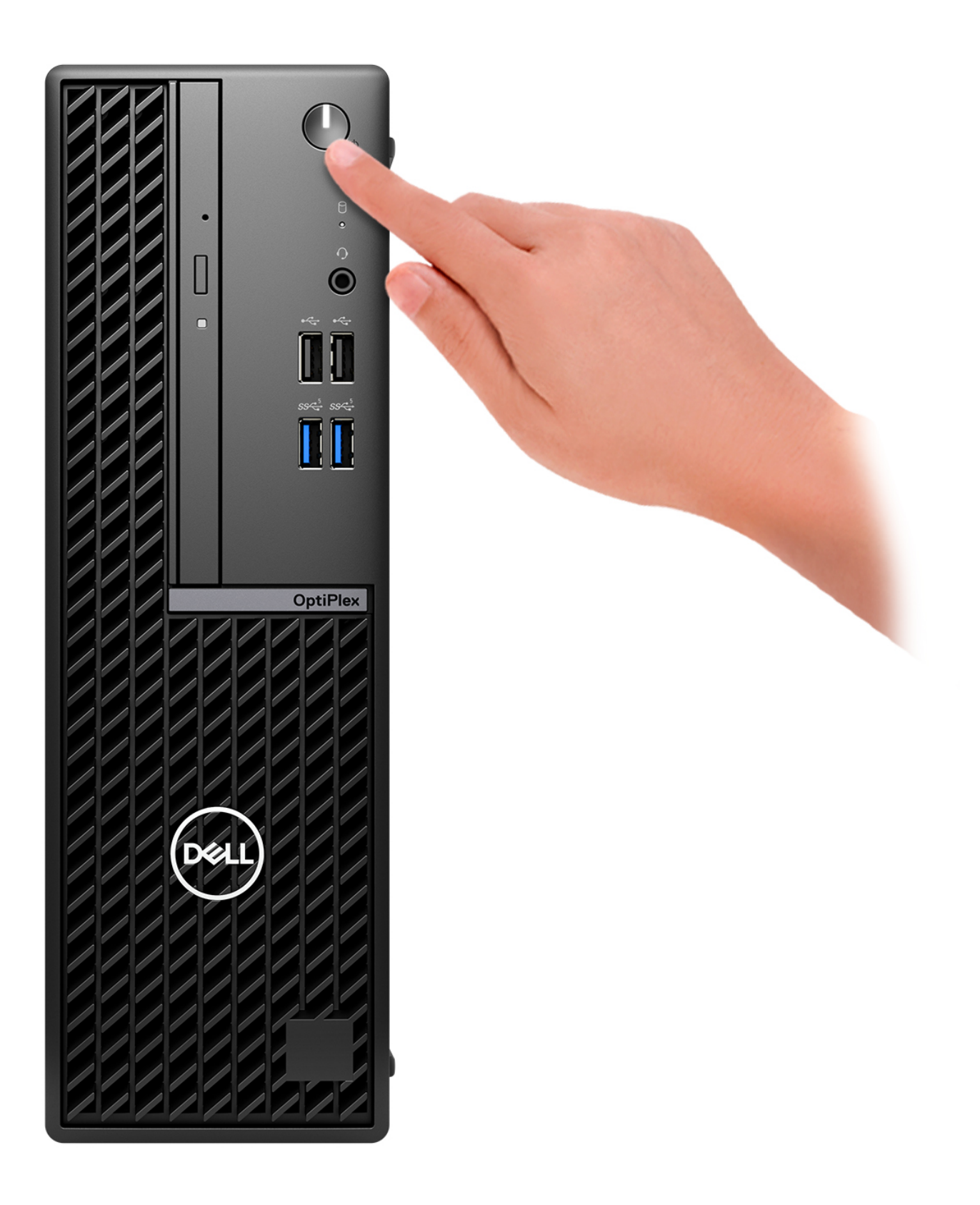

6. Finalice la configuración del sistema operativo.

### **Para Ubuntu:**

Siga las instrucciones que aparecen en pantalla para completar la configuración. Para obtener más información sobre la instalación y configuración de Ubuntu, busque en el recurso de la base de conocimientos en [www.dell.com/support](https://www.dell.com/support/).

#### **Para Windows:**

Siga las instrucciones que aparecen en pantalla para completar la configuración. Durante la configuración, Dell recomienda lo siguiente:

- Conectarse a una red para las actualizaciones de Windows.
	- **NOTA:** Si va a conectarse a una red inalámbrica segura, introduzca la contraseña para acceder a dicha red cuando se le solicite.
- Si está conectado a Internet, inicie sesión con su cuenta de Microsoft o cree una nueva. Si no está conectado a Internet, cree una cuenta offline.
- En la pantalla **Soporte y protección**, introduzca su información de contacto.
- 7. Localice y utilice las aplicaciones de Dell en el menú Start (Inicio) de Windows (recomendado)

### **Tabla 1. Localice aplicaciones Dell**

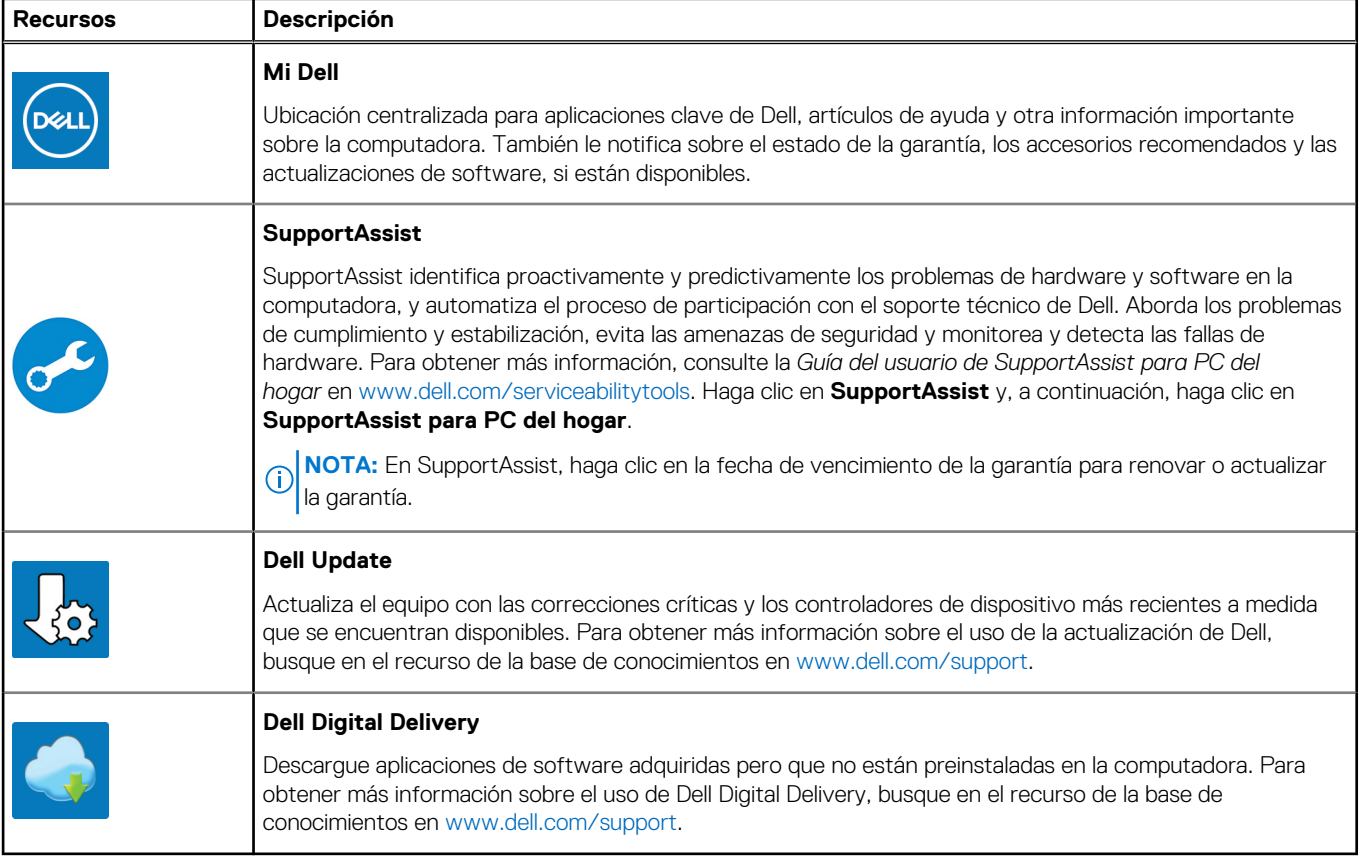

**3**

# <span id="page-18-0"></span>**Especificaciones de OptiPlex 7010 de factor de forma pequeño**

## **Dimensiones y peso**

En la siguiente tabla, se enumeran la altura, el ancho, la profundidad y el peso de OptiPlex 7010 de factor de forma pequeño.

### **Tabla 2. Dimensiones y peso**

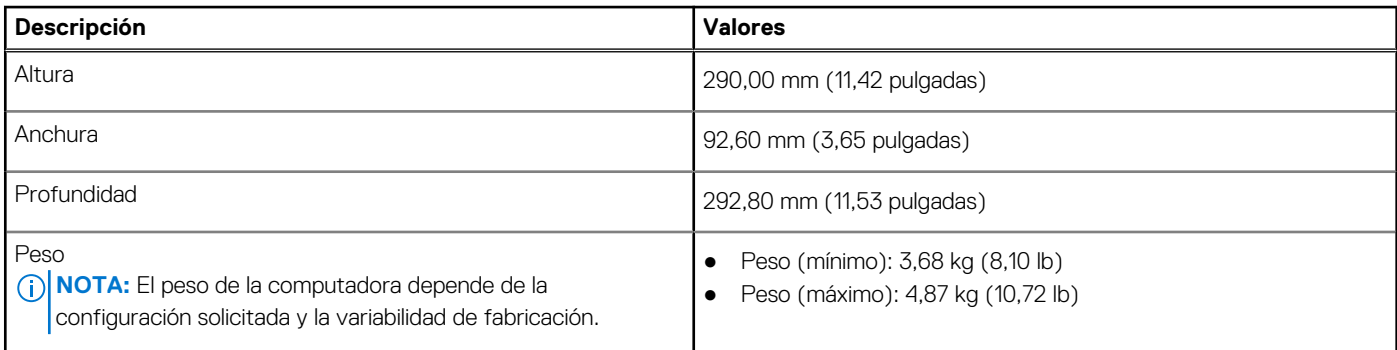

## **Procesador**

En la siguiente tabla, se enumeran los detalles de los procesadores admitidos por el OptiPlex 7010 de factor de forma pequeño.

### **Tabla 3. Procesador**

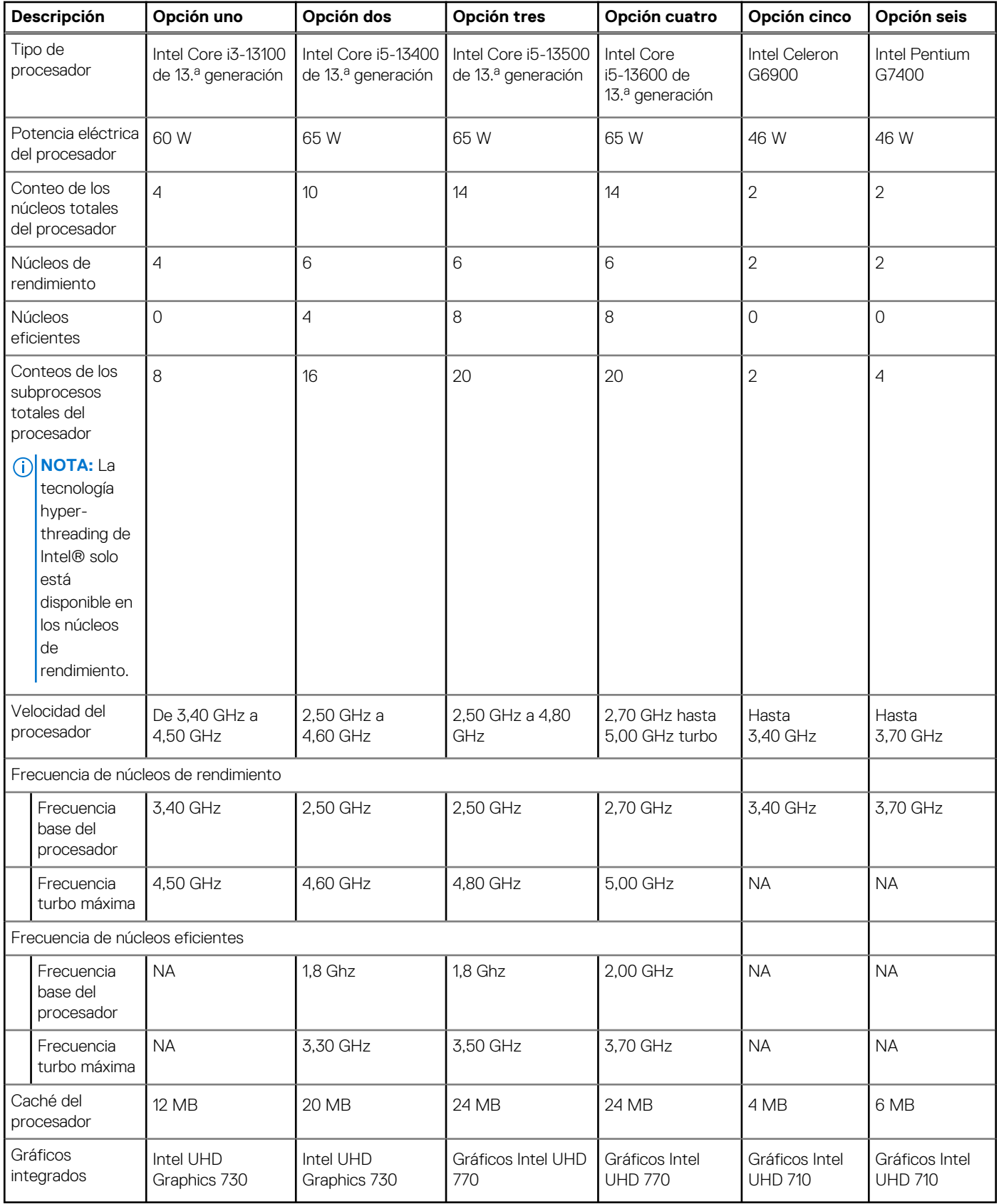

## <span id="page-20-0"></span>**Chipset**

En la siguiente tabla, se enumeran los detalles del chipset soportado por OptiPlex 7010 de factor de forma pequeño.

### **Tabla 4. Chipset**

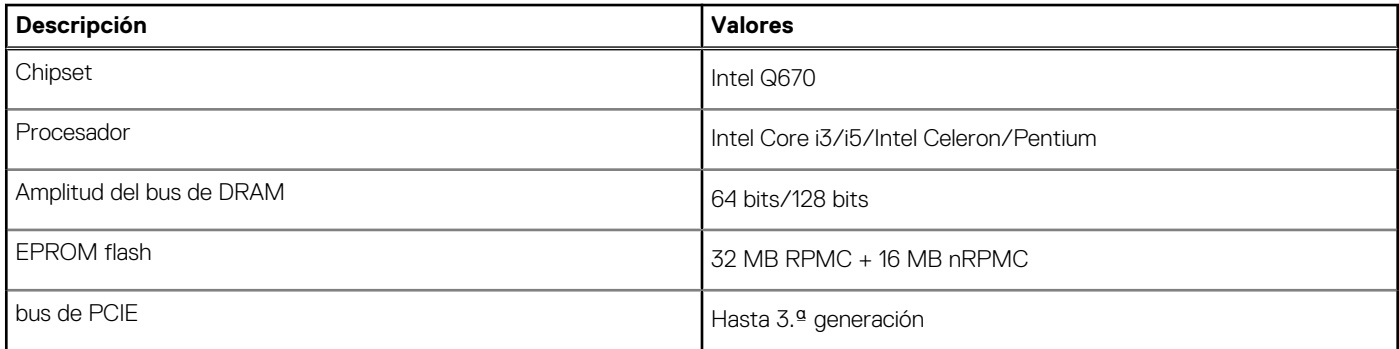

## **Sistema operativo**

OptiPlex 7010 de factor de forma pequeño es compatible con los siguientes sistemas operativos:

- Windows 11 Home
- Windows 11 Pro
- Cambio a una versión anterior de Windows 11 Pro (imagen de Windows 10)
- Windows 11 Pro National Education
- Windows 10 CMIT Government Edition (solo para China)
- Ubuntu Linux 22.04 LTS

## **Memoria**

En la tabla que se incluye a continuación, se enumeran las especificaciones de memoria de OptiPlex 7010 de factor de forma pequeño.

### **Tabla 5. Especificaciones de la memoria**

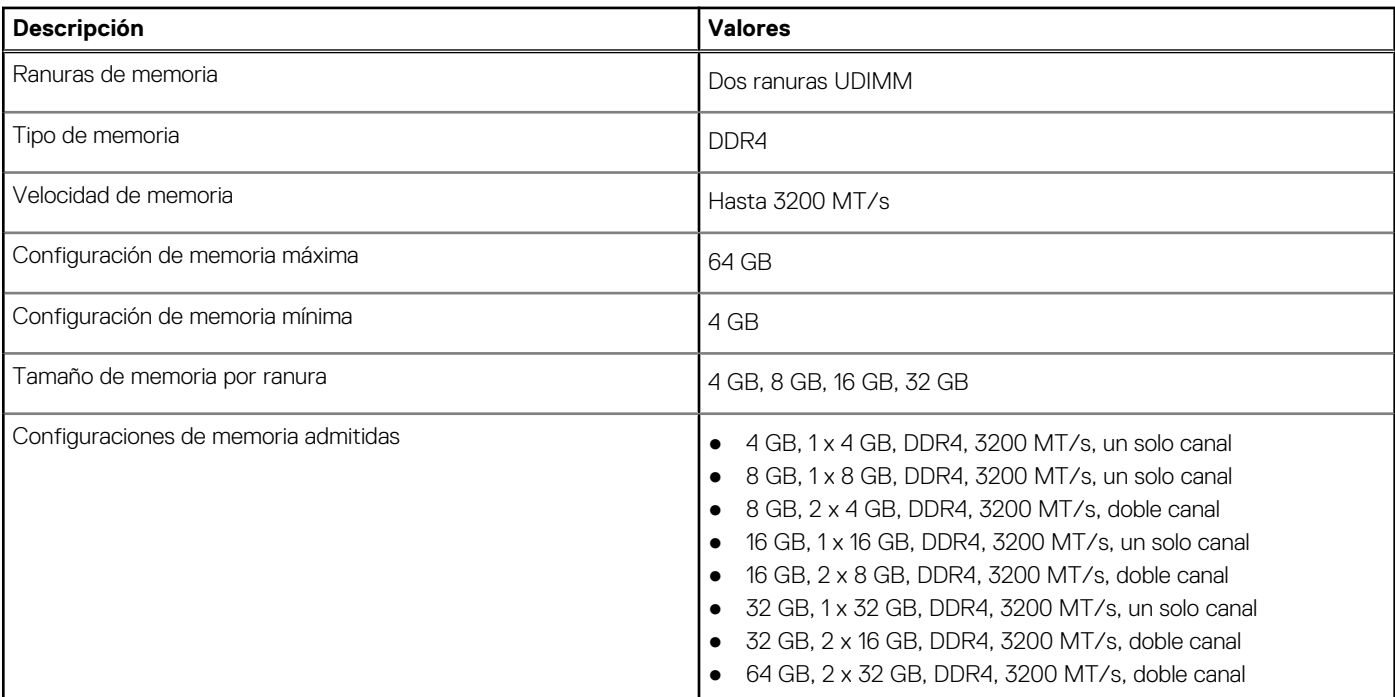

## <span id="page-21-0"></span>**Matriz de memoria**

En la siguiente tabla, se enumeran las configuraciones de memoria que son compatibles con la OptiPlex 7010 de factor de forma pequeño.

### **Tabla 6. Matriz de memoria**

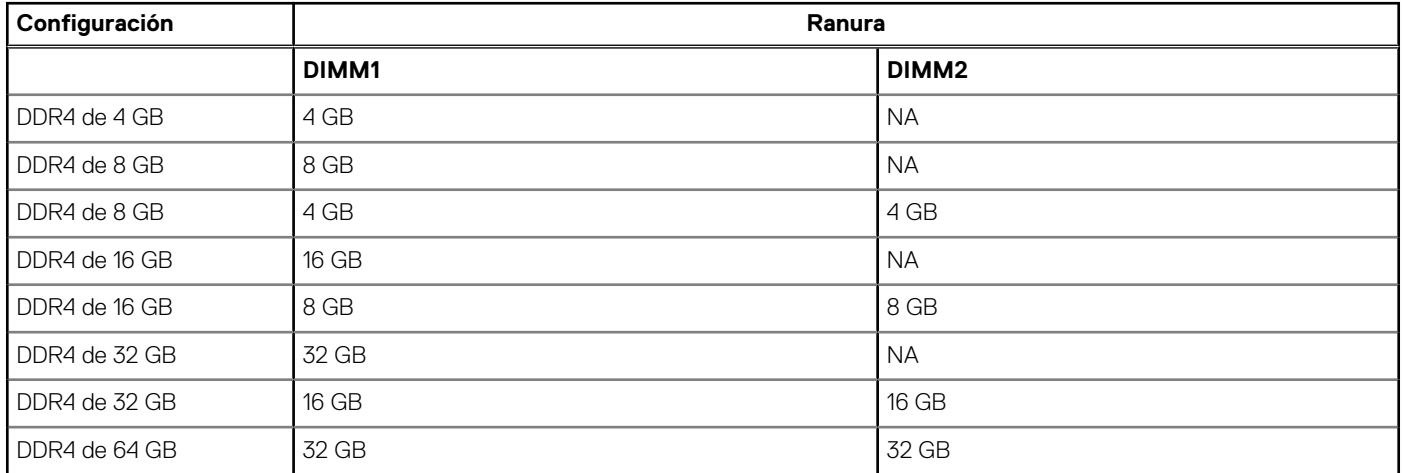

## **Puertos externos**

En la siguiente tabla, se enumeran los puertos externos de OptiPlex 7010 de factor de forma pequeño.

### **Tabla 7. Puertos externos**

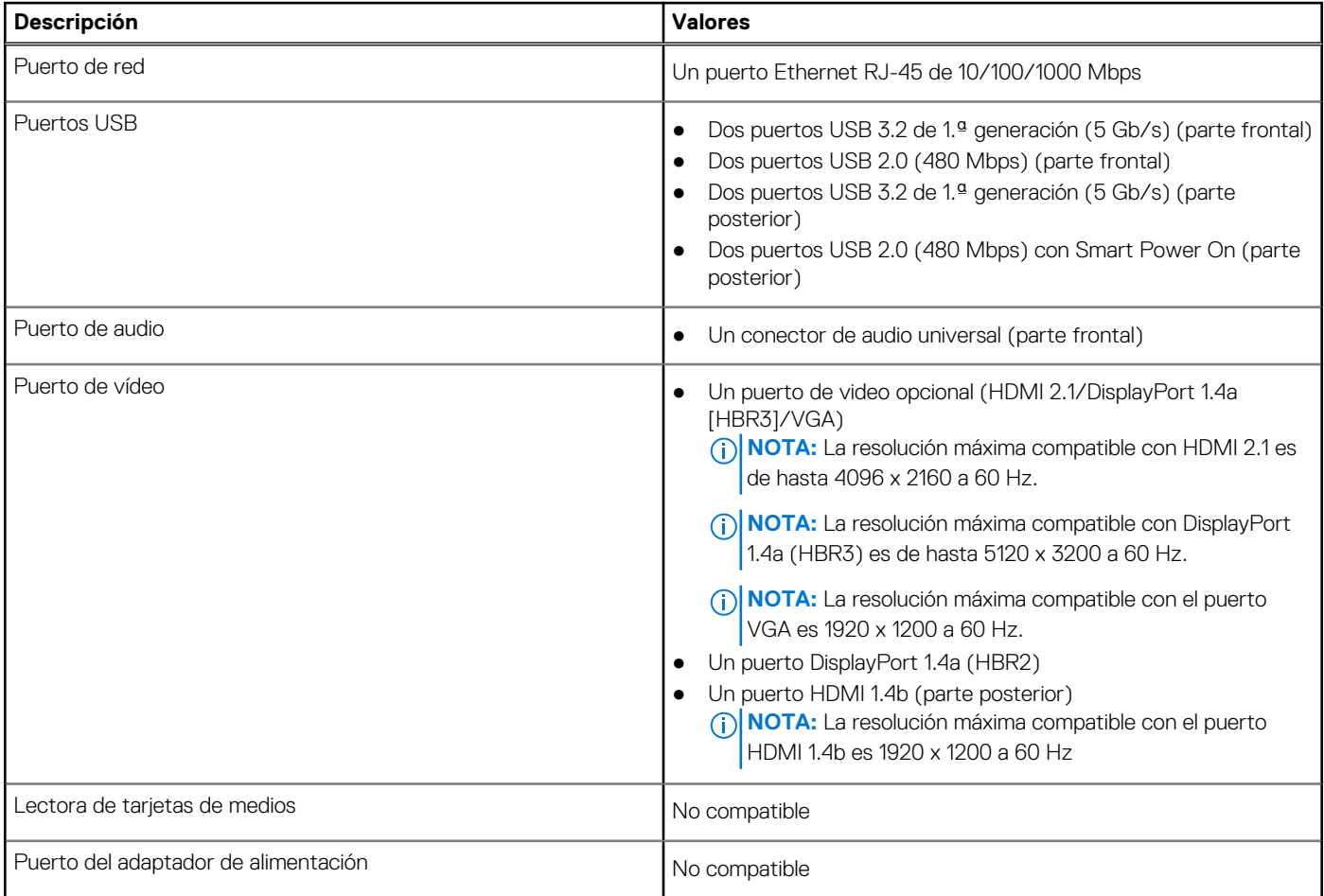

### <span id="page-22-0"></span>**Tabla 7. Puertos externos (continuación)**

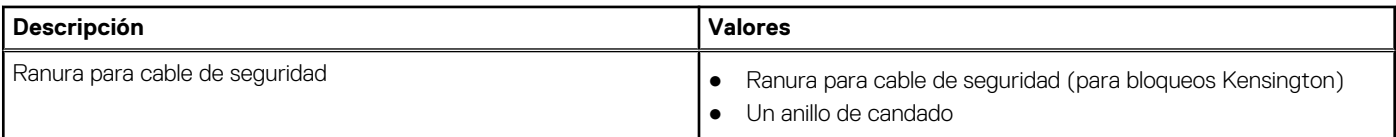

## **Ranuras internas**

En la tabla siguiente, se enumeran las ranuras internas del OptiPlex 7010 de factor de forma pequeño.

#### **Tabla 8. Ranuras internas**

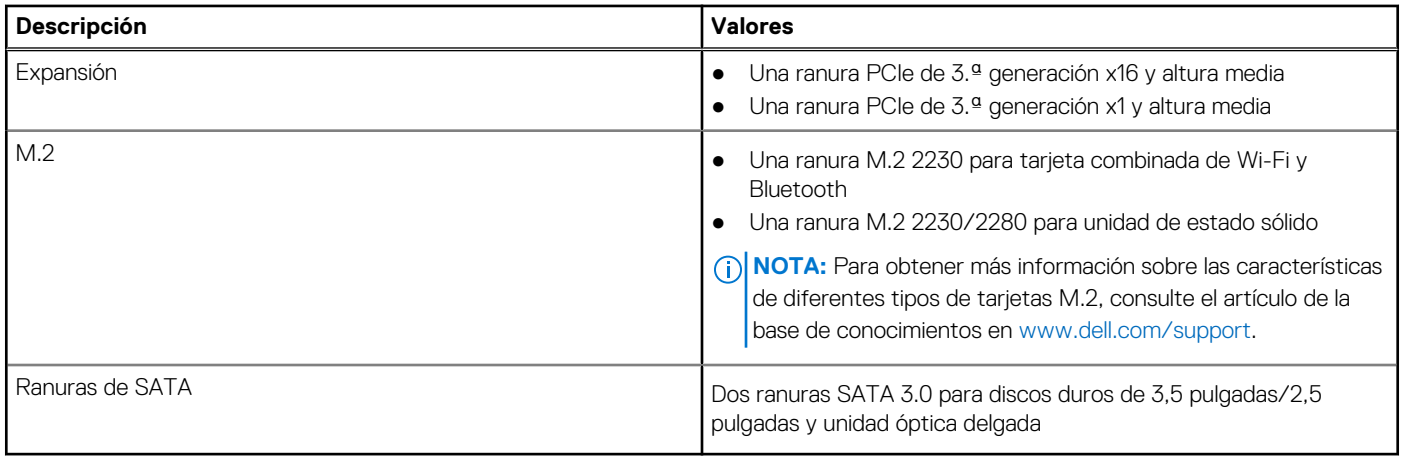

## **Ethernet**

En la siguiente tabla, se enumeran las especificaciones de la red de área local (LAN) Ethernet cableada de OptiPlex 7010 de factor de forma pequeño.

### **Tabla 9. Especificaciones de Ethernet**

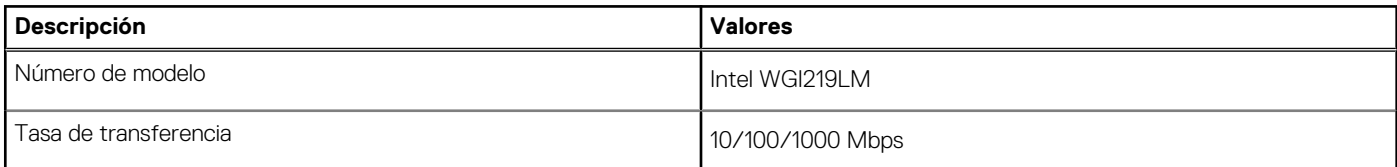

## **Módulo inalámbrico**

En la siguiente tabla, se enumeran las especificaciones del módulo de red de área local inalámbrica (WLAN) para OptiPlex 7010 de factor de forma pequeño.

### **Tabla 10. Especificaciones del módulo inalámbrico**

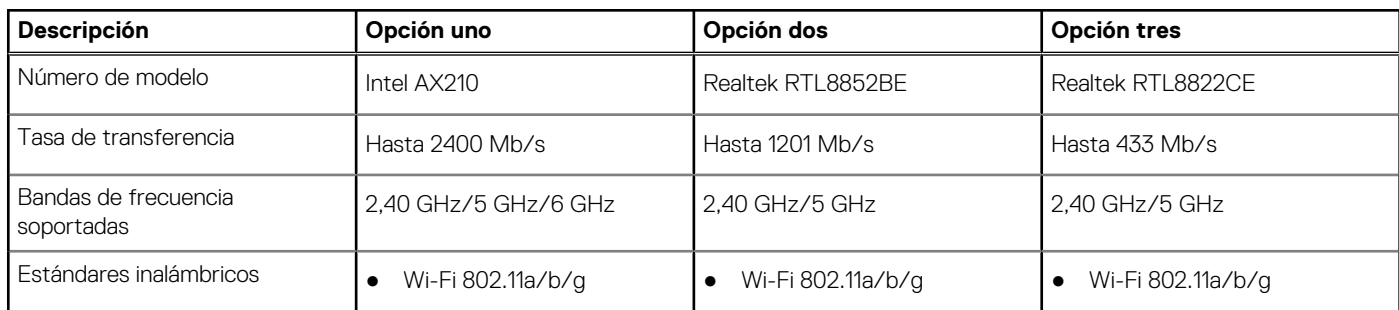

<span id="page-23-0"></span>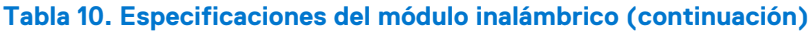

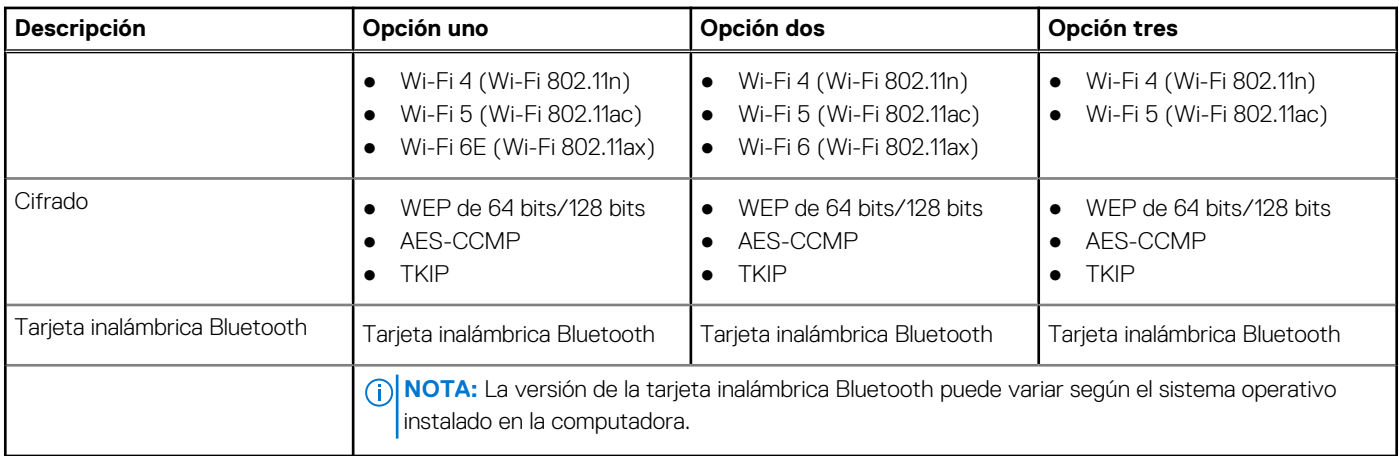

## **Audio**

En la tabla a continuación, se proporcionan las especificaciones de audio de OptiPlex 7010 de factor de forma pequeño.

### **Tabla 11. Características de audio**

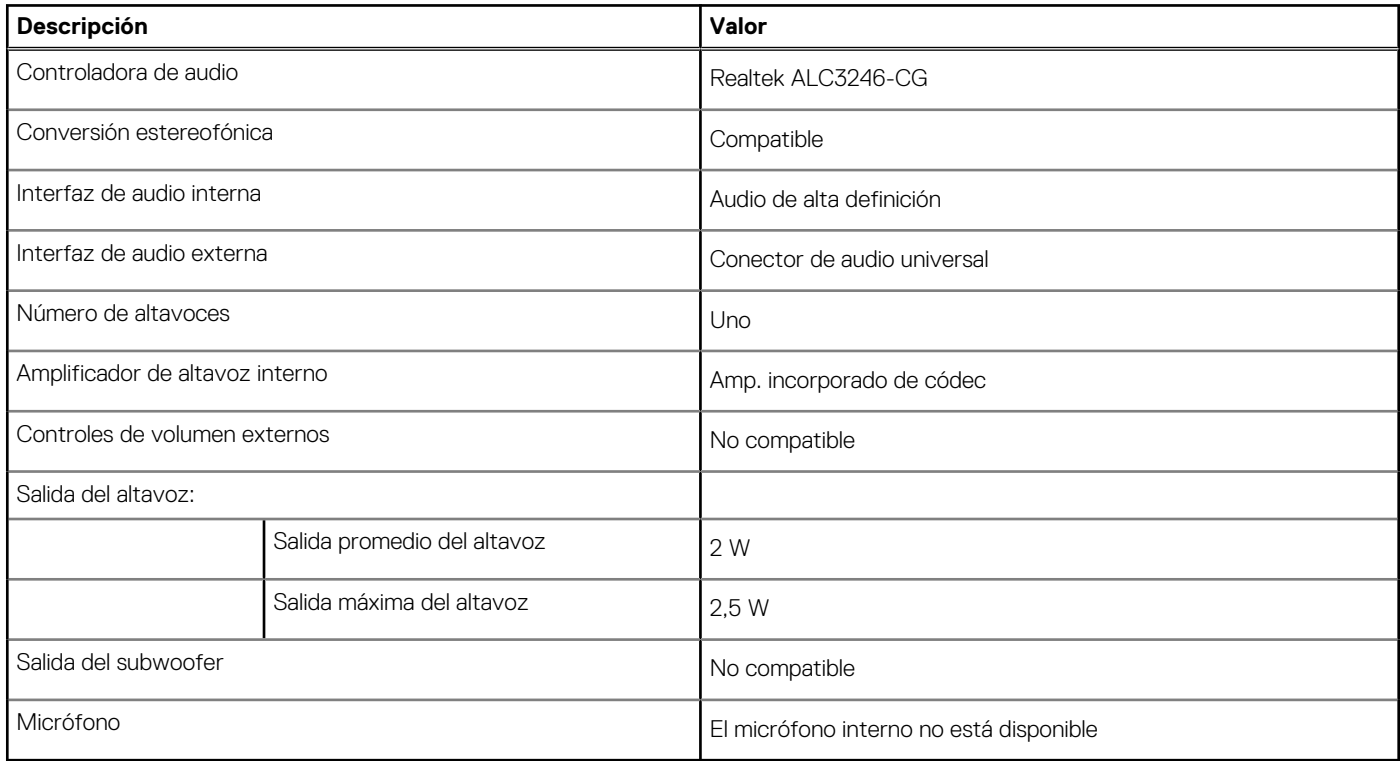

## **Almacenamiento**

En esta sección, se enumeran las opciones de almacenamiento de OptiPlex 7010 de factor de forma pequeño.

### <span id="page-24-0"></span>**Tabla 12. Matriz de almacenamiento**

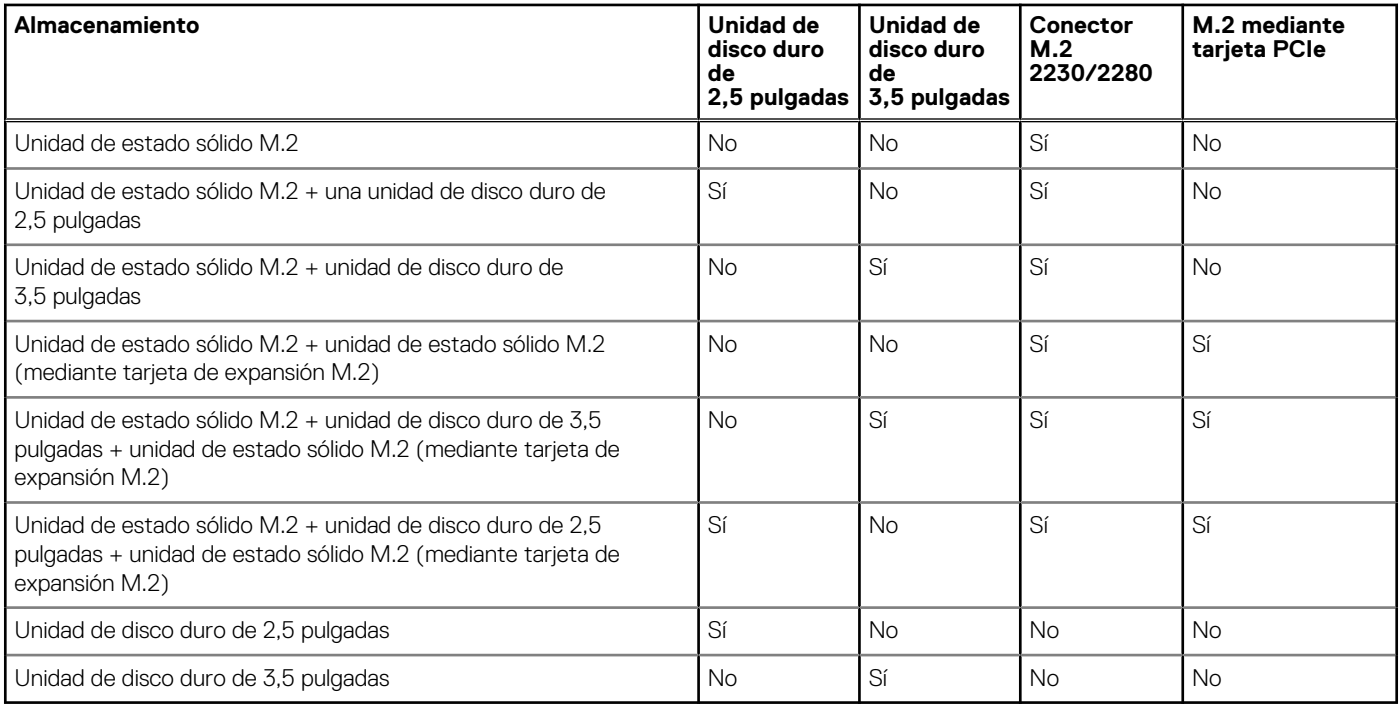

### **Tabla 13. Especificaciones de almacenamiento**

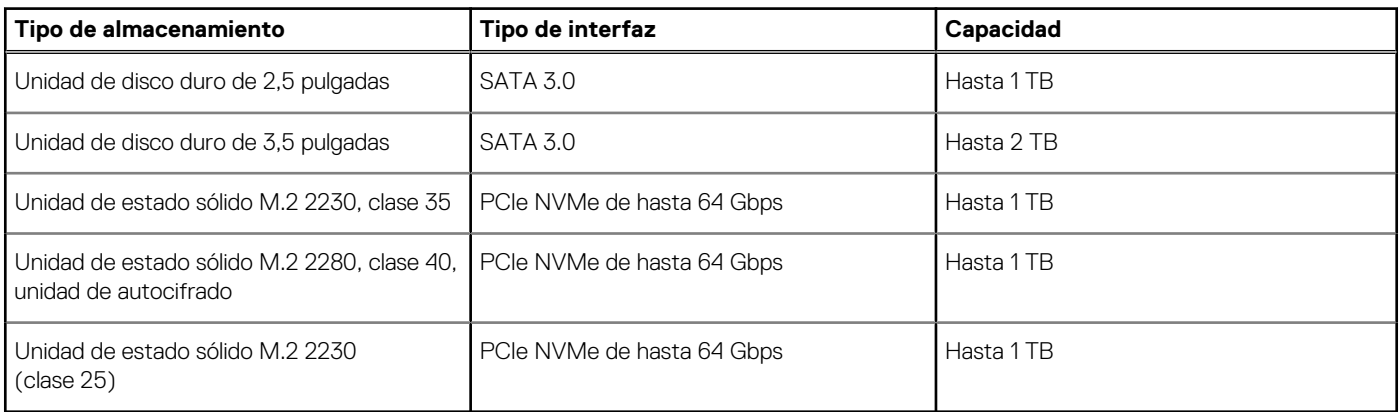

## **Potencias de alimentación**

En la siguiente tabla, se muestran las especificaciones de potencia nominal de OptiPlex 7010 de factor de forma pequeño.

### **Tabla 14. Potencias de alimentación**

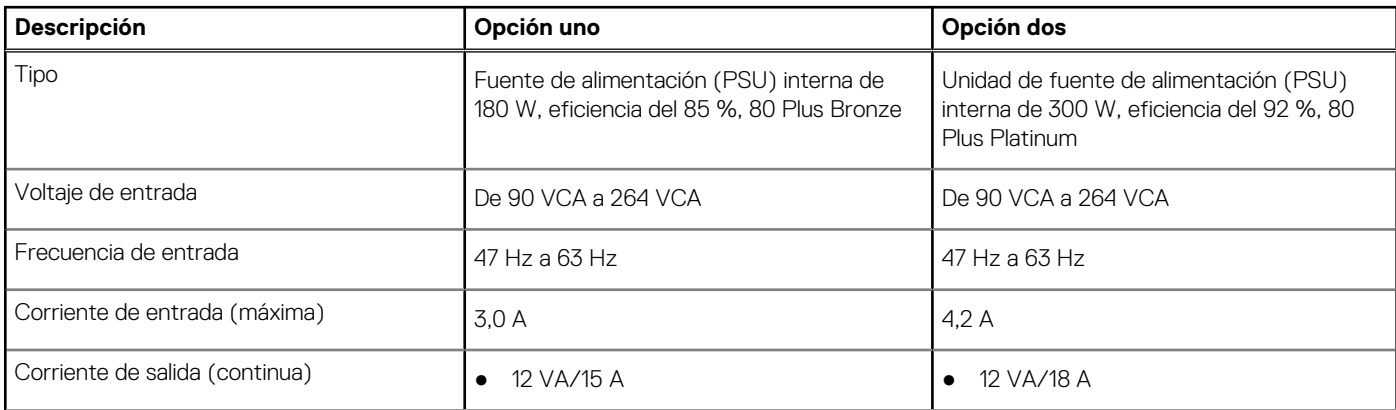

<span id="page-25-0"></span>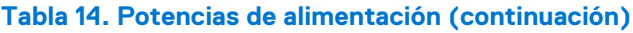

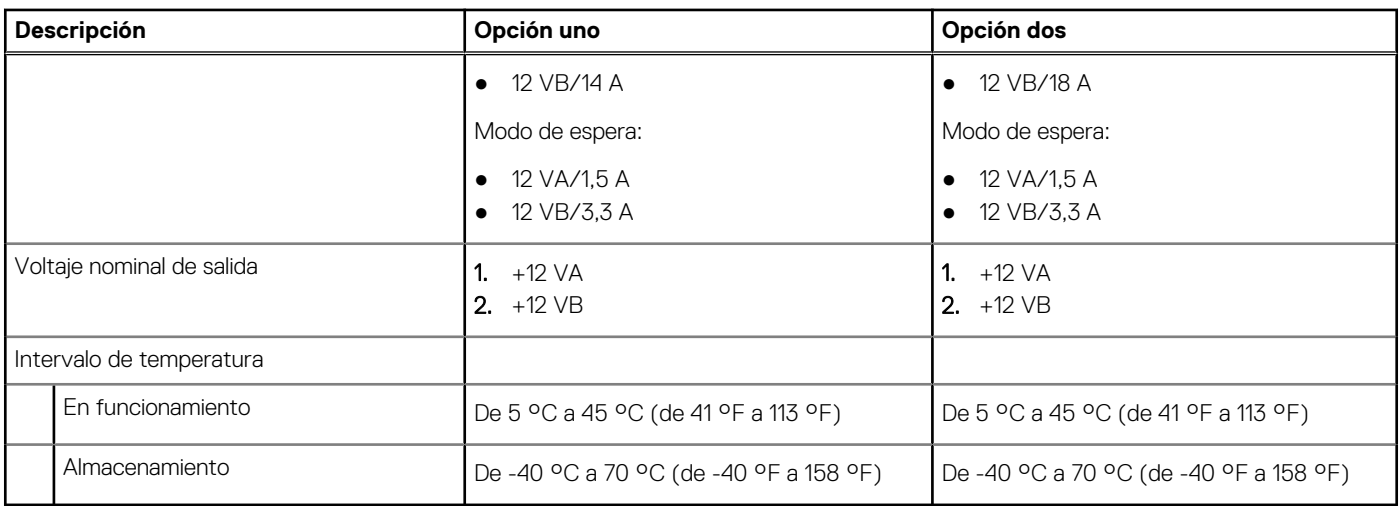

## **Conector de la fuente de alimentación**

En la siguiente tabla, se enumeran las especificaciones de los conectores de las fuentes de alimentación de la OptiPlex 7010 de factor de forma pequeño.

### **Tabla 15. Conector de la fuente de alimentación**

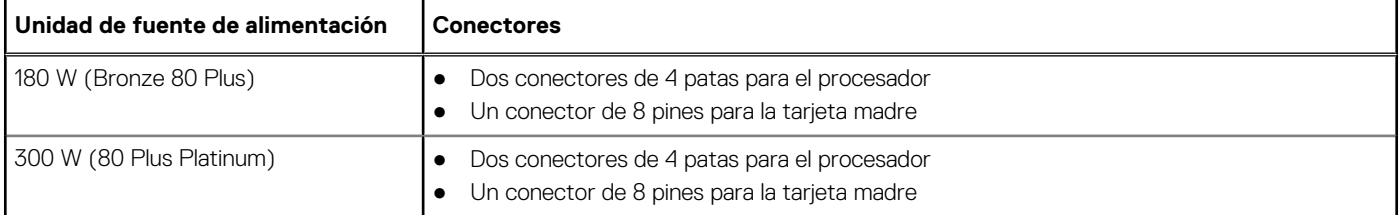

## **GPU: integrada**

En la siguiente tabla, se enumeran las especificaciones de la unidad de procesamiento de gráficos (GPU) integrada soportada por OptiPlex 7010 de factor de forma pequeño.

### **Tabla 16. GPU: integrada**

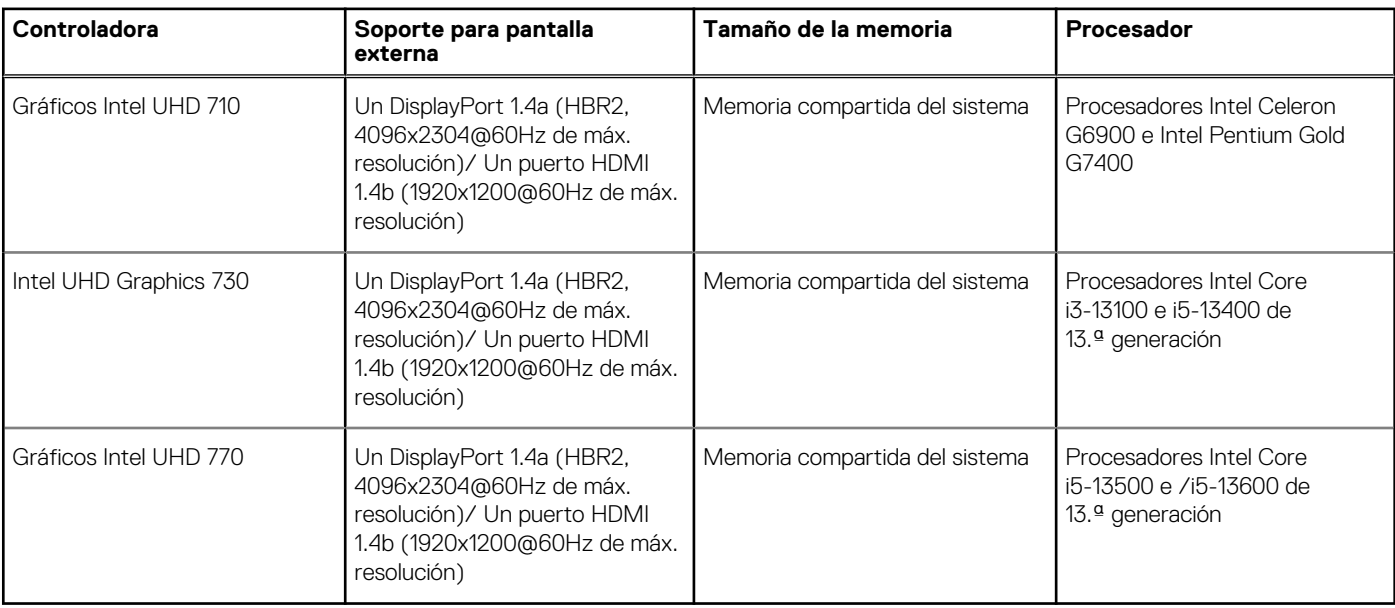

## <span id="page-26-0"></span>**Resolución de puerto de video (GPU: integrada)**

### **Tabla 17. Resolución de puerto de video (GPU: integrada)**

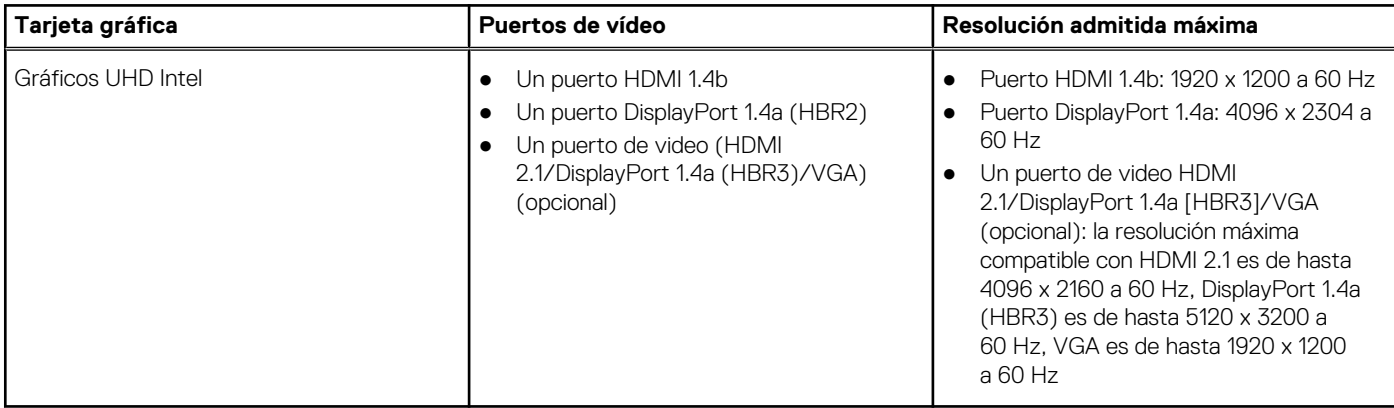

## **Compatibilidad con pantalla externa (GPU: integrada)**

## Compatibilidad de pantalla para la tarjeta gráfica integrada

### **Tabla 18. Especificaciones de compatibilidad de pantallas**

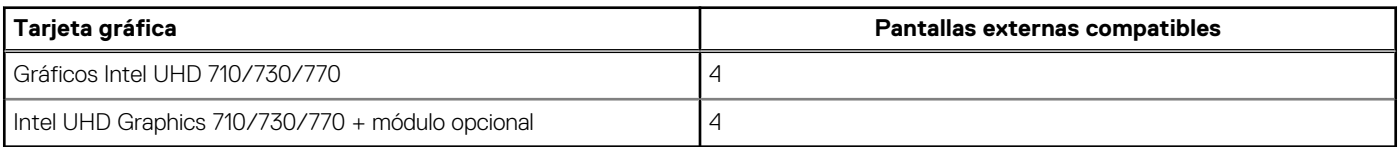

**NOTA:** MST/conexión en cadena margarita admite 4 pantallas.

## **GPU: discreta**

En la siguiente tabla, se enumeran las especificaciones de la unidad de procesamiento de gráficos (GPU) discretos soportada por OptiPlex 7010 de factor de forma pequeño.

### **Tabla 19. GPU: discreta**

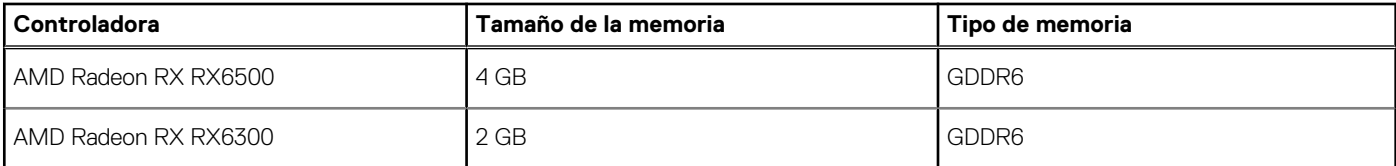

## **Compatibilidad con pantalla externa (GPU: discreta)**

### **Tabla 20. Compatibilidad con pantalla externa (GPU: discreta)**

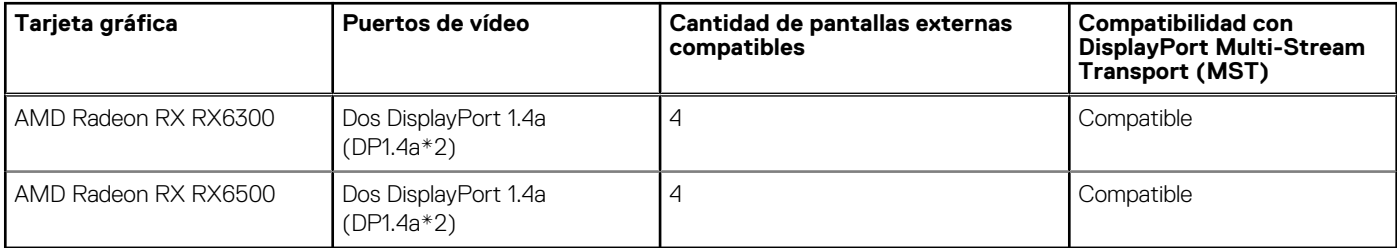

<span id="page-27-0"></span>**NOTA:** DisplayPort Multi-Stream Transport (MST) le permite conectar en cadena monitores que tengan puertos DisplayPort 1.2 y superiores y sean compatibles con MST. Para obtener más información sobre el uso de DisplayPort Multi-Stream Transport, consulte [www.dell.com/support](https://www.dell.com/support).

## **Seguridad de hardware**

En la tabla siguiente, se enumera la seguridad de hardware de OptiPlex 7010 de factor de forma pequeño.

#### **Tabla 21. Seguridad de hardware**

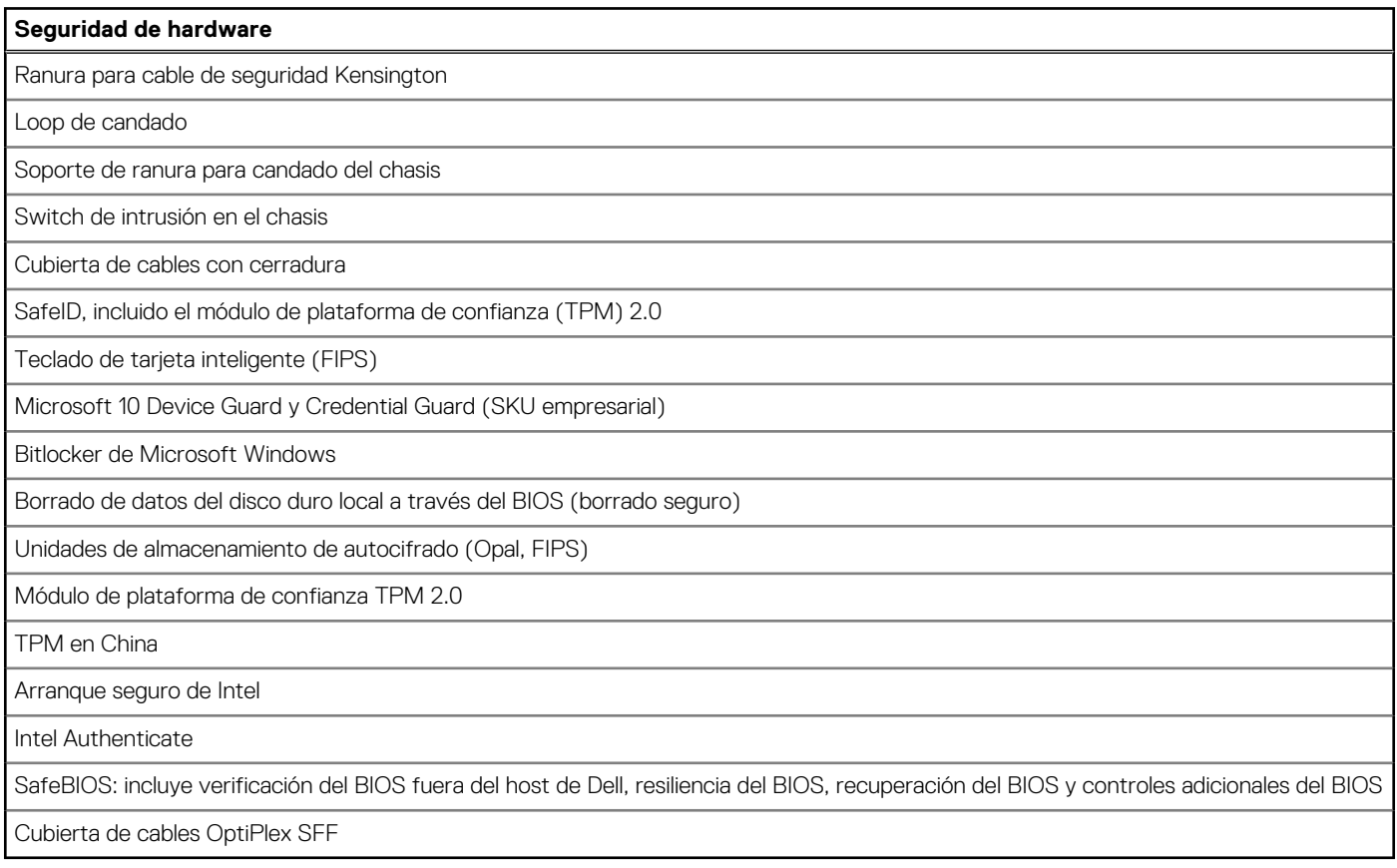

## **Del entorno**

En la siguiente tabla, se enumeran las especificaciones ambientales de su OptiPlex 7010 de factor de forma pequeño.

### **Tabla 22. Del entorno**

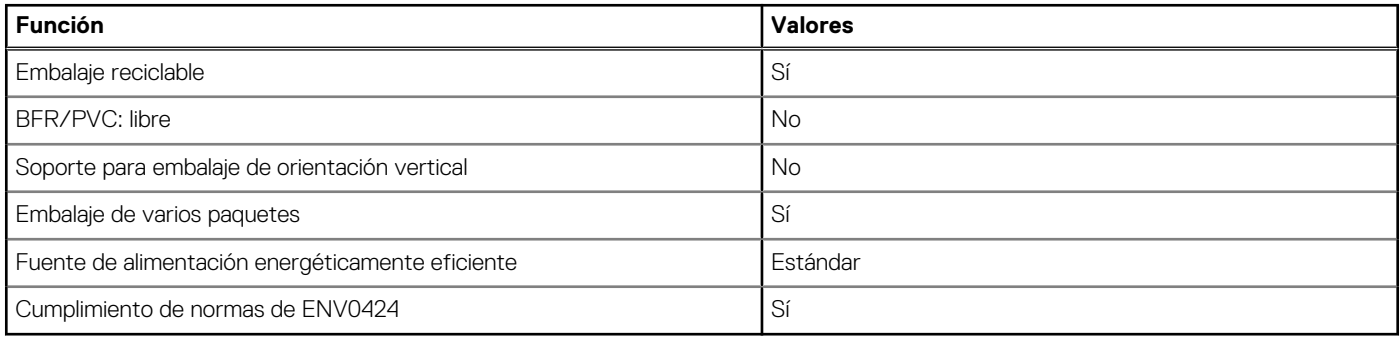

<span id="page-28-0"></span>**NOTA:** El embalaje de fibra basado en madera contiene como mínimo un 35 % de contenido reciclado por peso total de fibra basada en madera. El embalaje que no contenga fibra basada en madera se puede indicar como no aplicable. Los criterios necesarios anticipados para EPEAT 2018.

## **Cumplimiento normativo**

En la siguiente tabla, figuran los detalles del cumplimiento normativo de su OptiPlex 7010 de factor de forma pequeño.

#### **Tabla 23. Cumplimiento normativo**

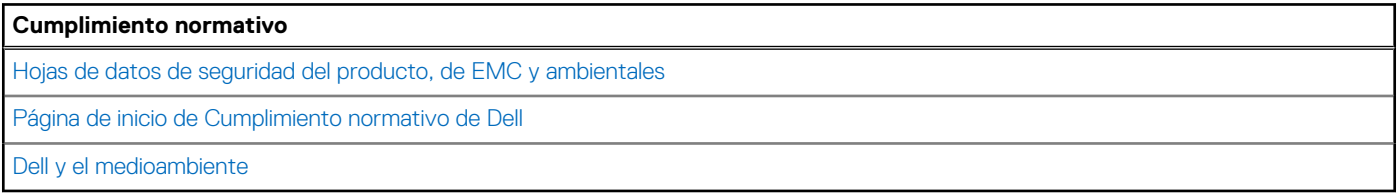

## **Entorno de almacenamiento y funcionamiento**

En esta tabla, se enumeran las especificaciones de funcionamiento y almacenamiento de OptiPlex 7010 de factor de forma pequeño. **Nivel de contaminación transmitido por el aire:** G1 según se define en ISA-S71.04-1985

#### **Tabla 24. Entorno del equipo**

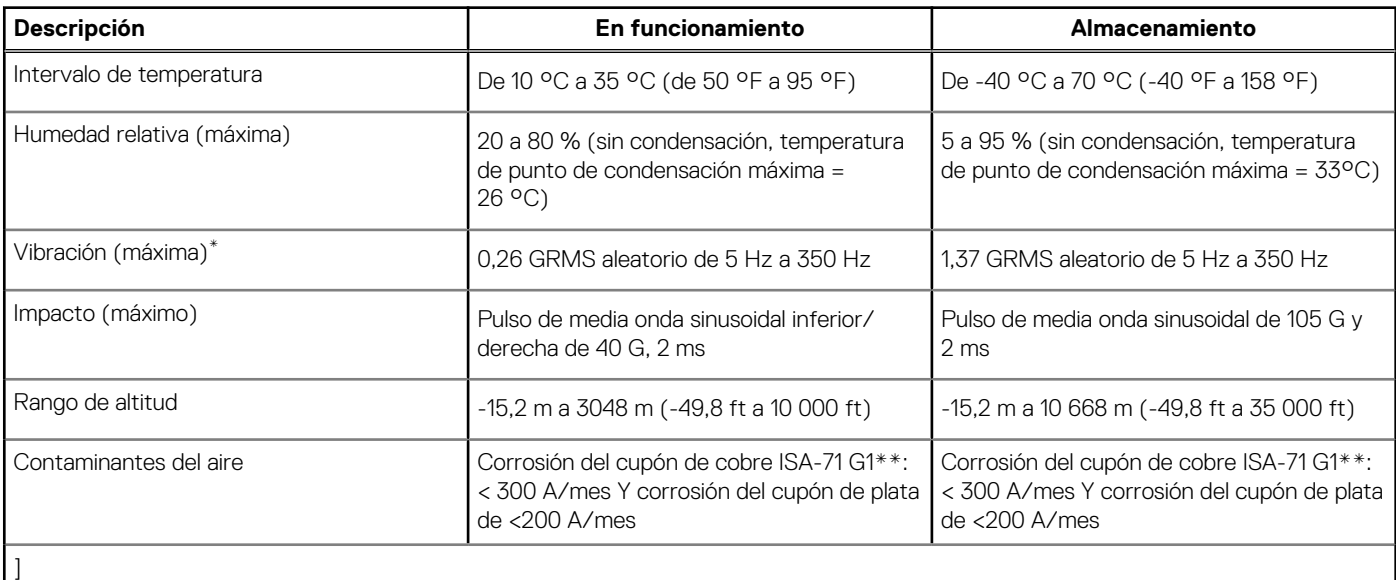

**PRECAUCIÓN: Los rangos de temperatura de funcionamiento y de almacenamiento pueden variar entre los componentes, por lo que el funcionamiento o el almacenamiento del dispositivo fuera de estos rangos pueden afectar el rendimiento de componentes específicos.**

\* Medido utilizando un espectro de vibración aleatoria que simula el entorno del usuario.

† Medido con un pulso de media onda sinusoidal de 2 ms.

# <span id="page-29-0"></span>**Manipulación del interior de la computadora**

## **Instrucciones de seguridad**

Utilice las siguientes reglas de seguridad para proteger su computadora de posibles daños y garantizar su seguridad personal. A menos que se indique lo contrario, en cada procedimiento incluido en este documento se asume que ha leído la información de seguridad enviada con la computadora.

- **AVISO: Antes de trabajar dentro de la computadora, lea la información de seguridad enviada. Para obtener información** ΛN **adicional sobre prácticas de seguridad recomendadas, consulte la página principal de cumplimiento normativo en [www.dell.com/regulatory\\_compliance](https://www.dell.com/regulatory_compliance).**
- **AVISO: Desconecte todas las fuentes de energía antes de abrir la cubierta o los paneles de la computadora. Una vez que**  $\bigwedge$ **termine de trabajar en el interior de la computadora, reemplace todas las cubiertas, los paneles y los tornillos antes de conectarla a una toma de corriente.**

**PRECAUCIÓN: Para evitar dañar la computadora, asegúrese de que la superficie de trabajo sea plana y esté limpia y seca.**

**PRECAUCIÓN: Para evitar dañar los componentes y las tarjetas, manipúlelos por los bordes y no toque los pins ni los contactos.**

**PRECAUCIÓN: Solo debe realizar la solución de problemas y las reparaciones según lo autorizado o señalado por el equipo de asistencia técnica de Dell. La garantía no cubre los daños por reparaciones no autorizadas por Dell. Consulte las instrucciones de seguridad enviadas con el producto o en [www.dell.com/regulatory\\_compliance.](https://www.dell.com/regulatory_compliance)**

- **PRECAUCIÓN: Antes de tocar los componentes del interior del equipo, descargue la electricidad estática de su cuerpo; para ello, toque una superficie metálica sin pintar, como el metal de la parte posterior del equipo. Mientras trabaja, toque periódicamente una superficie metálica sin pintar para disipar la electricidad estática, que podría dañar los componentes internos.**
- **PRECAUCIÓN: Cuando desconecte un cable, tire de su conector o de su lengüeta de tiro, no directamente del cable. Algunos cables tienen conectores con lengüetas de bloqueo o tornillos mariposa que debe desenganchar antes de desconectar el cable. Cuando desconecte cables, manténgalos alineados de manera uniforme para evitar que los pins de conectores se doblen. Cuando conecte cables, asegúrese de que los puertos y conectores estén orientados y alineados correctamente.**
- **PRECAUCIÓN: Presione y expulse las tarjetas que pueda haber instaladas en el lector de tarjetas multimedia.**

**PRECAUCIÓN: Tenga cuidado cuando maneje baterías de iones de litio recargables en laptops. Las baterías hinchadas no se deben utilizar y se deben reemplazar y desechar correctamente.**

**NOTA:** Es posible que el color del equipo y de determinados componentes tengan un aspecto distinto al que se muestra en este documento.

## **Antes de manipular el interior de la computadora**

#### **Sobre esta tarea**

**NOTA:** Las imágenes en este documento pueden ser diferentes de la computadora en función de la configuración que haya solicitado.

### **Pasos**

1. Guarde y cierre todos los archivos abiertos y salga de todas las aplicaciones abiertas.

- <span id="page-30-0"></span>2. Apague el equipo. En el caso del sistema operativo Windows, haga clic en **Inicio** > **Encender** > **Apagar**.
	- **NOTA:** Si utiliza otro sistema operativo, consulte la documentación de su sistema operativo para conocer las instrucciones de apagado.
- 3. Desconecte su equipo y todos los dispositivos conectados de las tomas de alimentación eléctrica.
- 4. Desconecte del equipo todos los dispositivos de red y periféricos conectados como el teclado, el mouse y el monitor.
	- **PRECAUCIÓN: Para desenchufar un cable de red, desconéctelo primero del equipo y, a continuación, del dispositivo de red.**
- 5. Extraiga cualquier tarjeta de medios y disco óptico del equipo, si corresponde.

## **Precauciones de seguridad**

El capítulo de precauciones de seguridad detalla los pasos principales que se deben realizar antes de llevar a cabo cualquier instrucción de desensamblaje.

Antes de realizar cualquier procedimiento de instalación o reparación que implique ensamblaje o desensamblaje, tenga en cuenta las siguientes precauciones de seguridad:

- Apague el sistema y todos los periféricos conectados.
- Desconecte el sistema y todos los periféricos conectados de la alimentación de CA.
- Desconecte todos los cables de red, teléfono o líneas de telecomunicaciones del sistema.
- Utilice un kit de servicios de campo contra ESD cuando trabaje en el interior de cualquier equipo de escritorio para evitar daños por descarga electrostática (ESD).
- Después de quitar cualquier componente del sistema, colóquelo con cuidado encima de una alfombrilla antiestática.
- Utilice zapatos con suelas de goma no conductora para reducir la posibilidad de electrocutarse.

### Alimentación en modo en espera

Debe desenchufar los productos Dell con alimentación en espera antes de abrir la carcasa. Los sistemas que incorporan energía en modo en espera están esencialmente encendidos durante el apagado. La alimentación interna permite encender el sistema de manera remota (Wake-on-LAN) y suspenderlo en modo de reposo, y tiene otras funciones de administración de energía avanzadas.

Desenchufar el equipo y mantener presionado el botón de encendido durante 15 segundos debería descargar la energía residual en la tarjeta madre.

### **Bonding**

El bonding es un método para conectar dos o más conductores de conexión a tierra a la misma toma potencial. Esto se lleva a cabo con un kit de descarga electrostática (ESD) de servicio de campo. Cuando conecte un cable en bonding, asegúrese siempre de que esté conectado directamente al metal y no a una superficie pintada o no metálica. La muñequera debe estar fija y en contacto total con la piel. Asegúrese de quitarse todos los accesorios, como relojes, brazaletes o anillos, antes de realizar bonding con el equipo.

## **Protección contra descargas electrostáticas (ESD)**

La ESD es una preocupación importante cuando se manipulan componentes electrónicos, especialmente componentes sensibles como tarjetas de expansión, procesadores, memorias DIMM y tarjetas madre del sistema. Cargas muy ligeras pueden dañar los circuitos de maneras que tal vez no sean evidentes y causar, por ejemplo, problemas intermitentes o acortar la duración de los productos. Mientras la industria exige requisitos de menor alimentación y mayor densidad, la protección contra ESD es una preocupación que aumenta.

Debido a la mayor densidad de los semiconductores utilizados en los últimos productos Dell, la sensibilidad a daños estáticos es actualmente más alta que la de los productos Dell anteriores. Por este motivo, ya no se pueden aplicar algunos métodos previamente aprobados para la manipulación de piezas.

Dos tipos reconocidos de daños por ESD son catastróficos e intermitentes.

● **Catastróficos**: las fallas catastróficas representan aproximadamente un 20 por ciento de las fallas relacionadas con la ESD. El daño origina una pérdida total e inmediata de la funcionalidad del dispositivo. Un ejemplo de falla catastrófica es una memoria DIMM que ha recibido un golpe estático, lo que genera inmediatamente un síntoma "No POST/No Video" (No se ejecuta la autoprueba de encendido/no hay reproducción de video) con un código de sonido emitido por falta de memoria o memoria no funcional.

<span id="page-31-0"></span>● **Intermitentes**: las fallas intermitentes representan aproximadamente un 80 por ciento de las fallas relacionadas con la ESD. La alta tasa de fallas intermitentes significa que la mayor parte del tiempo no es fácil reconocer cuando se producen daños. La DIMM recibe un golpe estático, pero el trazado tan solo se debilita y no refleja inmediatamente los síntomas relacionados con el daño. El seguimiento debilitado puede tardar semanas o meses en desaparecer y, mientras tanto, puede causar degradación en la integridad de la memoria, errores intermitentes en la memoria, etc.

El tipo de daño más difícil de reconocer y solucionar es una falla intermitente (también denominada latente).

Realice los siguientes pasos para evitar daños por ESD:

- Utilice una pulsera de descarga electrostática con cable que posea una conexión a tierra adecuada. Ya no se permite el uso de muñequeras antiestáticas inalámbricas porque no proporcionan protección adecuada. También, tocar el chasis antes de manipular las piezas no garantiza la adecuada protección contra ESD en piezas con mayor sensibilidad a daños por ESD.
- Manipule todos los componentes sensibles a la electricidad estática en un área segura. Si es posible, utilice almohadillas antiestáticas para el suelo y la mesa de trabajo.
- Cuando saque un componente sensible a la estática de la caja de envío, no saque el material antiestático del componente hasta que esté listo para instalarlo. Antes de abrir el embalaje antiestático, asegúrese de descargar la electricidad estática del cuerpo.
- Antes de transportar un componente sensible a la estática, colóquelo en un contenedor o un embalaje antiestático.

## **Kit de servicios de campo contra ESD**

El kit de servicio de campo no supervisado es el que más se utiliza. Cada uno de los kits de servicio de campo incluye tres componentes principales: la alfombrilla antiestática, la muñequera y el cable de bonding.

### Componentes de un kit de servicio de campo contra ESD

Los componentes de un kit de servicio de campo contra ESD son los siguientes:

- **Alfombrilla antiestática**: la alfombrilla antiestática es disipativa y se pueden colocar piezas en ella durante los procedimientos de servicio. Cuando utilice una alfombrilla antiestática, debe ajustar su muñequera y conectar el cable de bonding a la alfombrilla y al metal del sistema en el que está trabajando. Una vez implementadas correctamente, las piezas de repuesto se pueden quitar de la bolsa contra ESD y se pueden colocar directamente sobre la alfombrilla. Los objetos sensibles contra ESD son seguros en su mano, la alfombrilla contra ESD, el sistema o el interior de una bolsa.
- **Muñequera y cable de bonding:** la muñequera y el cable de bonding se pueden conectar directamente entre la muñeca y el metal del hardware si no es necesaria la alfombrilla contra ESD o a la alfombrilla antiestática para proteger el hardware colocado temporalmente en la alfombrilla. La conexión física de la muñequera y el cable de bonding entre la piel, la alfombrilla contra ESD y el hardware se conoce como bonding. Utilice únicamente kits de servicio de campo con una muñequera, una alfombrilla y un cable de bonding. Nunca use muñequeras inalámbricas. Tenga en cuenta que los cables internos de una muñequera son propensos a dañarse debido al desgaste natural, por lo que se deben comprobar regularmente con un probador de muñequeras a fin de evitar cualquier daño accidental en el hardware contra ESD. Se recomienda probar la muñequera y el cable de bonding, como mínimo, una vez por semana.
- **Prueba de la muñequera contra ESD:** los cables dentro de una correa contra ESD son propensos a sufrir daños con el tiempo. Cuando se utiliza un kit no supervisado, es recomendable probar periódicamente la correa antes de cada llamada de servicio y, como mínimo, una vez por semana. Un probador de muñequera es el mejor método para llevar a cabo esta prueba. Si no tiene su propio probador de muñequera, consulte con su oficina regional para averiguar si tienen uno. Para realizar la prueba, conecte el cable de bonding de la muñequera en el probador mientras esté alrededor de la muñeca y presione el botón para realizar la prueba. Una luz LED verde se encenderá si la prueba es satisfactoria; una luz LED roja se encenderá y sonará una alarma si la prueba no es satisfactoria.
- **Elementos aislantes:** es muy importante mantener los dispositivos sensibles a ESD, como las cajas de plástico de los disipadores de calor, alejados de las piezas internas que son aislantes y a menudo están muy cargadas.
- **Entorno de trabajo:** antes de implementar el kit de servicio de campo contra ESD, evalúe la situación en la ubicación del cliente. Por ejemplo, implementar el kit para un entorno de servidor es diferente que para un entorno de computadoras de escritorio o portátiles. Normalmente, los servidores se instalan en un estante dentro de un centro de datos; las computadoras de escritorio o portátiles suelen colocarse en escritorios o cubículos de oficina. Busque siempre una zona de trabajo grande, abierta, plana y libre de obstáculos, con el tamaño suficiente para implementar el kit contra ESD y con espacio adicional para alojar el tipo de sistema que se reparará. El espacio de trabajo también debe estar libre de aislantes que puedan provocar un evento de ESD. En el área de trabajo, los aislantes como el poliestireno expandido y otros plásticos se deben alejar, al menos, 12 pulgadas o 30 centímetros de partes sensibles antes de manipular físicamente cualquier componente de hardware.
- **Embalaje contra ESD**: todos los dispositivos sensibles a ESD se deben enviar y recibir en embalaje protegido contra estática. Son preferibles las bolsas metálicas y protegidas contra estática. Sin embargo, siempre debería devolver las piezas dañadas en la misma bolsa o embalaje contra ESD en que llegó la nueva pieza. La bolsa contra ESD se debe doblar y pegar con cinta adhesiva, y se deben usar todos los mismos materiales de embalaje de poliestireno expandido en la caja original en la que llegó la nueva pieza. Los dispositivos sensibles a ESD se deben quitar del embalaje solamente en superficies de trabajo con protección contra ESD, y las piezas nunca se deben colocar encima de la bolsa contra ESD, ya que solamente la parte interior de la bolsa está blindada. Siempre coloque las piezas en la mano, en la alfombrilla protegida contra ESD, en el sistema o dentro de una bolsa antiestática.

<span id="page-32-0"></span>● **Transporte de componentes sensibles:** cuando transporte componentes delicados a ESD, como por ejemplo, piezas de recambio o piezas que hay que devolver a Dell, es muy importante que las coloque dentro de bolsas antiestáticas para garantizar un transporte seguro.

### Resumen sobre la protección contra descargas eléctricas

Se recomienda que se utilicen las habituales muñequeras de conexión a tierra contra ESD y las alfombrillas antiestáticas de protección siempre que reparen productos Dell. Además, es fundamental que las piezas sensibles se mantengan separadas de todas las piezas aislantes mientras se realizan las reparaciones y que usen bolsas antiestáticas para transportar componentes sensibles.

## **Transporte de componentes delicados**

Cuando transporte componentes sensibles a descarga electroestática, como, piezas de reemplazo o piezas que hay que devolver a Dell, es muy importante que las coloque dentro de bolsas antiestáticas para garantizar un transporte seguro.

## Elevación del equipo

Siga las pautas que se indican a continuación cuando deba levantar un equipo pesado:

#### **PRECAUCIÓN: No levante un peso superior a 50 libras. Siempre obtenga recursos adicionales o utilice un dispositivo mecánico de elevación.**

- 1. Asegúrese de tener un punto de apoyo firme. Aleje los pies para tener mayor estabilidad y con los dedos hacia fuera.
- 2. Apriete los músculos del abdomen. Los músculos del abdomen le proporcionarán el soporte adecuado para la espalda y le ayudarán a compensar la fuerza de la carga.
- 3. Levante el equipo con la ayuda de las piernas, no de la espalda.
- 4. Mantenga la carga cerca del cuerpo. Cuanto más cerca esté a su columna vertebral, menos fuerza tendrá que hacer con la espalda.
- 5. Mantenga la espalda derecha cuando levante o coloque en el piso la carga. No agregue el peso de su cuerpo a la carga. Evite torcer su cuerpo y espalda.
- 6. Siga las mismas técnicas en orden inverso para dejar la carga.

## **Después de manipular el interior de la computadora**

#### **Sobre esta tarea**

**NOTA:** Dejar tornillos sueltos o flojos en el interior de su equipo puede dañar gravemente su equipo.

#### **Pasos**

- 1. Coloque todos los tornillos y asegúrese de que ninguno quede suelto en el interior de equipo.
- 2. Conecte todos los dispositivos externos, los periféricos y los cables que haya extraído antes de manipular el equipo.
- 3. Coloque las tarjetas multimedia, los discos y cualquier otra pieza que haya extraído antes de manipular el equipo.
- 4. Conecte el equipo y todos los dispositivos conectados a la toma eléctrica.
- 5. Encienda el equipo.

## **BitLocker**

**PRECAUCIÓN: Si BitLocker no se suspende antes de actualizar el BIOS, la próxima vez que reinicie, el sistema no reconocerá la clave de BitLocker. Se le pedirá que introduzca la clave de recuperación para continuar y el sistema la solicitará en cada reinicio. Si no conoce la clave de recuperación, esto puede provocar la pérdida de datos o una reinstalación del sistema operativo innecesaria. Para obtener más información sobre este tema, consulte el artículo de la base de conocimientos: [Actualización del BIOS en sistemas de Dell con BitLocker habilitado](https://www.dell.com/support/kbdoc/000134415).**

La instalación de los siguientes componentes activa BitLocker:

- Unidad de disco duro o de estado sólido
- Tarjeta madre

## <span id="page-33-0"></span>**Herramientas recomendadas**

Los procedimientos de este documento podrían requerir el uso de las siguientes herramientas:

- Destornillador Phillips n.º 0
- Destornillador Phillips n.º 1
- Destornillador Torx n.º 5 (T5)
- Punzón de plástico

## **Lista de tornillos**

(i) NOTA: Cuando quite los tornillos de un componente, se recomienda que anote el tipo y la cantidad de tornillos, y que los coloque en una caja de almacenamiento de tornillos. Esto sirve para garantizar que se restaure el tipo y el número de tornillos correcto cuando se reemplace el componente.

(i) NOTA: Algunas computadoras tienen superficies magnéticas. Asegúrese de que los tornillos no se queden pegados a esa superficie cuando reemplace un componente.

**NOTA:** El color de los tornillos puede variar según la configuración solicitada.

### **Tabla 25. Lista de tornillos**

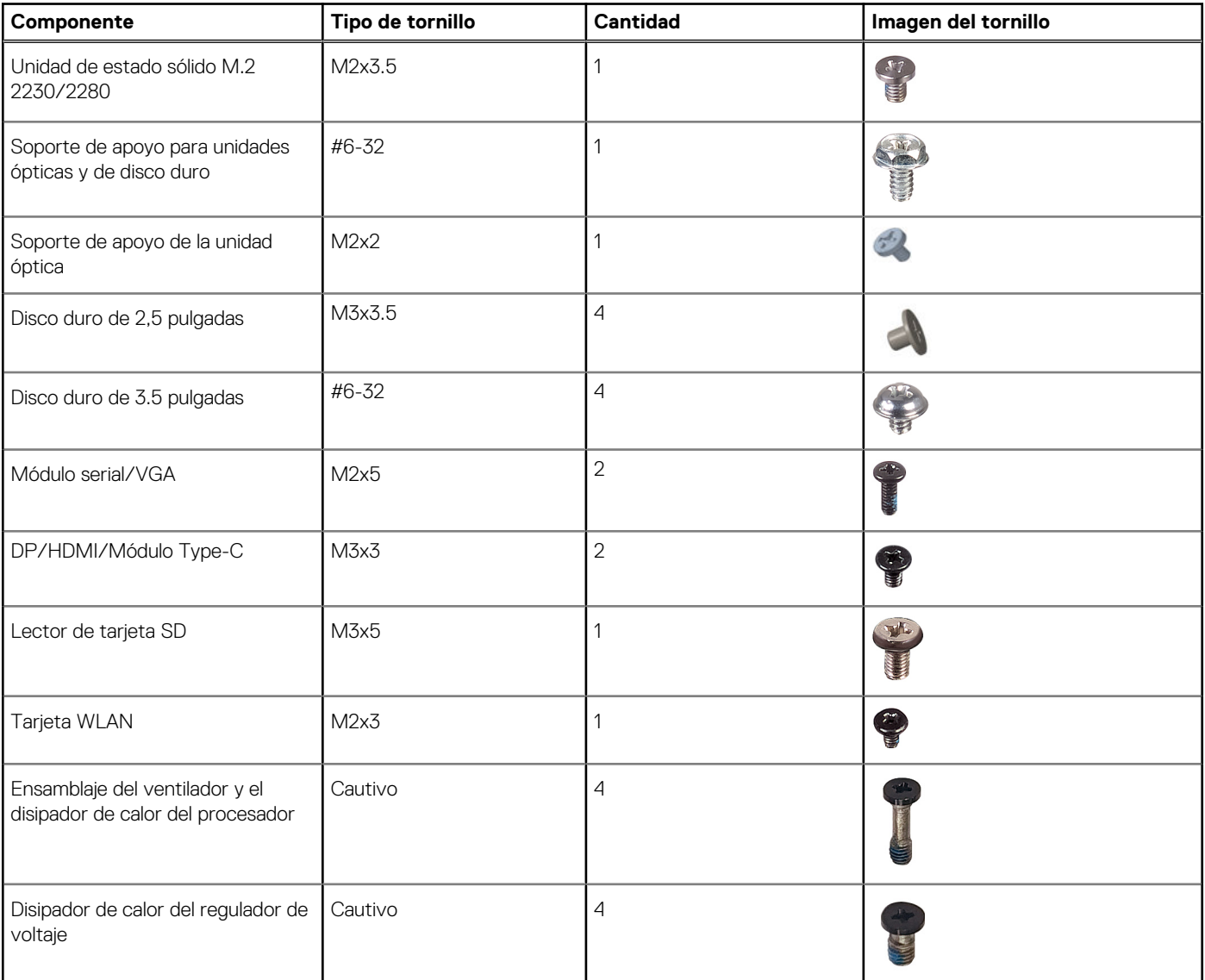

### <span id="page-34-0"></span>**Tabla 25. Lista de tornillos (continuación)**

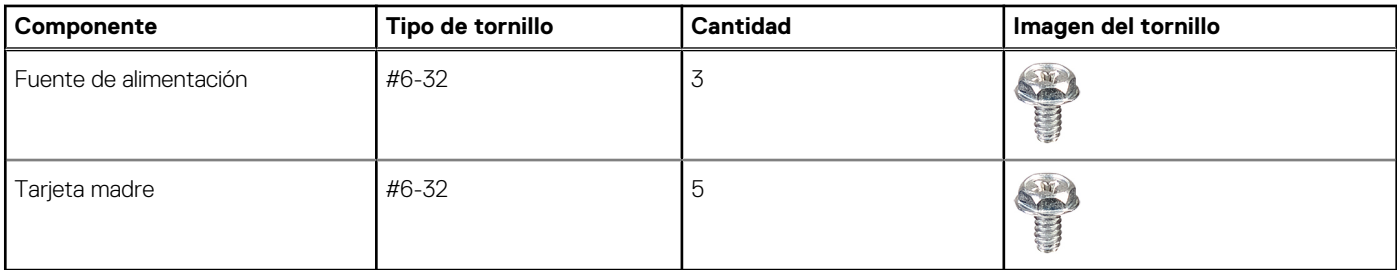

## **Componentes principales de la OptiPlex 7010 de factor de forma pequeño**

En la siguiente imagen, se muestran los componentes principales de OptiPlex 7010 de factor de forma pequeño.

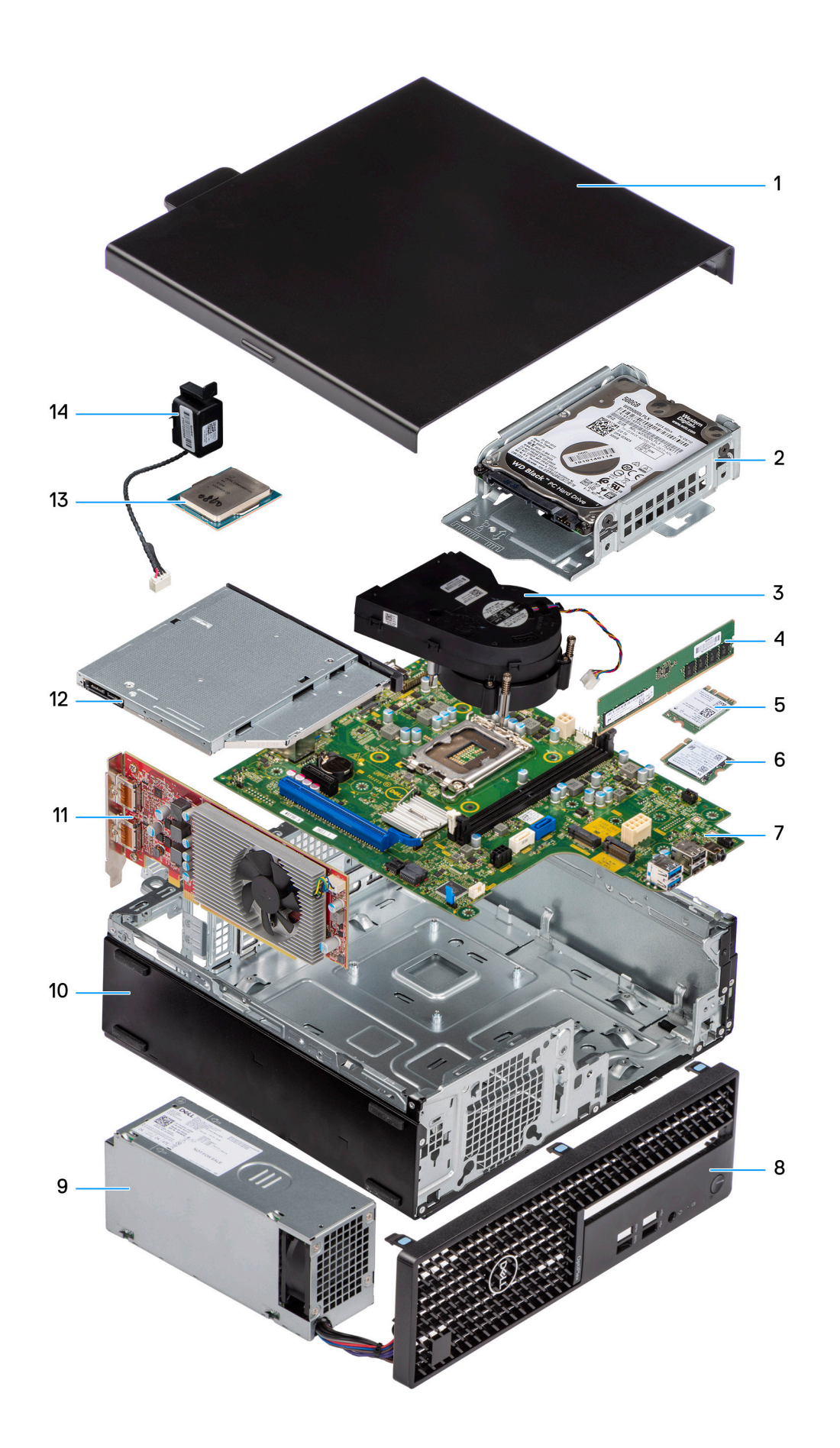
- 
- 3. Ensamblaje del ventilador y el disipador de calor **4. Módulo de memoria**
- 
- 7. Tarjeta madre **8. Bisel frontal**
- 9. Fuente de alimentación de la contracte de alimentación de la contracte de la contracte de la contracte de la contracte de la contracte de la contracte de la contracte de la contracte de la contracte de la contracte de l
- 11. Tarjeta de expansión 12. Unidades ópticas
- 13. Procesador 14. Parlante
- 1. Cubierta lateral 2. Ensamblaje de la unidad de disco duro
	-
- 5. Tarjeta inalámbrica 6. Unidad de estado sólido M.2
	-
	- -
		-

**NOTA:** Dell proporciona una lista de componentes y sus números de referencia para la configuración del sistema original adquirida. Estas piezas están disponibles de acuerdo con la cobertura de la garantía adquirida por el cliente. Póngase en contacto con el representante de ventas de Dell para obtener las opciones de compra.

# **Cubierta lateral**

**5**

# <span id="page-37-0"></span>**Extracción de la cubierta lateral**

### **Requisitos previos**

1. Siga los procedimientos que se describen en [Antes de manipular el interior del equipo.](#page-29-0)

### **Sobre esta tarea**

En la imagen a continuación, se indica la ubicación de la cubierta lateral y se proporciona una representación visual del procedimiento de extracción.

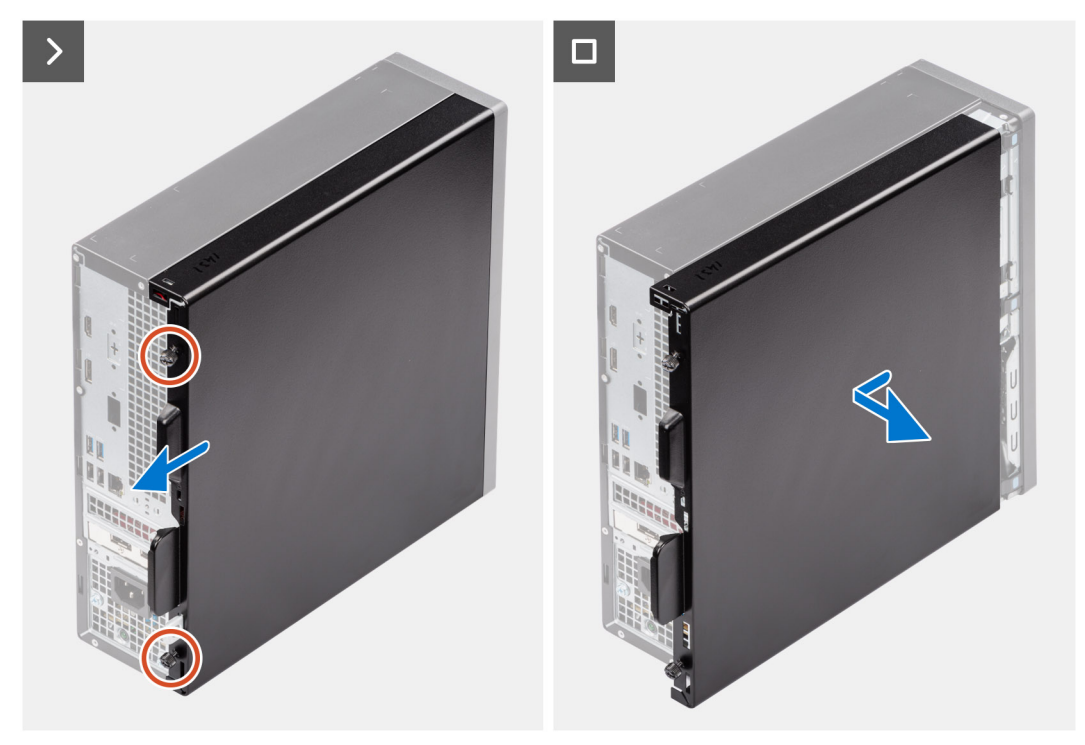

#### **Pasos**

- 1. Afloje los dos tornillos cautivos que fijan la cubierta lateral izquierda al chasis.
- 2. Deslice la cubierta lateral hacia la parte posterior de la computadora.
- 3. Levante la cubierta lateral para quitarla del chasis.

# **Instalación de la cubierta lateral**

#### **Requisitos previos**

Si va a reemplazar un componente, quite el componente existente antes de realizar el procedimiento de instalación.

### **Sobre esta tarea**

En la imagen a continuación, se indica la ubicación de la cubierta lateral y se proporciona una representación visual del procedimiento de instalación.

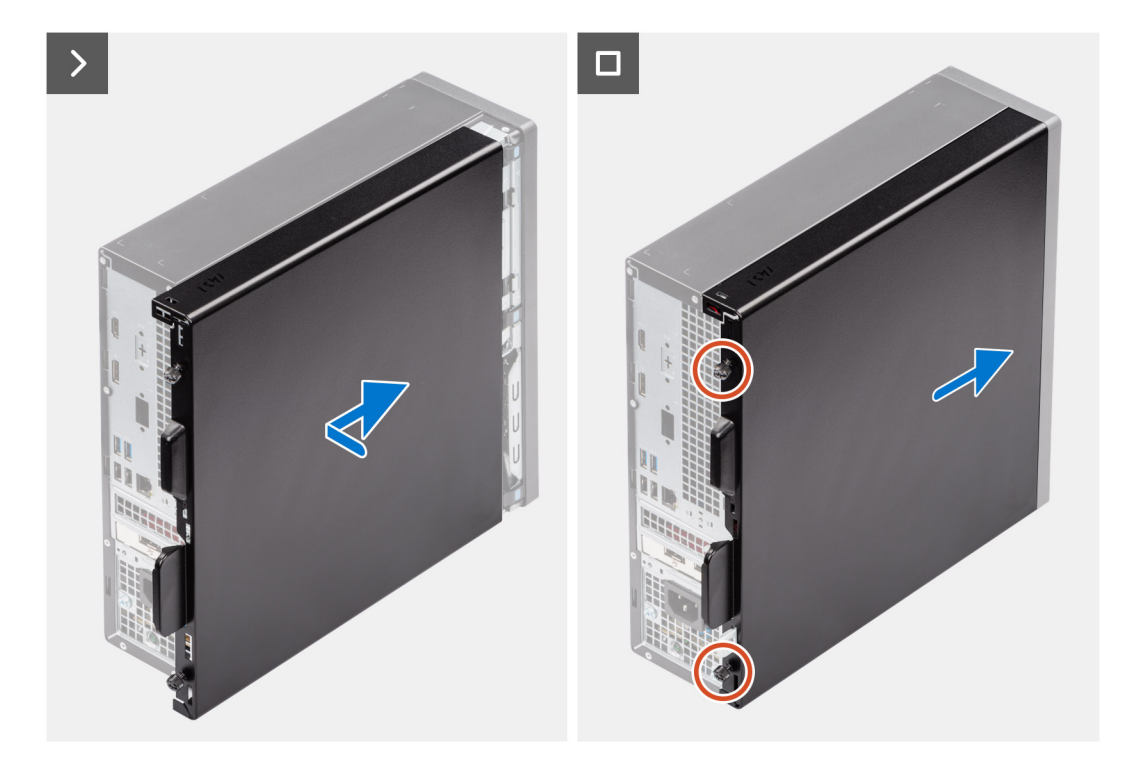

- 1. Alinee las pestañas de la cubierta lateral con las ranuras del chasis.
- 2. Deslice la cubierta lateral hacia la parte frontal de la computadora.
- 3. Ajuste los dos tornillos cautivos que fijan la cubierta lateral al chasis.

### **Siguientes pasos**

1. Siga los procedimientos que se describen en [Después de manipular el interior del equipo](#page-32-0).

# **Extracción e instalación de unidades reemplazables por el cliente (CRU)**

**6**

<span id="page-39-0"></span>Los componentes reemplazables en este capítulo son unidades reemplazables por el cliente (CRU).

**PRECAUCIÓN: Los clientes solo pueden reemplazar las unidades reemplazables de cliente (CRU) siguiendo las precauciones de seguridad y los procedimientos de reemplazo.**

**NOTA:** Las imágenes en este documento pueden ser diferentes de la computadora en función de la configuración que haya solicitado.

# **Embellecedor frontal**

## **Extracción del bisel frontal**

### **Requisitos previos**

- 1. Siga los procedimientos que se describen en [Antes de manipular el interior del equipo.](#page-29-0)
- 2. Quite la [cubierta lateral.](#page-37-0)

### **Sobre esta tarea**

En las imágenes a continuación, se indica la ubicación del bisel frontal y se proporciona una representación visual del procedimiento de extracción.

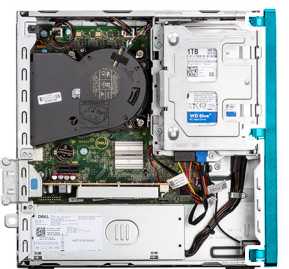

<span id="page-40-0"></span>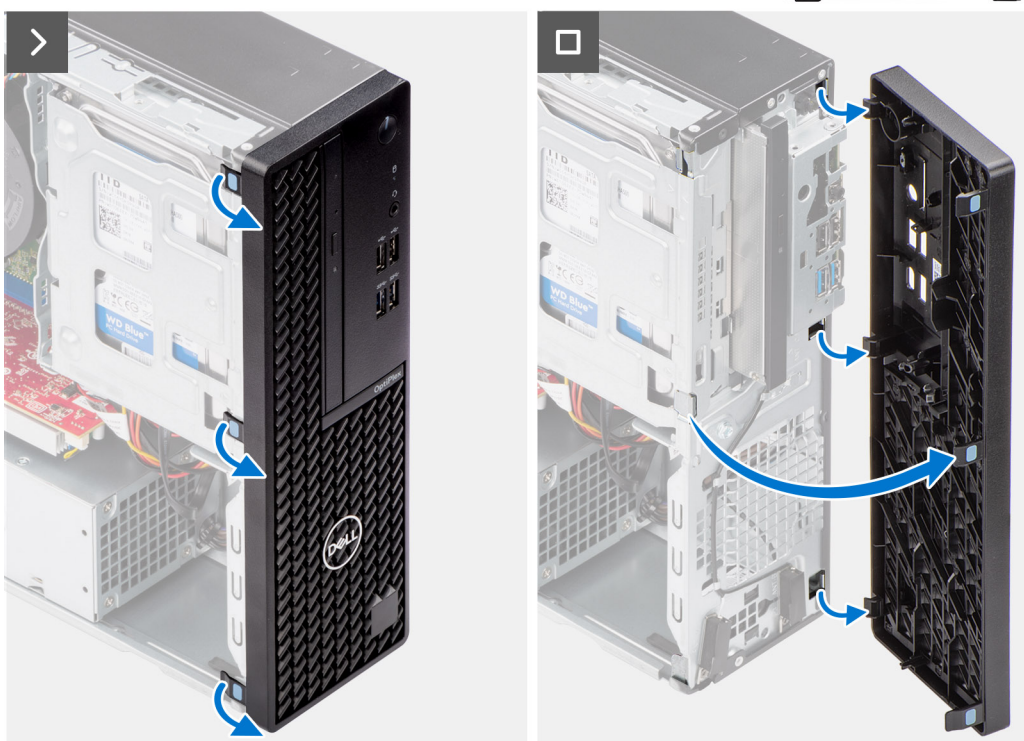

- 1. Haga palanca con cuidado y suelte las pestañas del bisel frontal de manera secuencial, desde la parte superior.
- 2. Haga girar el bisel frontal hacia fuera desde el chasis y retírelo.

### **Instalación del bisel frontal**

### **Requisitos previos**

Si va a reemplazar un componente, quite el componente existente antes de realizar el procedimiento de instalación.

### **Sobre esta tarea**

En las imágenes a continuación, se indica la ubicación del bisel frontal y se proporciona una representación visual del procedimiento de instalación.

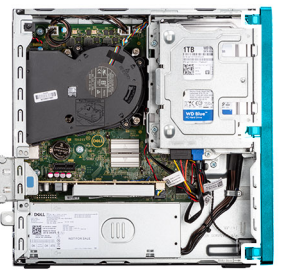

<span id="page-41-0"></span>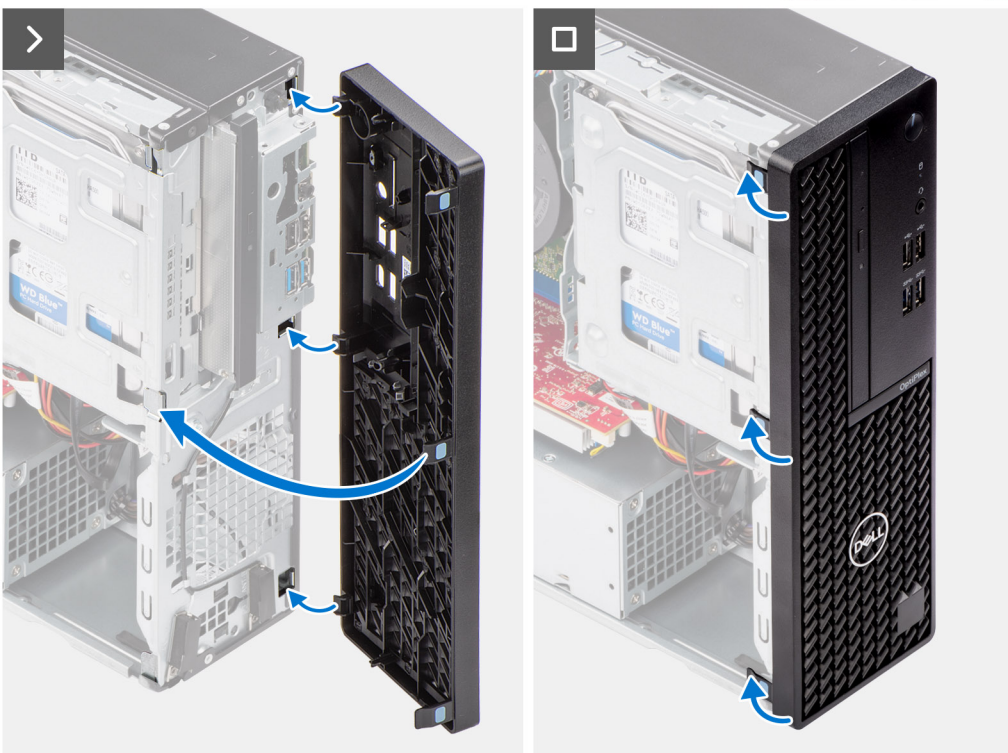

- 1. Alinee las lengüetas de la cubierta frontal con las ranuras del chasis.
- 2. Gire la cubierta frontal hacia el chasis y encájela en su lugar.

#### **Siguientes pasos**

- 1. Instale la [cubierta lateral.](#page-37-0)
- 2. Siga los procedimientos que se describen en [Después de manipular el interior del equipo](#page-32-0).

# **Unidad de disco duro**

## **Unidad de disco duro de 2,5 pulgadas**

### **Extracción del disco duro de 2,5 pulgadas**

### **Requisitos previos**

- 1. Siga los procedimientos que se describen en [Antes de manipular el interior del equipo.](#page-29-0)
- 2. Quite la [cubierta lateral.](#page-37-0)

### **Sobre esta tarea**

En la imagen a continuación se indica la ubicación del ensamblaje de disco duro de 2,5 pulgadas y se proporciona una representación visual del procedimiento de extracción.

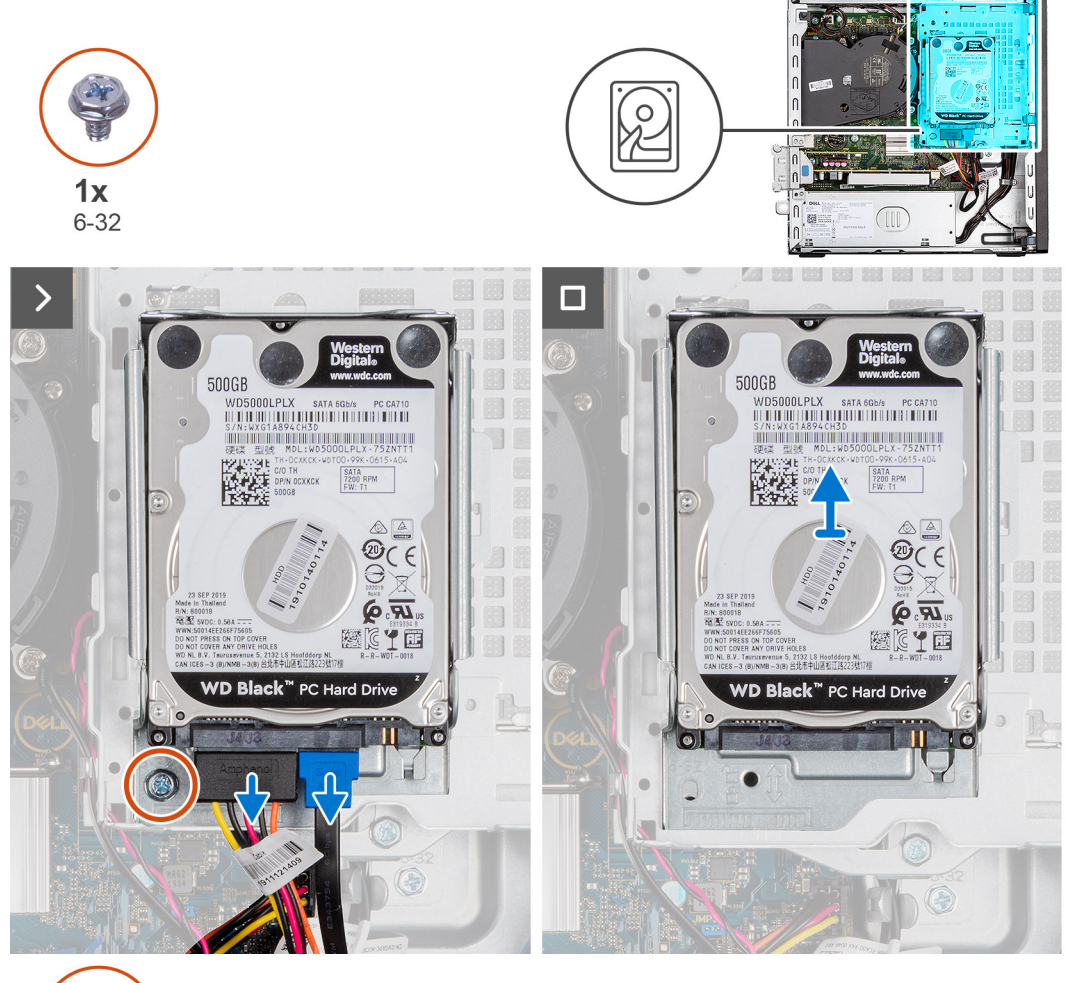

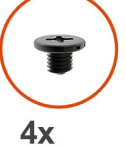

M3x3.5

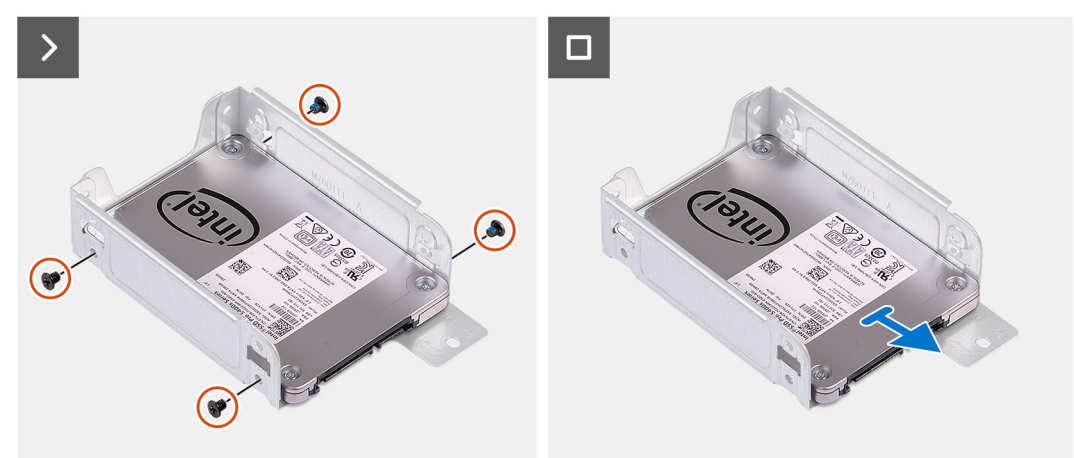

### **Pasos**

1. Desconecte los cables de alimentación y datos del disco duro.

- <span id="page-43-0"></span>2. Quite el tornillo (#6-32) que asegura la canastilla del disco duro al chasis.
- 3. Quite los cuatro tornillos (M3x3.5) que fijan el disco duro al portaunidades de disco duro.
- 4. Deslice y levante el disco duro de 2,5 pulgadas para quitarlo del portaunidades.
	- **NOTA:** Observe la orientación o la marca del conector de SATA en el portaunidades de disco duro para poder reemplazarlo correctamente.

### **Instalación del disco duro de 2,5 pulgadas**

### **Requisitos previos**

Si va a reemplazar un componente, quite el componente existente antes de realizar el procedimiento de instalación.

### **Sobre esta tarea**

En las imágenes a continuación, se indica la ubicación de la unidad de disco duro de 2,5 pulgadas y se proporciona una representación visual del procedimiento de instalación.

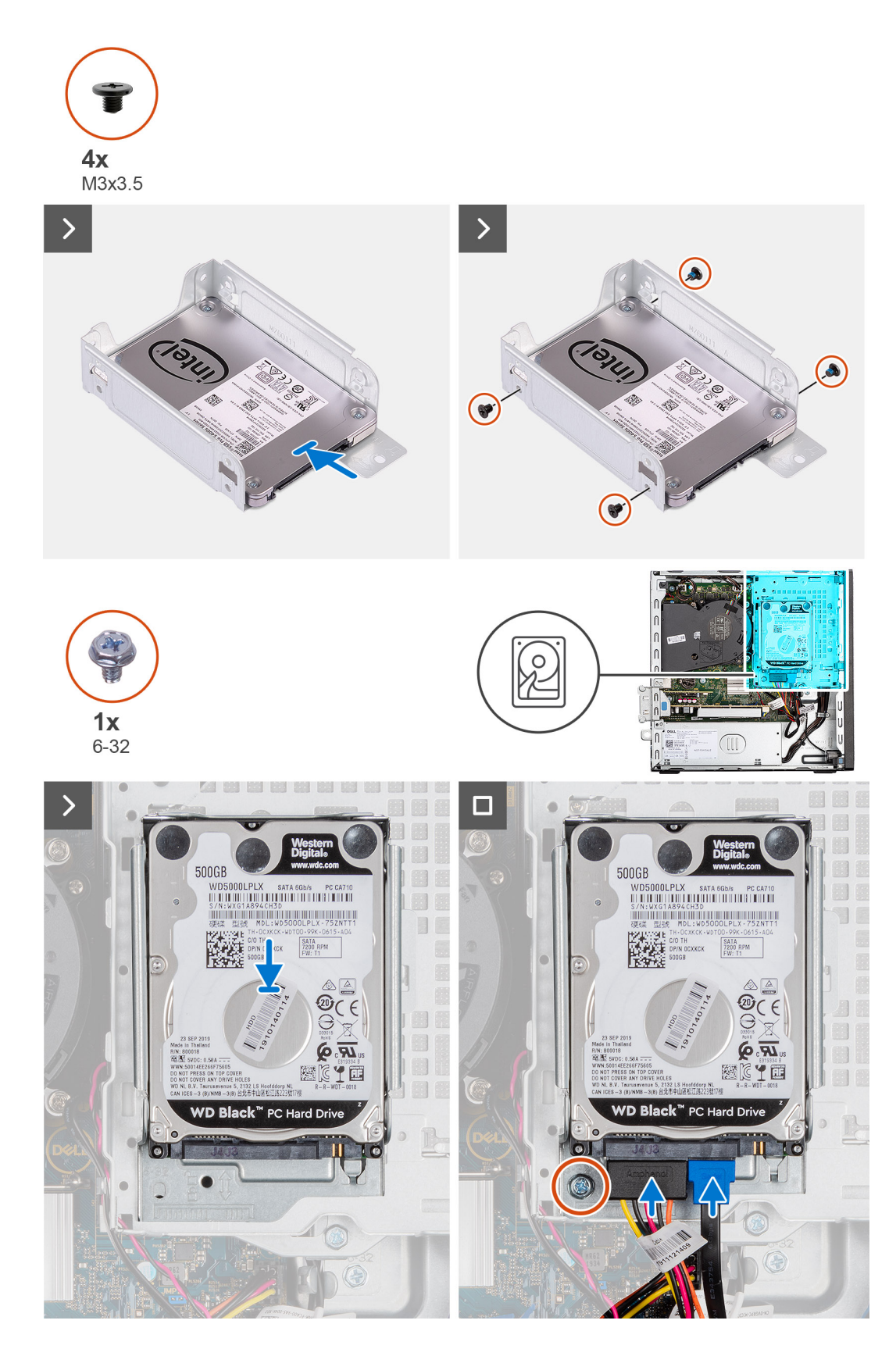

- 1. Inserte y alinee la unidad de disco duro en el portaunidades de disco duro.
- 2. Reemplace los cuatro tornillos (M3x3) que fijan el disco duro al portaunidades de disco duro.
- 3. Alinee las pestañas del portaunidades con las ranuras del chasis y encaje el portaunidades de disco duro en su lugar.
- <span id="page-45-0"></span>4. Reemplace el tornillo (#6-32) que fija la canastilla de disco duro al chasis.
- 5. Conecte los cables de alimentación y de datos a los conectores en el disco duro.

### **Siguientes pasos**

- 1. Instale la [cubierta lateral.](#page-37-0)
- 2. Siga los procedimientos que se describen en [Después de manipular el interior del equipo](#page-32-0).

## **Unidad de disco duro de 3,5 pulgadas**

### **Extracción del disco duro de 3,5 pulgadas**

### **Requisitos previos**

- 1. Siga los procedimientos que se describen en [Antes de manipular el interior del equipo.](#page-29-0)
- 2. Quite la [cubierta lateral.](#page-37-0)

### **Sobre esta tarea**

La imagen a continuación indica la ubicación del ensamblaje de disco duro de 3,5 pulgadas y proporciona una representación visual del procedimiento de extracción.

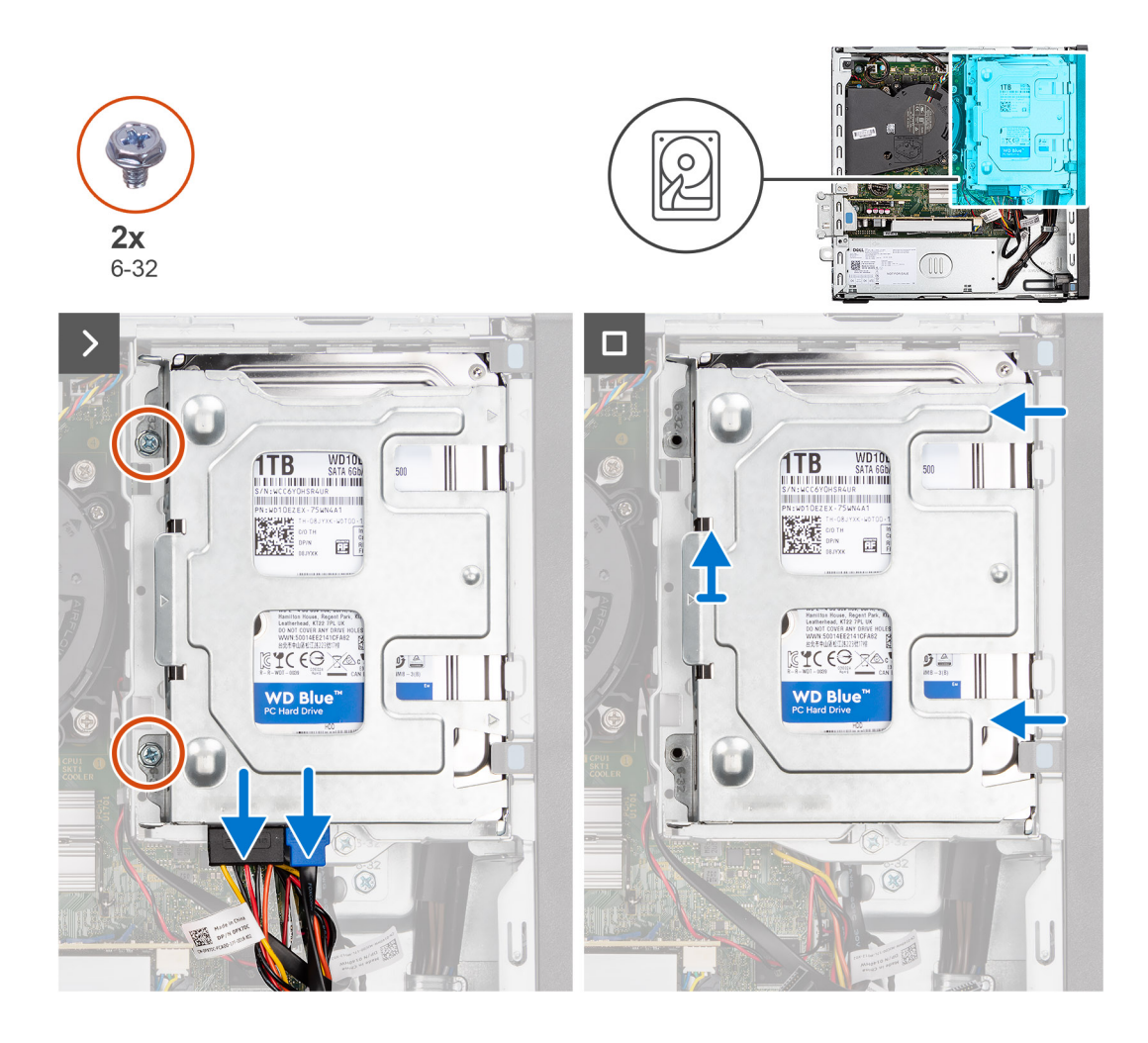

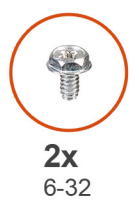

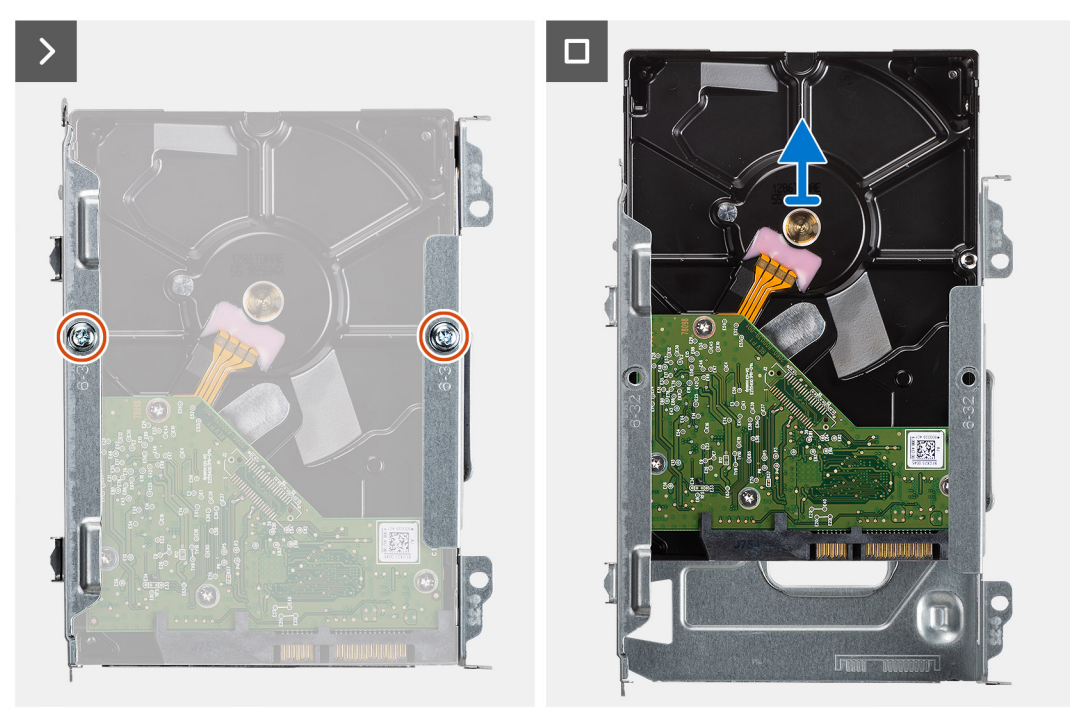

- <span id="page-47-0"></span>1. Desconecte los cables de alimentación y datos del disco duro.
- 2. Quite los dos tornillos (6-32) que aseguran el compartimiento de disco duro al chasis.
- 3. Deslice el portaunidades de disco duro para quitarlo del chasis y levántelo para quitarlo de la canastilla para unidades de disco.
- 4. Quite los dos tornillos (6-32) que aseguran el disco duro a la canastilla para disco duro.
- 5. Deslice y extraiga el disco duro del compartimiento de disco duro.

### **Instalación del disco duro de 3,5 pulgadas**

### **Requisitos previos**

Si va a reemplazar un componente, quite el componente existente antes de realizar el procedimiento de instalación.

### **Sobre esta tarea**

En la imagen a continuación se indica la ubicación de la unidad de disco duro de 3,5 pulgadas y se proporciona una representación visual del procedimiento de instalación.

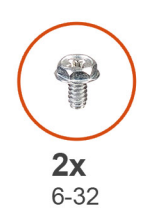

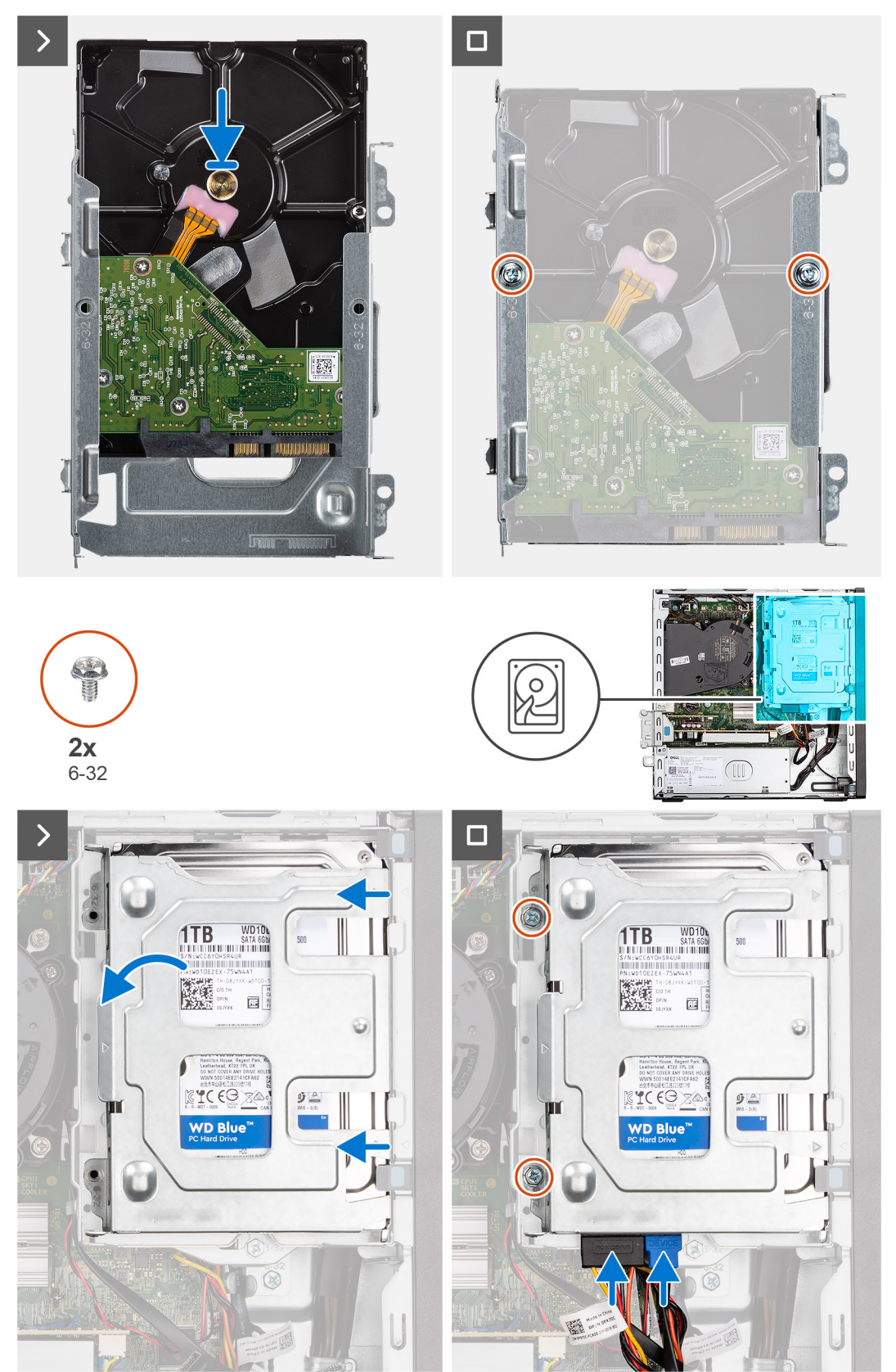

- <span id="page-49-0"></span>1. Encaje la unidad de disco duro en el portaunidades de disco duro.
- 2. Reemplace los dos tornillos (6-32) para fijar la unidad de disco duro a la canastilla para unidades de disco duro.
- 3. Alinee las lengüetas del portaunidades con las ranuras del chasis y encaje el portaunidades de disco duro en la canastilla para unidades de disco.
- 4. Reemplace los dos tornillos (6-32) para asegurar el disco duro al chasis.
- 5. Conecte los cables de alimentación y de datos a los conectores en el disco duro.

### **Siguientes pasos**

- 1. Instale la [cubierta lateral.](#page-37-0)
- 2. Siga los procedimientos que se describen en [Después de manipular el interior del equipo](#page-32-0).

# **Compartimento de la unidad de disco**

## **Extracción del compartimento de la unidad de disco**

### **Requisitos previos**

- 1. Siga los procedimientos que se describen en [Antes de manipular el interior del equipo.](#page-29-0)
- 2. Quite la [cubierta lateral.](#page-37-0)
- 3. Extraiga el [bisel frontal](#page-39-0).
- 4. Quite el [disco duro de 2,5 pulgadas](#page-41-0) si corresponde.
- 5. Quite el [disco duro de 3,5 pulgadas](#page-45-0) si corresponde.

### **Sobre esta tarea**

En la imagen a continuación, se indica la ubicación del compartimento de la unidad de disco y se proporciona una representación visual del procedimiento de instalación.

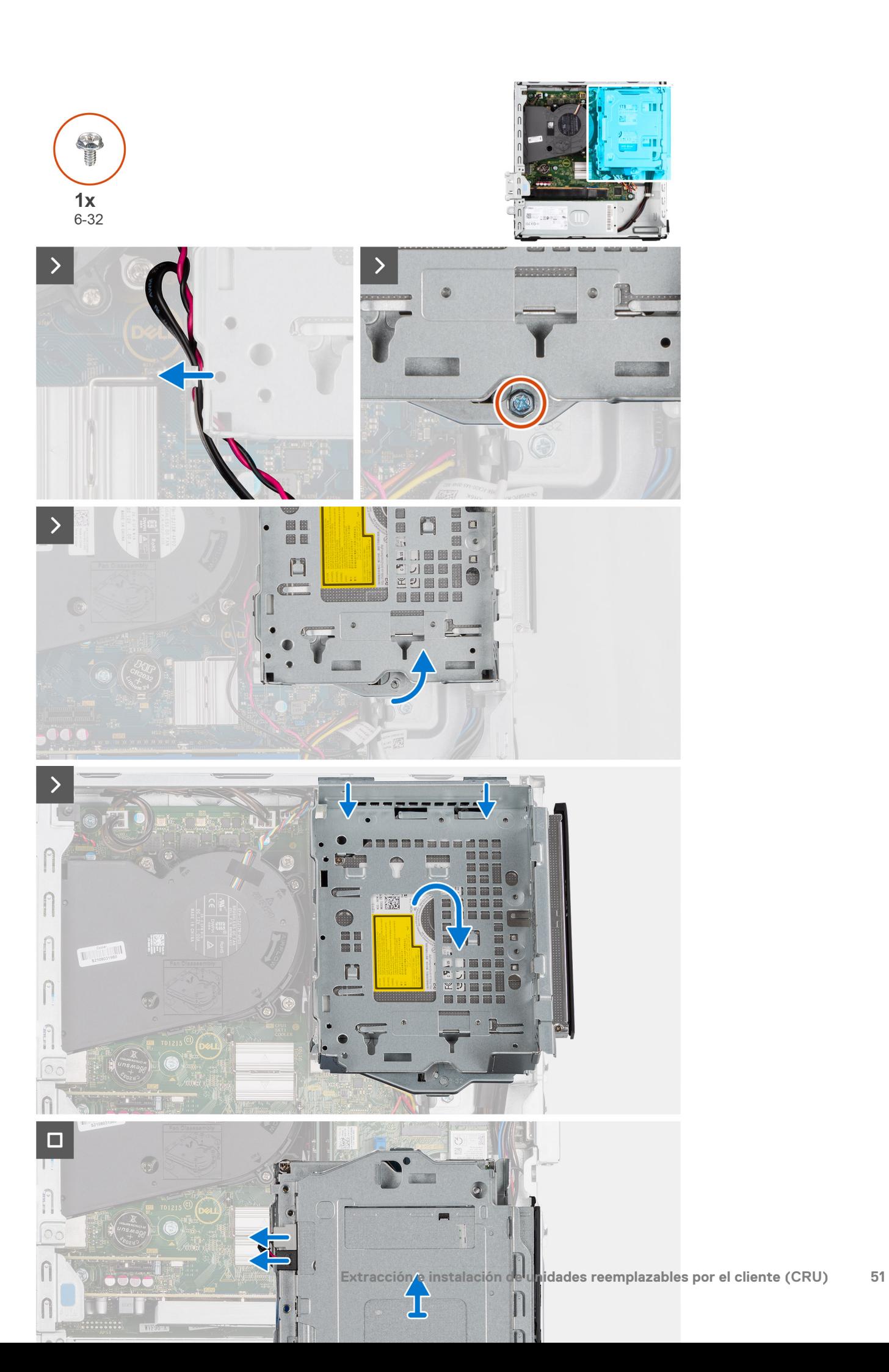

- <span id="page-51-0"></span>1. Si la unidad óptica está instalada, quite los cables de alimentación y de datos de los puntos de enrutamiento en la canastilla para unidades de disco.
- 2. Quite el tornillo único (6-32) para soltar la canastilla para unidades de disco del chasis.
- 3. Levante la unidad de disco y desconéctelo de los puntos de montaje del chasis.
- 4. Gire la canastilla para unidades y colóquela en el chasis.
- 5. Si la unidad óptica está instalada, desconecte los cables de alimentación y de datos de los conectores en la unidad óptica.
- 6. Levante la unidad de disco duro para quitarlo de la computadora.

### **Instalación del compartimento de la unidad de disco**

### **Requisitos previos**

Si va a reemplazar un componente, quite el componente existente antes de realizar el procedimiento de instalación.

### **Sobre esta tarea**

En la imagen a continuación se indica la ubicación del compartimento de la unidad de disco y se proporciona una representación visual del procedimiento de instalación.

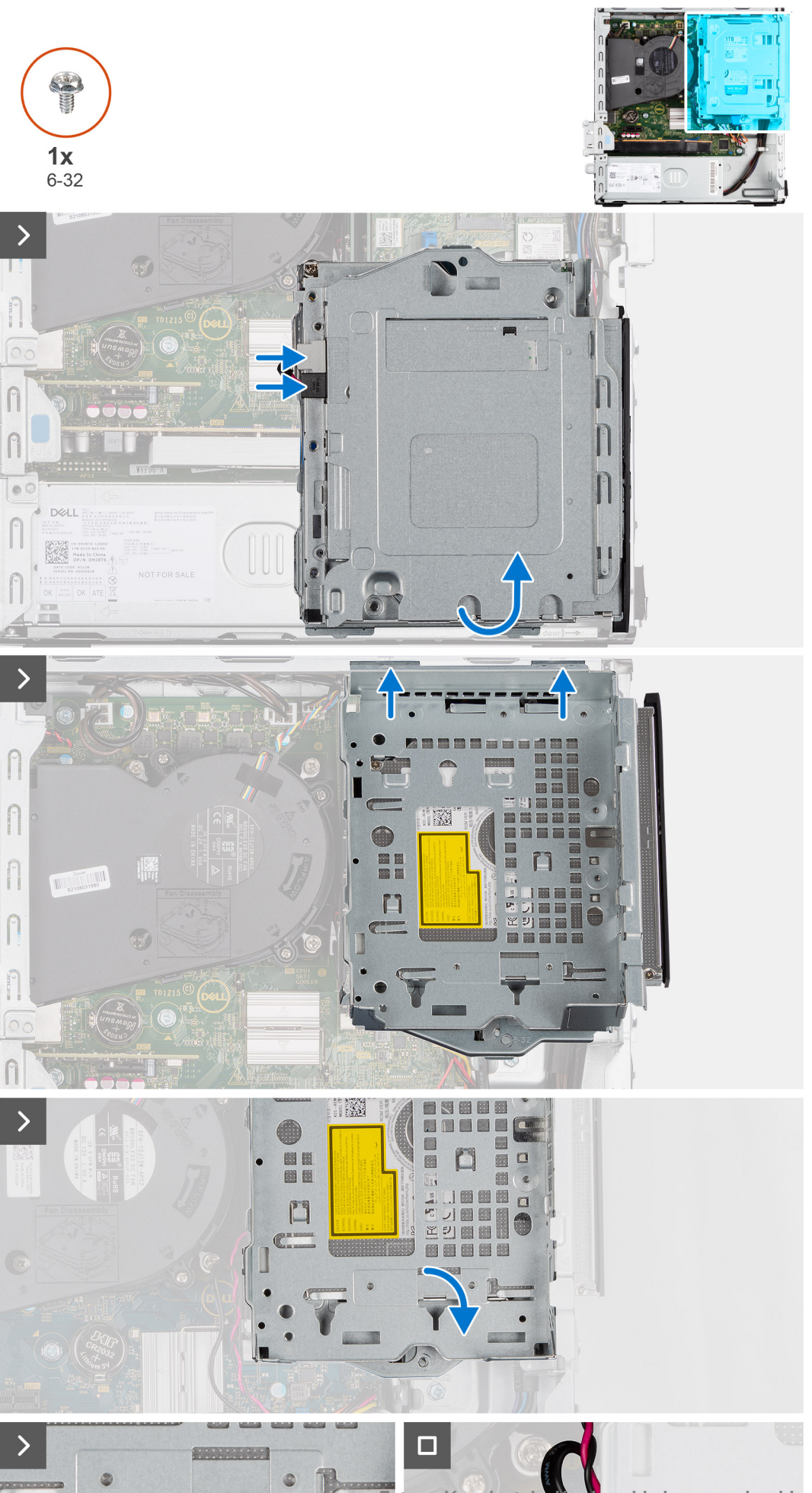

- 1. Coloque la canastilla para unidades de disco de cabeza en el chasis.
- 2. Si la unidad óptica está instalada, conecte el cable de alimentación y el cable de datos a los conectores en la unidad óptica.
- 3. Sujete el compartimento de la unidad de disco en posición vertical y alinee los puntos de montaje de la canastilla de la unidad de disco con las ranuras en el chasis.
- 4. Alinee el orificio para tornillos en la canastilla con el orificio para tornillos del chasis.
- 5. Instale el único tornillo (6-32) para fijar el compartimento de la unidad de disco en su lugar.
- 6. Si la unidad óptica está instalada, coloque los cables de alimentación y de datos a través de la guía de enrutamiento del compartimento de la unidad de disco.

### **Siguientes pasos**

- 1. Instale el [disco duro de 3,5 pulgadas](#page-47-0) si corresponde.
- 2. Instale el [disco duro de 2,5 pulgadas](#page-43-0) si corresponde.
- 3. Instale el [bisel frontal.](#page-40-0)
- 4. Instale la [cubierta lateral.](#page-37-0)
- 5. Siga los procedimientos que se describen en [Después de manipular el interior del equipo](#page-32-0).

# **Unidad óptica**

## **Extracción de la unidad óptica**

### **Requisitos previos**

- 1. Siga los procedimientos que se describen en [Antes de manipular el interior del equipo.](#page-29-0)
- 2. Quite la [cubierta lateral.](#page-37-0)
- 3. Extraiga el [bisel frontal](#page-37-0).
- 4. Quite el [disco duro de 2,5 pulgadas](#page-41-0) si corresponde.
- 5. Quite el [disco duro de 3,5 pulgadas](#page-45-0) si corresponde.
- 6. Extraiga el [compartimento de la unidad de disco.](#page-49-0)

### **Sobre esta tarea**

En la imagen a continuación se indica la ubicación del ensamblaje del disco óptico y se proporciona una representación visual del procedimiento de extracción.

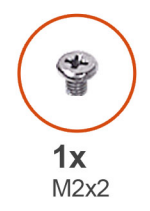

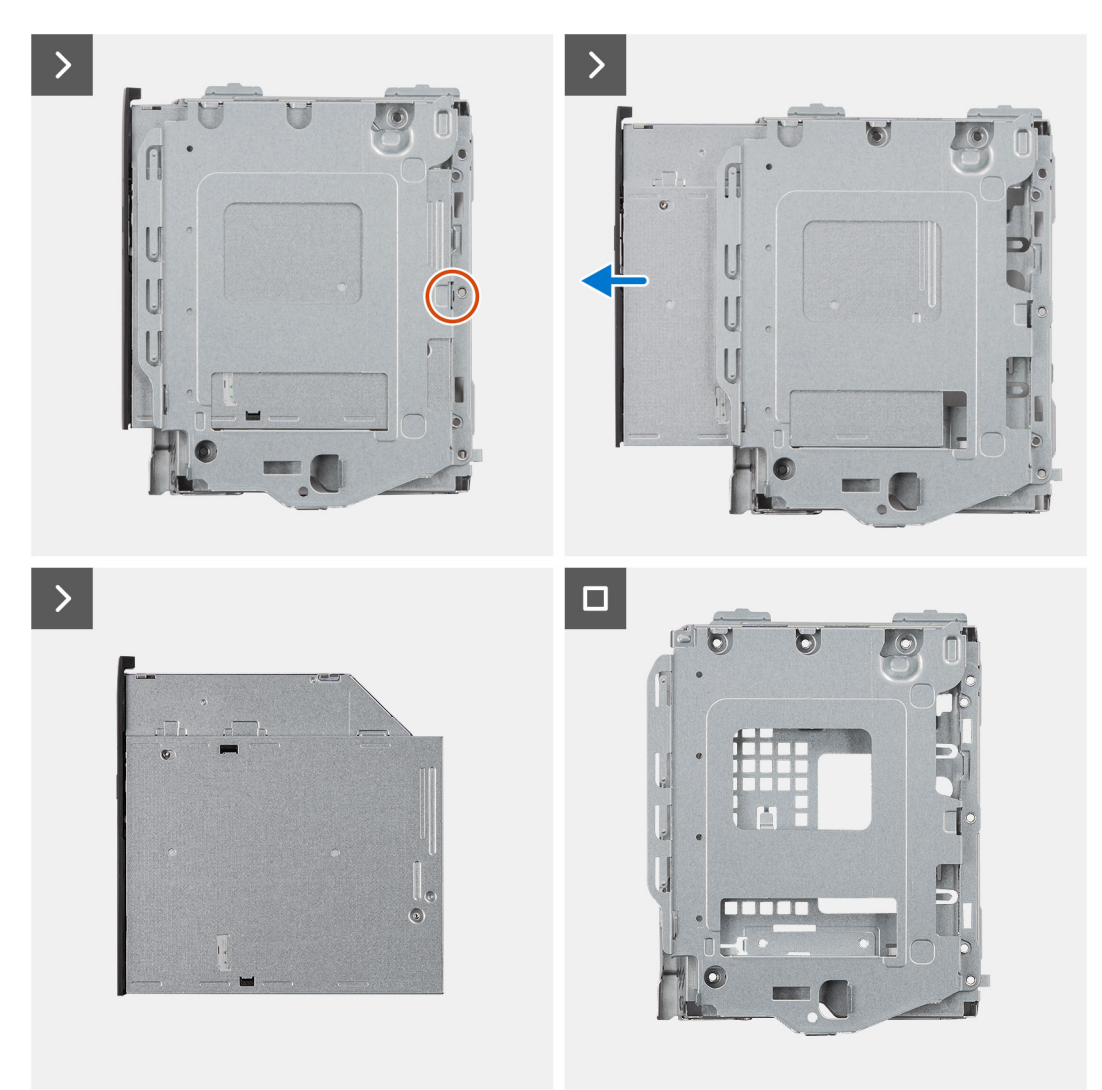

- 1. Extraiga el único tornillo (M2x2) para soltar la unidad óptica del compartimento de la unidad de disco.
- 2. Saque las unidades ópticas del compartimento de la unidad de disco.

## **Instalación de la unidad óptica**

### **Requisitos previos**

Si va a reemplazar un componente, quite el componente existente antes de realizar el procedimiento de instalación.

### **Sobre esta tarea**

En las imágenes a continuación se indica la ubicación de las unidades ópticas y se proporciona una representación visual del procedimiento de instalación.

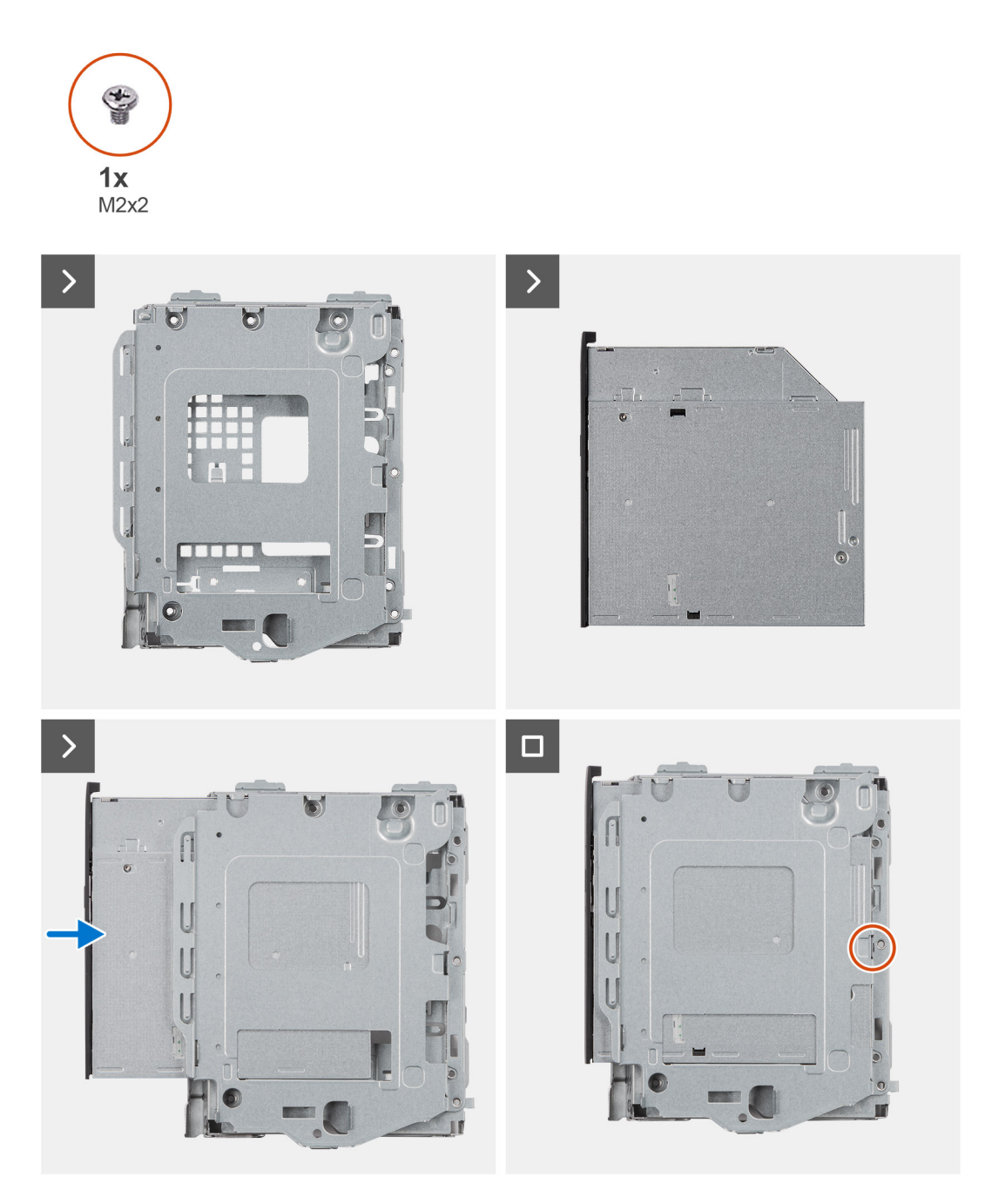

- 1. Deslice las unidades ópticas hacia la ranura del compartimento de la unidad de disco hasta que encaje en su lugar.
- 2. Coloque el único tornillo (M2x2) para asegurar las unidades ópticas al compartimento de la unidad de disco.

### **Siguientes pasos**

- 1. Instale el [disco duro de 3,5 pulgadas](#page-47-0) si corresponde.
- 2. Instale el [disco duro de 2,5 pulgadas](#page-43-0) si corresponde.
- 3. Instale el [compartimento de la unidad de disco](#page-51-0).
- 4. Instale el [bisel frontal.](#page-40-0)
- 5. Instale la [cubierta lateral.](#page-37-0)
- 6. Siga los procedimientos que se describen en [Después de manipular el interior del equipo](#page-32-0).

# **Memoria**

## **Extracción de la memoria**

### **Requisitos previos**

- 1. Siga los procedimientos que se describen en [Antes de manipular el interior del equipo.](#page-29-0)
- 2. Quite la [cubierta lateral.](#page-37-0)
- 3. Extraiga el [bisel frontal](#page-37-0).
- 4. Quite el [disco duro de 2,5 pulgadas](#page-41-0) si corresponde.
- 5. Quite el [disco duro de 3,5 pulgadas](#page-45-0) si corresponde.
- 6. Extraiga el [compartimento de la unidad de disco.](#page-49-0)

### **Sobre esta tarea**

En la imagen a continuación, se indica la ubicación de los módulos de memoria y se proporciona una representación visual del procedimiento de extracción.

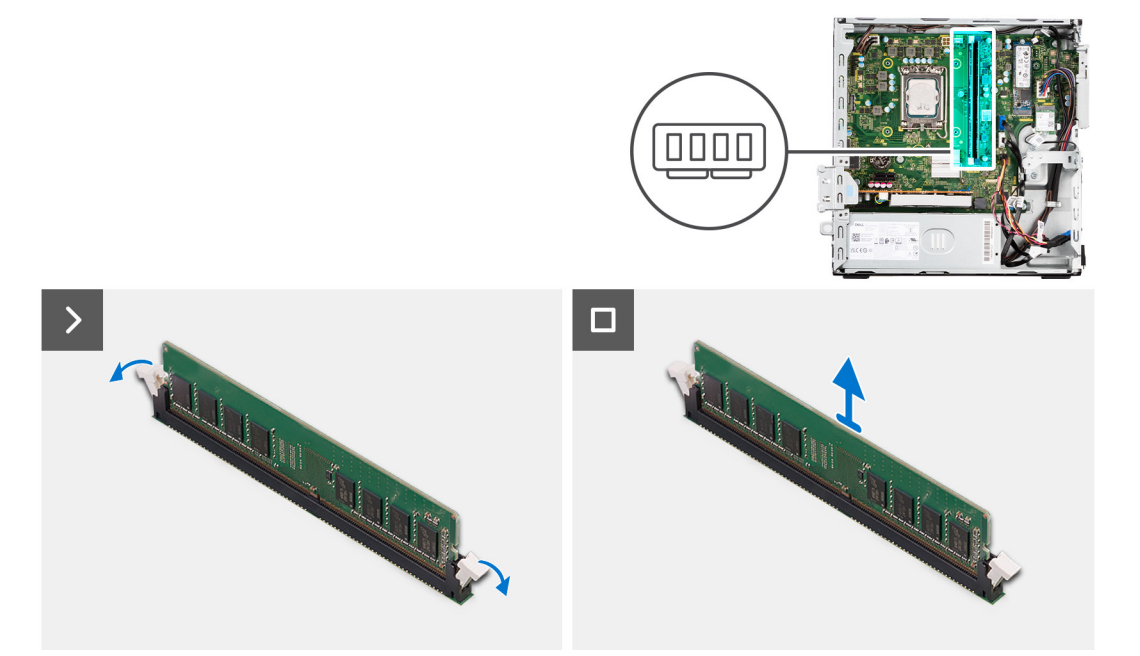

#### **Pasos**

- 1. Abra con cuidado con la punta de los dedos los ganchos de fijación situados en los extremos de la ranura de módulo de memoria.
- 2. Sujete el módulo de memoria cerca del gancho de fijación y, a continuación, extraiga cuidadosamente el módulo de memoria de la ranura del módulo de memoria.

**PRECAUCIÓN: Para evitar que se produzcan daños en el módulo de memoria, sujete el módulo de memoria por los bordes. No toque los componentes del módulo de memoria.**

- **NOTA:** Repita los pasos 1 a 2 para quitar cualquier otro módulo de memoria instalado en la computadora.
- **NOTA:** Observe la ranura y la orientación del módulo de memoria para reemplazarlo en la ranura correcta.
- **NOTA:** Si resulta difícil extraer el módulo de memoria, muévalo con suavidad hacia adelante y hacia atrás para extraerlo de la ranura.

## **Instalación de la memoria**

### **Requisitos previos**

Si va a reemplazar un componente, quite el componente existente antes de realizar el procedimiento de instalación.

#### **Sobre esta tarea**

En la imagen a continuación, se indica la ubicación de los módulos de memoria y se proporciona una representación visual del procedimiento de instalación.

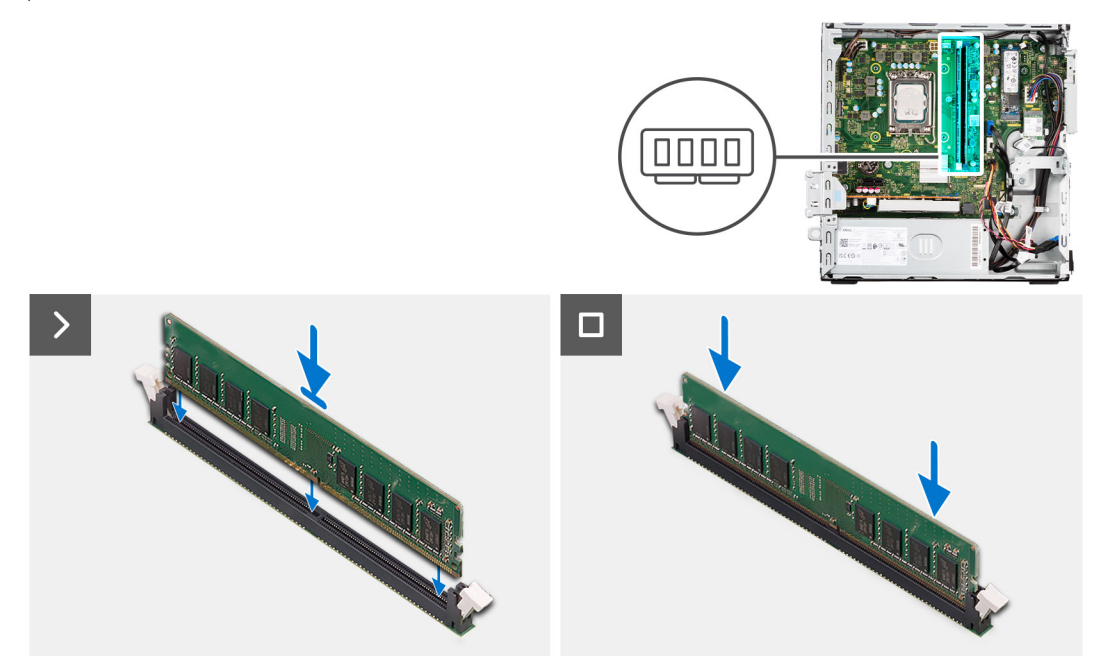

#### **Pasos**

- 1. Asegúrese de que los ganchos de fijación estén en posición abierta.
- 2. Alinee la muesca del módulo de memoria con la lengüeta de la ranura del módulo de memoria.
- 3. Presione el módulo de memoria hasta que encaje en su lugar y el gancho de fijación se bloquee.
	- **PRECAUCIÓN: Para evitar que se produzcan daños en el módulo de memoria, sujete el módulo de memoria por los bordes. No toque los componentes del módulo de memoria.**
	- **NOTA:** Repita los pasos del 1 al 3 para instalar más de un módulo de memoria en la computadora.

### **Siguientes pasos**

- 1. Instale el [compartimento de la unidad de disco](#page-51-0).
- 2. Instale el [disco duro de 3,5 pulgadas](#page-47-0) si corresponde.
- 3. Instale el [disco duro de 2,5 pulgadas](#page-43-0) si corresponde.
- 4. Instale el [bisel frontal.](#page-40-0)
- 5. Instale la [cubierta lateral.](#page-37-0)
- 6. Siga los procedimientos que se describen en [Después de manipular el interior del equipo](#page-32-0).

# **Unidades de estado sólido**

## **Unidad de estado sólido (longitud media)**

### **Extracción de las unidades de estado sólido M.2230**

### **Requisitos previos**

- 1. Siga los procedimientos que se describen en [Antes de manipular el interior del equipo.](#page-29-0)
- 2. Quite la [cubierta lateral.](#page-37-0)
- 3. Extraiga el [bisel frontal](#page-37-0).
- 4. Quite el [disco duro de 2,5 pulgadas](#page-41-0) si corresponde.
- 5. Quite el [disco duro de 3,5 pulgadas](#page-45-0) si corresponde.
- 6. Extraiga el [compartimento de la unidad de disco.](#page-49-0)

### **Sobre esta tarea**

En la imagen a continuación, se indica la ubicación de la unidad de estado sólido M.2230 y se proporciona una representación visual del procedimiento de extracción.

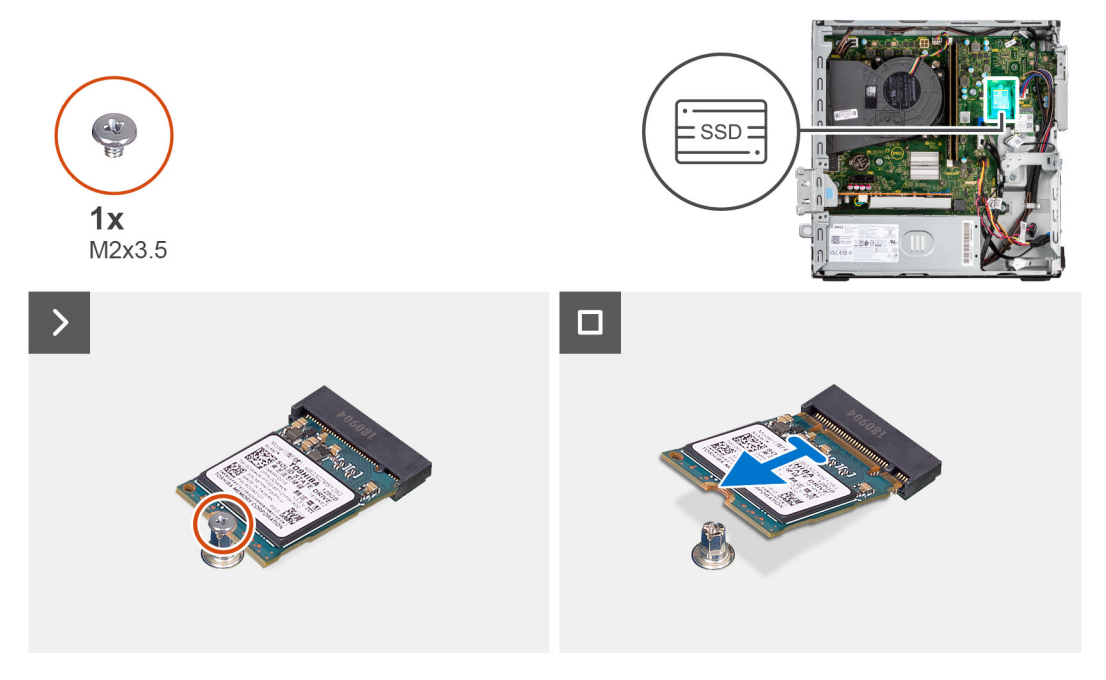

#### **Pasos**

- 1. Quite el tornillo (M2x3.5) que asegura la unidad de estado sólido M.2230 a la tarjeta madre.
- 2. Deslice y levante la unidad de estado sólido M.2230 de la ranura de tarjeta M.2 en la tarjeta madre.

### **Instalación de las unidades de estado sólido M.2230**

#### **Requisitos previos**

Si va a reemplazar un componente, quite el componente existente antes de realizar el procedimiento de instalación.

#### **Sobre esta tarea**

**NOTA:** Si va a reemplazar una unidad de estado sólido M. 2 2280 con una unidad de estado sólido M.2 2230, aseqúrese de quitar primero la unidad de estado sólido M.2 2280.

**NOTA:** En la imagen a continuación, se indica la ubicación para instalar el montaje del tornillo de la unidad de estado sólido según el factor de forma.

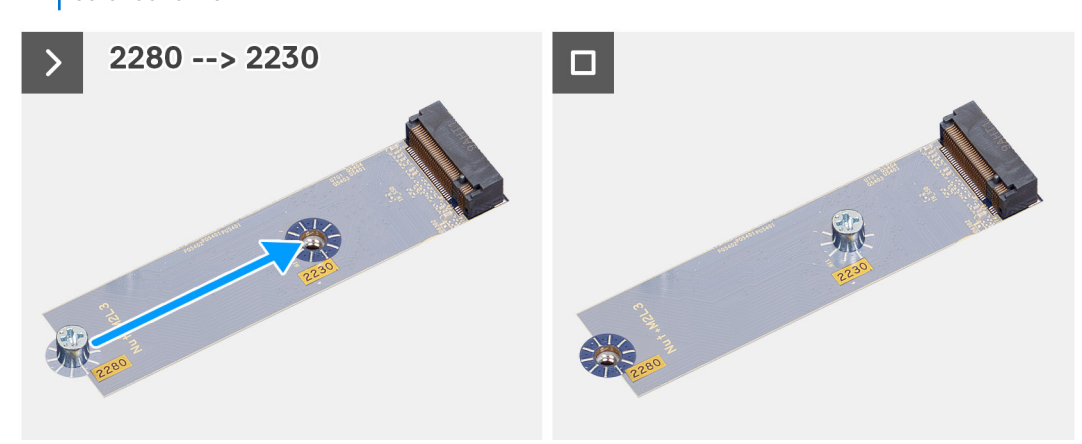

En la imagen a continuación se indica la ubicación de la unidad de estado sólido M.2230 y se proporciona una representación visual del procedimiento de instalación.

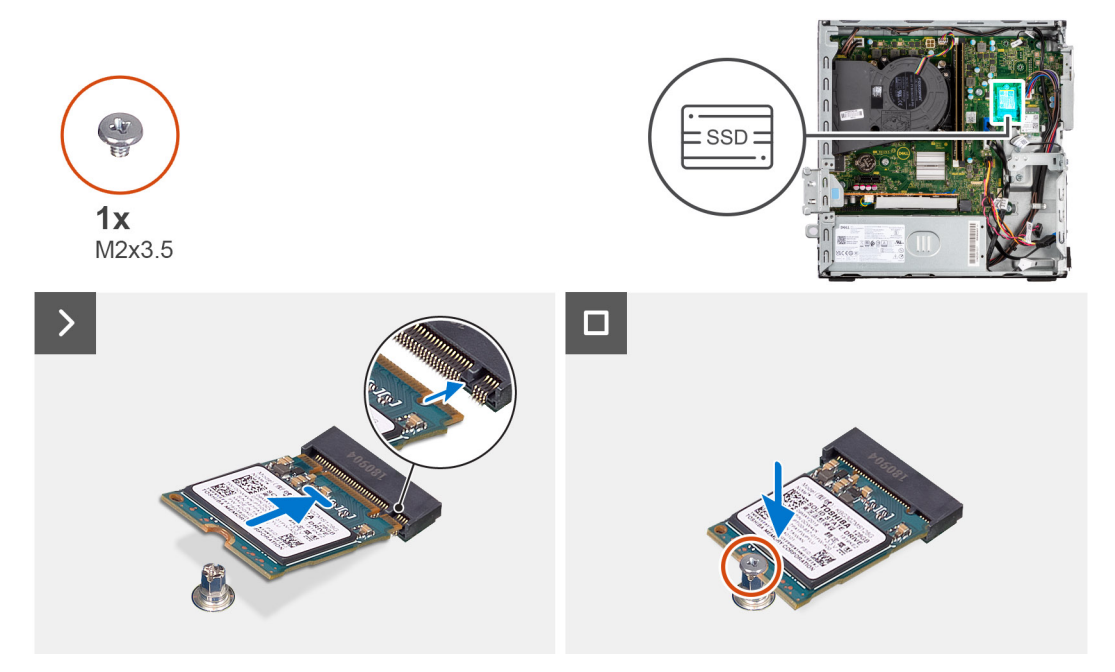

#### **Pasos**

- 1. Despegue la película de protección de la almohadilla térmica y alinee y adhiera la almohadilla térmica en la ranura para unidad de estado sólido M.2 2230 de la tarjeta madre.
	- **(i)** NOTA: Las almohadillas térmicas son reutilizables. La almohadilla térmica está preinstalada en sistemas enviados con unidad de estado sólido. Si la unidad de estado sólido se adquiere por separado, la almohadilla térmica no se incluye con el kit de unidad de estado sólido y deberá comprarse por separado.

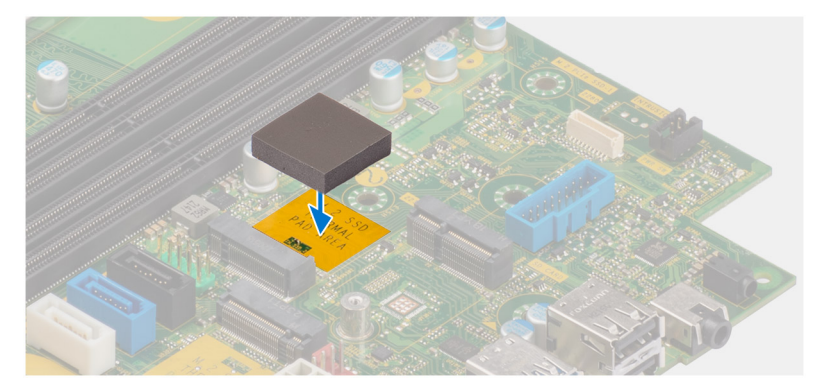

- 2. Despegue el mylar protector de la almohadilla térmica.
- 3. Alinee la muesca de la unidad de estado sólido M.2230 con la pestaña de la ranura de tarjeta M.2 en la tarjeta madre.
- 4. Deslice la unidad de estado sólido M.2230 en la ranura de tarjeta M.2 de la tarjeta madre del sistema.
- 5. Vuelva a colocar el tornillo (M2x3.5) para fijar la unidad de estado sólido M.2230 a la tarjeta madre.

### **Siguientes pasos**

- 1. Instale el [compartimento de la unidad de disco](#page-51-0).
- 2. Instale el [disco duro de 3,5 pulgadas](#page-47-0) si corresponde.
- 3. Instale el [disco duro de 2,5 pulgadas](#page-43-0) si corresponde.
- 4. Instale el [bisel frontal.](#page-40-0)
- 5. Instale la [cubierta lateral.](#page-37-0)
- 6. Siga los procedimientos que se describen en [Después de manipular el interior del equipo](#page-32-0).

## **Unidad de estado sólido (longitud completa)**

### **Extracción de la unidad de estado sólido M.2280**

### **Requisitos previos**

- 1. Siga los procedimientos que se describen en [Antes de manipular el interior del equipo.](#page-29-0)
- 2. Quite la [cubierta lateral.](#page-37-0)
- 3. Extraiga el [bisel frontal](#page-37-0).
- 4. Quite el [disco duro de 2,5 pulgadas](#page-41-0) si corresponde.
- 5. Quite el [disco duro de 3,5 pulgadas](#page-45-0) si corresponde.
- 6. Extraiga el [compartimento de la unidad de disco.](#page-49-0)

#### **Sobre esta tarea**

En la imagen a continuación se indica la ubicación de la unidad de estado sólido M.2280 y se proporciona una representación visual del procedimiento de extracción.

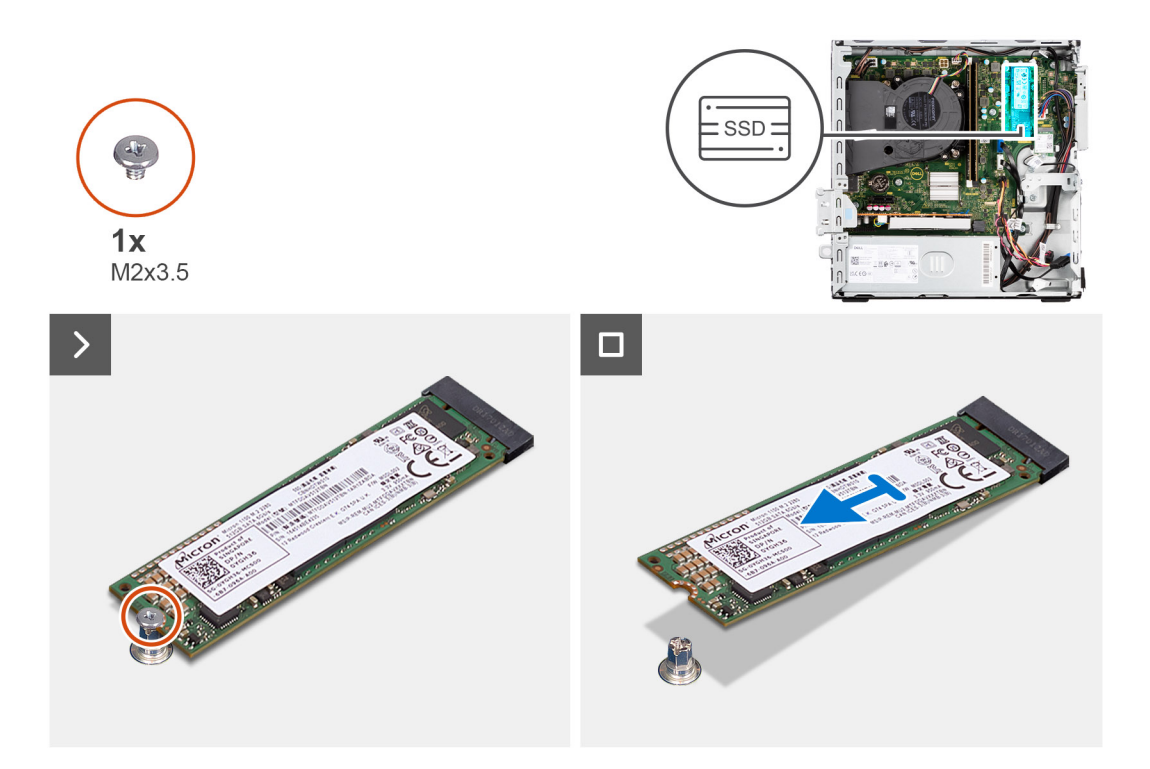

- 1. Quite el tornillo (M2x3.5) que fija la unidad de estado sólido M.2280 a la tarjeta madre.
- 2. Deslice y levante la unidad de estado sólido M.2280 de la ranura de tarjeta M.2 en la tarjeta madre.

### **Instalación de la unidad de estado sólido M.2280**

### **Requisitos previos**

Si va a reemplazar un componente, quite el componente existente antes de realizar el procedimiento de instalación.

### **Sobre esta tarea**

- **(i)** NOTA: Si va a reemplazar una unidad de estado sólido M. 2 2230 con una unidad de estado sólido M.2 2280, asegúrese de quitar primero la unidad de estado sólido M.2 2230.
- **NOTA:** En la imagen a continuación, se indica la ubicación para instalar el montaje del tornillo de la unidad de estado sólido según el ⋒ factor de forma.

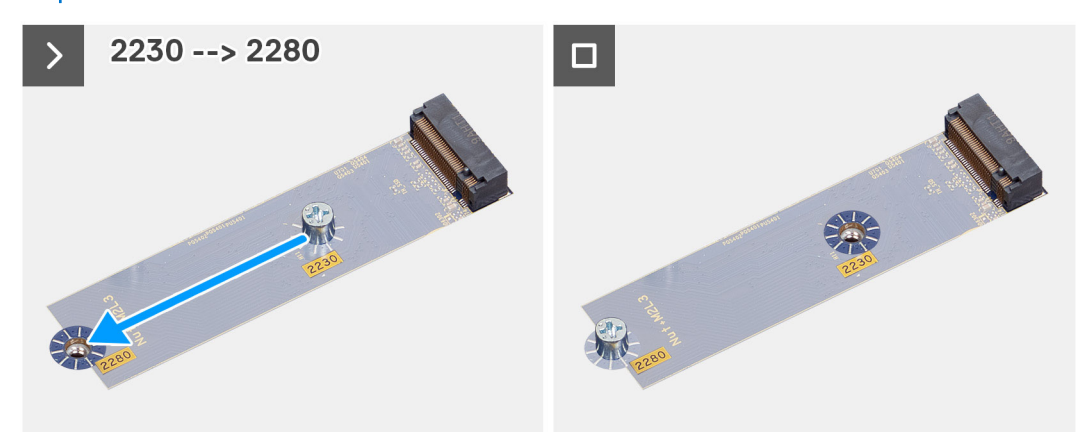

En la imagen a continuación, se indica la ubicación de la unidad de estado sólido M.2280 y se proporciona una representación visual del procedimiento de instalación.

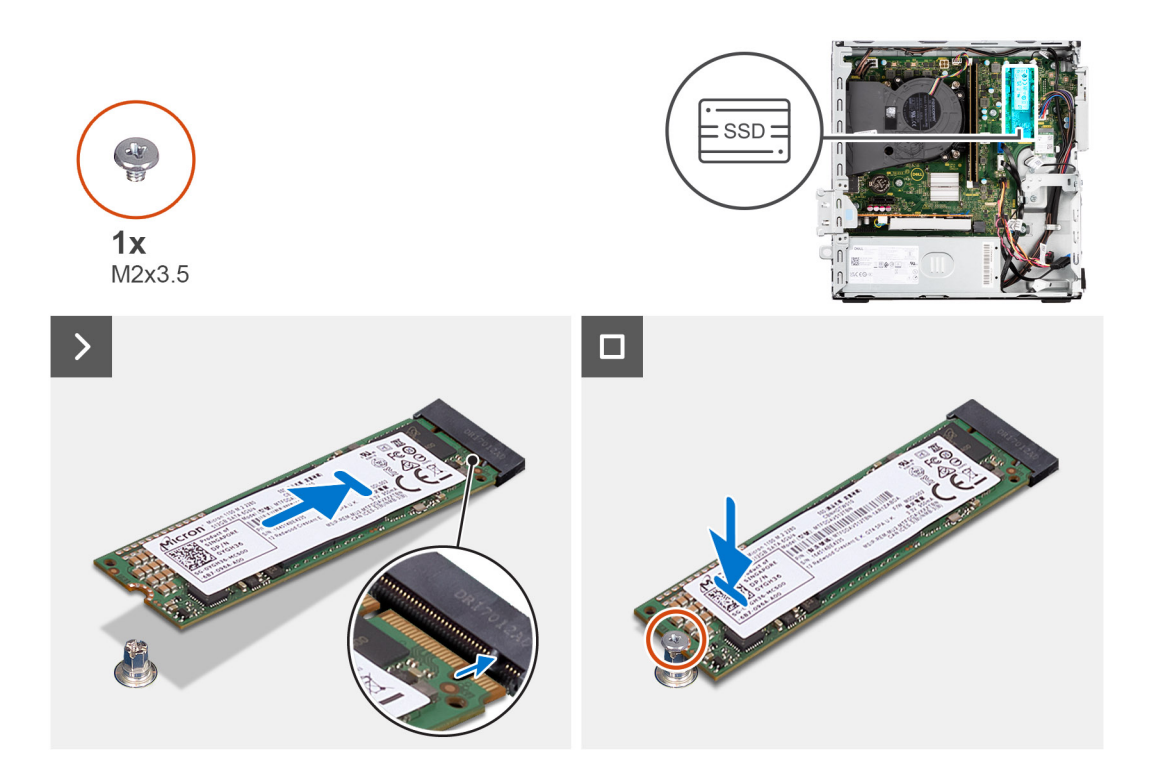

- 1. Despegue la película de protección de la almohadilla térmica y alinee y adhiera la almohadilla térmica en la ranura para unidad de estado sólido M.2 2230 de la tarjeta madre.
	- **(i)** NOTA: Las almohadillas térmicas son reutilizables. La almohadilla térmica está preinstalada en sistemas enviados con unidad de estado sólido. Si la unidad de estado sólido se adquiere por separado, la almohadilla térmica no se incluye con el kit de unidad de estado sólido y deberá comprarse por separado.

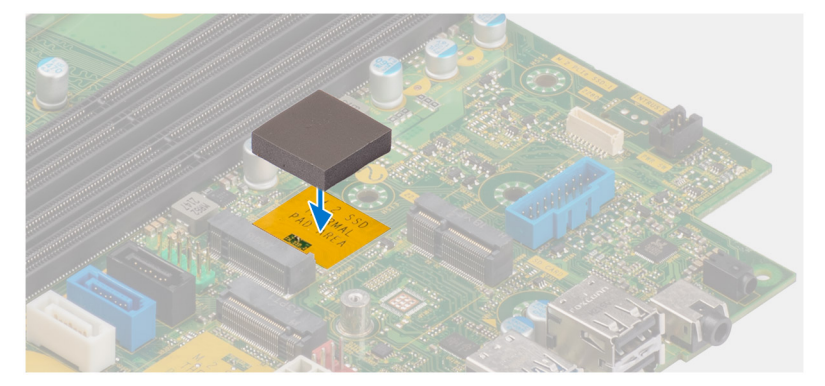

- 2. Despegue el mylar de protección en la almohadilla térmica.
- 3. Alinee la muesca de la unidad de estado sólido M.2280 con la pestaña de la ranura de tarieta M.2 en la tarieta madre.
- 4. Deslice la unidad de estado sólido M.2280 en la ranura de tarjeta M.2 de la tarjeta madre.
- 5. Vuelva a colocar el tornillo (M2x3.5) para fijar la unidad de estado sólido a la tarjeta madre.

### **Siguientes pasos**

- 1. Instale el [compartimento de la unidad de disco](#page-51-0).
- 2. Instale el [disco duro de 3,5 pulgadas](#page-47-0) si corresponde.
- 3. Instale el [disco duro de 2,5 pulgadas](#page-43-0) si corresponde.
- 4. Instale el [bisel frontal.](#page-40-0)
- 5. Instale la [cubierta lateral.](#page-37-0)
- 6. Siga los procedimientos que se describen en [Después de manipular el interior del equipo](#page-32-0).

## **Tarjeta de 3.ª generación de la unidad Dell Ultra Speed**

### **Extracción de la tarjeta de 3.ª generación de la unidad Dell Ultra Speed**

### **Requisitos previos**

1. Siga el procedimiento que se describe en [Antes de manipular el interior de la computadora.](#page-29-0)

### **Sobre esta tarea**

En las imágenes a continuación, se indica la ubicación de la tarjeta de 3.ª generación de la unidad Dell Ultra Speed y se proporciona una representación visual del procedimiento de extracción.

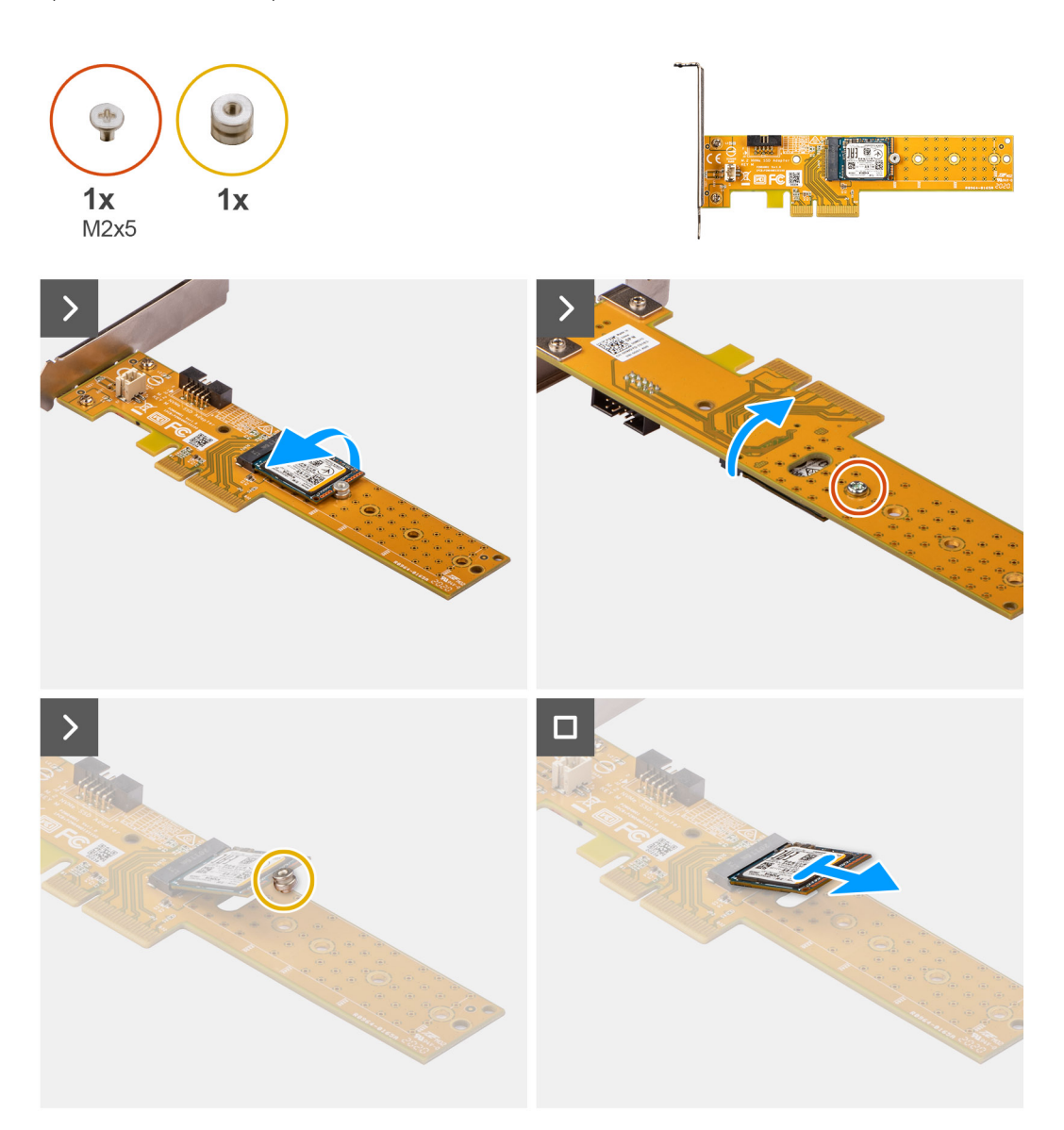

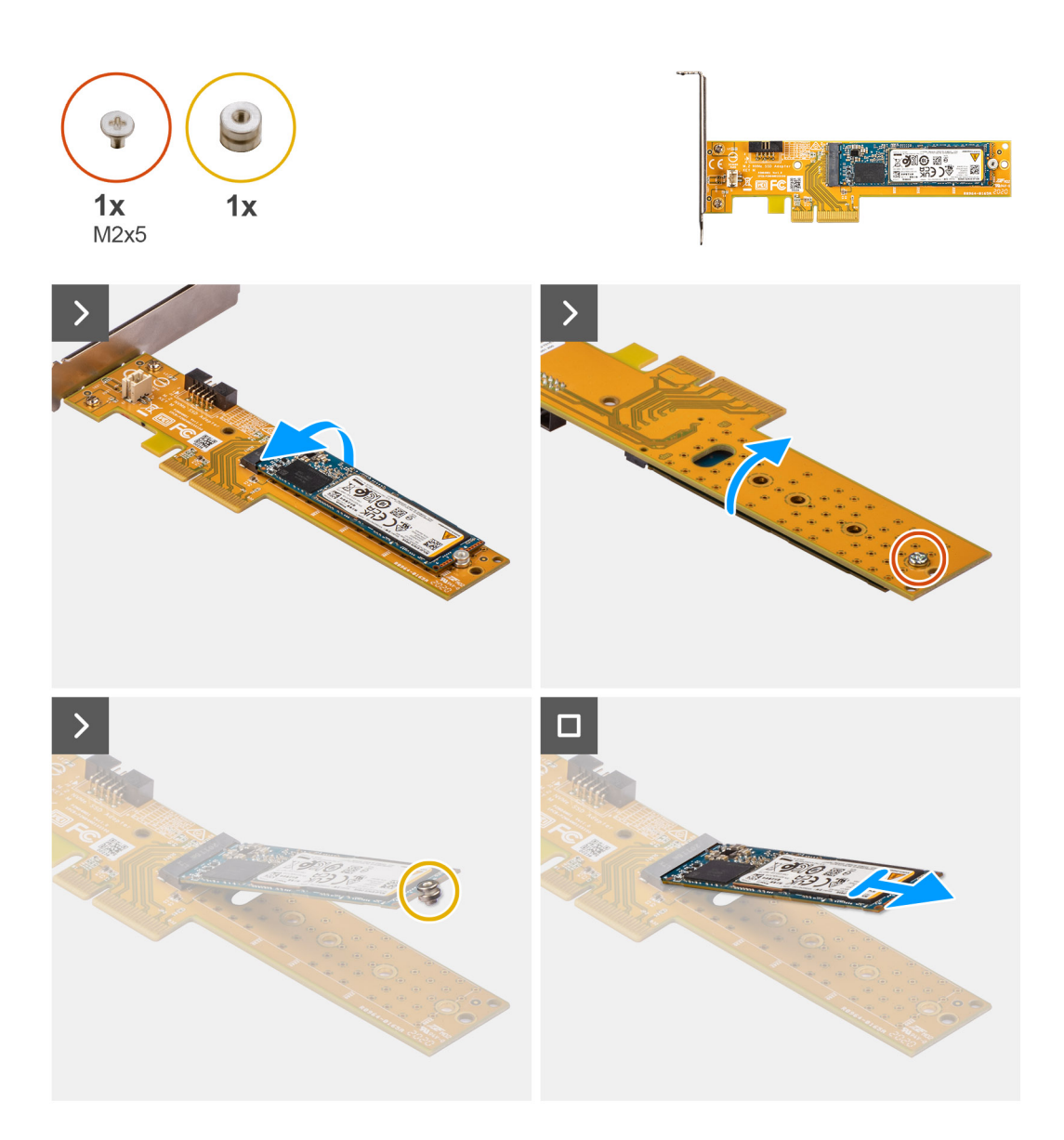

- 1. Levante la pestaña para abrir la puerta de PCIe.
- 2. Presione la lengüeta de liberación y levante la tarjeta de 3.ª generación de la unidad Dell Ultra Speed para quitarla de la tarjeta madre.
- 3. Voltee la tarjeta de 3.ª generación de la unidad Dell Ultra Speed
- 4. Quite el tornillo (M2x5) que fija la unidad de estado sólido M.2 2230 o 2280 a la tarjeta de la unidad Dell Ultra Speed de 3.ª generación.
- 5. Voltee la tarjeta de 3.ª generación de la unidad Dell Ultra Speed
- 6. Extraiga la unidad de estado M.2 2230 o la unidad de estado sólido M.2 2280 de la tuercas separadoras M.2.
- 7. Deslice la unidad de estado sólido M.2 2230 o 2280 para quitarla de la ranura M.2 2230 o 2280 en la tarjeta de la unidad Dell Ultra Speed de 3.ª generación.

### **Instalación de la tarjeta de 3.ª generación de la unidad Dell Ultra Speed**

### **Sobre esta tarea**

En las imágenes a continuación, se proporciona una representación visual del procedimiento de extracción de la unidad Dell Ultra Speed de 3.ª generación.

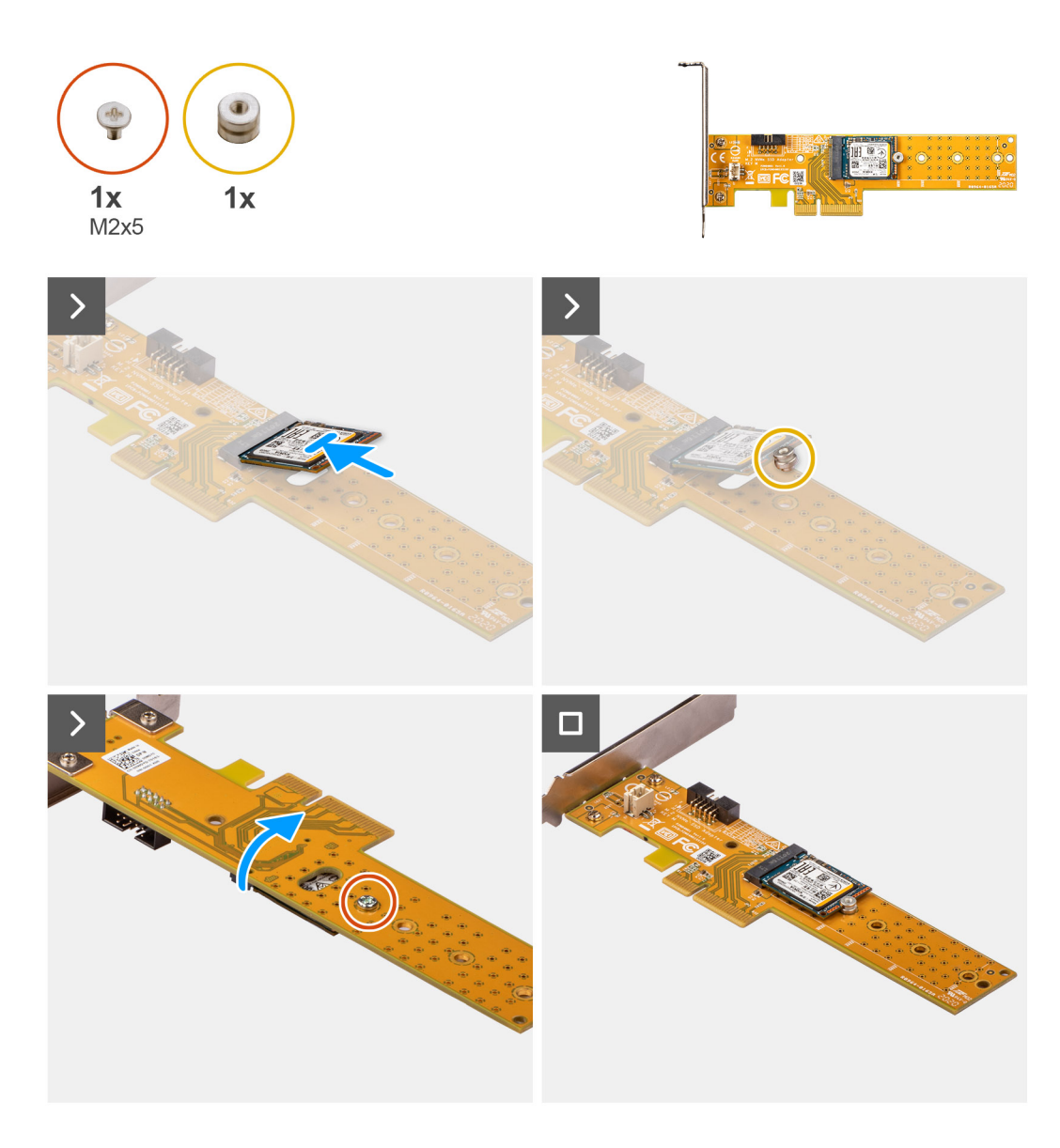

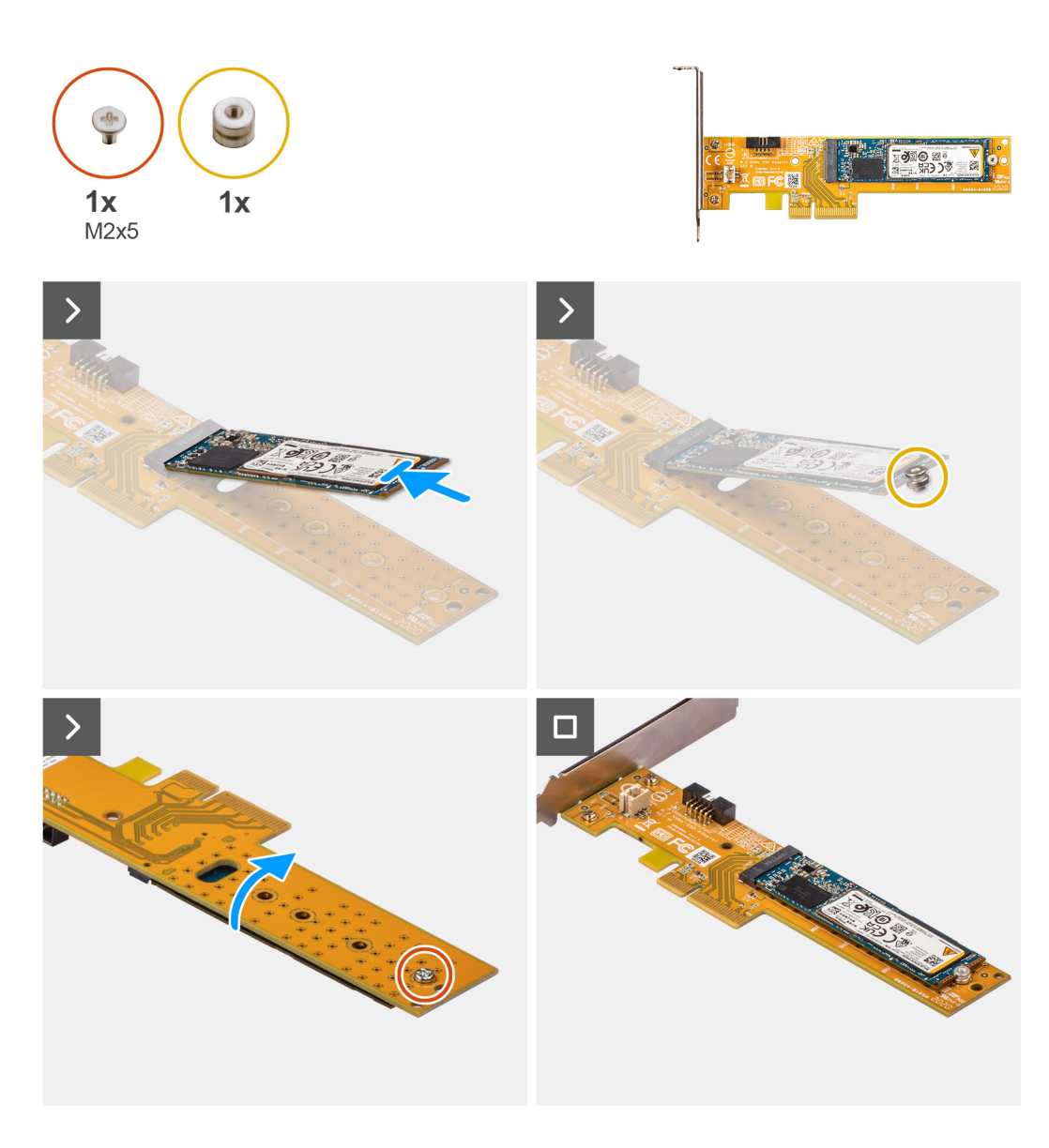

- 1. Deslice la unidad de estado sólido M.2 2230 o 2280 en la ranura M.2 2230 o 2280 de la tarjeta Dell Ultra Speed Drive Gen3.
- 2. Instale la tuerca separadora para unidades de estado sólido M.2 sobre la unidad de estado sólido M.2 230 o 2280.
- 3. Alinee los orificios para tornillos de la tuerca separadora con los orificios para tornillos de la tarjeta de la unidad Dell Ultra Speed de 3.ª generación.
- 4. Voltee la tarjeta de 3.ª generación de la unidad Dell Ultra Speed
- 5. Instale el tornillo (M2x5) que fija la unidad de estado sólido M.2 2230 o 2280 a la tarjeta de la unidad Dell Ultra Speed Gen3.
- 6. Voltee la tarjeta de 3.ª generación de la unidad Dell Ultra Speed
- 7. (i) **NOTA:** La tarjeta de 3.ª generación de la unidad Dell Ultra Speed debe estar instalada en la ranura de PCIe x16.

Alinee tarjeta de 3.ª generación de la unidad Dell Ultra Speed con la ranura de PCIe en la tarjeta madre.

- 8. Mediante el poste de alineación de la ranura PCIe, inserte la tarjeta en el conector y presione firmemente.
- 9. Asegúrese de que la tarjeta esté firmemente encajada.
- 10. Cierre la puerta de PCIe.

### **Siguientes pasos**

1. Siga el procedimiento que se describe en [Después de manipular el interior de la computadora](#page-32-0).

# **Tarjeta inalámbrica**

## **Extracción de la tarjeta inalámbrica**

### **Requisitos previos**

- 1. Siga los procedimientos que se describen en [Antes de manipular el interior del equipo.](#page-29-0)
- 2. Quite la [cubierta lateral.](#page-37-0)
- 3. Extraiga el [bisel frontal](#page-37-0).
- 4. Quite el [disco duro de 2,5 pulgadas](#page-41-0) si corresponde.
- 5. Quite el [disco duro de 3,5 pulgadas](#page-45-0) si corresponde.
- 6. Extraiga el [compartimento de la unidad de disco.](#page-49-0)

### **Sobre esta tarea**

En la imagen a continuación, se indica la ubicación de la tarjeta inalámbrica y se proporciona una representación visual del procedimiento de extracción.

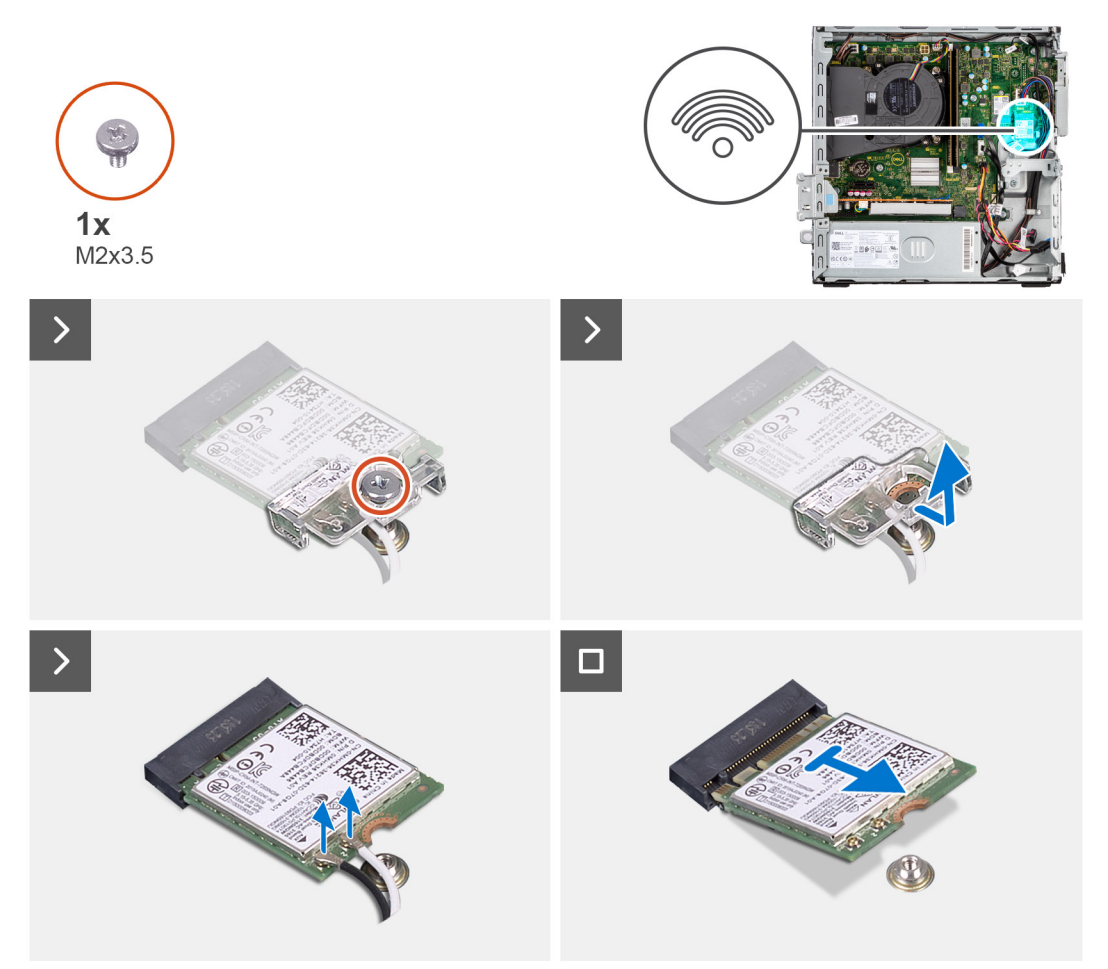

### **Pasos**

- 1. Quite el tornillo (M2x3.5) que asegura el soporte para tarjeta inalámbrica a la tarjeta madre.
- 2. Deslice y levante el soporte para tarjeta inalámbrica para quitarlo de la tarjeta inalámbrica.
- 3. Desconecte los cables de antena de la tarjeta inalámbrica.
- 4. Deslice y quite la tarjeta inalámbrica del conector en la tarjeta madre.

## **Instalación de la tarjeta inalámbrica**

### **Requisitos previos**

Si va a reemplazar un componente, quite el componente existente antes de realizar el procedimiento de instalación.

### **Sobre esta tarea**

En la imagen a continuación, se indica la ubicación de la tarjeta inalámbrica y se proporciona una representación visual del procedimiento de instalación.

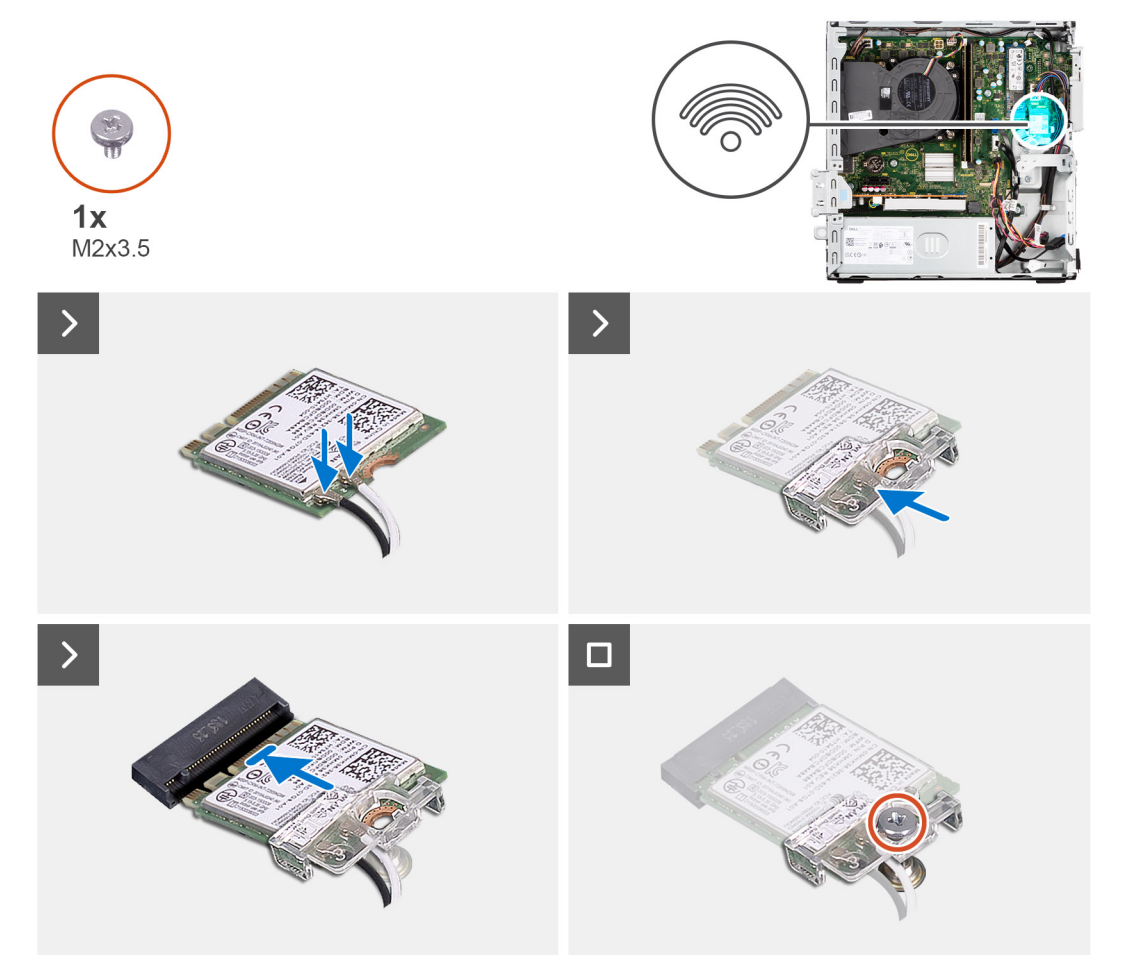

### **Pasos**

1. Conecte los cables de la antena a la tarjeta inalámbrica.

En la tabla a continuación, se proporciona el esquema de colores de los cables de antena para la tarjeta inalámbrica de la computadora.

### **Tabla 26. Esquema de colores de los cables de la antena**

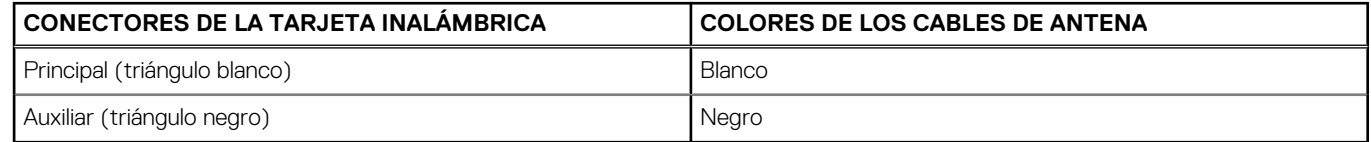

- 2. Deslice y coloque el soporte de la tarjeta inalámbrica en la tarjeta inalámbrica.
- 3. Alinee la muesca de la tarjeta inalámbrica con la lengüeta de la ranura de tarjeta inalámbrica.
- 4. Deslice la tarjeta inalámbrica formando un ángulo con la ranura de tarjeta inalámbrica.
- 5. Vuelva a colocar el tornillo (M2x3.5) para fijar la tarjeta inalámbrica a la tarjeta madre del sistema.

### **Siguientes pasos**

- 1. Instale el [compartimento de la unidad de disco](#page-51-0).
- 2. Instale el [disco duro de 3,5 pulgadas](#page-47-0) si corresponde.
- 3. Instale el [disco duro de 2,5 pulgadas](#page-43-0) si corresponde.
- 4. Instale el [bisel frontal.](#page-40-0)
- 5. Instale la [cubierta lateral.](#page-37-0)
- 6. Siga los procedimientos que se describen en [Después de manipular el interior del equipo](#page-32-0).

# **Tarjeta de expansión**

## **Extracción de la tarjeta gráfica**

### **Requisitos previos**

- 1. Siga los procedimientos que se describen en [Antes de manipular el interior del equipo.](#page-29-0)
- 2. Quite la [cubierta lateral.](#page-37-0)
- 3. Extraiga el [bisel frontal](#page-37-0).
- 4. Quite el [disco duro de 2,5 pulgadas](#page-41-0) si corresponde.
- 5. Quite el [disco duro de 3,5 pulgadas](#page-45-0) si corresponde.
- 6. Extraiga el [compartimento de la unidad de disco.](#page-49-0)

### **Sobre esta tarea**

En la imagen a continuación, se indica la ubicación de la tarjeta gráfica y se proporciona una representación visual del procedimiento de extracción.

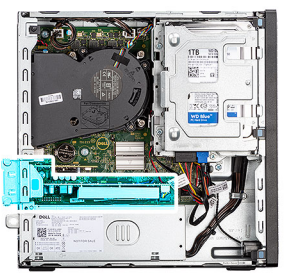

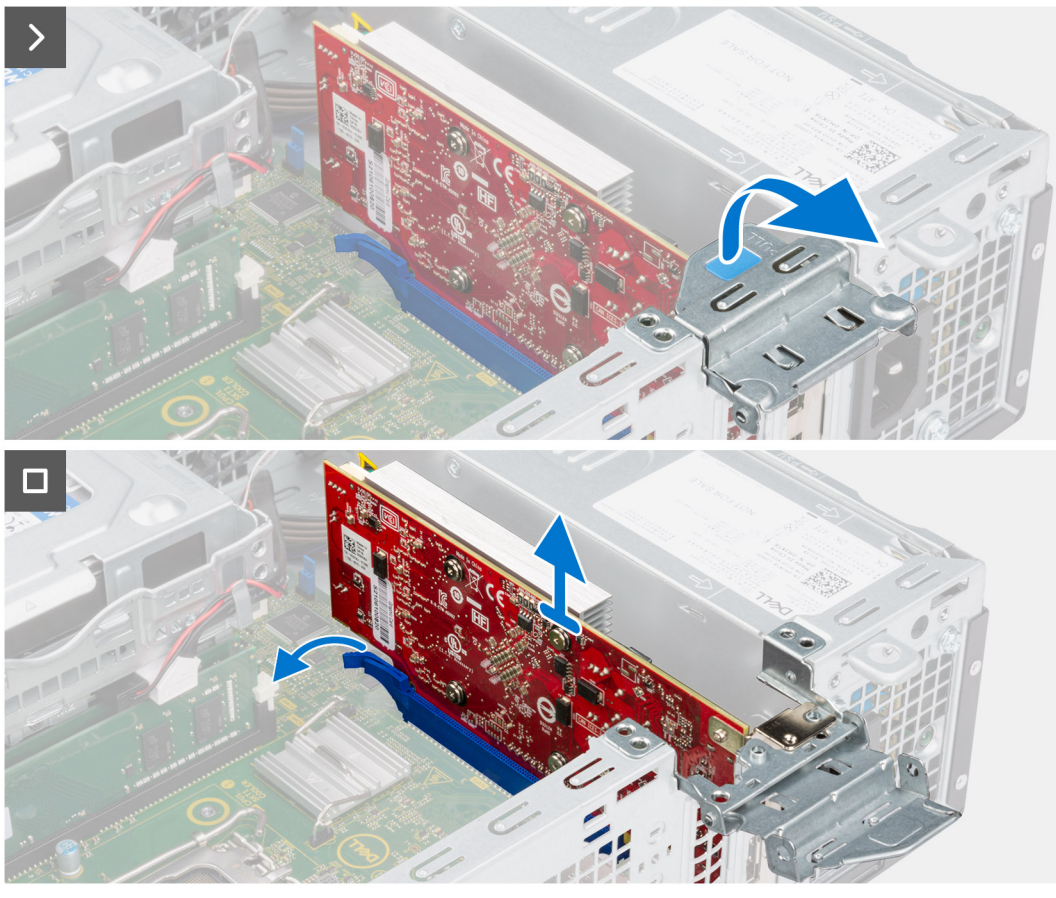

- 1. Tire para abrir el pestillo de PCIe que fija la tarjeta gráfica.
- 2. Mantenga presionada la pestaña de fijación en la ranura de tarjeta gráfica y levante la tarjeta para quitarla de la ranura.

### **Instalación de la tarjeta gráfica**

### **Requisitos previos**

Si va a reemplazar un componente, quite el componente existente antes de realizar el procedimiento de instalación.

#### **Sobre esta tarea**

En la imagen a continuación, se indica la ubicación de la tarjeta gráfica y se proporciona una representación visual del procedimiento de instalación.

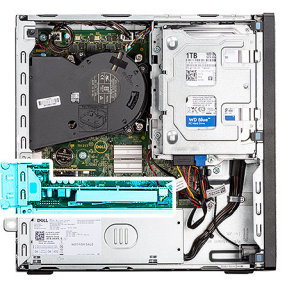

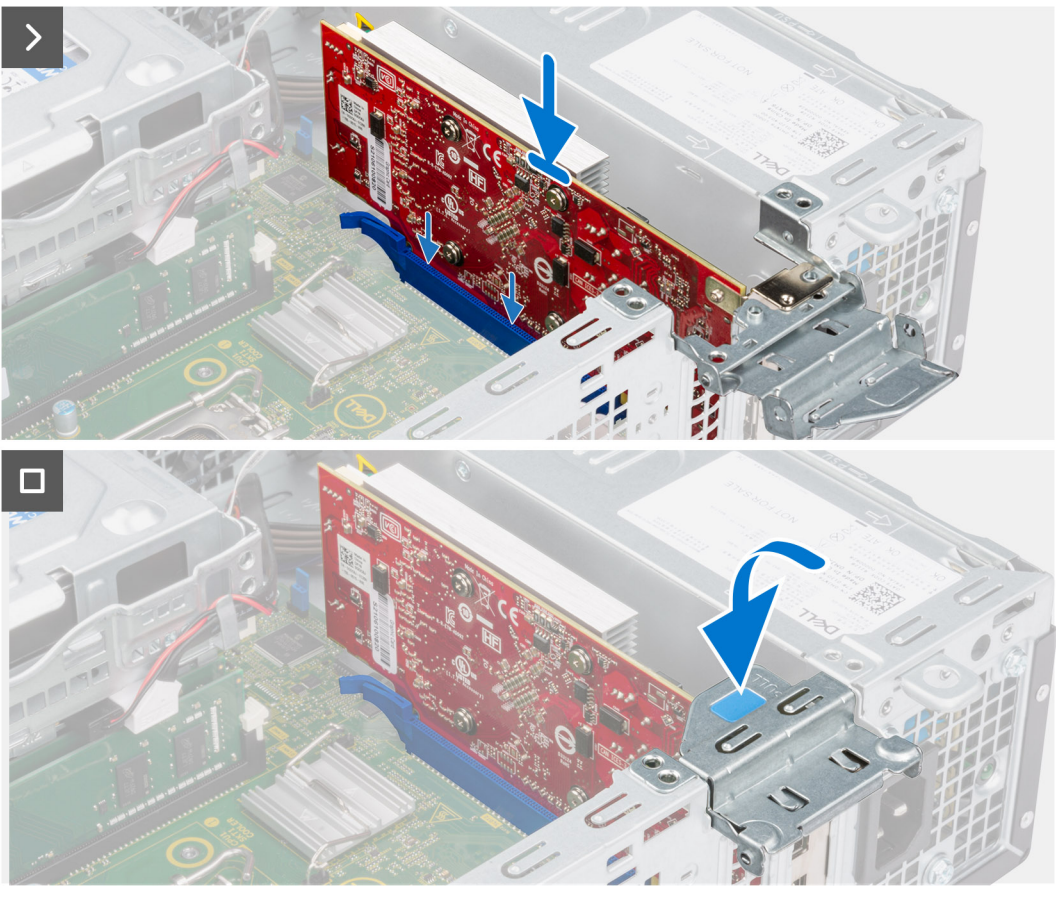

- 1. Alinee la tarjeta gráfica con el conector en la tarjeta madre.
- 2. Mediante el poste de alineación, conecte la tarjeta en el conector y presione firmemente hacia abajo. Asegúrese de que la tarjeta esté firmemente encajada.
- 3. Cierre el pestillo de PCIe para fijar la tarjeta gráfica en la ranura.

### **Siguientes pasos**

- 1. Instale el [compartimento de la unidad de disco](#page-51-0).
- 2. Instale el [disco duro de 3,5 pulgadas](#page-47-0) si corresponde.
- 3. Instale el [disco duro de 2,5 pulgadas](#page-43-0) si corresponde.
- 4. Instale el [bisel frontal.](#page-40-0)
- 5. Instale la [cubierta lateral.](#page-37-0)
- 6. Siga los procedimientos que se describen en [Después de manipular el interior del equipo](#page-32-0).
# **Parlante interno**

# **Extracción del parlante**

## **Requisitos previos**

- 1. Siga los procedimientos que se describen en [Antes de manipular el interior del equipo.](#page-29-0)
- 2. Quite la [cubierta lateral.](#page-37-0)

## **Sobre esta tarea**

En la imagen a continuación, se indica la ubicación del parlante y se proporciona una representación visual del procedimiento de extracción.

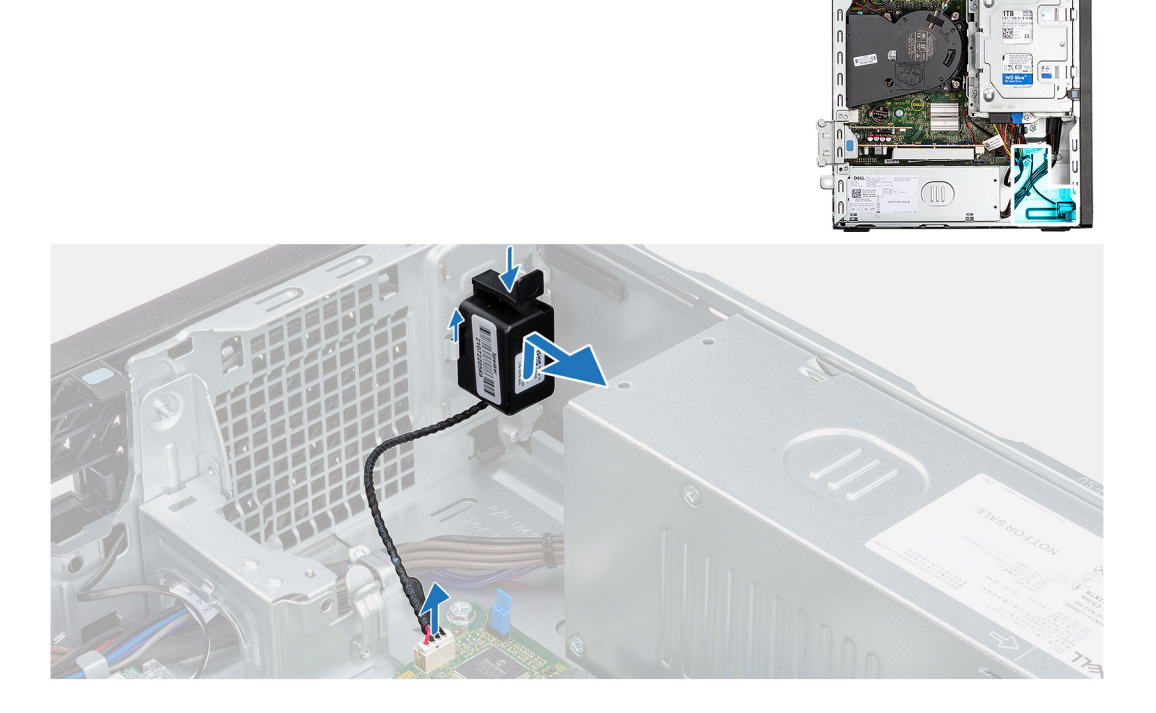

## **Pasos**

- 1. Desconecte el cable del parlante del conector en la tarjeta madre del sistema.
- 2. Presione la lengüeta, levante y deslice el parlante, junto con el cable, para quitarlo de la ranura del chasis.

# **Instalación del parlante**

## **Requisitos previos**

Si va a reemplazar un componente, quite el componente existente antes de realizar el procedimiento de instalación.

## **Sobre esta tarea**

En la imagen a continuación, se indica la ubicación del parlante y se proporciona una representación visual del procedimiento de instalación.

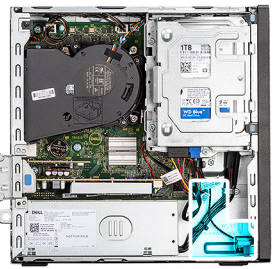

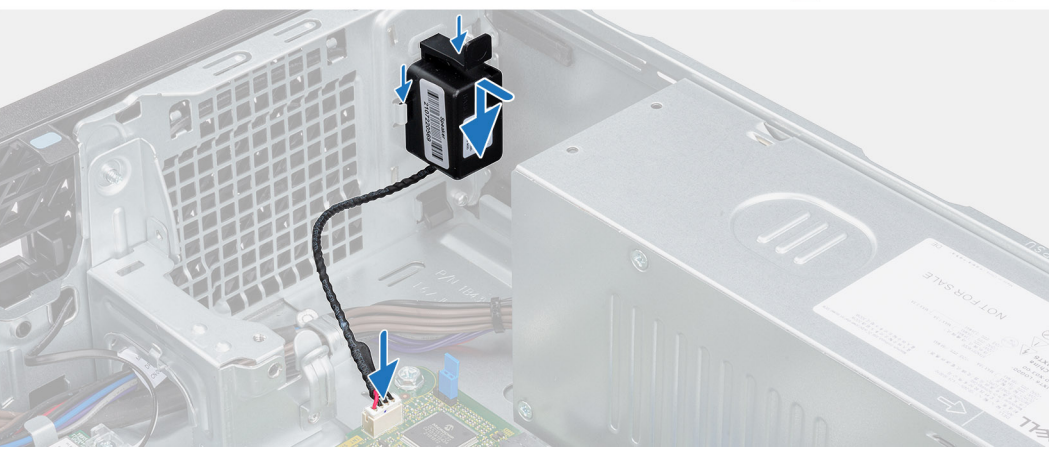

- 1. Presione la pestaña en el parlante y deslice el parlante en la ranura del chasis hasta que encaje en su lugar.
- 2. Conecte el cable del parlante al conector de la tarjeta madre.

## **Siguientes pasos**

- 1. Instale la [cubierta lateral.](#page-37-0)
- 2. Siga los procedimientos que se describen en [Después de manipular el interior del equipo](#page-32-0).

# **Batería de tipo botón**

# **Extracción de la batería de tipo botón**

## **Requisitos previos**

- 1. Siga los procedimientos que se describen en [Antes de manipular el interior del equipo.](#page-29-0)
- 2. Quite la [cubierta lateral.](#page-37-0)

## **Sobre esta tarea**

En la imagen a continuación, se indica la ubicación de la pila de tipo botón y se proporciona una representación visual del procedimiento de extracción.

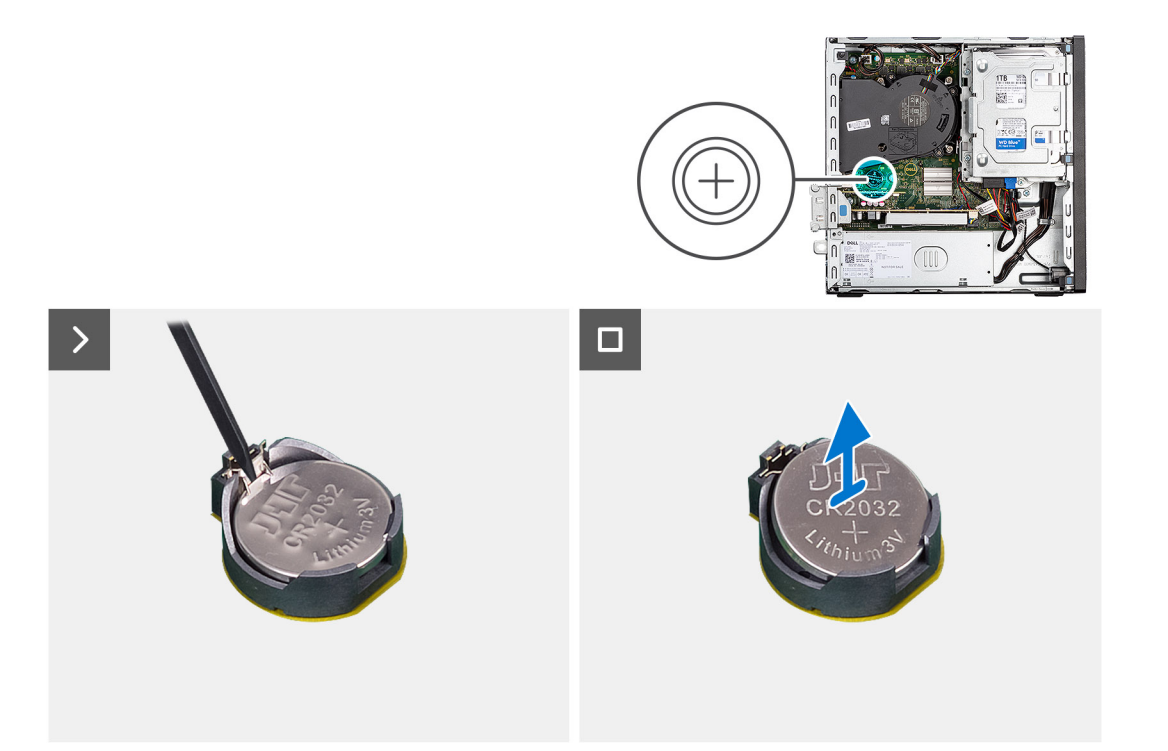

- 1. Presione la palanca de liberación de la batería de tipo botón en el conector de la batería para soltar la batería de tipo botón y quitarla del conector.
- 2. Extraiga la pila de tipo botón.

# **Instalación de la batería de tipo botón**

## **Requisitos previos**

Si va a reemplazar un componente, quite el componente existente antes de realizar el procedimiento de instalación.

#### **Sobre esta tarea**

En la imagen a continuación, se indica la ubicación del parlante y se proporciona una representación visual del procedimiento de instalación.

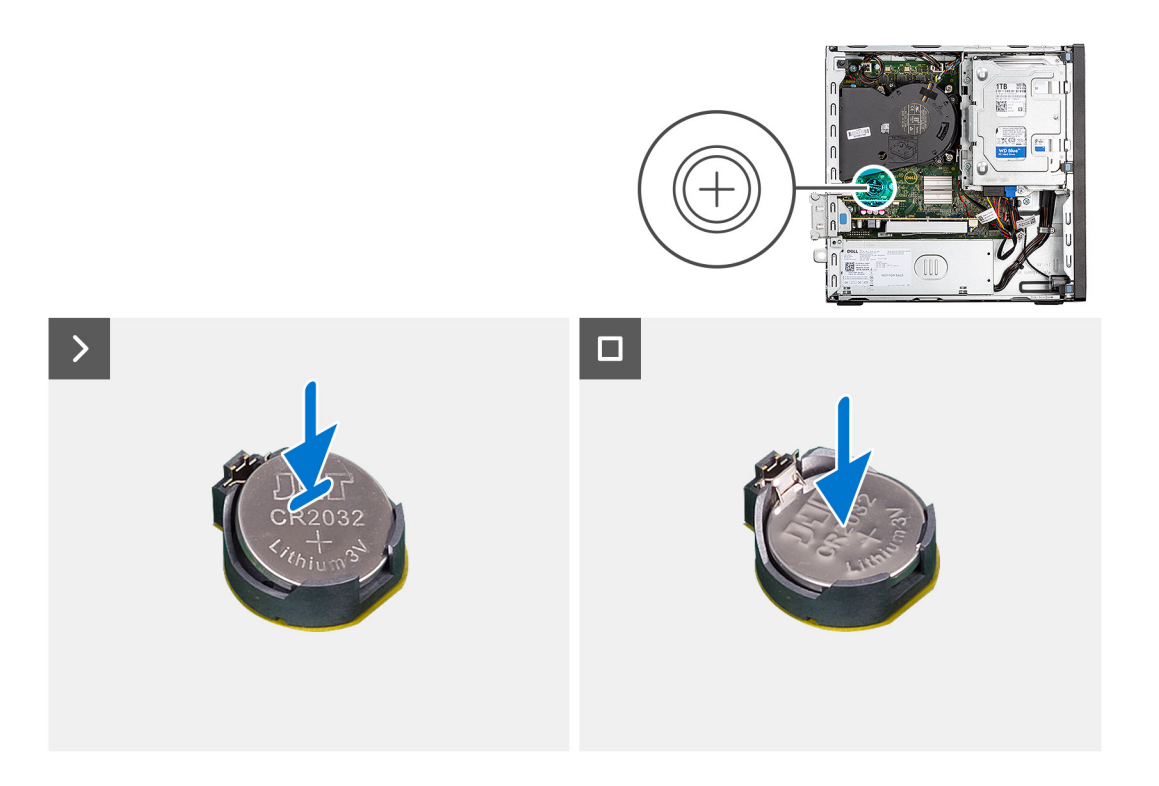

Inserte la batería de tipo botón en el conector con la etiqueta del lado positivo (+) hacia arriba y encájela.

## **Siguientes pasos**

- 1. Instale la [cubierta lateral.](#page-37-0)
- 2. Siga los procedimientos que se describen en [Después de manipular el interior del equipo](#page-32-0).

# **Extracción e instalación de unidades reemplazables en campo (FRU)**

**7**

Los componentes reemplazables en este capítulo son unidades reemplazables en campo (FRU).

**PRECAUCIÓN: La información de esta sección está destinada únicamente a técnicos de servicio autorizados.**

- **PRECAUCIÓN: Para evitar cualquier posible daño al componente o la pérdida de datos, asegúrese de que un técnico de servicio autorizado reemplace las unidades reemplazables de campo (FRU).**
- **PRECAUCIÓN: Dell Technologies recomienda que este conjunto de reparaciones, si es necesario, las realicen especialistas técnicos capacitados en reparaciones.**
- **PRECAUCIÓN: Como recordatorio, la garantía no cubre los daños que puedan producirse durante los cursos de reparaciones FRU que no fueron autorizados por Dell Technologies.**
- **NOTA:** Las imágenes en este documento pueden ser diferentes de la computadora en función de la configuración que haya solicitado.

# **Botón de encendido**

## **Extracción del botón de encendido**

#### **Requisitos previos**

- 1. Siga los procedimientos que se describen en [Antes de manipular el interior del equipo.](#page-29-0)
- 2. Quite la [cubierta lateral.](#page-37-0)

#### **Sobre esta tarea**

En la imagen a continuación, se indica la ubicación del botón de encendido y se proporciona una representación visual del procedimiento de extracción.

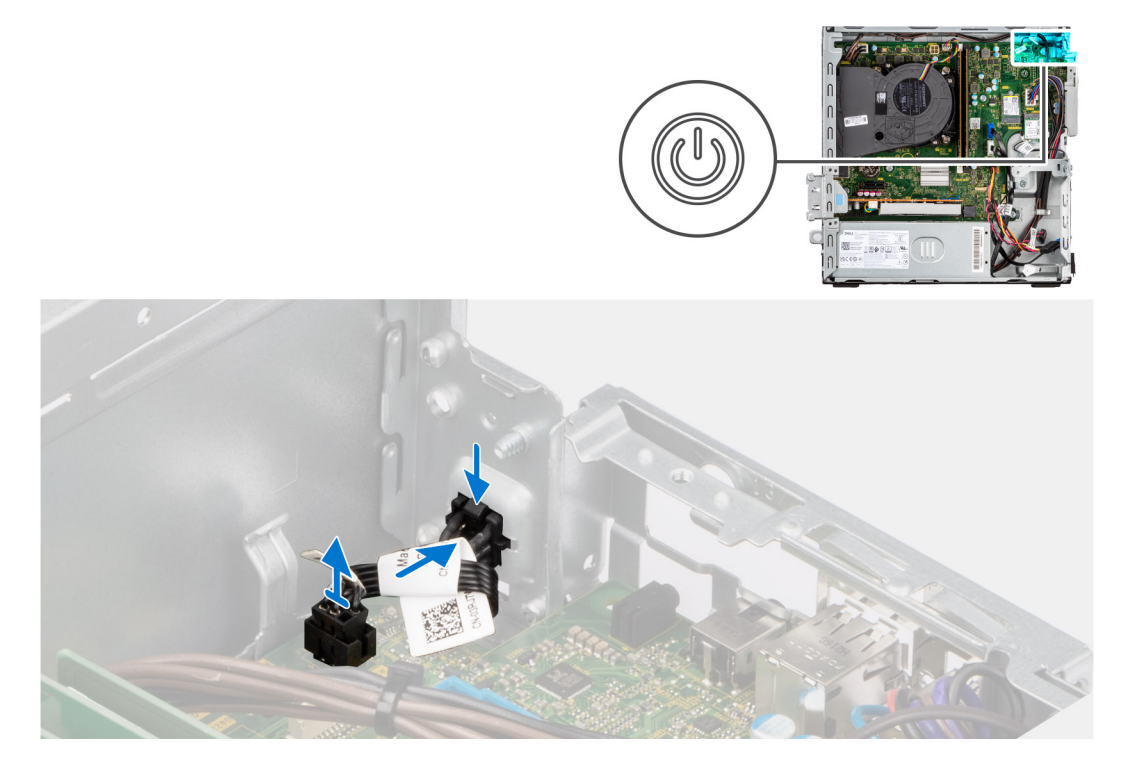

- 1. Desconecte el cable del botón de encendido del conector en la tarjeta madre.
- 2. Deslice y levante el botón de encendido para extraerla de la computadora.

# **Instalación del botón de encendido**

## **Requisitos previos**

Si va a reemplazar un componente, quite el componente existente antes de realizar el procedimiento de instalación.

#### **Sobre esta tarea**

En la imagen a continuación, se indica la ubicación del botón de encendido y se proporciona una representación visual del procedimiento de instalación.

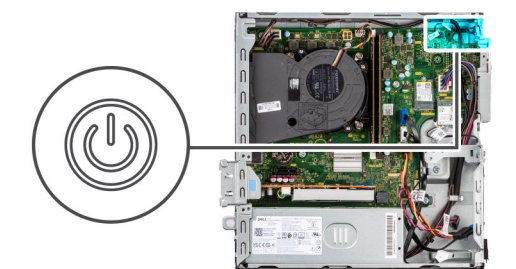

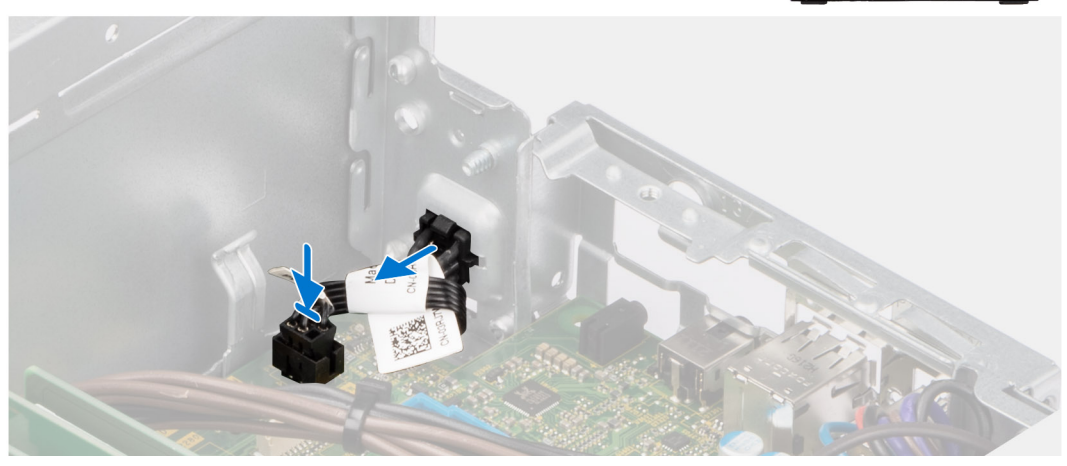

- 1. Deslice el botón de encendido en la ranura del chasis.
- 2. Conecte el cable del botón de encendido al conector en la tarjeta madre del sistema.

## **Siguientes pasos**

- 1. Instale la [cubierta lateral.](#page-37-0)
- 2. Siga los procedimientos que se describen en [Después de manipular el interior del equipo](#page-32-0).

# **Interruptor de intrusión**

# **Extracción del switch de intrusiones**

## **Requisitos previos**

- 1. Siga los procedimientos que se describen en [Antes de manipular el interior del equipo.](#page-29-0)
- 2. Quite la [cubierta lateral.](#page-37-0)

## **Sobre esta tarea**

En la imagen a continuación, se indica la ubicación del switch de intrusiones y se proporciona una representación visual del procedimiento de extracción.

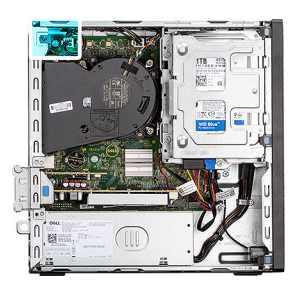

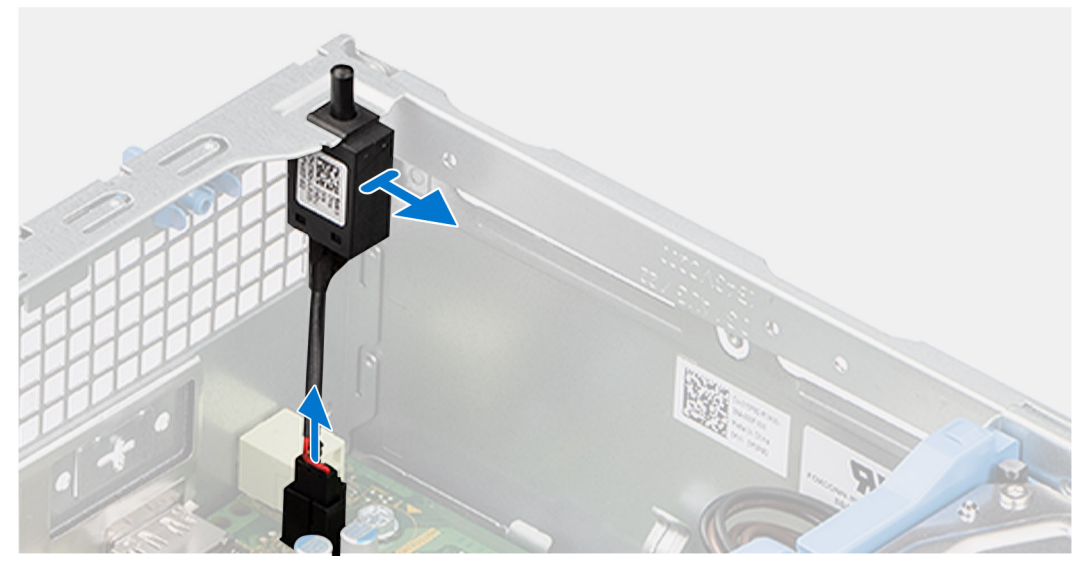

- 1. Quite el cable del interruptor de intrusiones de las guías de colocación en el chasis.
- 2. Desconecte el cable del switch de intrusión del conector de la tarjeta madre.
- 3. Deslice y quite el switch de intrusión de la computadora.

# **Instalación del switch de intrusión**

## **Requisitos previos**

Si va a reemplazar un componente, quite el componente existente antes de realizar el procedimiento de instalación.

#### **Sobre esta tarea**

En la imagen a continuación, se indica la ubicación del interruptor de intrusión y se proporciona una representación visual del procedimiento de instalación.

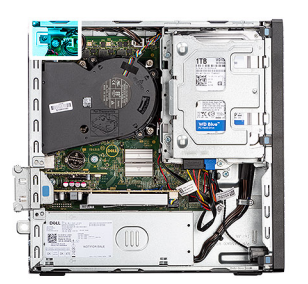

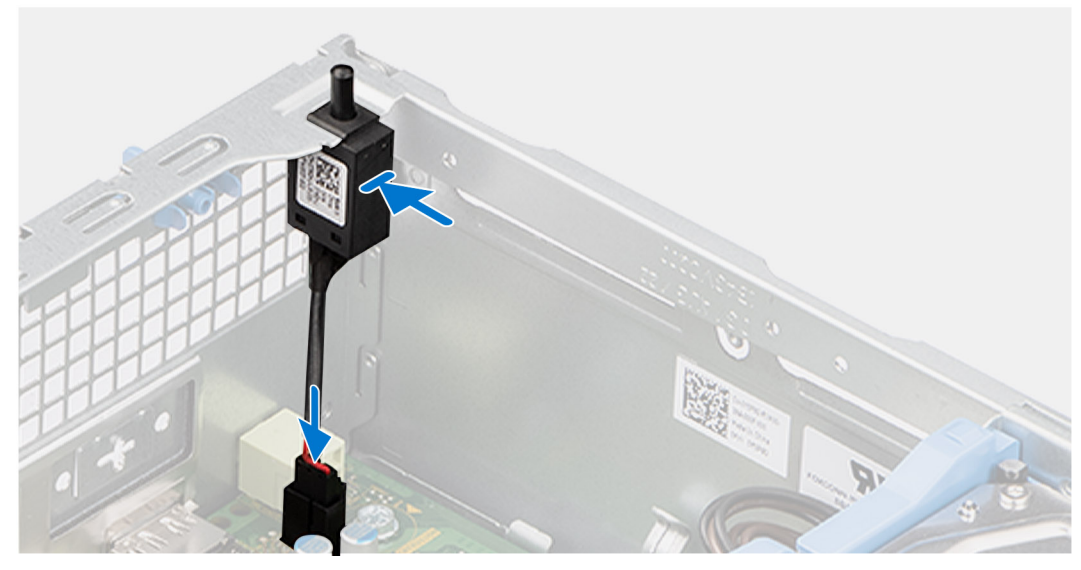

- 1. Deslice el switch de intrusión en la ranura del chasis.
- 2. Pase el cable del interruptor de intrusión por las guías de colocación del chasis.
- 3. Conecte el cable del interruptor de intrusiones a su conector en la tarjeta madre.

## **Siguientes pasos**

- 1. Instale la [cubierta lateral.](#page-37-0)
- 2. Siga los procedimientos que se describen en [Después de manipular el interior del equipo](#page-32-0).

# **Unidad de fuente de alimentación**

## **Extracción de la unidad de fuente de alimentación**

**PRECAUCIÓN: La información de esta sección está destinada únicamente a técnicos de servicio autorizados.**

#### **Requisitos previos**

- 1. Siga los procedimientos que se describen en [Antes de manipular el interior del equipo.](#page-29-0)
- 2. Quite la [cubierta lateral.](#page-37-0)
- 3. Extraiga el [bisel frontal](#page-37-0).
- 4. Quite el [disco duro de 2,5 pulgadas](#page-41-0) si corresponde.
- 5. Quite el [disco duro de 3,5 pulgadas](#page-45-0) si corresponde.
- 6. Extraiga el [compartimento de la unidad de disco.](#page-49-0)

## **Sobre esta tarea**

En la imagen a continuación se indica la ubicación de la unidad de suministro de energía y se proporciona una representación visual del procedimiento de extracción.

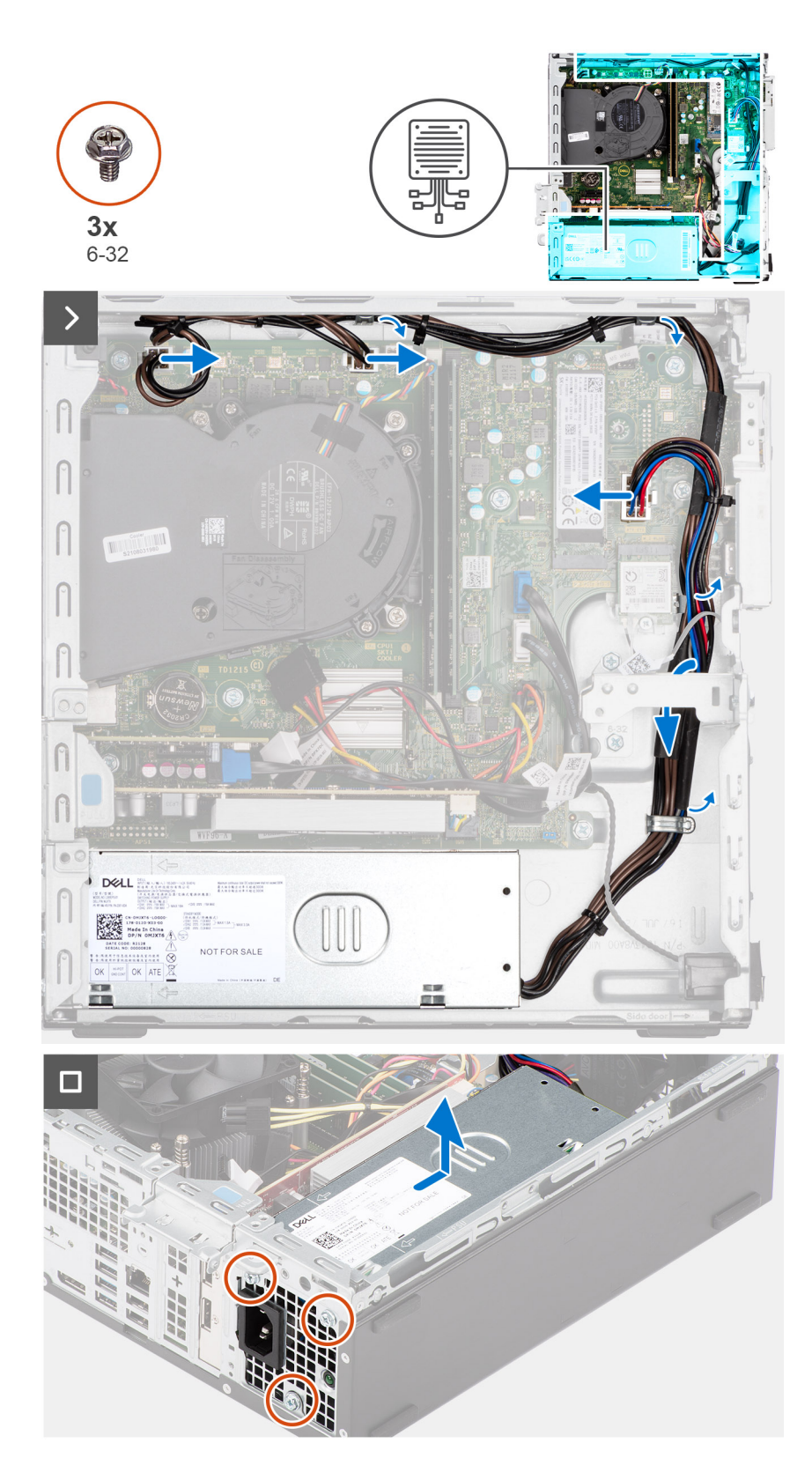

- 1. Desconecte los cables de la fuente de alimentación de los conectores de la tarjeta madre.
- 2. Quite los cables de la fuente de alimentación de las guías de enrutamiento en el chasis.
- 3. Extraiga los tres tornillos (M6-32) que fijan la fuente de alimentación al chasis.
- 4. Deslice la unidad de fuente de alimentación y levántela para extraerla del chasis.

# **Instalación de la fuente de alimentación**

**PRECAUCIÓN: La información de esta sección está destinada únicamente a técnicos de servicio autorizados.**

## **Requisitos previos**

Si va a reemplazar un componente, quite el componente existente antes de realizar el procedimiento de instalación.

## **Sobre esta tarea**

En la imagen a continuación, se indica la ubicación de la fuente de alimentación y se proporciona una representación visual del procedimiento de instalación.

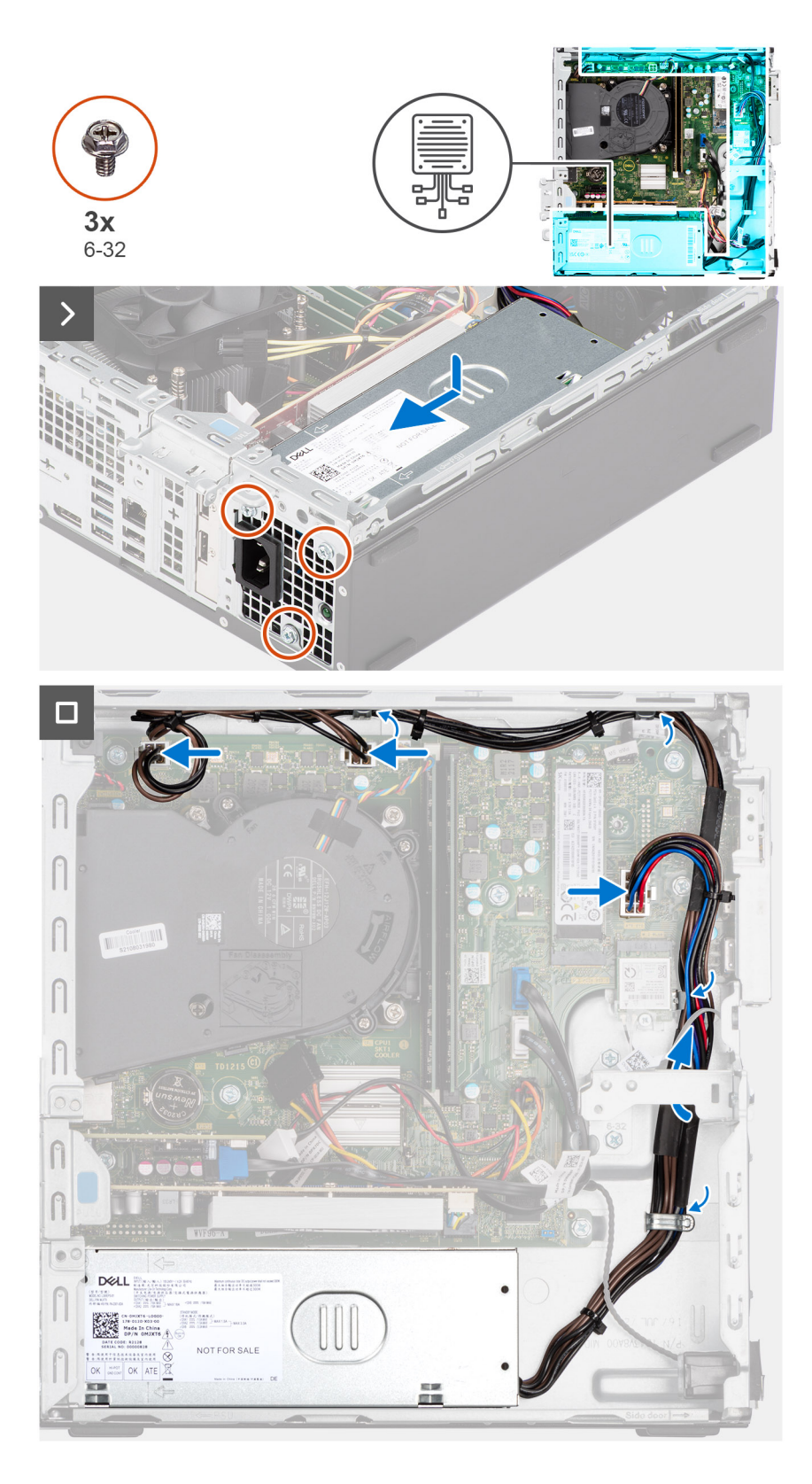

- 1. Coloque la unidad de suministro de energía en el chasis y deslícela hacia la parte posterior del chasis.
- 2. Vuelva a colocar los tres tornillos (M6-32) para fijar la fuente de alimentación al chasis.
- 3. Pase los cables de la fuente de alimentación por las guías de enrutamiento del chasis.
- 4. Conecte los cables de la fuente de alimentación a los conectores de la tarjeta madre.

## <span id="page-84-0"></span>**Siguientes pasos**

- 1. Instale el [compartimento de la unidad de disco](#page-51-0).
- 2. Instale el [disco duro de 3,5 pulgadas](#page-47-0) si corresponde.
- 3. Instale el [disco duro de 2,5 pulgadas](#page-43-0) si corresponde.
- 4. Instale el [bisel frontal.](#page-40-0)
- 5. Instale la [cubierta lateral.](#page-37-0)
- 6. Siga los procedimientos que se describen en [Después de manipular el interior del equipo](#page-32-0).

# **Ensamblaje del ventilador y el disipador de calor del procesador**

# **Extracción del ensamblaje del disipador de calor y el ventilador del procesador**

**PRECAUCIÓN: La información de esta sección está destinada únicamente a técnicos de servicio autorizados.**

## **Requisitos previos**

- 1. Siga los procedimientos que se describen en [Antes de manipular el interior del equipo.](#page-29-0)
- 2. Quite la [cubierta lateral.](#page-37-0)
- 3. Extraiga el [bisel frontal](#page-37-0).
- 4. Quite el [disco duro de 2,5 pulgadas](#page-41-0) si corresponde.
- 5. Quite el [disco duro de 3,5 pulgadas](#page-45-0) si corresponde.
- 6. Extraiga el [compartimento de la unidad de disco.](#page-49-0)

## **Sobre esta tarea**

La imagen a continuación indica la ubicación del ensamblaje del disipador de calor y el ventilador del procesador, y proporciona una representación visual del procedimiento de extracción.

**PRECAUCIÓN: Para garantizar el máximo enfriamiento del procesador, no toque las zonas de transferencia del calor del disipador de calor. La grasa de su piel puede reducir la funcionalidad de transferencia de calor de la pasta térmica.**

**NOTA:** El disipador de calor se puede calentar durante el funcionamiento normal. Permita que transcurra el tiempo suficiente para que ⋒ el disipador de calor se enfríe antes de tocarlo.

<span id="page-85-0"></span>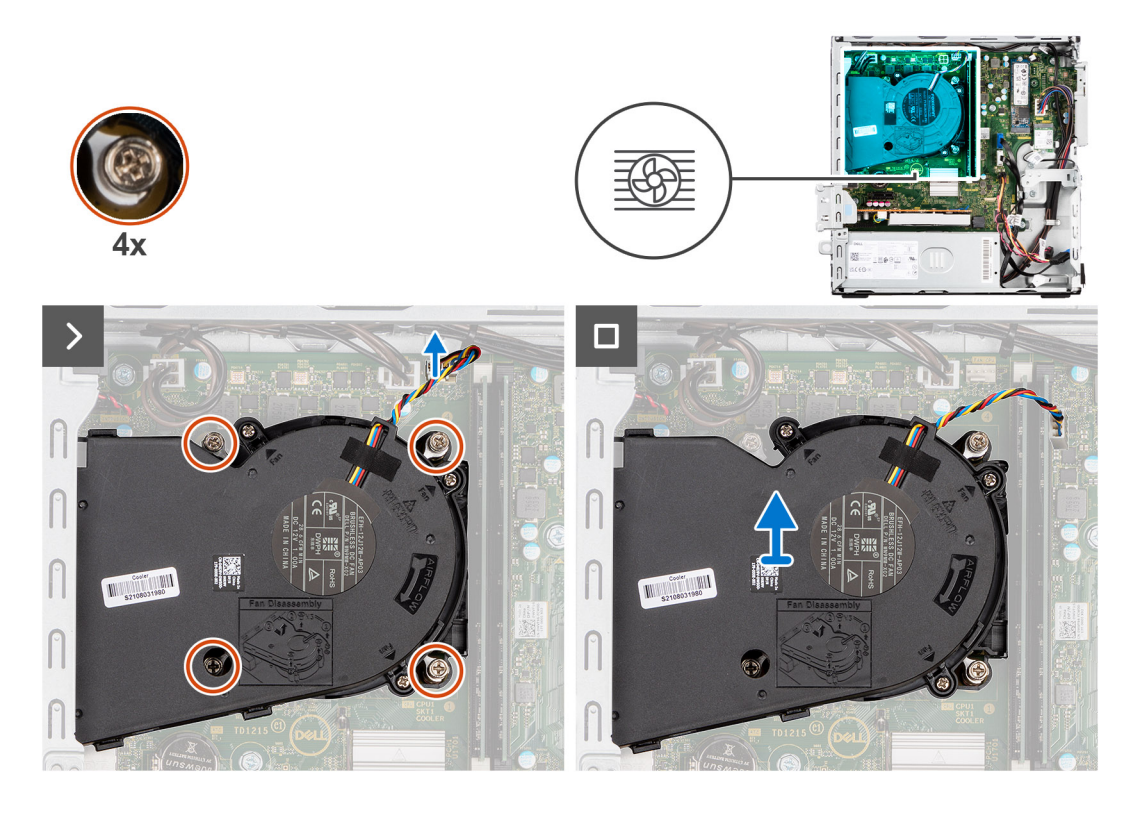

- 1. Desconecte el cable del ventilador del procesador del conector en la tarjeta madre.
- 2. En orden secuencial inverso (4->3->2->1), afloje los tornillos cautivos que fijan el ensamblaje del disipador de calor y el ventilador del procesador a la tarjeta madre del sistema.
- 3. Levante el ensamblaje del disipador de calor y del ventilador del procesador para sacarlo de la tarjeta madre.

# **Instalación del ensamblaje del disipador de calor y el ventilador del procesador**

## **PRECAUCIÓN: La información de esta sección está destinada únicamente a técnicos de servicio autorizados.**

## **Requisitos previos**

Si va a reemplazar un componente, quite el componente existente antes de realizar el procedimiento de instalación.

#### **Sobre esta tarea**

En la imagen a continuación, se indica la ubicación del ensamblaje del disipador de calor y el ventilador del procesador, y se proporciona una representación visual del procedimiento de instalación.

**PRECAUCIÓN: Si se reemplaza el ensamblaje del disipador de calor y el ventilador o el procesador, utilice la grasa térmica incluida en el kit para garantizar la conductividad térmica.**

<span id="page-86-0"></span>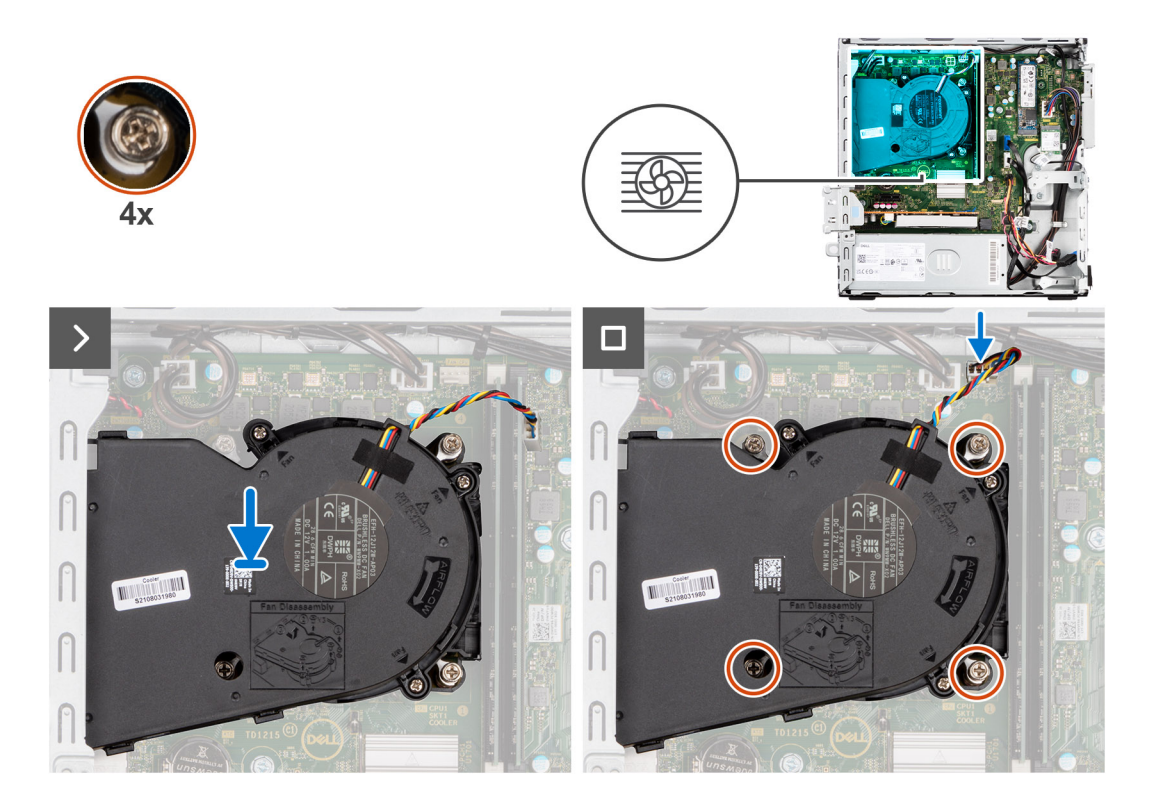

- 1. Coloque el ensamblaje del disipador de calor y el ventilador del procesador en la tarjeta madre y alinee los tornillos cautivos con los orificios para tornillos de la tarjeta madre.
- 2. Ajuste los cuatro tornillos cautivos que aseguran el disipador de calor con la tarjeta madre.
- 3. Conecte el cable del ventilador del procesador al conector en la tarjeta madre.

#### **Siguientes pasos**

- 1. Instale el [compartimento de la unidad de disco](#page-51-0).
- 2. Instale el [disco duro de 3,5 pulgadas](#page-47-0) si corresponde.
- 3. Instale el [disco duro de 2,5 pulgadas](#page-43-0) si corresponde.
- 4. Instale el [bisel frontal.](#page-40-0)
- 5. Instale la [cubierta lateral.](#page-37-0)
- 6. Siga los procedimientos que se describen en [Después de manipular el interior del equipo](#page-32-0).

# **Procesador**

# **Extracción del ensamblaje del disipador de calor y el ventilador del procesador**

**PRECAUCIÓN: La información de esta sección está destinada únicamente a técnicos de servicio autorizados.**

#### **Requisitos previos**

- 1. Siga los procedimientos que se describen en [Antes de manipular el interior del equipo.](#page-29-0)
- 2. Quite la [cubierta lateral.](#page-37-0)
- 3. Extraiga el [bisel frontal](#page-37-0).
- 4. Quite el [disco duro de 2,5 pulgadas](#page-41-0) si corresponde.
- 5. Quite el [disco duro de 3,5 pulgadas](#page-45-0) si corresponde.
- 6. Extraiga el [compartimento de la unidad de disco.](#page-49-0)

7. Extraiga el [ensamblaje del disipador de calor y del ventilador del procesador](#page-84-0).

## **Sobre esta tarea**

En la imagen a continuación, se indica la ubicación del procesador y se proporciona una representación visual del procedimiento de extracción.

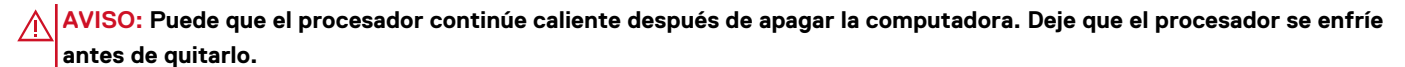

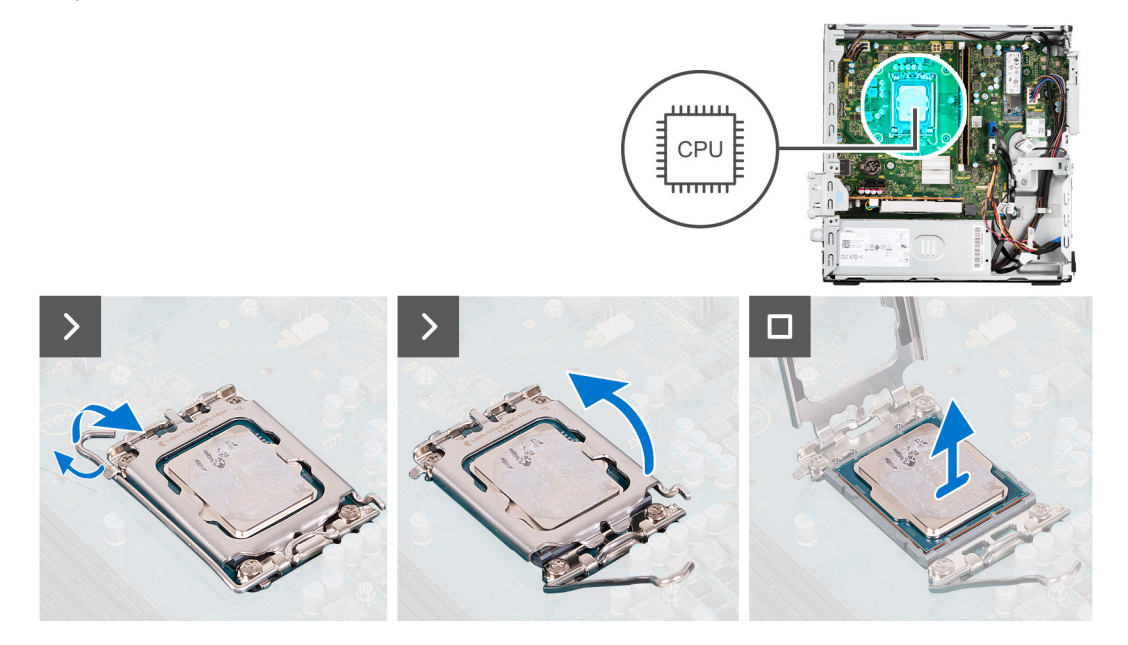

#### **Pasos**

- 1. Presione la palanca de liberación hacia abajo y tire para quitarla del procesador y soltarla de la lengüeta de fijación.
- 2. Extienda la palanca de liberación por completo y abra la cubierta del procesador.

**PRECAUCIÓN: Cuando quite el procesador, no toque ninguna de las clavijas dentro del conector ni permita que los objetos caigan en las clavijas del conector.**

3. Levante con cuidado el procesador para quitarlo del conector.

# **Instalación del procesador**

**PRECAUCIÓN: La información de esta sección está destinada únicamente a técnicos de servicio autorizados.**

## **Requisitos previos**

Si va a reemplazar un componente, quite el componente existente antes de realizar el procedimiento de instalación.

## **Sobre esta tarea**

En la imagen a continuación, se indica la ubicación del procesador y se proporciona una representación visual del procedimiento de instalación.

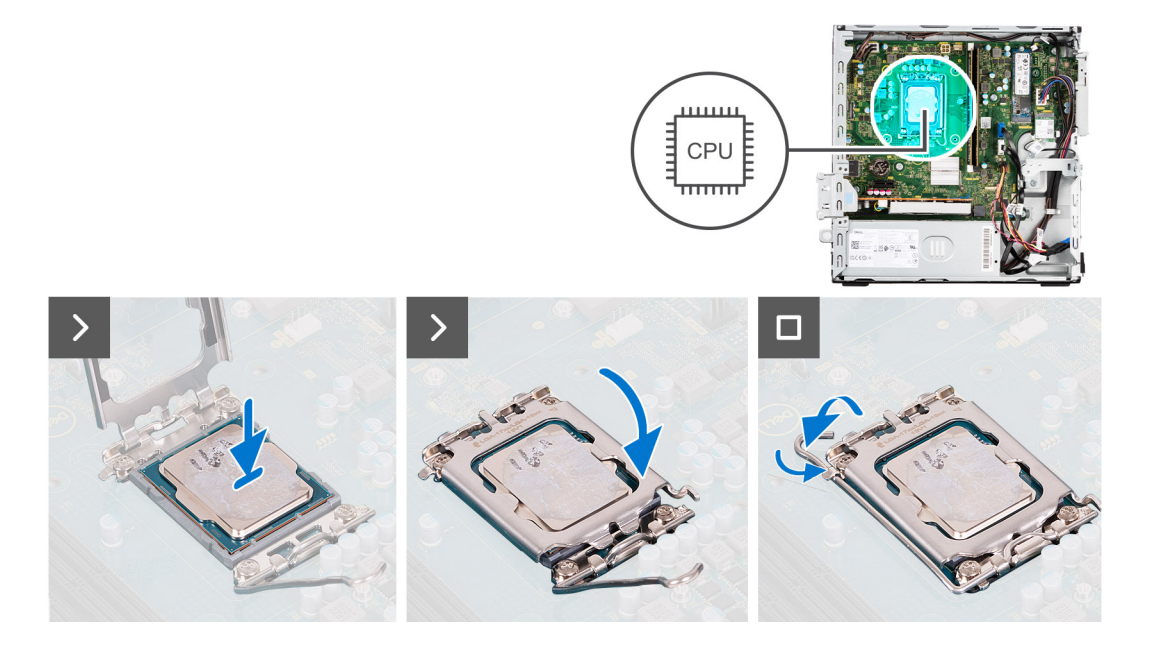

- 1. Asegúrese de que la palanca de liberación del conector del procesador esté en la posición abierta.
	- **NOTA:** La esquina de la clavija 1 del procesador tiene un triángulo que debe alinearse con el triángulo de la esquina de la clavija 1 del conector del procesador. Cuando el procesador se coloque correctamente, las cuatro esquinas estarán alineadas a la misma altura. Si una o más de las esquinas del procesador están más elevadas que las demás, significa que el procesador no se ha colocado correctamente.
- 2. Alinee las muescas del procesador con las lengüetas del conector del procesador y, a continuación, coloque el procesador en el conector.

## **PRECAUCIÓN: Asegúrese de que la muesca de la cubierta del procesador esté colocada debajo del poste de alineación.**

3. Cuando el procesador esté completamente encajado en el conector, gire la palanca de liberación hacia abajo y colóquela bajo la lengüeta de la cubierta del procesador.

## **Siguientes pasos**

- 1. Instale el [ensamblaje del disipador de calor y el ventilador del procesador](#page-85-0).
- 2. Instale el [compartimento de la unidad de disco](#page-51-0).
- 3. Instale el [disco duro de 3,5 pulgadas](#page-47-0) si corresponde.
- 4. Instale el [disco duro de 2,5 pulgadas](#page-43-0) si corresponde.
- 5. Instale el [bisel frontal.](#page-40-0)
- 6. Instale la [cubierta lateral.](#page-37-0)
- 7. Siga los procedimientos que se describen en [Después de manipular el interior del equipo](#page-32-0).

# **Kits de antena interna**

## **Extracción de la antena interna**

**PRECAUCIÓN: La información de esta sección está destinada únicamente a técnicos de servicio autorizados.**

#### **Requisitos previos**

- 1. Siga los procedimientos que se describen en [Antes de manipular el interior del equipo.](#page-29-0)
- 2. Quite la [cubierta lateral.](#page-37-0)
- 3. Extraiga el [bisel frontal](#page-37-0).
- 4. Quite el [disco duro de 2,5 pulgadas](#page-41-0) si corresponde.
- 5. Quite el [disco duro de 3,5 pulgadas](#page-45-0) si corresponde.
- 6. Extraiga el [compartimento de la unidad de disco.](#page-49-0)
- 7. Extraiga la [tarjeta inalámbrica](#page-67-0), si aplica.

## **Sobre esta tarea**

En la imagen a continuación se indica la ubicación del kit de la antena interna y se proporciona una representación visual del procedimiento de extracción.

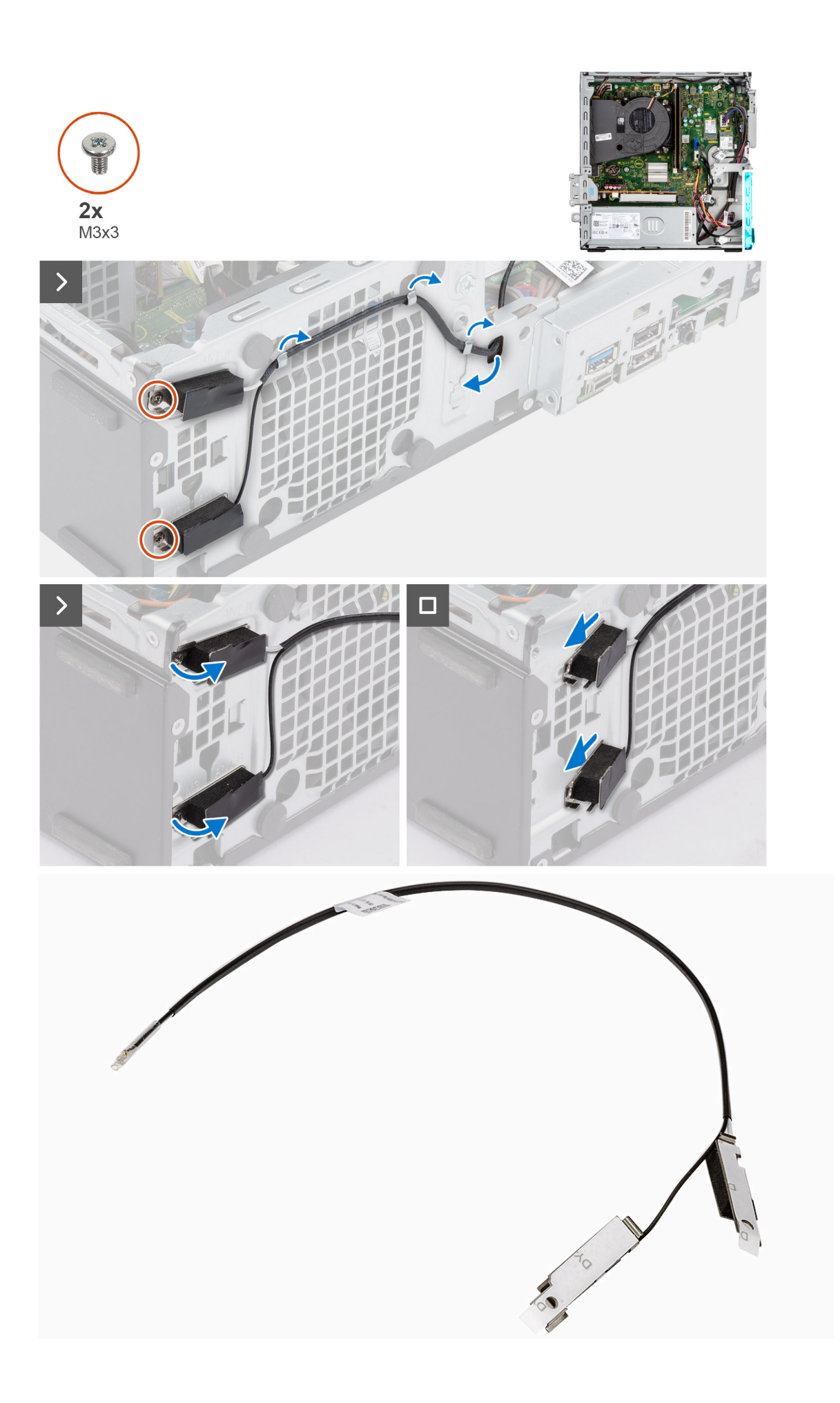

- 1. Quite los dos tornillos (M3x3) que aseguran los kits de antena interna al chasis.
- 2. Quite el kit de la antena interna del chasis.
- 3. Quite el cable del kit de antena interna de las guías de enrutamiento del chasis.
- 4. Tire suavemente del cable del kit de antena interna para quitarlo del orificio del chasis.

# **Instalación del kit de antena interna**

## **PRECAUCIÓN: La información de esta sección está destinada únicamente a técnicos de servicio autorizados.**

#### **Requisitos previos**

Si va a reemplazar un componente, quite el componente existente antes de realizar el procedimiento de instalación.

## **Sobre esta tarea**

En la imagen a continuación, se indica la ubicación de la antena interna y se proporciona una representación visual del procedimiento de instalación.

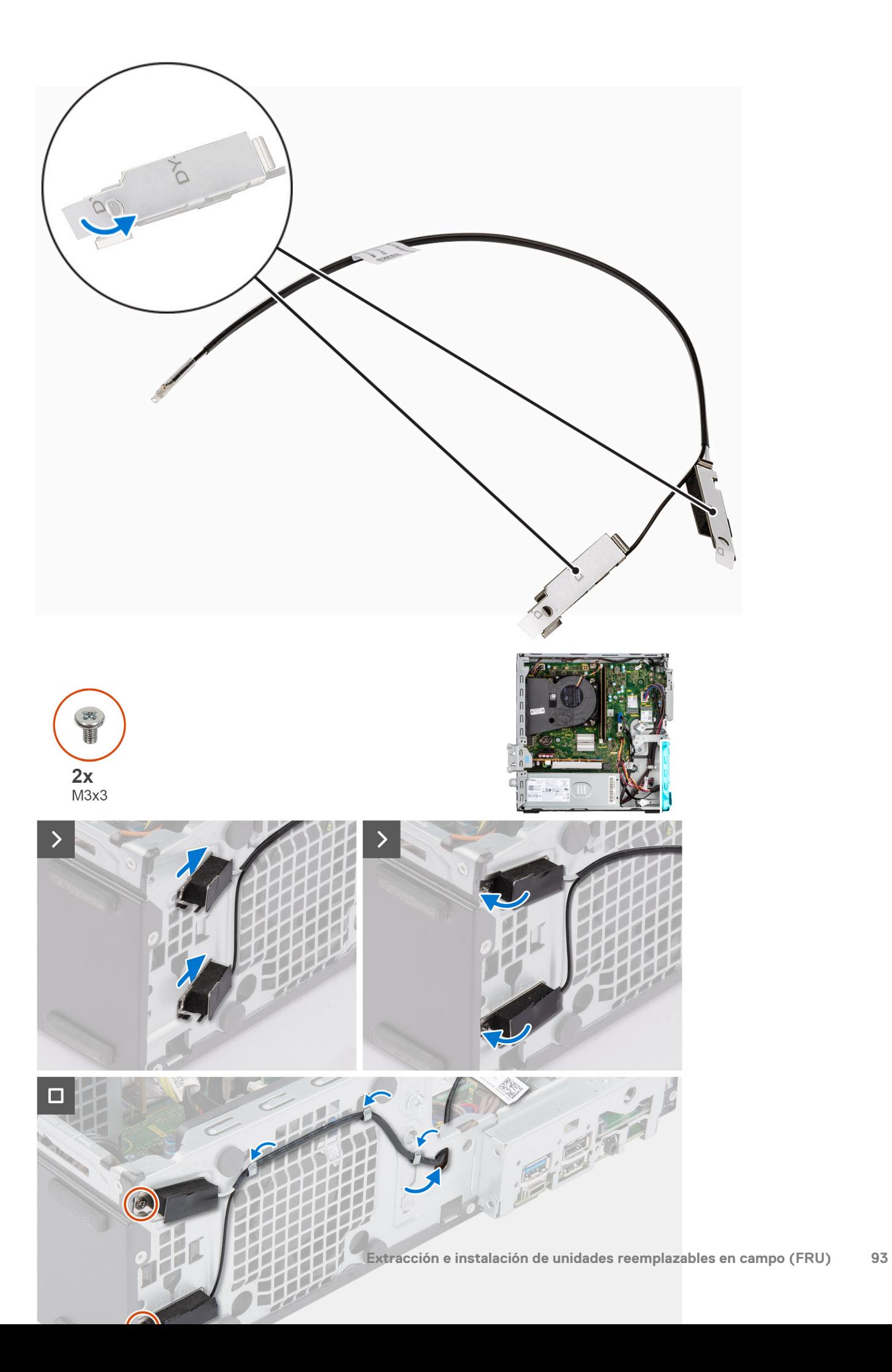

- 1. Quite los mylars de protección de las antenas internas.
- 2. Inserte las antenas en la ranura del chasis.

Las antenas se deben instalar en las ranuras correspondientes del chasis. En la siguiente tabla, se proporciona orientación sobre el método de instalación correcto.

## **Tabla 27. Esquema de colores de los cables de la antena**

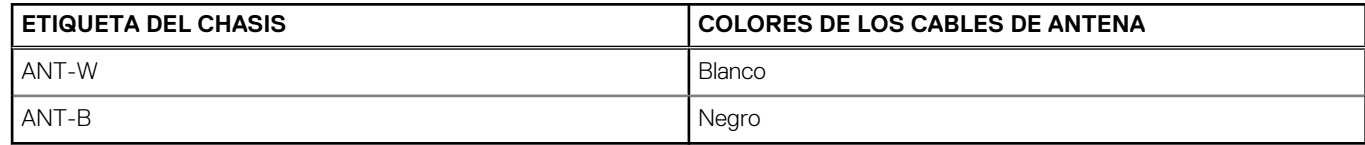

- 3. Vuelva a colocar los dos tornillos (M3x3) que fijan las antenas internas al chasis.
- 4. Pase el cable de la antena interna por las guías de colocación del chasis.

## **Siguientes pasos**

- 1. Si corresponde, instale la [tarjeta inalámbrica](#page-68-0).
- 2. Instale el [compartimento de la unidad de disco](#page-51-0).
- 3. Instale el [disco duro de 3,5 pulgadas](#page-47-0) si corresponde.
- 4. Instale el [disco duro de 2,5 pulgadas](#page-43-0) si corresponde.
- 5. Instale el [bisel frontal.](#page-40-0)
- 6. Instale la [cubierta lateral.](#page-37-0)
- 7. Siga los procedimientos que se describen en [Después de manipular el interior del equipo](#page-32-0).

# **Antena SMA**

# **Extracción del kit de la antena SMA externa**

**PRECAUCIÓN: La información de esta sección está destinada únicamente a técnicos de servicio autorizados.**

## **Requisitos previos**

- 1. Siga los procedimientos que se describen en [Antes de manipular el interior del equipo.](#page-29-0)
- 2. Quite la [cubierta lateral.](#page-37-0)
- 3. Extraiga el [bisel frontal](#page-37-0).
- 4. Quite el [disco duro de 2,5 pulgadas](#page-41-0) si corresponde.
- 5. Quite el [disco duro de 3,5 pulgadas](#page-45-0) si corresponde.
- 6. Extraiga el [compartimento de la unidad de disco.](#page-49-0)

#### **Sobre esta tarea**

En la imagen a continuación, se indica la ubicación de la antena SMA externa y se proporciona una representación visual del procedimiento de extracción.

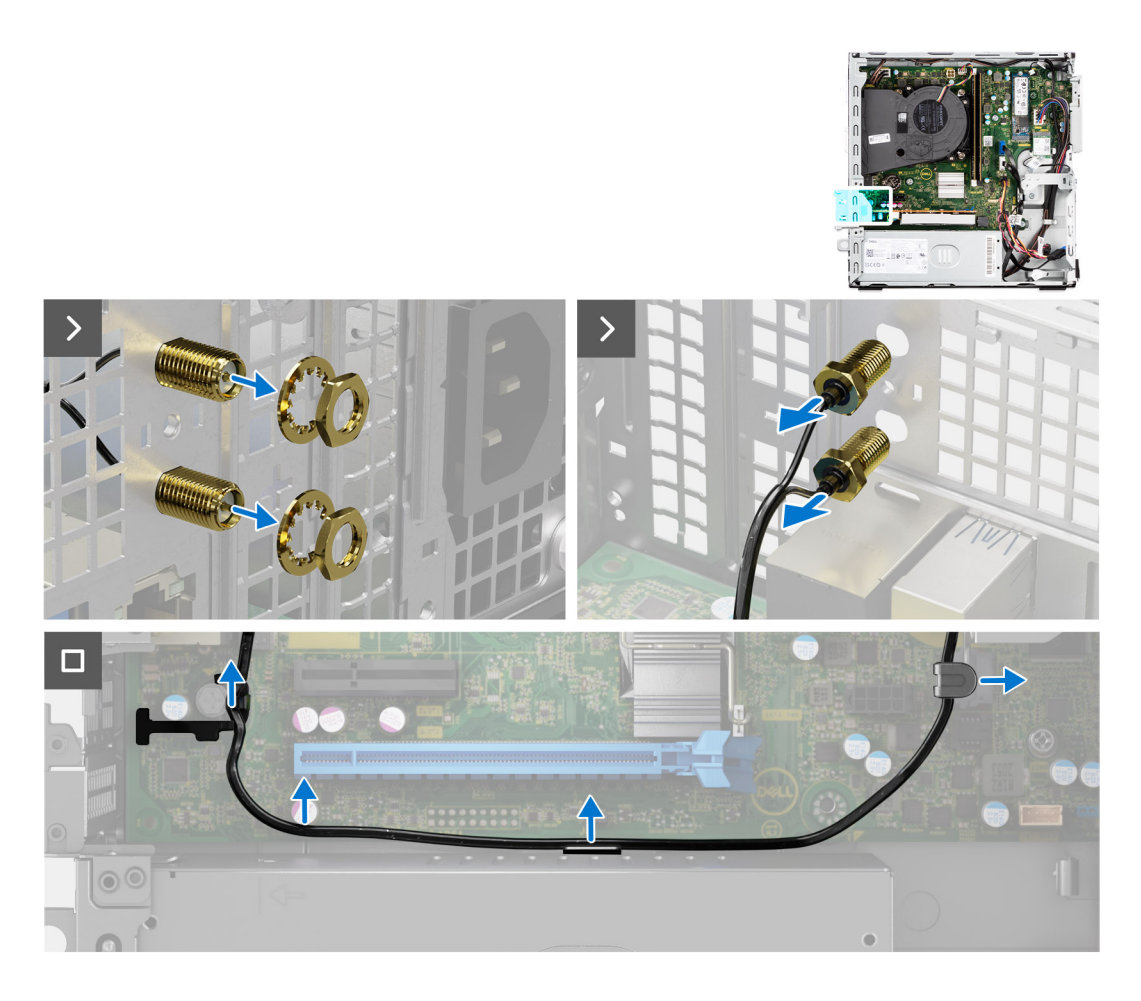

- 1. Quite la tuerca y la arandela de los dos cabezales de las antenas.
- 2. Haga palanca con cuidado y quite del chasis los cabezales de las antenas.
- 3. Quite los cables de la antena de las guías de enrutamiento en la tarjeta madre.
- 4. Quite el kit de la antena SMA externa de la tarjeta madre del sistema.

## **Instalación del kit de la antena SMA**

**PRECAUCIÓN: La información de esta sección está destinada únicamente a técnicos de servicio autorizados.**

#### **Requisitos previos**

Si va a reemplazar un componente, quite el componente existente antes de realizar el procedimiento de instalación.

#### **Sobre esta tarea**

En la imagen a continuación, se indica la ubicación de la antena SMA externa y se proporciona una representación visual del procedimiento de instalación.

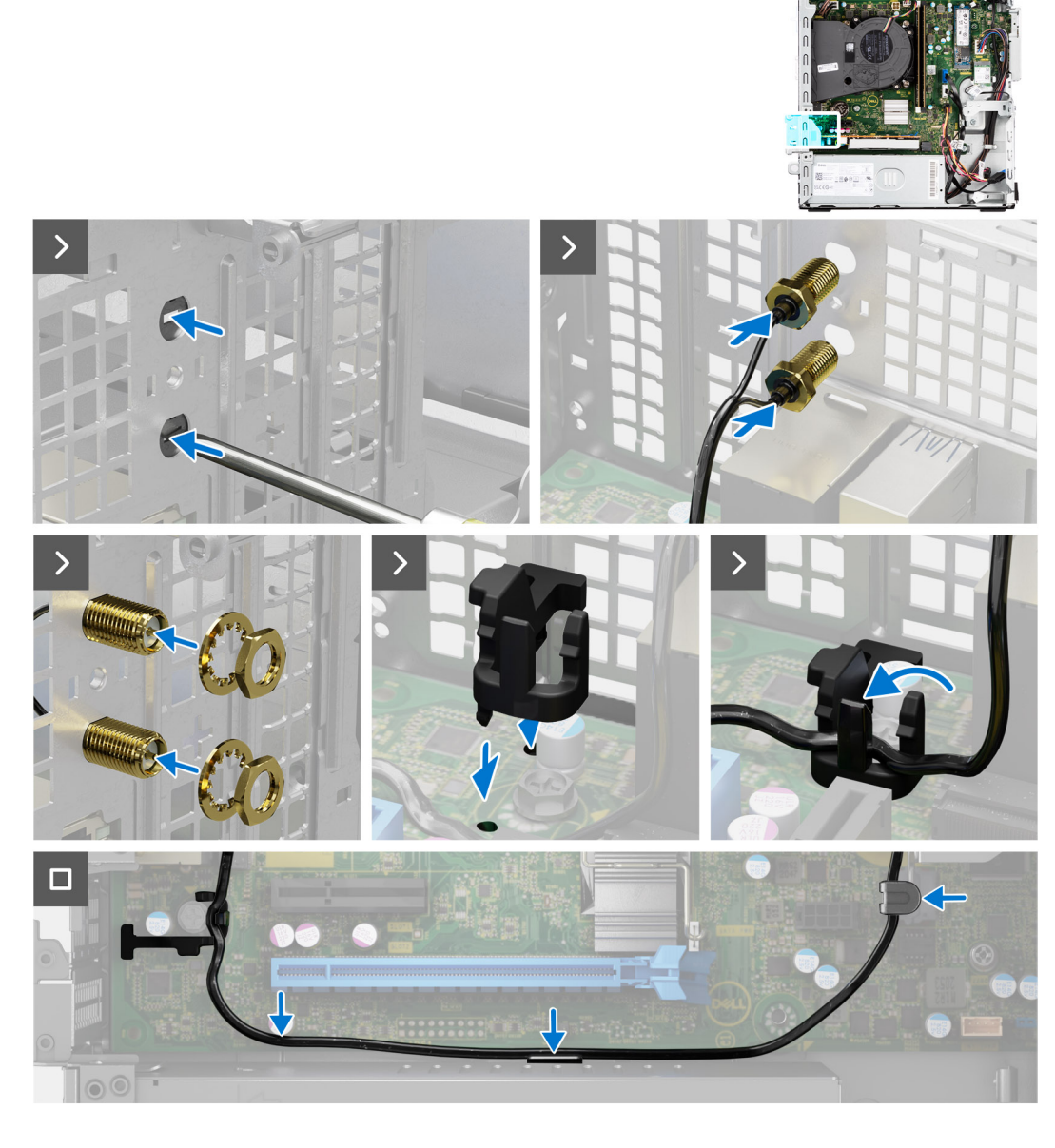

1. (i) **NOTA:** Se requieren los pasos 1, 2 y 3 cuando se instala el kit de la antena SMA externa por primera vez.

Mediante un destornillador, empuje y quite la cubierta de la antena del chasis.

- 2. Quite la cubierta de la antena del destornillador y deséchela.
- 3. Alinee los pines del gancho con los orificios de la tarjeta madre del sistema y presione el gancho para fijarlo a la tarjeta madre.
- 4. Empuje las antenas hacia las ranuras del panel del chasis.
- 5. Instale la tuerca y la arandela para fijar las antenas al chasis.
- 6. Pase los cables de la antena por las guías de enrutamiento de la tarjeta madre.
- 7. Presione el cable de la antena en el gancho de la tarjeta madre.

## **Siguientes pasos**

- 1. Si corresponde, instale la [tarjeta inalámbrica](#page-68-0).
- 2. Instale el [compartimento de la unidad de disco](#page-51-0).
- 3. Instale el [disco duro de 3,5 pulgadas](#page-47-0) si corresponde.
- 4. Instale el [disco duro de 2,5 pulgadas](#page-43-0) si corresponde.
- 5. Instale el [bisel frontal.](#page-40-0)
- 6. Instale la [cubierta lateral.](#page-37-0)

<span id="page-96-0"></span>7. Siga los procedimientos que se describen en [Después de manipular el interior del equipo](#page-32-0).

# **Módulos de entrada/salida opcionales**

# **Módulo en serie**

## **Extracción del módulo serial**

## **Requisitos previos**

- 1. Siga los procedimientos que se describen en [Antes de manipular el interior del equipo.](#page-29-0)
- 2. Quite la [cubierta lateral.](#page-37-0)

## **Sobre esta tarea**

En la imagen a continuación se indica la ubicación del módulo serial y se proporciona una representación visual del procedimiento de extracción.

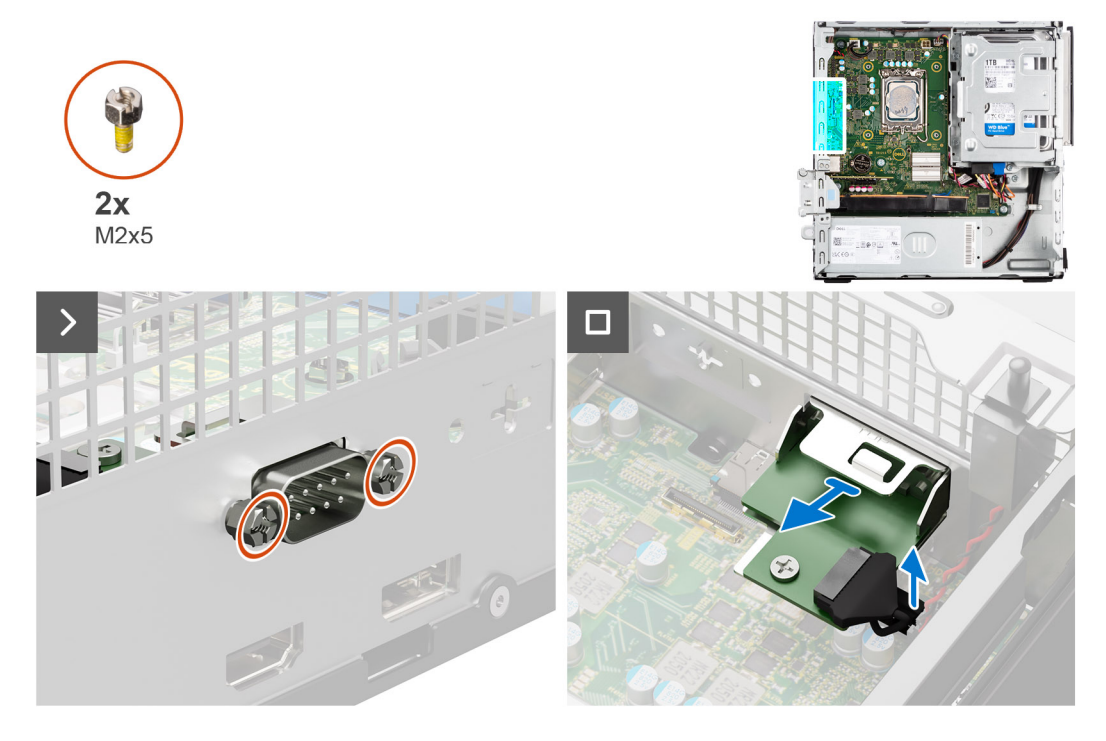

#### **Pasos**

- 1. Quite los dos tornillos en cruz (M2x5) que fijan el módulo serial al chasis.
- 2. Desconecte el cable del módulo serial del conector en la tarjeta madre.
- 3. Levante el módulo serial para quitarlo de la tarjeta madre.

## **Instalación del módulo serial**

## **Requisitos previos**

Si va a reemplazar un componente, quite el componente existente antes de realizar el procedimiento de instalación.

## **Sobre esta tarea**

En la imagen a continuación se indica la ubicación del módulo serial y se proporciona una representación visual del procedimiento de instalación.

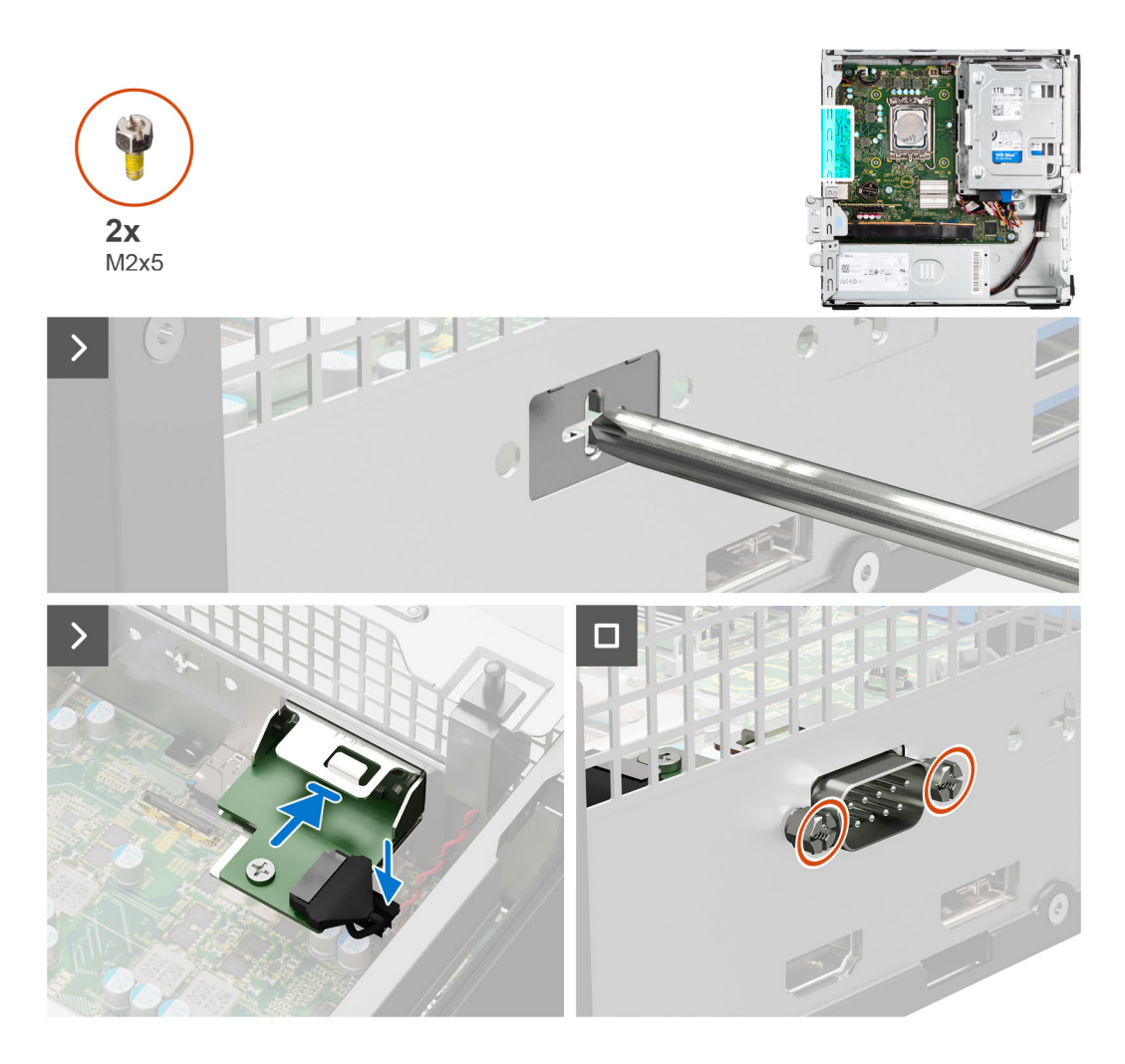

1. Mediante un destornillador, quite la cubierta del módulo serial del chasis.

**NOTA:** Este paso solo corresponde cuando el módulo serial se instala por primera vez.

- 2. Conecte el cable del módulo serial al conector (KB\_MS\_SERIAL) en la tarjeta madre.
- 3. Inserte el módulo serial en la ranura del chasis.
- 4. Reemplace los dos tornillos (M2x5) tipo cruz para fijar el módulo serial al chasis.

## **Siguientes pasos**

- 1. Instale la [cubierta lateral.](#page-37-0)
- 2. Siga los procedimientos que se describen en [Después de manipular el interior del equipo](#page-32-0).

# **Módulo VGA**

## **Extracción del módulo VGA**

#### **Requisitos previos**

- 1. Siga los procedimientos que se describen en [Antes de manipular el interior del equipo.](#page-29-0)
- 2. Quite la [cubierta lateral.](#page-37-0)

## **Sobre esta tarea**

En la imagen a continuación se indica la ubicación del módulo VGA y se proporciona una representación visual del procedimiento de extracción.

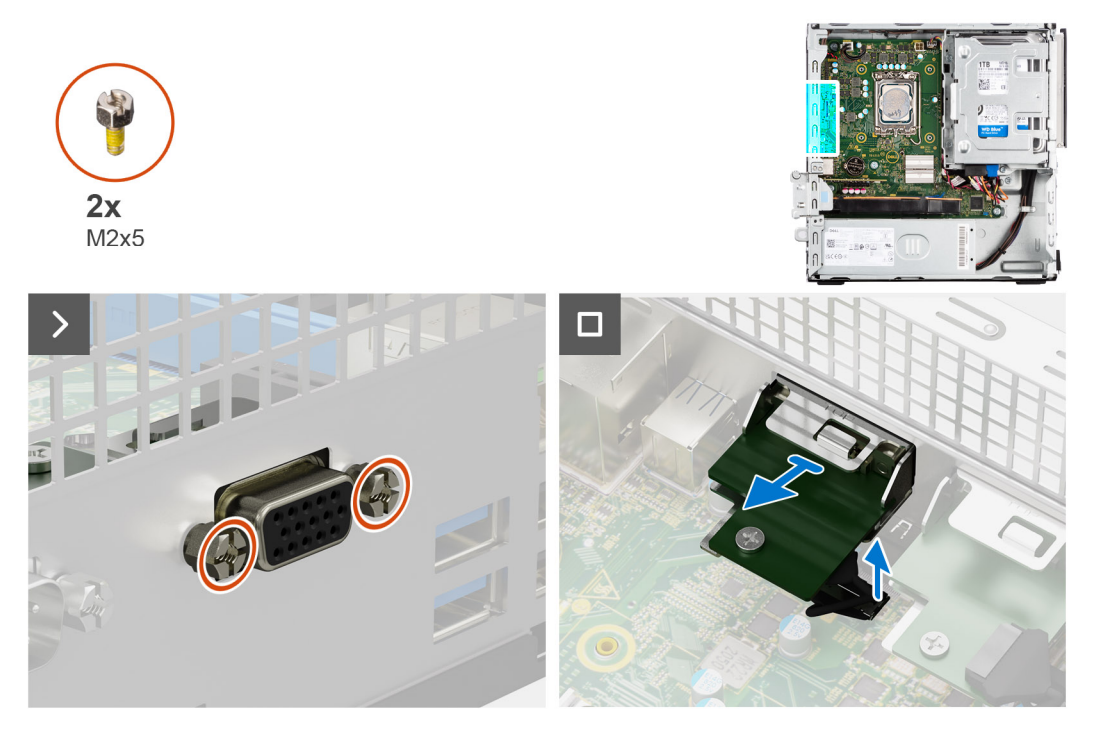

## **Pasos**

- 1. Quite los dos tornillos (M2x5) tipo cruz que aseguran el módulo VGA al chasis.
- 2. Desconecte el cable del módulo de VGA del conector en la tarjeta madre.
- 3. Levante el módulo VGA para quitarlo de la tarjeta madre.

## **Instalación del módulo de VGA**

## **Requisitos previos**

Si va a reemplazar un componente, quite el componente existente antes de realizar el procedimiento de instalación.

## **Sobre esta tarea**

En la siguiente imagen se indica la ubicación del módulo VGA y se proporciona una representación visual del procedimiento de instalación.

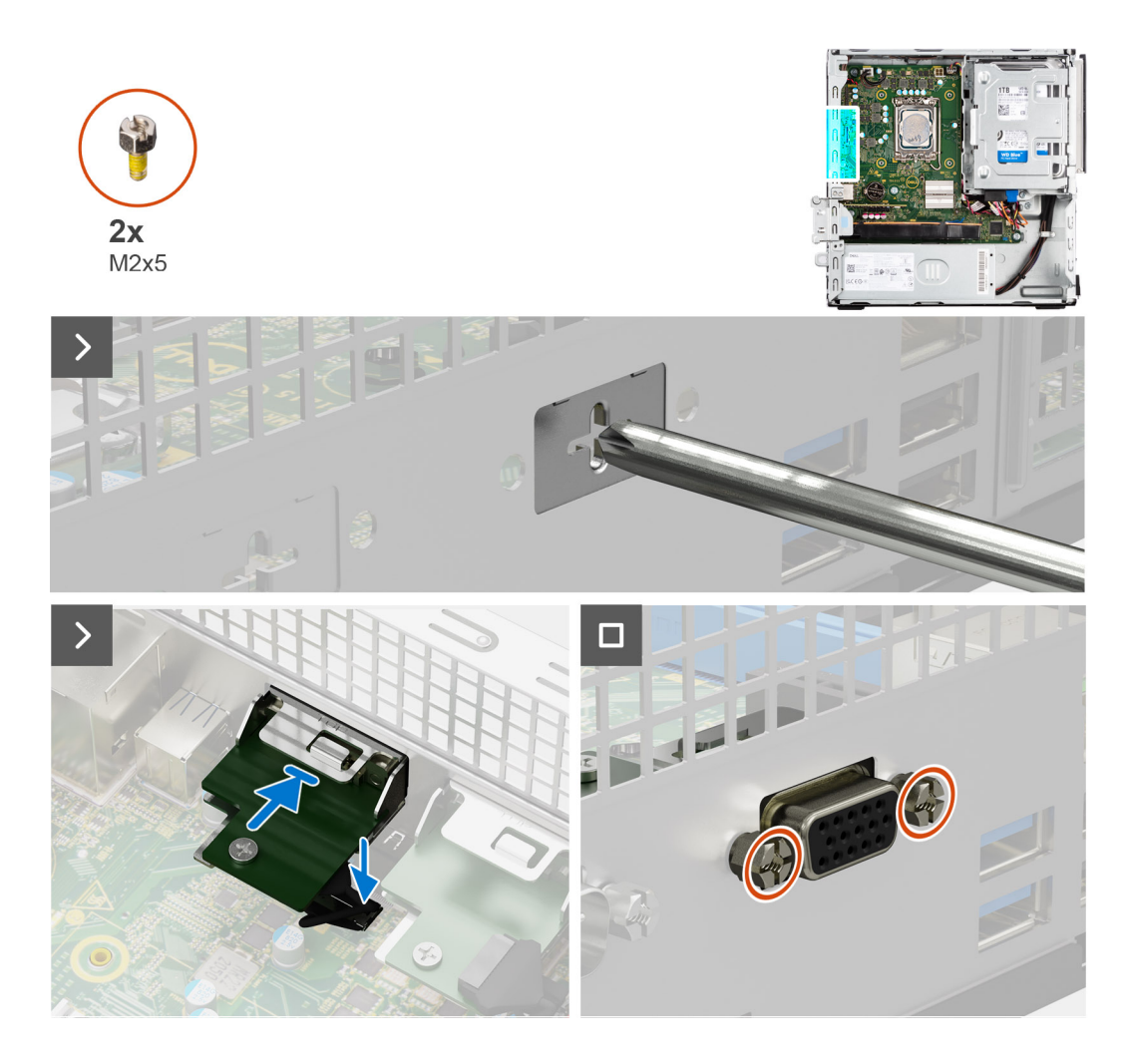

1. Mediante un destornillador, quite la cubierta del módulo de VGA del chasis.

**NOTA:** Este paso solo corresponde cuando el módulo de VGA se instala por primera vez.

- 2. Conecte el cable del módulo de VGA al conector (VIDEO) en la tarjeta madre.
- 3. Inserte el módulo VGA en su ranura del chasis.
- 4. Reemplace los dos tornillos tipo cruz (M2x5) para fijar el módulo de VGA al chasis.

## **Siguientes pasos**

- 1. Instale la [cubierta lateral.](#page-37-0)
- 2. Siga los procedimientos que se describen en [Después de manipular el interior del equipo](#page-32-0).

# **Módulo DP**

## **Extracción del módulo DP**

## **Requisitos previos**

- 1. Siga los procedimientos que se describen en [Antes de manipular el interior del equipo.](#page-29-0)
- 2. Quite la [cubierta lateral.](#page-37-0)

## **Sobre esta tarea**

En la imagen a continuación, se indica la ubicación del módulo DP y se proporciona una representación visual del procedimiento de extracción.

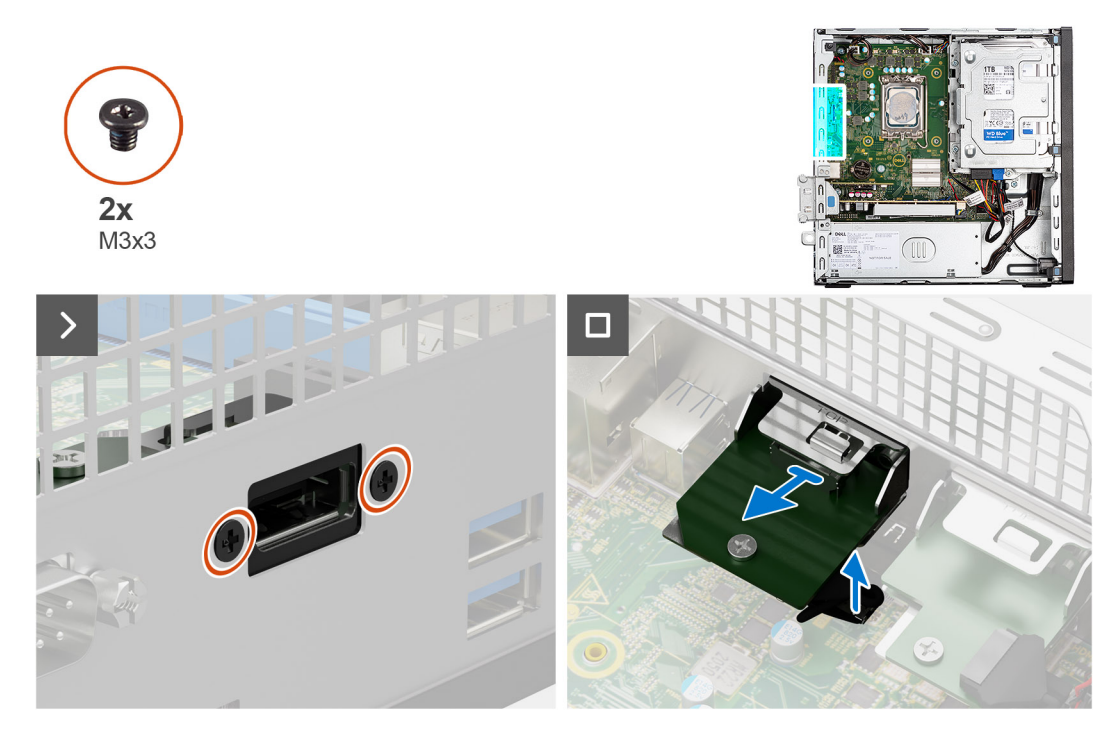

## **Pasos**

- 1. Quite los dos tornillos (M3x3) que fijan el módulo DP al chasis.
- 2. Desconecte el cable del módulo DP del conector en la tarjeta madre.
- 3. Levante el módulo DP para quitarlo de la tarjeta madre.

## **Instalación del módulo DP**

#### **Requisitos previos**

Si va a reemplazar un componente, quite el componente existente antes de realizar el procedimiento de instalación.

#### **Sobre esta tarea**

En la imagen a continuación se indica la ubicación del módulo DP y se proporciona una representación visual del procedimiento de instalación.

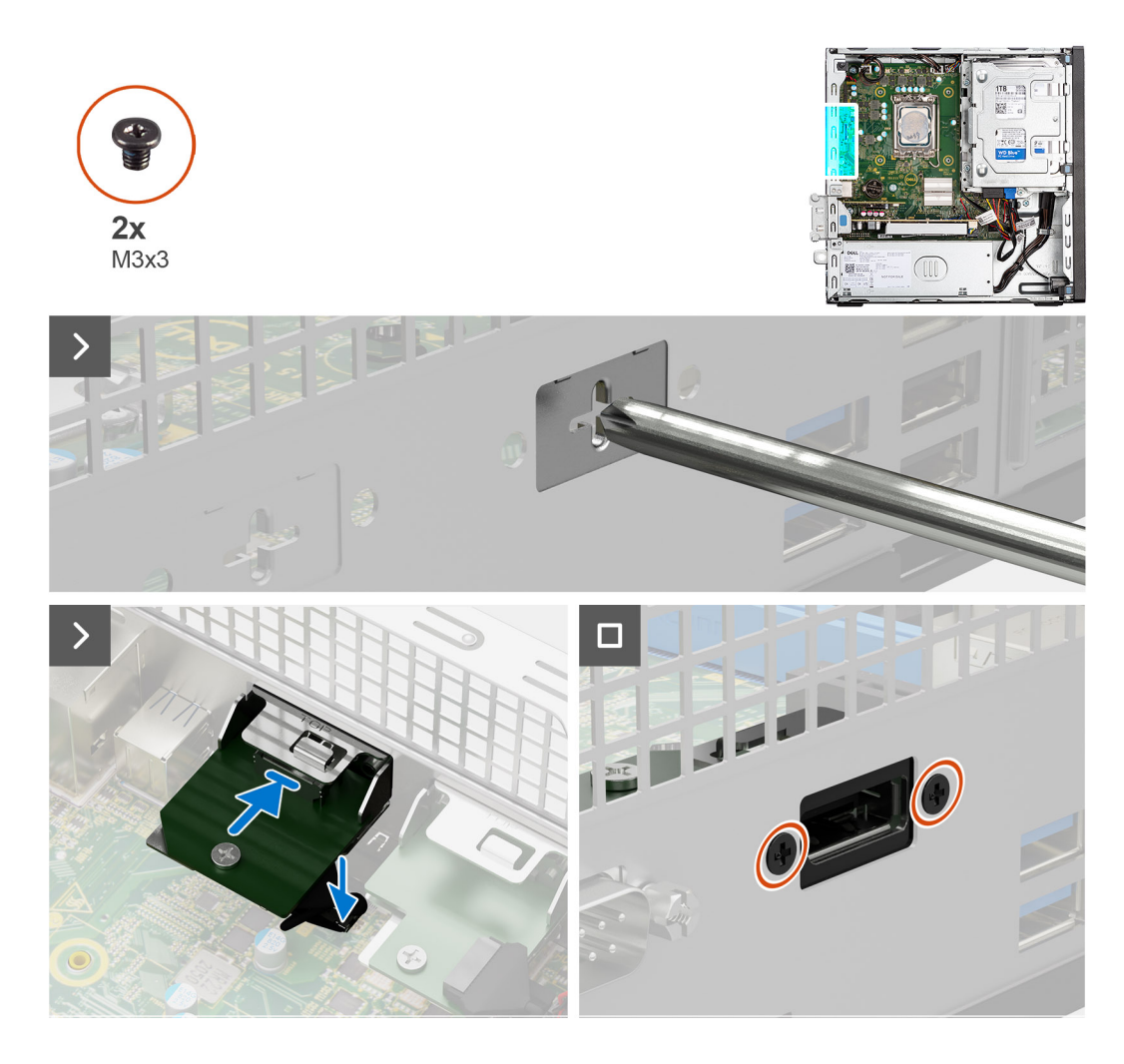

1. Mediante un destornillador, quite la cubierta del módulo DP del chasis.

**NOTA:** Este paso solo corresponde cuando el módulo DP se instala por primera vez.

- 2. Conecte el cable del módulo DP al conector (VIDEO) en la tarjeta madre.
- 3. Inserte el módulo DP en su ranura del chasis.
- 4. Reemplace los dos tornillos (M3x3) para fijar el módulo de DP al chasis.

## **Siguientes pasos**

- 1. Instale la [cubierta lateral.](#page-37-0)
- 2. Siga los procedimientos que se describen en [Después de manipular el interior del equipo](#page-32-0).

# **Módulo HDMI**

## **Extracción del módulo HDMI**

## **Requisitos previos**

- 1. Siga los procedimientos que se describen en [Antes de manipular el interior del equipo.](#page-29-0)
- 2. Quite la [cubierta lateral.](#page-37-0)

## **Sobre esta tarea**

En la siguiente imagen, se indica la ubicación del módulo HDMI y se proporciona una representación visual del procedimiento de extracción.

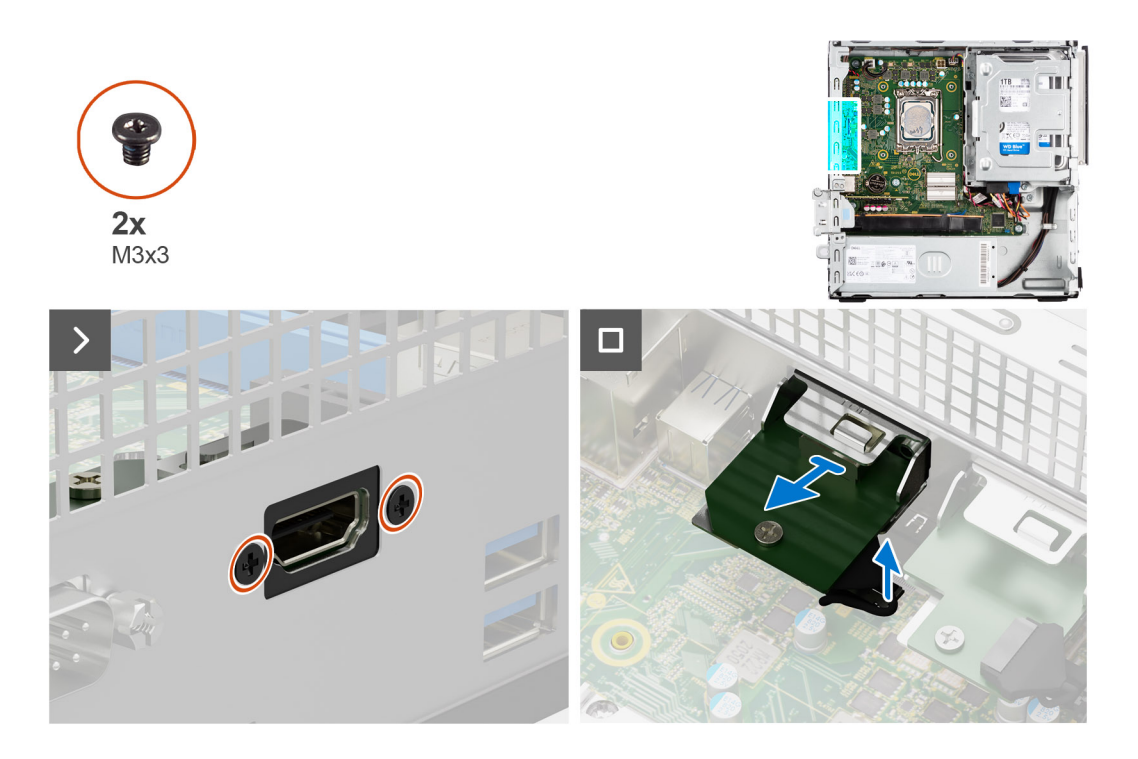

- 1. Quite los dos tornillos (M3x3) que fijan el módulo HDMI al chasis.
- 2. Desconecte el cable del módulo HDMI del conector en la tarjeta madre.
- 3. Levante el módulo HDMI para quitarlo de la tarjeta madre.

## **Instalación del módulo de HDMI**

## **Requisitos previos**

Si va a reemplazar un componente, quite el componente existente antes de realizar el procedimiento de instalación.

## **Sobre esta tarea**

En la imagen a continuación se indica la ubicación del módulo HDMI y se proporciona una representación visual del procedimiento de instalación.

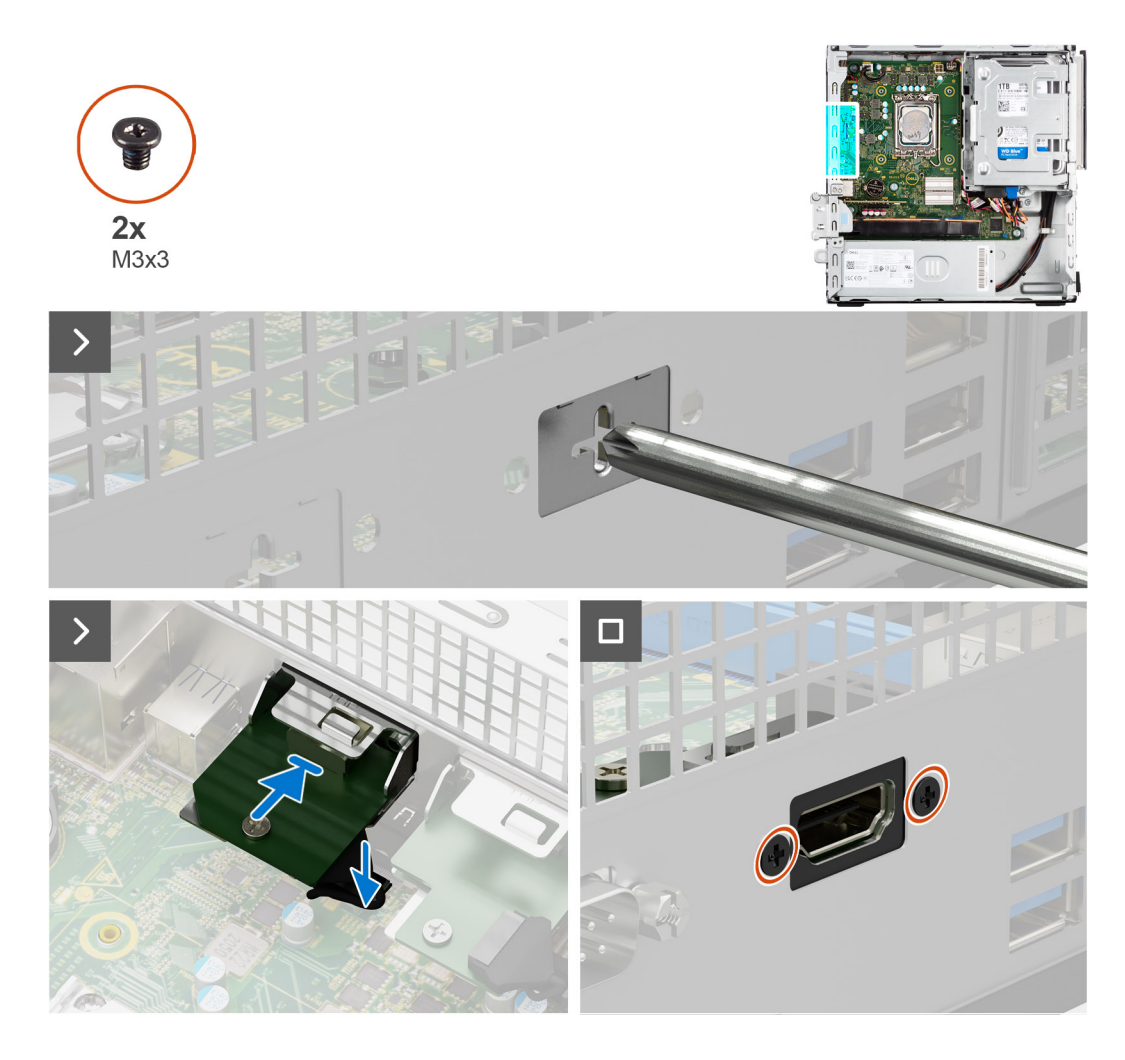

1. Mediante un destornillador, quite la cubierta del módulo HDMI del chasis.

**NOTA:** Este paso solo corresponde cuando el módulo HDMI se instala por primera vez.

- 2. Conecte el cable del módulo HDMI al conector (VIDEO) en la tarjeta madre.
- 3. Inserte el módulo HDMI en la ranura del chasis.
- 4. Reemplace los dos tornillos (M3x3) para fijar el módulo de HDMI al chasis.

## **Siguientes pasos**

- 1. Instale la [cubierta lateral.](#page-37-0)
- 2. Siga los procedimientos que se describen en [Después de manipular el interior del equipo](#page-32-0).

# **Tarjeta madre**

# **Extracción de la tarjeta madre**

## **Requisitos previos**

- 1. Siga los procedimientos que se describen en [Antes de manipular el interior del equipo.](#page-29-0)
- 2. Quite la [cubierta lateral.](#page-37-0)
- 3. Extraiga el [bisel frontal](#page-37-0).
- 4. Quite el [disco duro de 2,5 pulgadas](#page-41-0) si corresponde.
- 5. Quite el [disco duro de 3,5 pulgadas](#page-45-0) si corresponde.
- 6. Extraiga el [compartimento de la unidad de disco.](#page-49-0)
- 7. Quite los [módulos de I/O opcionales](#page-96-0).
- 8. Extraiga la [tarjeta de expansión](#page-69-0).
- 9. Extraiga los [módulos de memoria.](#page-57-0)
- 10. Extraiga la [unidad de estado sólido](#page-58-0).
- 11. Extraiga la [tarjeta WLAN.](#page-67-0)
- 12. Extracción del [ensamblaje del ventilador y el disipador de calor.](#page-84-0)
- 13. Extraiga el [procesador.](#page-86-0)

## **Sobre esta tarea**

En la imagen a continuación, se indican los conectores de la tarjeta madre.

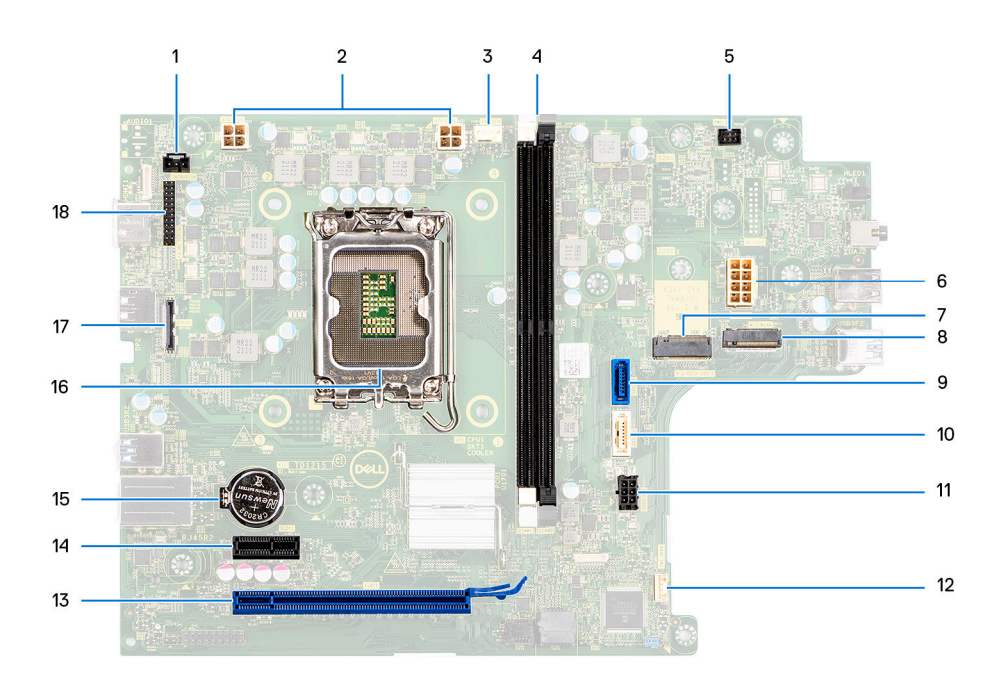

- 
- 3. Conector del ventilador del procesador del terminale qualità del procesa del model del procesa del qualità del qualità del qualità del qualità del qualità del qualità del qualità del qualità del qualità del qualità del
- 
- 7. Ranura de unidad de estado sólido M.2 2230/2280 8. Ranura de WLAN M.2
- 
- 11. Conector de alimentación SATA 12. Conector del parlante interno
- 13. Ranura para PCIe x16 (RANURA 2) 14. Ranura para PCIe x1 (RANURA 1)
- 15. Conector para baterías de tipo botón 16. Conector del procesador
- 
- 1. Cable del switch de intrusión 2. Conector de alimentación de la CPU ATX
	- Desde la izquierda (a>b): DIMM 1 DIMM 2
- 5. Conector del botón de encendido 6. Conector de alimentación del sistema
	-
- 9. Conector de datos del disco duro (SATA 0) 10. Conector de datos del disco duro/unidades ópticas (SATA 1)
	-
	-
	-
- 17. Conector de vídeo 18. Conector de I/O

En las imágenes a continuación, se indica la ubicación de la tarjeta madre y se proporciona una representación visual del procedimiento de extracción.

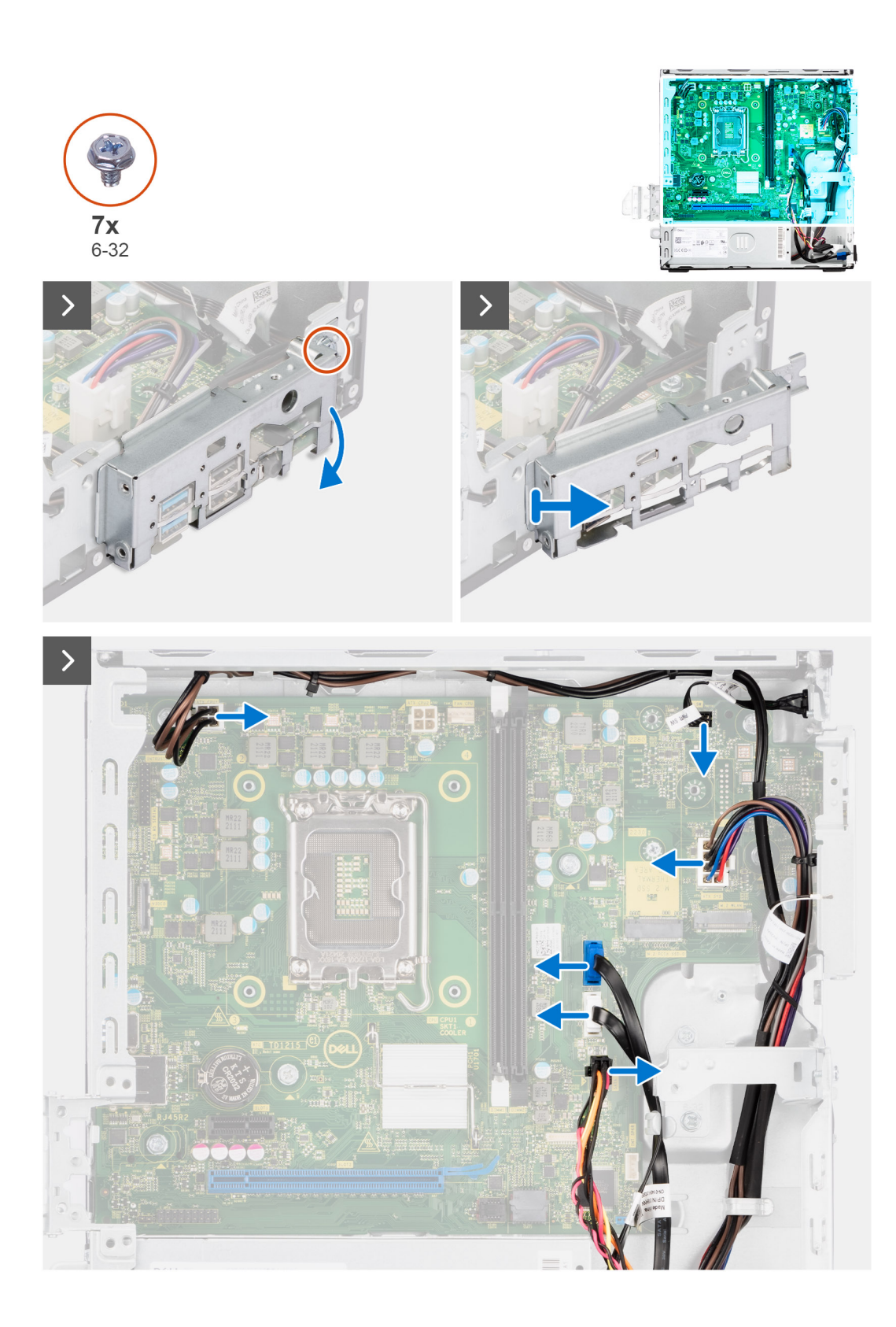

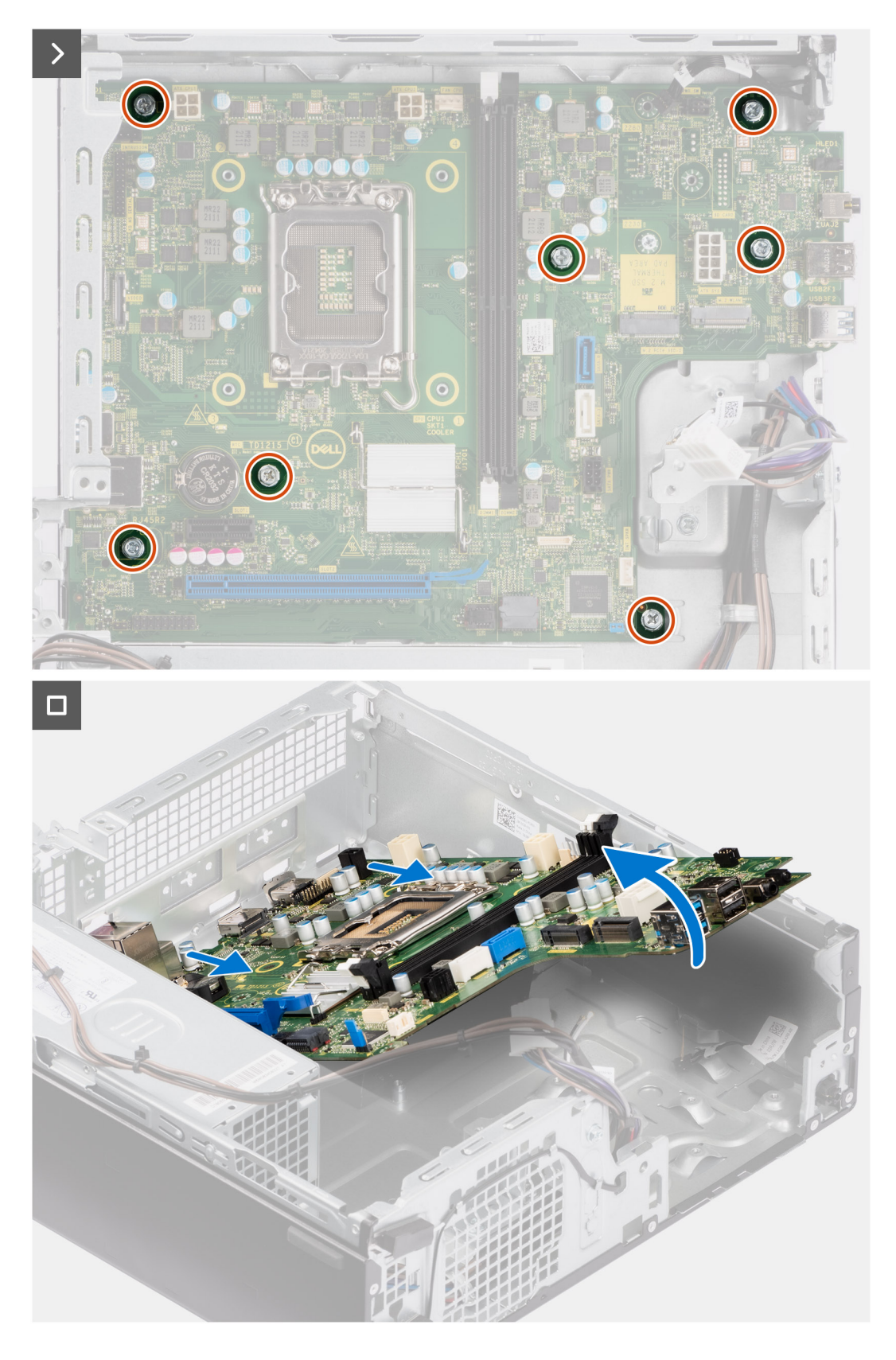

- 1. Quite el tornillo (6-32) que fija el soporte de I/O frontal al chasis.
- 2. Gire y quite el soporte de I/O frontal del chasis.
- 3. Desconecte los cables que están conectados a la tarjeta madre.
- 4. Extraiga los siete tornillos (#6-32) que fijan la tarjeta madre al chasis.

5. Libere la tarjeta madre del panel de I/O de la parte trasera deslizándolo hacia la derecha y levante la tarjeta madre para extraerla del chasis.

# **Instalación de la tarjeta madre**

## **Requisitos previos**

Si va a reemplazar un componente, quite el componente existente antes de realizar el procedimiento de instalación.

#### **Sobre esta tarea**

En la imagen a continuación, se indican los conectores de la tarjeta madre.

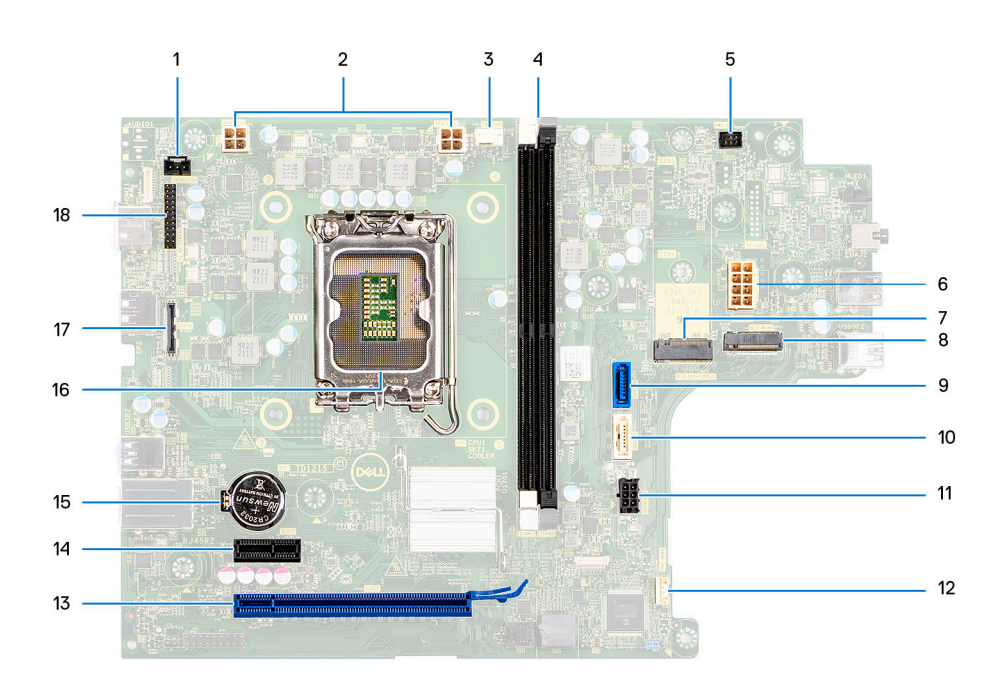

- 
- 3. Cable del ventilador del procesador 4. Ranuras UDIMM
- 
- 7. Ranura de unidad de estado sólido M.2 2230/2280 8. Ranura de WLAN M.2
- 
- 11. Cable de alimentación SATA 12. Cable del parlante interno
- 13. Ranura para PCIe x16 (RANURA 2) 14. Ranura para PCIe x1 (RANURA 1)
- 15. Conector para baterías de tipo botón 16. Conector del procesador
- 17. Cable de video 120 animatic est est est est el 18. Cable de I/O
- 1. Cable del switch de intrusión 2. Cable de alimentación del procesador
	-

Desde la izquierda (a>b):

- DIMM 1
- DIMM 2
- 5. Cable del botón de encendido 6. Cable de alimentación del sistema
	-
- 9. Cable de datos del disco duro (SATA 0) 10. Cable de datos del disco duro/unidad óptica (SATA 1)
	-
	-
	-
	-

En la imagen a continuación, se indica la ubicación de la tarjeta madre del sistema y se proporciona una representación visual del procedimiento de instalación.
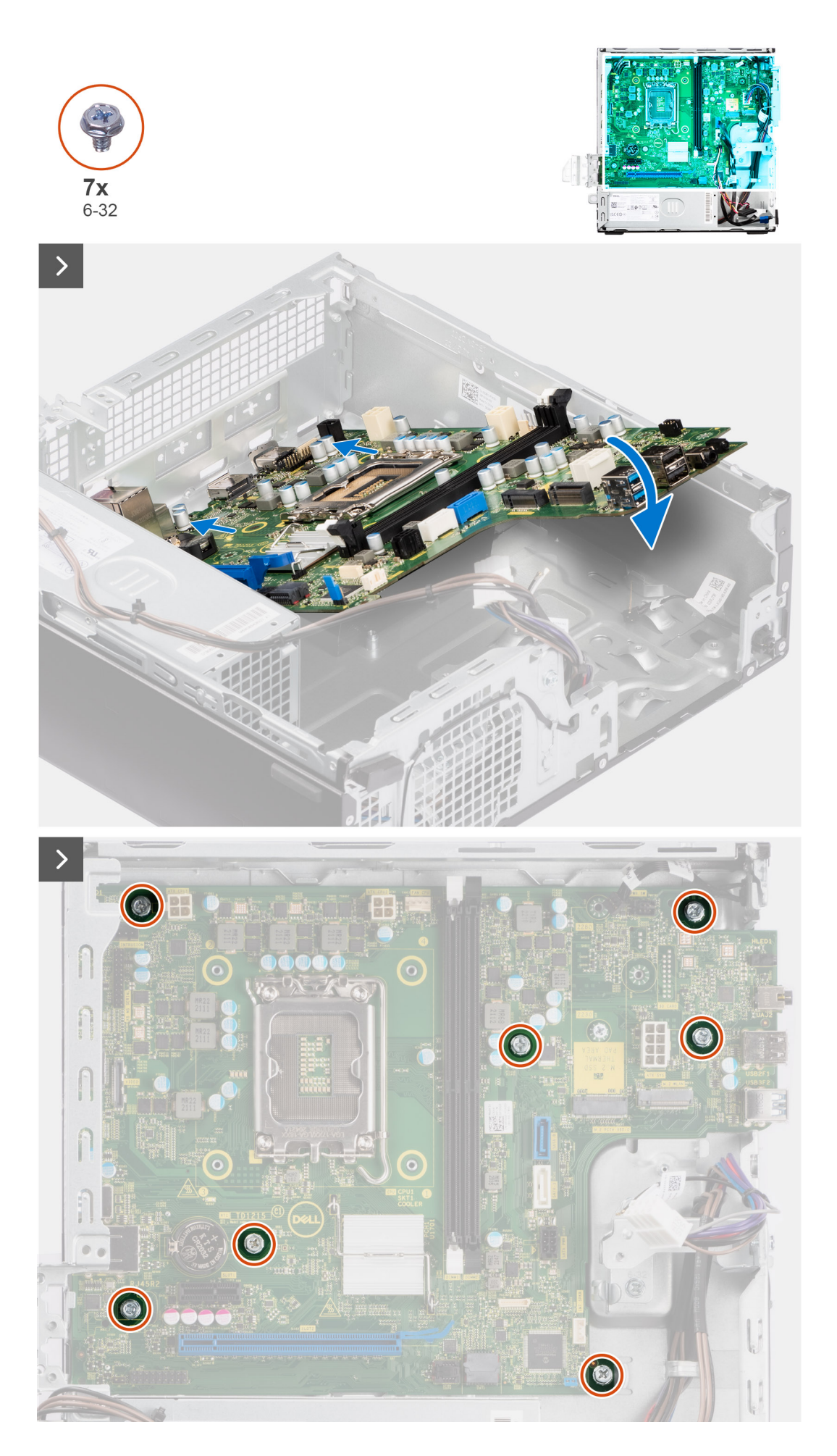

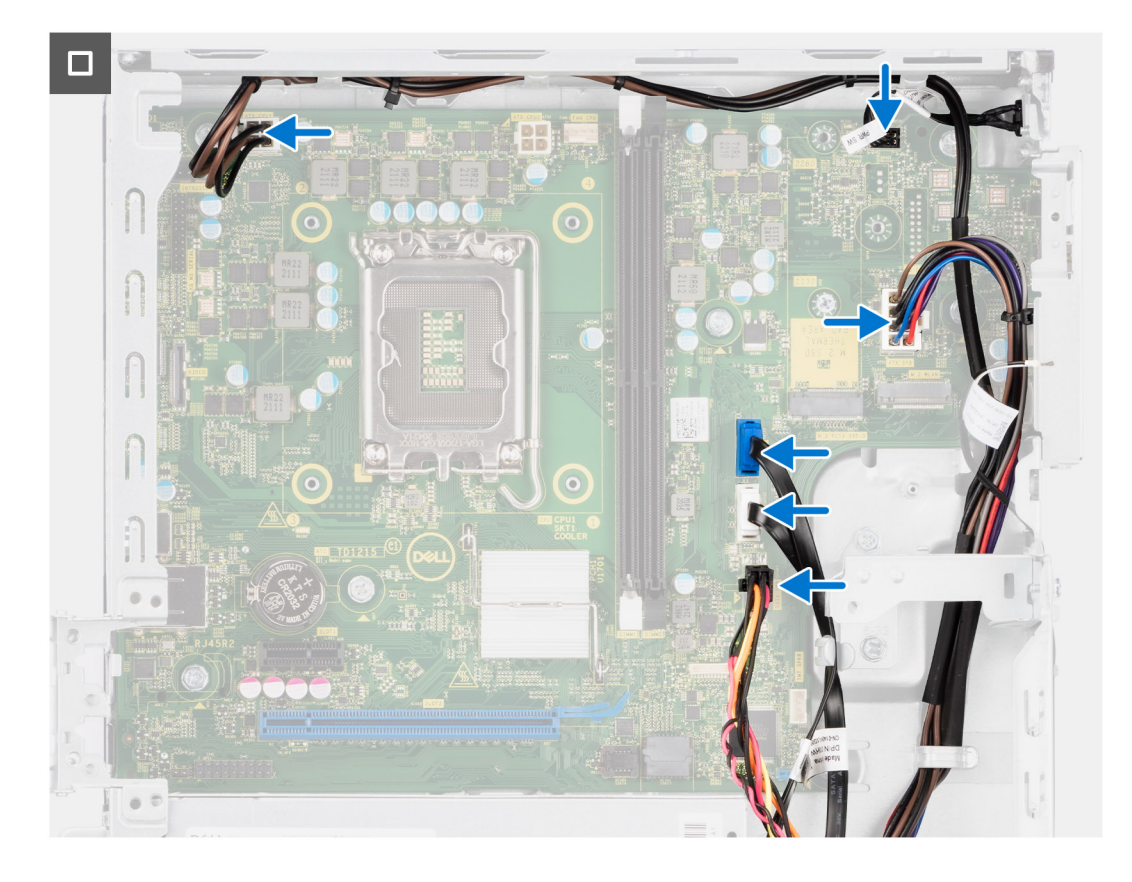

### **Pasos**

- 1. Alinee y baje la tarjeta madre en el sistema hasta que los puntos de la parte trasera de la tarjeta madre se alineen con los del chasis.
- 2. Vuelva a colocar los siete tornillos (#6-32) para fijar la tarjeta madre al chasis.
- 3. Coloque y conecte todos los cables que desconectó de la tarjeta madre del sistema.
- 4. Coloque y alinee el soporte de I/O frontal con la ranura de I/O del chasis.
- 5. Reemplace el tornillo (#6-32) que fija el soporte de I/O frontal al chasis.

### **Siguientes pasos**

- 1. Instale el [procesador](#page-87-0).
- 2. Instale el [ensamblaje del ventilador y el disipador de calor](#page-85-0).
- 3. Instale la [tarjeta WLAN](#page-68-0).
- 4. Instale la [unidad de estado sólido.](#page-58-0)
- 5. Instale los [módulos de memoria](#page-57-0).
- 6. Instale la [tarjeta de expansión.](#page-70-0)
- 7. Instale los [módulos de I/O opcionales](#page-96-0).
- 8. Instale el [compartimento de la unidad de disco](#page-51-0).
- 9. Instale el [disco duro de 3,5 pulgadas](#page-47-0) si corresponde.
- 10. Instale el [disco duro de 2,5 pulgadas](#page-43-0) si corresponde.
- 11. Instale el [bisel frontal.](#page-40-0)
- 12. Instale la [cubierta lateral.](#page-37-0)
- 13. Siga los procedimientos que se describen en [Después de manipular el interior del equipo](#page-32-0).

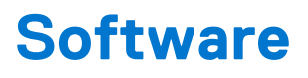

En este capítulo, se detallan los sistemas operativos compatibles junto con las instrucciones sobre cómo instalar los controladores.

## **Sistema operativo**

OptiPlex 7010 de factor de forma pequeño es compatible con los siguientes sistemas operativos:

- Windows 11 Home
- Windows 11 Pro
- Cambio a una versión anterior de Windows 11 Pro (imagen de Windows 10)
- **Windows 11 Pro National Education**
- Windows 10 CMIT Government Edition (solo para China)
- Ubuntu Linux 22.04 LTS

## **Controladores y descargas**

Cuando se solucionan problemas, se descargan o se instalan controladores, se recomienda leer el artículo de la base de conocimientos de Dell, Preguntas frecuentes sobre controladores y descargas [000123347](https://www.dell.com/support/kbdoc/000123347/drivers-and-downloads-faqs).

# **Configuración del BIOS**

**PRECAUCIÓN: A menos que sea un usuario experto, no cambie la configuración en el programa de configuración del BIOS. Algunos cambios pueden provocar que el equipo no funcione correctamente.**

**NOTA:** Los elementos listados en esta sección aparecerán o no en función del equipo y de los dispositivos instalados.

**(i)** NOTA: Antes de modificar el programa de configuración del BIOS, se recomienda anotar la información de la pantalla del programa de configuración del BIOS para que sirva de referencia posteriormente.

Utilice el programa de configuración del BIOS para los siguientes fines:

- Obtenga información sobre el hardware instalado en la computadora, por ejemplo, la cantidad de RAM y el tamaño de la unidad de disco duro.
- Cambiar la información de configuración del sistema.
- Establecer o cambiar una opción seleccionable por el usuario, como la contraseña de usuario, el tipo de disco duro instalado, activar o desactivar dispositivos básicos.

## **Acceso al programa de configuración del BIOS**

#### **Sobre esta tarea**

Encienda (o reinicie) la computadora y presione F2 inmediatamente.

## **Teclas de navegación**

**(i)** NOTA: Para la mayoría de las opciones de configuración del sistema, se registran los cambios efectuados, pero no se aplican hasta que se reinicia el sistema.

### **Tabla 28. Teclas de navegación**

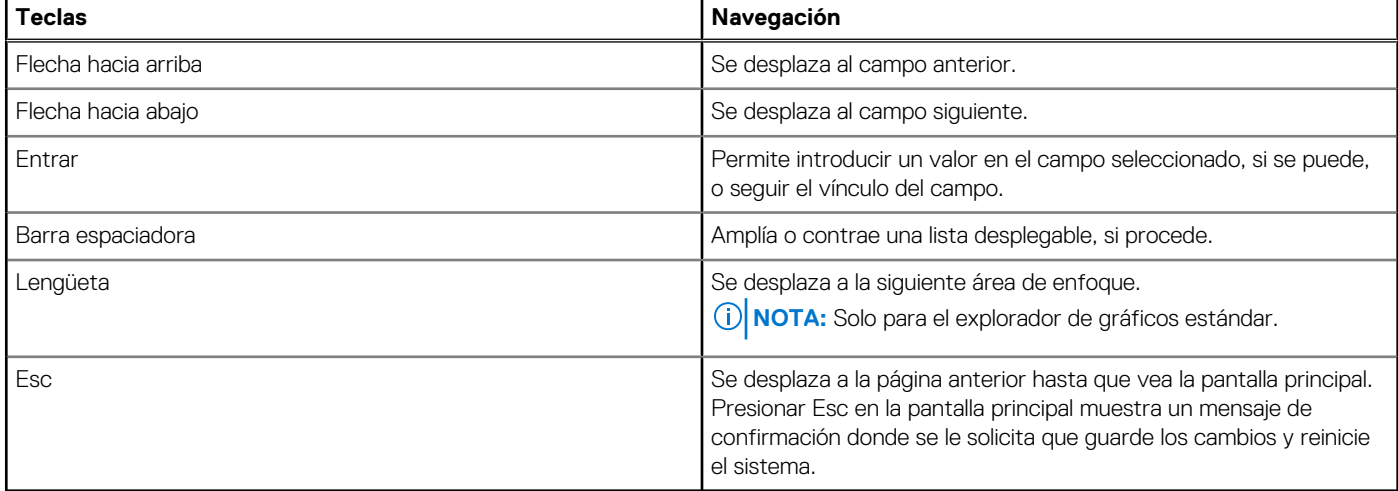

## **Menú de arranque por única vez**

Para ingresar al **Menú de arranque por única vez**, encienda la computadora y presione F12 inmediatamente.

**NOTA:** Se recomienda apagar la computadora, si está encendida.

El menú de arranque de una vez muestra los dispositivos desde los que puede arrancar, incluida la opción de diagnóstico. Las opciones del menú de arranque son las siguientes:

- Unidad extraíble (si está disponible)
- Unidad STXXXX (si está disponible)

**NOTA:** XXX denota el número de la unidad SATA.

- Unidades ópticas (si están disponibles)
- Unidad de disco duro SATA (si está disponible)
- Diagnóstico

La pantalla de secuencia de arranque también muestra la opción de acceso a la pantalla de configuración del sistema.

## **Opciones de configuración del sistema**

**NOTA:** Los elementos listados en esta sección aparecerán o no según el equipo y los dispositivos instalados.

### **Tabla 29. Opciones de configuración del sistema - Menú de información del sistema**

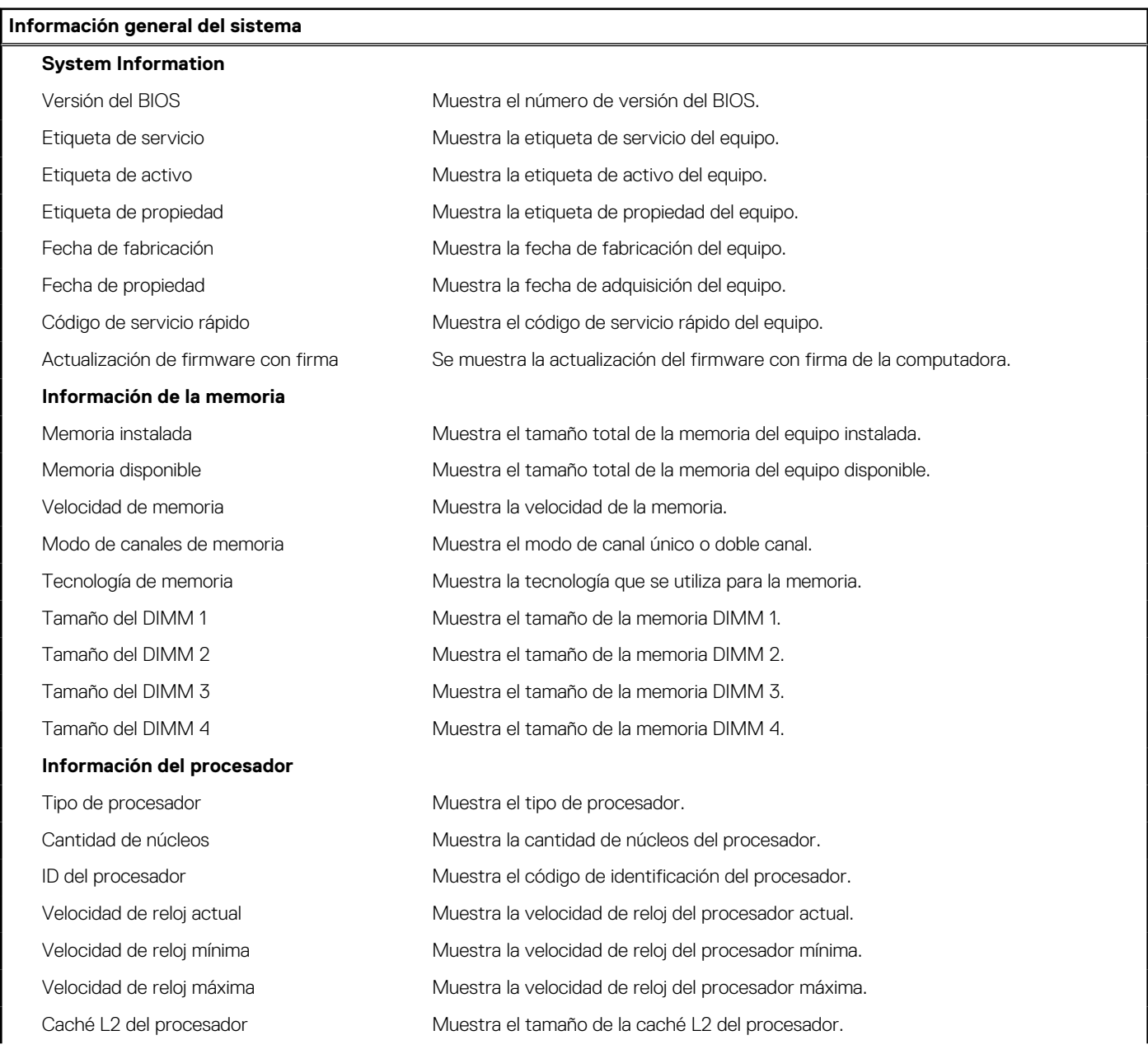

### **Tabla 29. Opciones de configuración del sistema - Menú de información del sistema (continuación)**

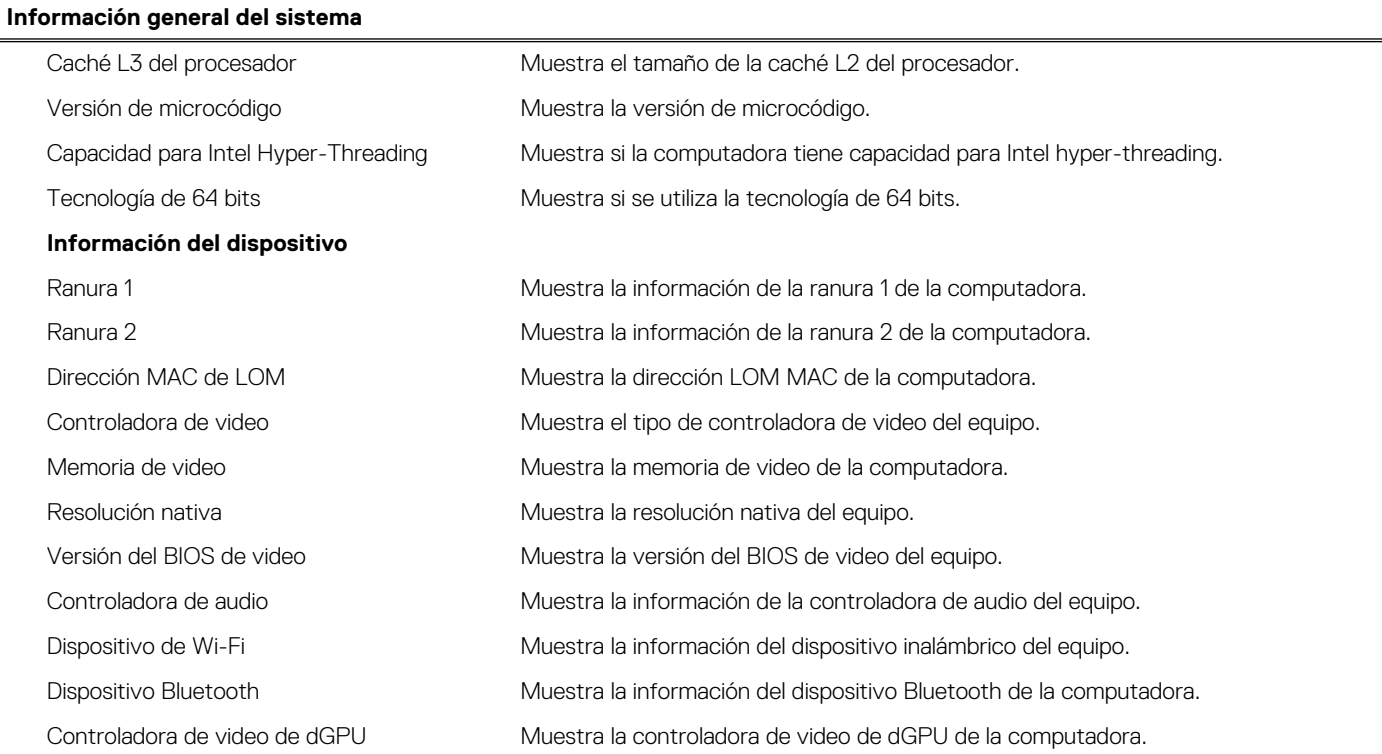

### **Tabla 30. Opciones de configuración del sistema: menú de configuración de inicio**

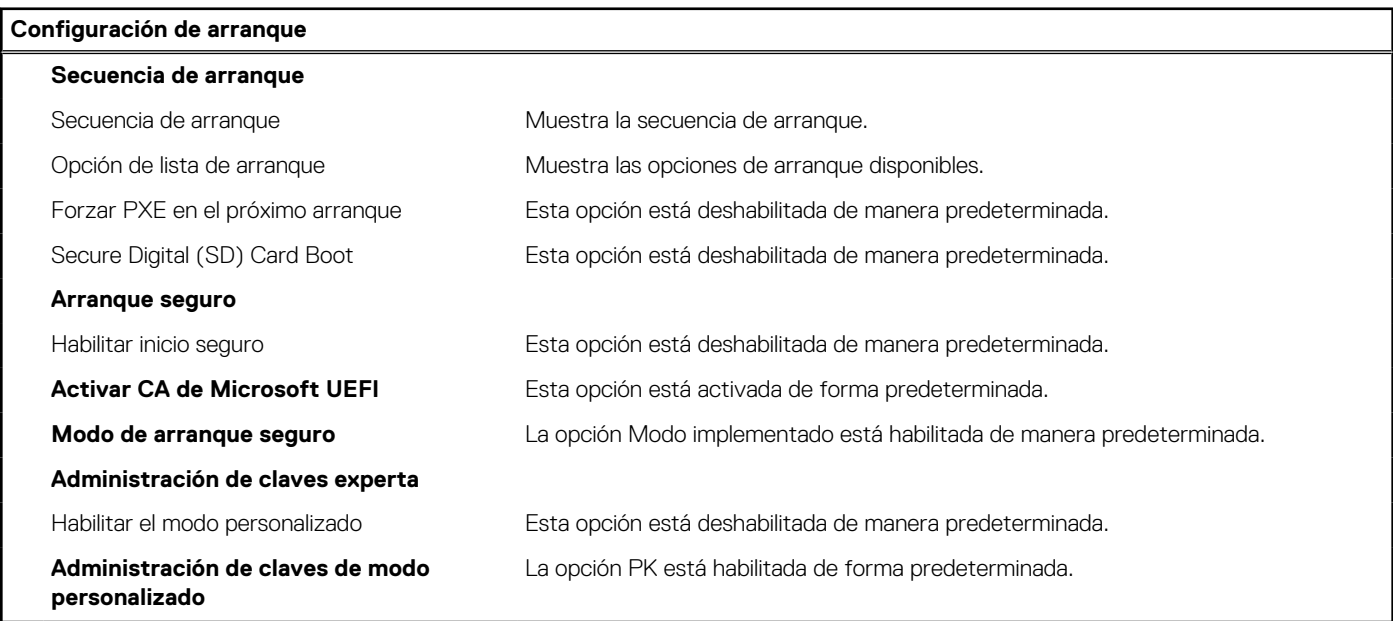

### **Tabla 31. Opciones de configuración del sistema: dispositivos integrados**

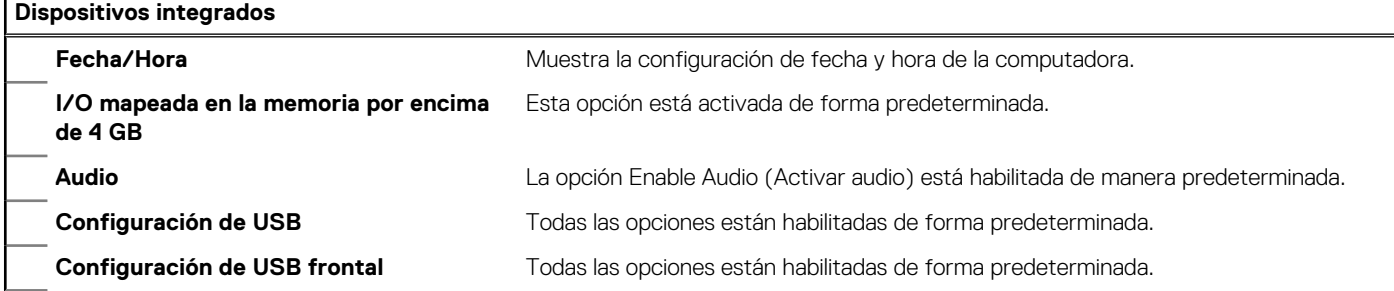

### **Tabla 31. Opciones de configuración del sistema: dispositivos integrados (continuación)**

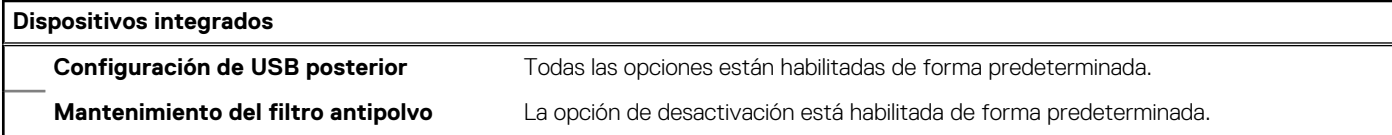

### **Tabla 32. Opciones de configuración del sistema: almacenamiento**

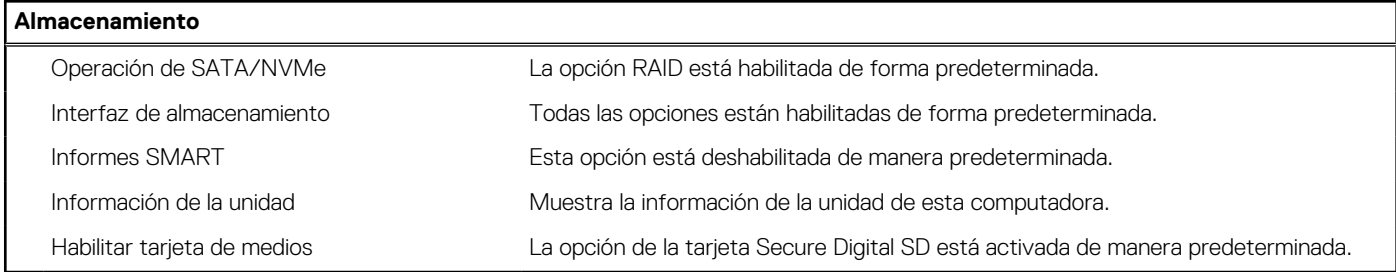

### **Tabla 33. Opciones de configuración del sistema: pantalla**

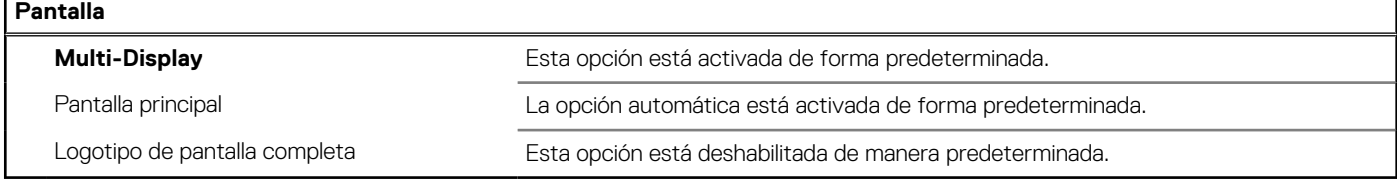

### **Tabla 34. Opciones de configuración del sistema: conexión**

### **Conexión**

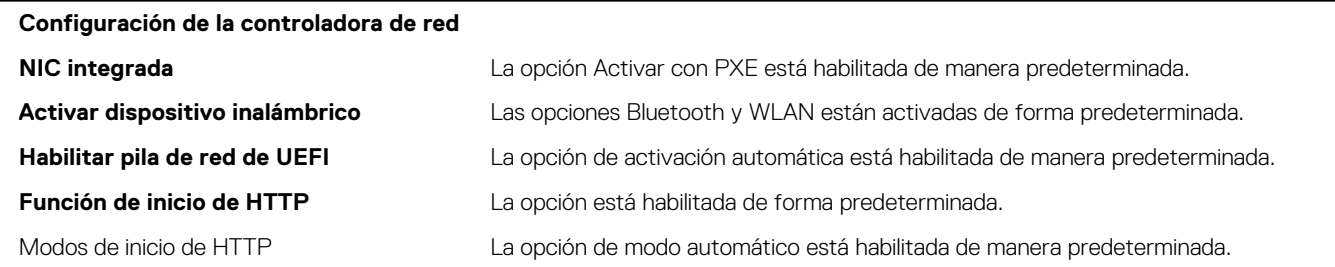

### **Tabla 35. Opciones de configuración del sistema: alimentación**

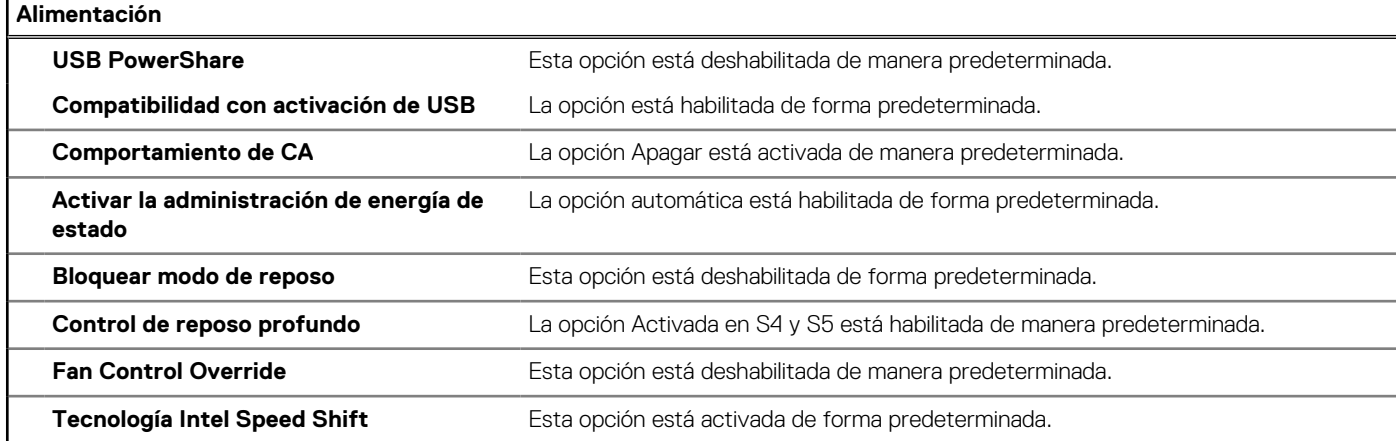

### **Tabla 36. Opciones de configuración del sistema: seguridad**

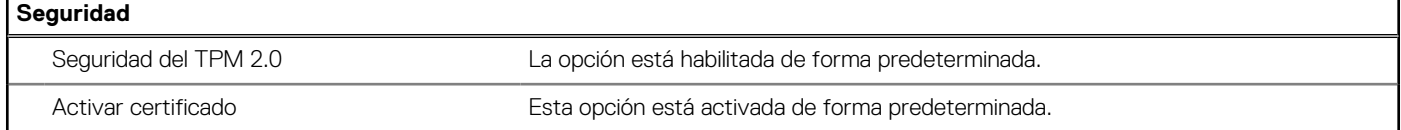

### **Tabla 36. Opciones de configuración del sistema: seguridad (continuación)**

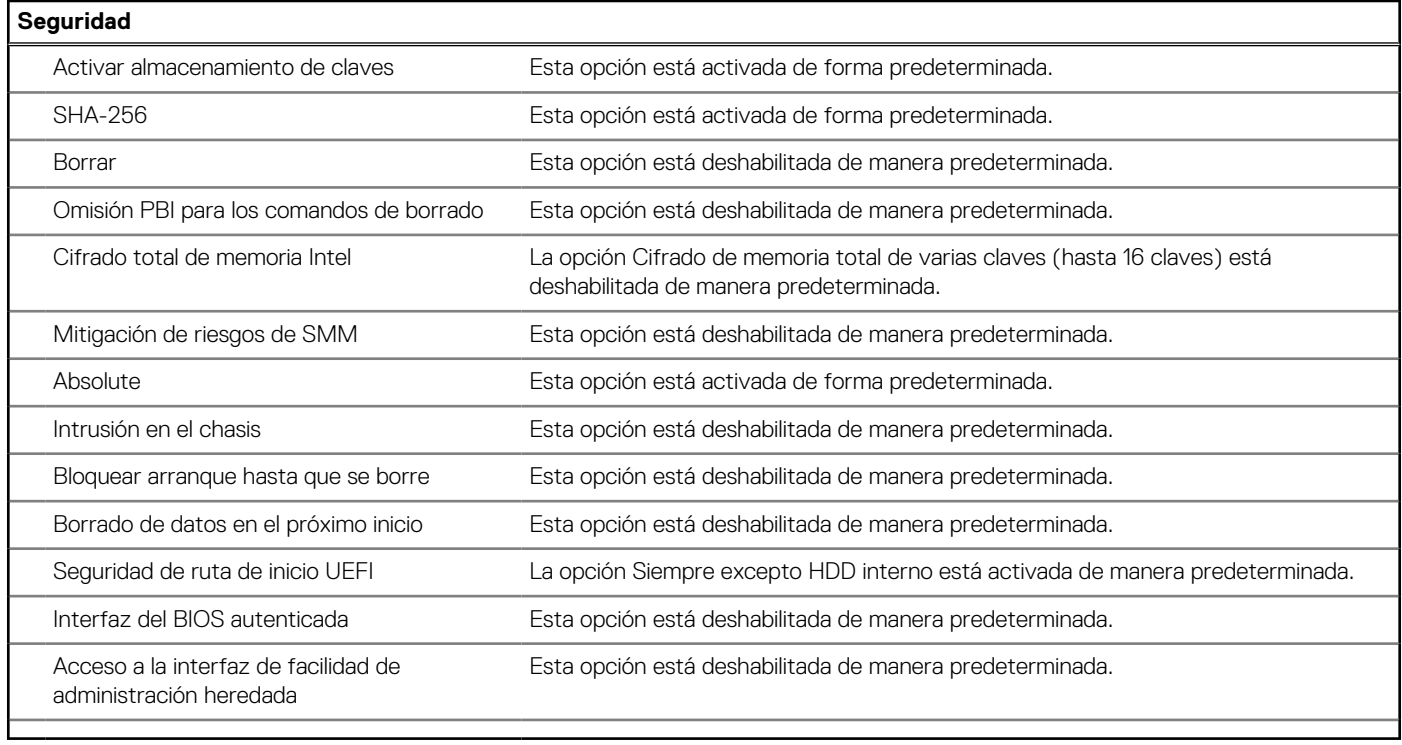

### **Tabla 37. Opciones de configuración del sistema: menú de contraseñas**

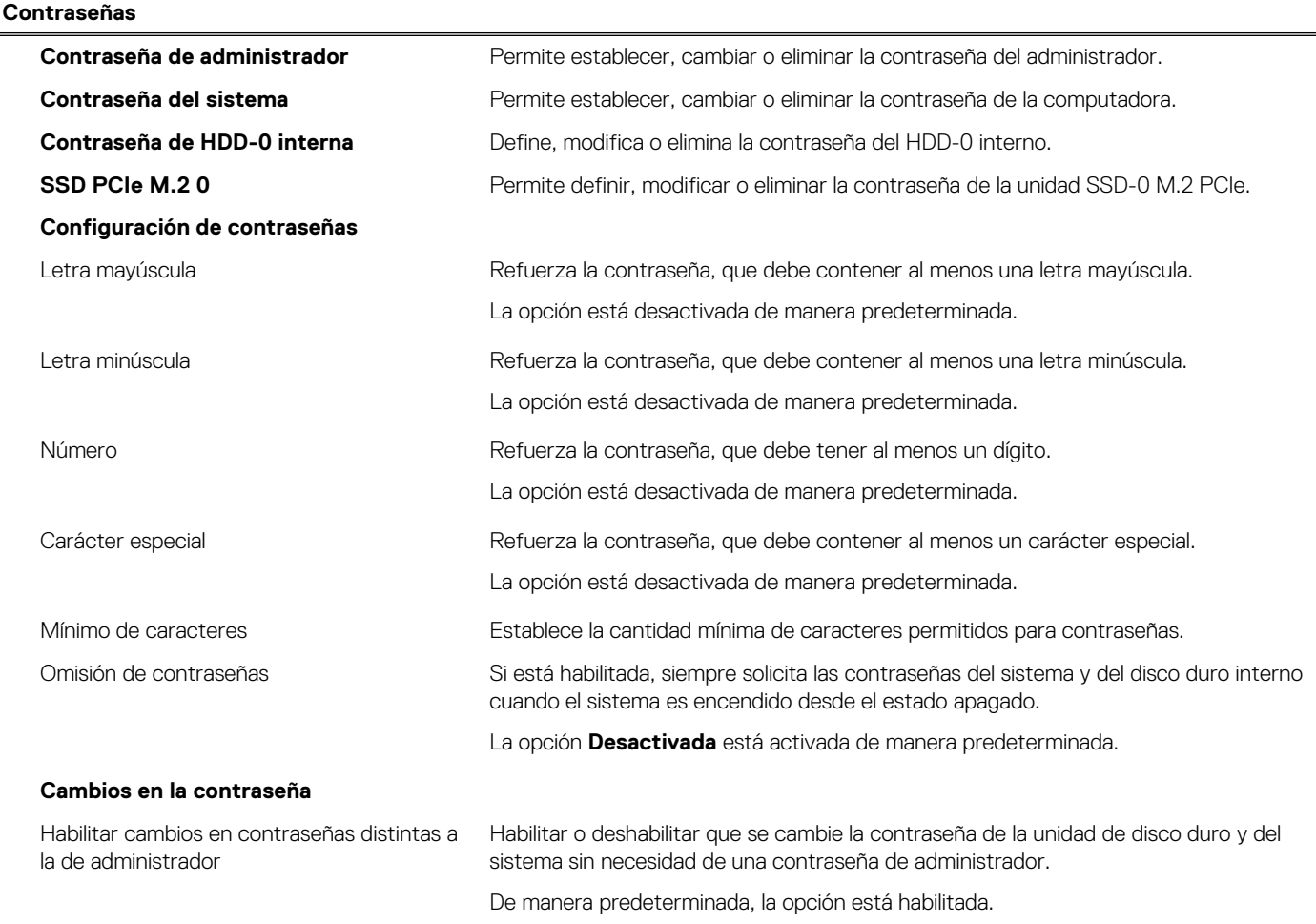

### **Tabla 37. Opciones de configuración del sistema: menú de contraseñas (continuación)**

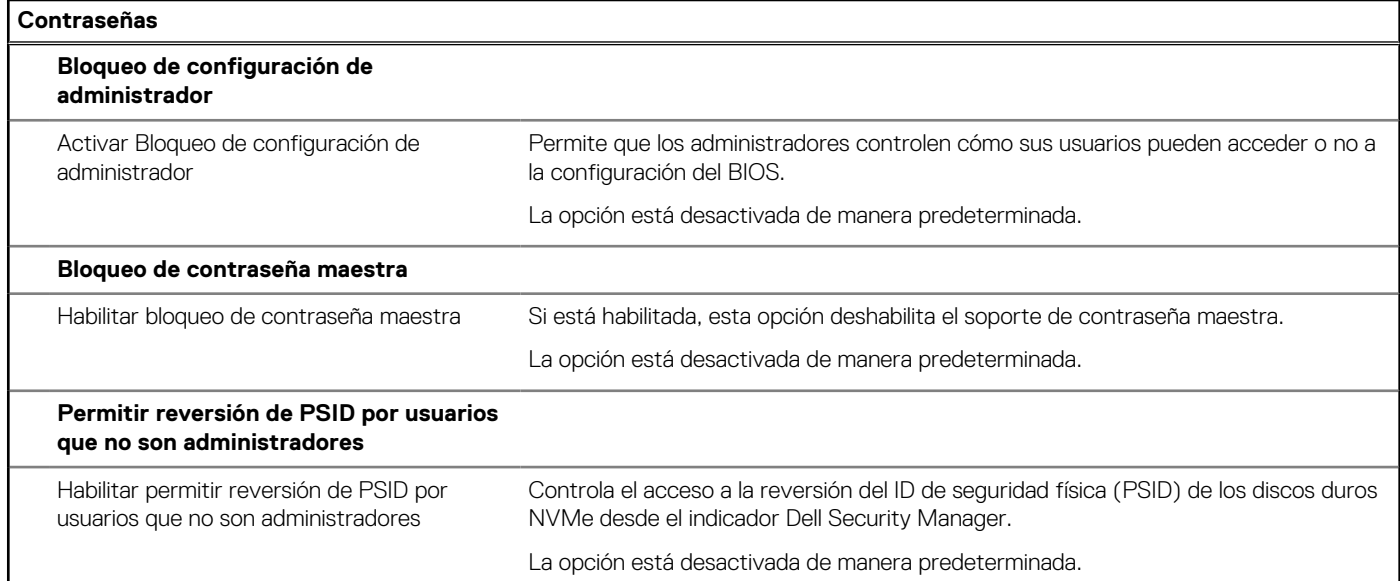

### **Tabla 38. Opciones de configuración del sistema: menú de actualización y recuperación**

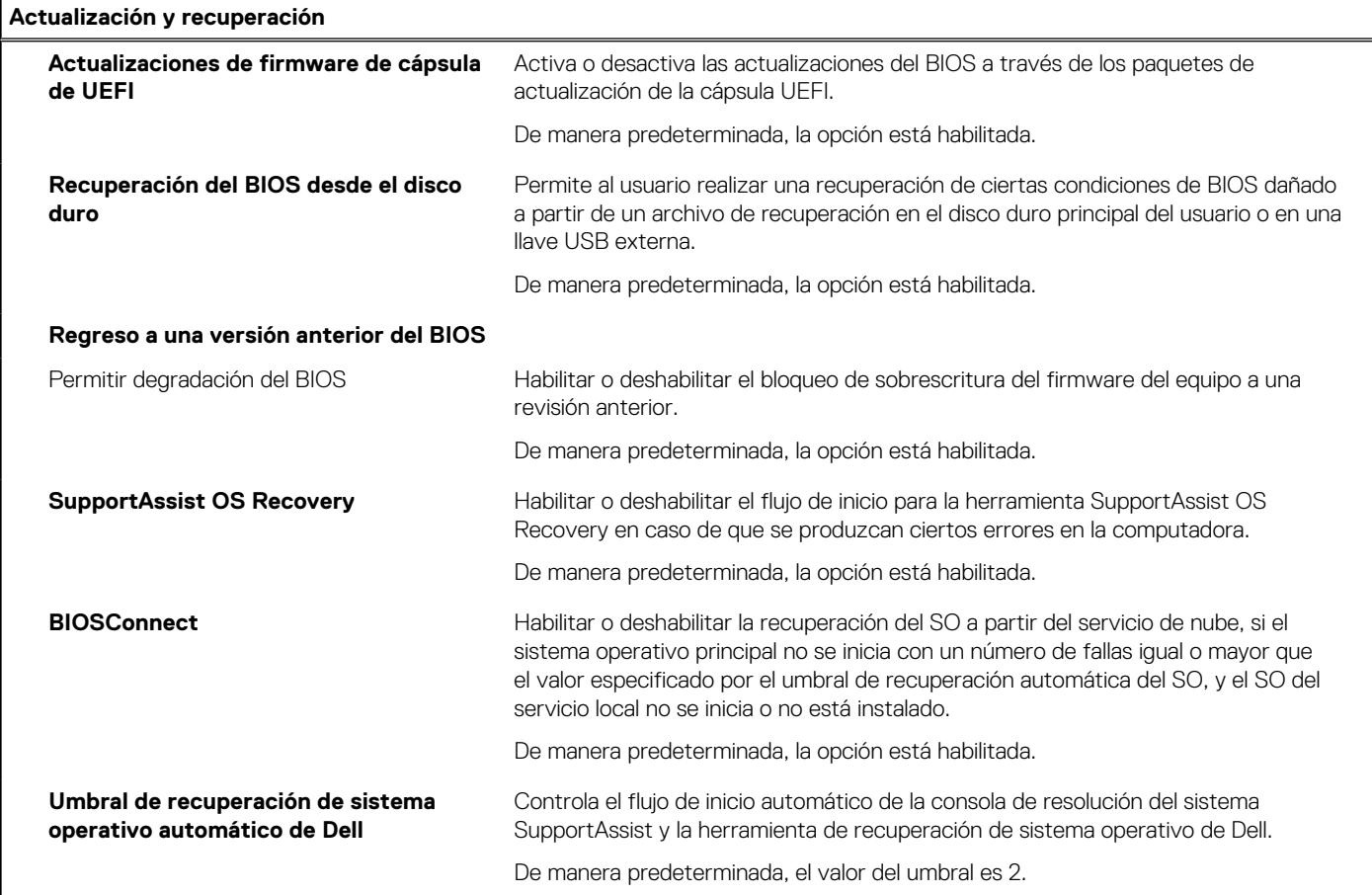

### **Tabla 39. Opciones de configuración del sistema: menú de administración de sistema**

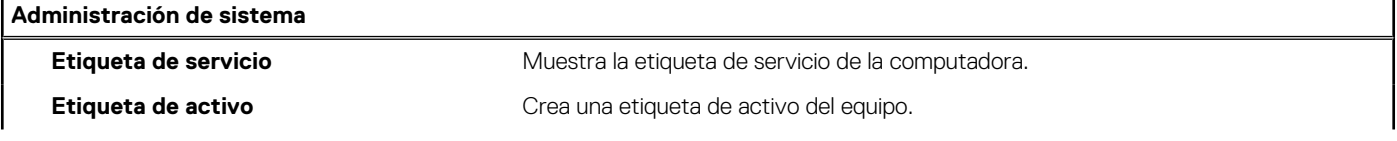

### **Tabla 39. Opciones de configuración del sistema: menú de administración de sistema (continuación)**

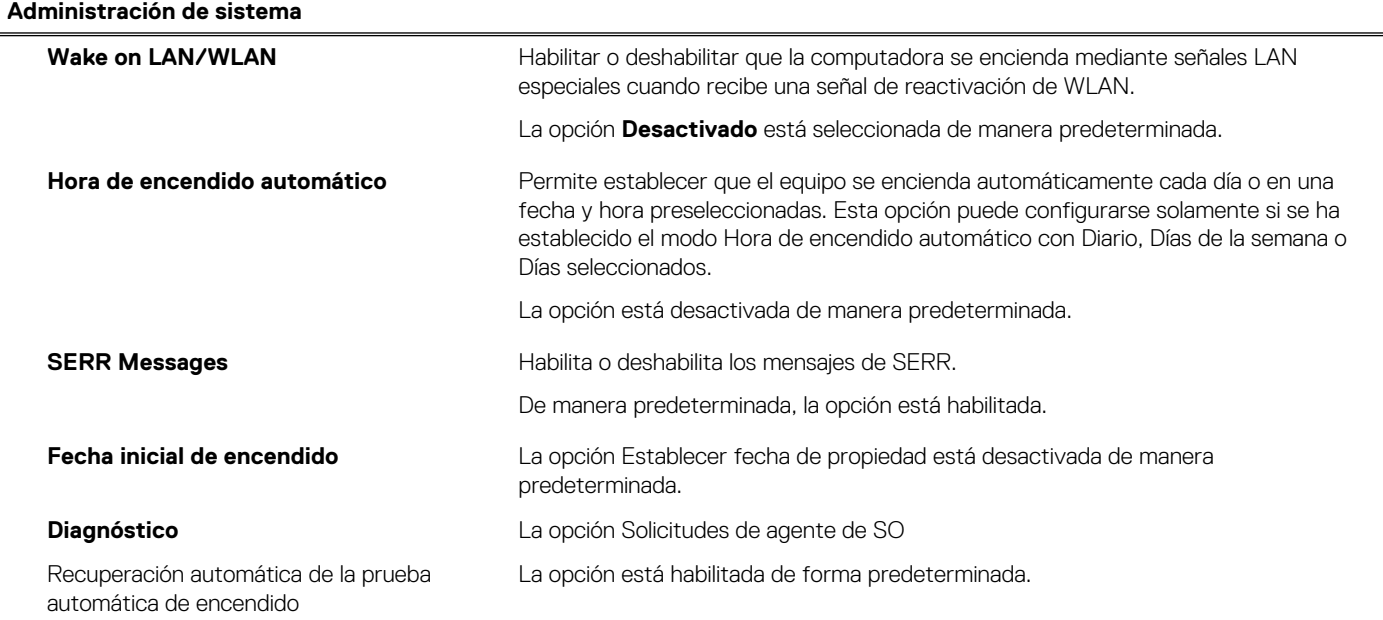

### **Tabla 40. Opciones de configuración del sistema: menú del teclado**

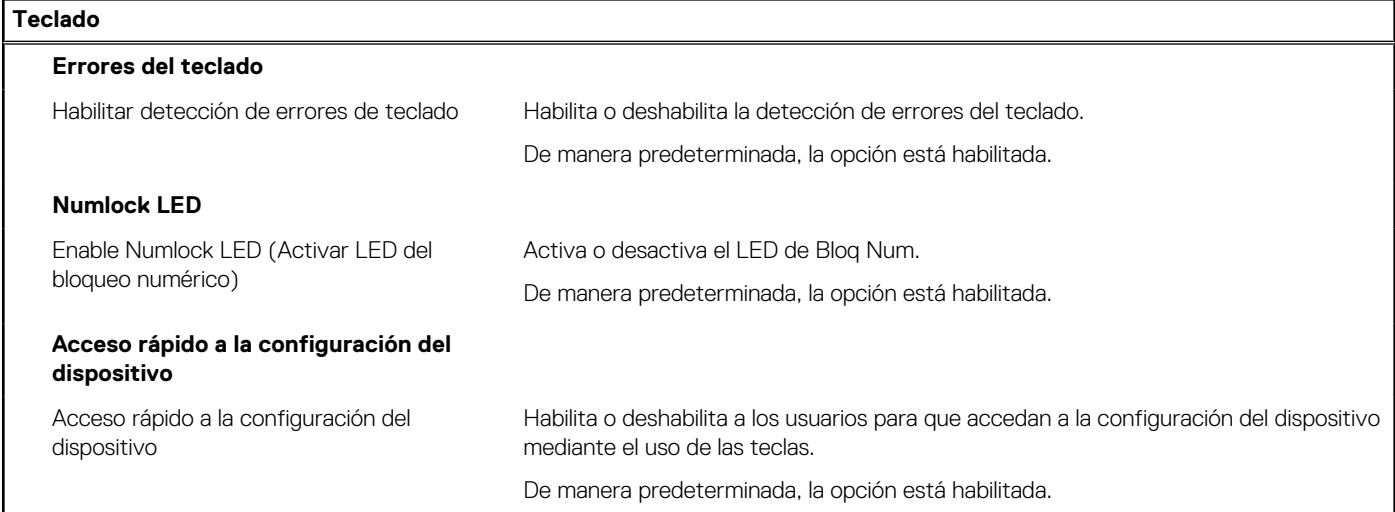

### **Tabla 41. Opciones de configuración del sistema: menú de comportamiento previo al inicio**

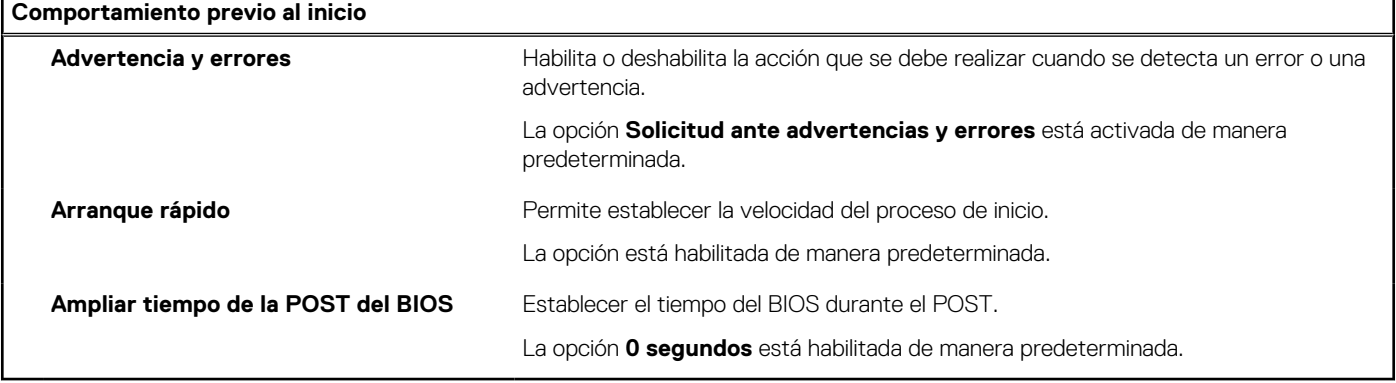

### **Tabla 42. Opciones de configuración del sistema: menú de virtualización**

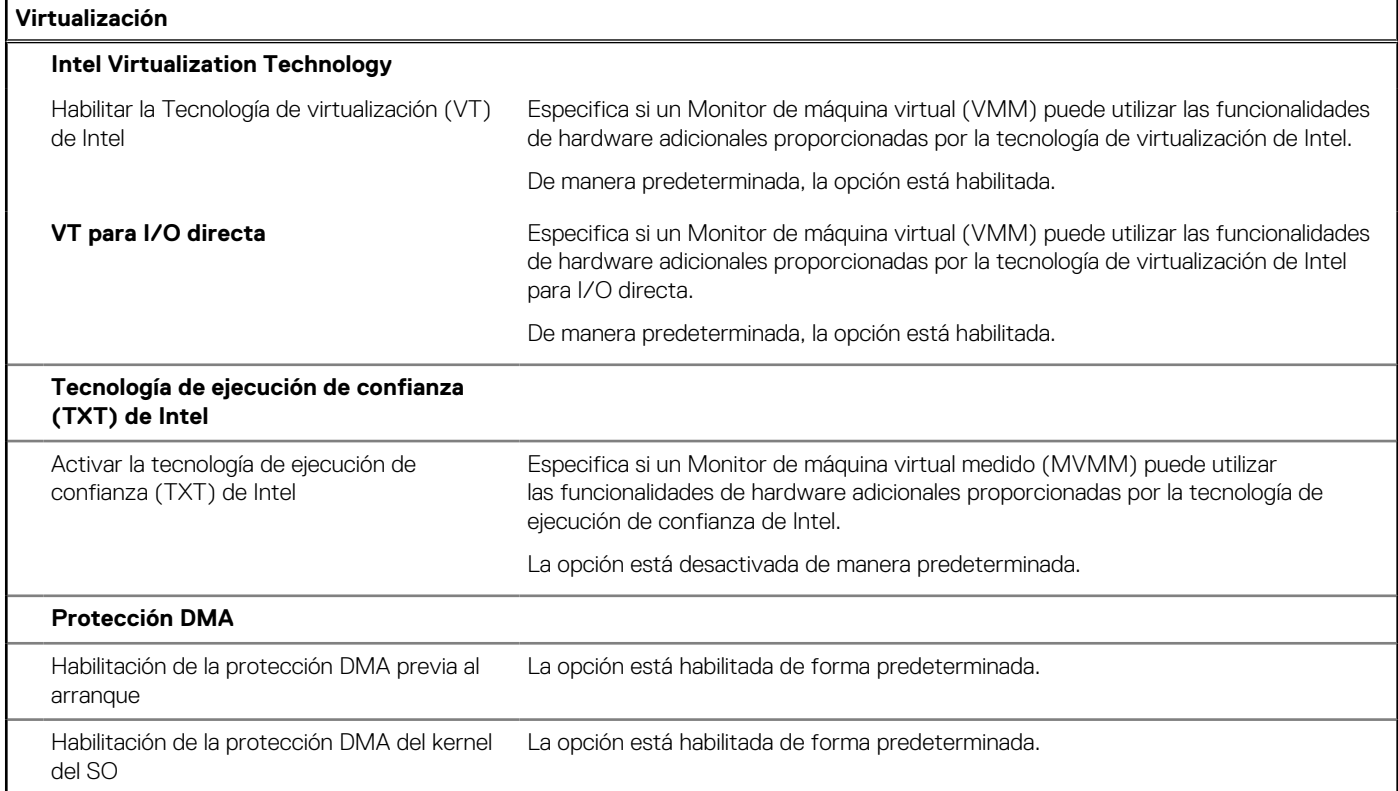

### **Tabla 43. Opciones de configuración del sistema - Menú de rendimiento**

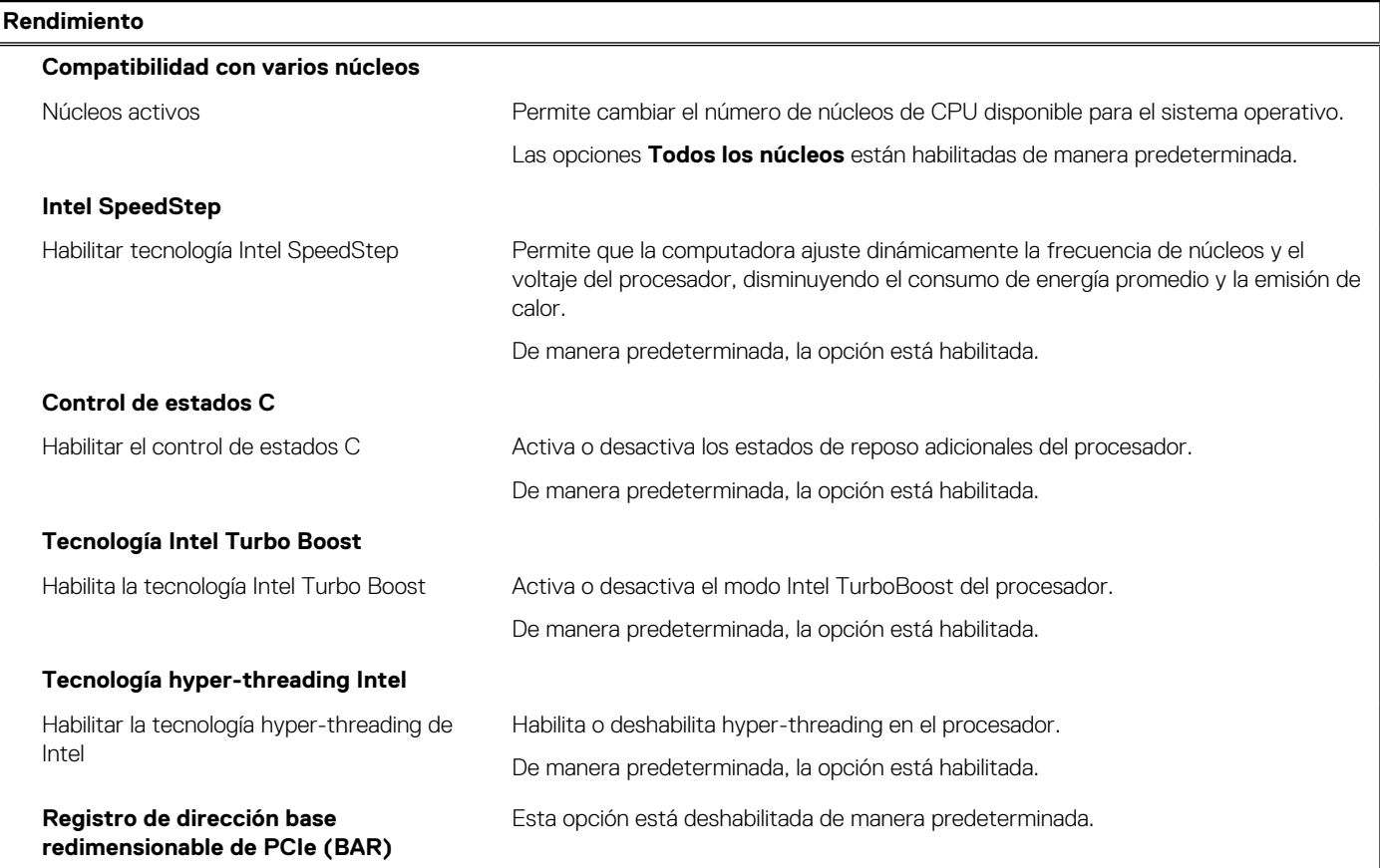

### <span id="page-119-0"></span>**Tabla 44. Opciones de configuración del sistema - Menú de registros del sistema**

### **Registros del sistema**

#### **Registro de eventos del BIOS**

Borrar el registro de eventos del BIOS Muestra los eventos del BIOS.

La opción **Guardar** está habilitada de manera predeterminada.

## **Actualización de BIOS**

### **Actualización del BIOS en Windows**

### **Sobre esta tarea**

**PRECAUCIÓN: Si BitLocker no se suspende antes de actualizar el BIOS, la próxima vez que reinicie, el sistema no reconocerá la clave de BitLocker. Se le pedirá que introduzca la clave de recuperación para continuar y el sistema la solicitará en cada reinicio. Si no conoce la clave de recuperación, esto puede provocar la pérdida de datos o una reinstalación del sistema operativo innecesaria. Para obtener más información sobre la política de soporte, busque en el recurso de la base de conocimientos en [www.dell.com/support](https://www.dell.com/support/).**

### **Pasos**

- 1. Vaya a [www.dell.com/support.](https://www.dell.com/support)
- 2. Haga clic en **Soporte de productos**. Haga clic en **Buscar soporte**, introduzca la etiqueta de servicio de la computadora y haga clic en **Buscar**.

**(i)** NOTA: Si no tiene la etiqueta de servicio, utilice la función de SupportAssist para identificar la computadora de forma automática. También puede usar la ID del producto o buscar manualmente el modelo de la computadora.

- 3. Haga clic en **Drivers & Downloads (Controladores y descargas)**. Expanda **Buscar controladores**.
- 4. Seleccione el sistema operativo instalado en el equipo.
- 5. En la lista desplegable **Categoría**, seleccione **BIOS**.
- 6. Seleccione la versión más reciente del BIOS y haga clic en **Descargar** para descargar el archivo del BIOS para la computadora.
- 7. Después de finalizar la descarga, busque la carpeta donde guardó el archivo de actualización del BIOS.
- 8. Haga doble clic en el icono del archivo de actualización del BIOS y siga las instrucciones que aparecen en pantalla. Para obtener más información, busque en el recurso de la base de conocimientos en [www.dell.com/support.](https://www.dell.com/support/)

### **Actualización del BIOS en Linux y Ubuntu**

Para actualizar el BIOS del sistema en un equipo que se instala con Linux o Ubuntu, consulte el artículo de la base de conocimientos [000131486](https://www.dell.com/support/kbdoc/000131486) en [www.dell.com/support.](https://www.dell.com/support)

### **Actualización del BIOS mediante la unidad USB en Windows**

#### **Sobre esta tarea**

**PRECAUCIÓN: Si BitLocker no se suspende antes de actualizar el BIOS, la próxima vez que reinicie, el sistema no reconocerá la clave de BitLocker. Se le pedirá que introduzca la clave de recuperación para continuar y el sistema la solicitará en cada reinicio. Si no conoce la clave de recuperación, esto puede provocar la pérdida de datos o una reinstalación del sistema operativo innecesaria. Para obtener más información sobre la política de soporte, busque en el recurso de la base de conocimientos en [www.dell.com/support](https://www.dell.com/support/).**

### **Pasos**

- 1. Siga el procedimiento del paso 1 al paso 6 en [Actualización del BIOS en Windows](#page-119-0) para descargar el archivo del programa de configuración del BIOS más reciente.
- 2. Cree una unidad USB de arranque. Para obtener más información, busque en el recurso de la base de conocimientos en [www.dell.com/support](https://www.dell.com/support/).
- 3. Copie el archivo del programa de configuración del BIOS en la unidad USB de arranque.
- 4. Conecte la unidad USB de arranque a la computadora que necesita la actualización del BIOS.
- 5. Reinicie la computadora y presione **F12**.
- 6. Seleccione la unidad USB desde el **Menú de arranque por única vez**.
- 7. Ingrese el nombre de archivo del programa de configuración del BIOS y presione **Entrar**. Aparece la **Utilidad de actualización del BIOS**.
- 8. Siga las instrucciones que aparecen en pantalla para completar la actualización del BIOS.

### **Actualización del BIOS desde el menú de arranque por única vez F12**

Para actualizar el BIOS de la computadora, use el archivo .exe de actualización del BIOS copiado en una unidad USB FAT32 e inicie desde el menú de arranque por única vez F12.

### **Sobre esta tarea**

**PRECAUCIÓN: Si BitLocker no se suspende antes de actualizar el BIOS, la próxima vez que reinicie, el sistema no reconocerá la clave de BitLocker. Se le pedirá que introduzca la clave de recuperación para continuar y el sistema la solicitará en cada reinicio. Si no conoce la clave de recuperación, esto puede provocar la pérdida de datos o una reinstalación del sistema operativo innecesaria. Para obtener más información sobre la política de soporte, busque en el recurso de la base de conocimientos en [www.dell.com/support](https://www.dell.com/support/).**

### **Actualización del BIOS**

Puede ejecutar el archivo de actualización del BIOS desde Windows mediante una unidad USB de arranque o puede actualizar el BIOS desde el menú de arranque por única vez F12 en la computadora.

La mayoría de las computadoras de Dell posteriores a 2012 tienen esta funcionalidad. Para confirmarlo, puede iniciar la computadora al menú de arranque por única vez F12 y ver si ACTUALIZACIÓN FLASH DEL BIOS está enumerada como opción de arranque para la computadora. Si la opción aparece, el BIOS es compatible con esta opción de actualización.

**NOTA:** Únicamente pueden usar esta función las computadoras con la opción de actualización flash del BIOS en el menú de arranque ⋒ por única vez F12.

### **Actualización desde el menú de arranque por única vez**

Para actualizar el BIOS desde el menú de arranque por única vez F12, necesitará los siguientes elementos:

- Una unidad USB formateada en el sistema de archivos FAT32 (no es necesario que la unidad sea de arranque)
- El archivo ejecutable del BIOS descargado del sitio web de soporte de Dell y copiado en el directorio raíz de la unidad USB
- Un adaptador de alimentación de CA conectado a la computadora
- Una batería de computadora funcional para realizar un flash en el BIOS

Realice los siguientes pasos para realizar el proceso de actualización flash del BIOS desde el menú F12:

### **PRECAUCIÓN: No apague la computadora durante el proceso de actualización del BIOS. Si la apaga, es posible que la computadora no se inicie.**

### **Pasos**

- 1. Desde un estado apagado, inserte la unidad USB donde copió el flash en un puerto USB de la computadora.
- 2. Encienda la computadora y presione F12 para acceder al menú de arranque por única vez. Seleccione Actualización del BIOS mediante el mouse o las teclas de flecha y presione Entrar. Aparece el menú de flash del BIOS.
- 3. Haga clic en **Realizar flash desde archivo**.
- 4. Seleccione el dispositivo USB externo.
- 5. Seleccione el archivo, haga doble clic en el archivo flash objetivo y haga clic en **Enviar**.
- 6. Haga clic en **Actualizar BIOS**. La computadora se reinicia para realizar el flash del BIOS.

7. La computadora se reiniciará después de que se complete la actualización del BIOS.

## **Contraseña del sistema y de configuración**

### **Tabla 45. Contraseña del sistema y de configuración**

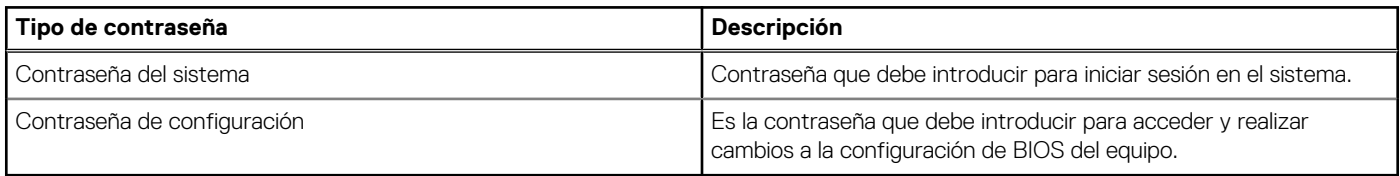

Puede crear una contraseña del sistema y una contraseña de configuración para proteger su equipo.

**PRECAUCIÓN: Las funciones de contraseña ofrecen un nivel básico de seguridad para los datos del equipo.**

**PRECAUCIÓN: Cualquier persona puede tener acceso a los datos almacenados en la computadora si no se bloquea y se deja desprotegida.**

**NOTA:** La función de contraseña de sistema y de configuración está desactivada.

### **Asignación de una contraseña de configuración del sistema**

#### **Requisitos previos**

Puede asignar una nueva **Contraseña de administrador o de sistema** solo cuando el estado se encuentra en **No establecido**.

### **Sobre esta tarea**

Para ingresar a la configuración del sistema, presione F12 inmediatamente después de un encendido o reinicio.

#### **Pasos**

- 1. En la pantalla **BIOS del sistema** o **Configuración del sistema**, seleccione **Seguridad** y presione Entrar. Aparece la pantalla **Seguridad**.
- 2. Seleccione **Contraseña de sistema/administrador** y cree una contraseña en el campo **Introduzca la nueva contraseña**. Utilice las siguientes pautas para asignar la contraseña del sistema:
	- Una contraseña puede tener hasta 32 caracteres.
	- Al menos un carácter especial: ! " #  $$% & ( ) * +, -$ . / :; < = > ? @  $[ \ \ ] \ \$
	- Números de 0 a 9
	- Letras mayúsculas de la A a la Z.
	- Letras minúsculas de la a a la z
- 3. Introduzca la contraseña del sistema que especificó anteriormente en el campo **Confirm new password (Confirmar nueva contraseña)** y haga clic en **OK (Aceptar)**.
- 4. Presione Esc y guarde los cambios como se indica en el mensaje emergente.
- 5. Presione Y para guardar los cambios. La computadora se reiniciará.

### **Eliminación o modificación de una contraseña de configuración del sistema existente**

#### **Requisitos previos**

Asegúrese de que el **Estado de contraseña** esté desbloqueado (en la configuración del sistema) antes de intentar eliminar o cambiar la contraseña del sistema y de configuración existente. No se puede eliminar ni modificar una contraseña existente de sistema o de configuración si **Estado de la contraseña** está bloqueado.

### **Sobre esta tarea**

Para ingresar a la configuración del sistema, presione F12 inmediatamente después de un encendido o reinicio.

### **Pasos**

- 1. En la pantalla **BIOS del sistema** o **Configuración del sistema**, seleccione **Seguridad del sistema** y presione Entrar. Aparece la pantalla **System Security (Seguridad del sistema)**.
- 2. En la pantalla **System Security (Seguridad del sistema)**, compruebe que la opción **Password Status (Estado de la contraseña)** está en modo **Unlocked (Desbloqueado)**.
- 3. Seleccione **Contraseña del sistema**, actualice o elimine la contraseña del sistema existente y presione Entrar o Tab.
- 4. Seleccione **Contraseña de configuración**, actualice o elimine la contraseña de configuración existente y presione Entrar o Tab.

**(i)** NOTA: Si cambia la contraseña del sistema o de configuración, vuelva a ingresar la nueva contraseña cuando se le solicite. Si borra la contraseña del sistema o de configuración, confirme cuando se le solicite.

- 5. Presione Esc y aparecerá un mensaje para que guarde los cambios.
- 6. Presione "Y" para guardar los cambios y salir de System Setup (Configuración del sistema). La computadora se reiniciará.

## **Borrado de las contraseñas del sistema y del BIOS (configuración del sistema)**

### **Sobre esta tarea**

Para borrar las contraseñas del BIOS o del sistema, comuníquese con el soporte técnico de Dell, como se describe en [www.dell.com/](https://www.dell.com/contactdell) [contactdell.](https://www.dell.com/contactdell)

**(i)** NOTA: Para obtener información sobre cómo restablecer las contraseñas de aplicaciones o Windows, consulte la documentación incluida con Windows o la aplicación en particular.

# **Solución de problemas**

## **Diagnóstico de verificación de rendimiento del sistema previo al inicio de Dell SupportAssist**

### **Sobre esta tarea**

Los diagnósticos de SupportAssist (también llamados diagnósticos del sistema) realizan una revisión completa del hardware. Los diagnósticos de verificación de rendimiento del sistema previo al arranque de Dell SupportAssist están integrados con el BIOS y el BIOS los ejecuta internamente. Los diagnósticos incorporados del sistema ofrecen un conjunto de opciones para determinados dispositivos o grupos de dispositivos, permitiendo las siguientes acciones:

- Ejecutar pruebas automáticamente o en modo interactivo
- Repetir las pruebas
- Visualizar o quardar los resultados de las pruebas
- Ejecutar pruebas exhaustivas para introducir pruebas adicionales que ofrezcan más información sobre los dispositivos que han presentado errores
- Ver mensajes de estado que indican si las pruebas se han completado correctamente
- Ver mensajes de error que informan de los problemas que se han encontrado durante las pruebas

**NOTA:** Algunas pruebas para dispositivos específicos requieren la intervención del usuario. Asegúrese siempre de estar en la terminal de la computadora cuando las pruebas de diagnóstico se ejecuten.

Para obtener más información, consulte el artículo de la base de conocimientos [000180971.](https://www.dell.com/support/kbdoc/000180971)

### **Ejecución de la comprobación de rendimiento del sistema previa al arranque de SupportAssist**

#### **Pasos**

- 1. Encienda el equipo.
- 2. Cuando la computadora esté iniciando, presione la tecla F12 cuando aparezca el logotipo de Dell.
- 3. En la pantalla del menú de inicio, seleccione la opción **Diagnostics (Diagnósticos)**.
- 4. Haga clic en la flecha de la esquina inferior izquierda. Se muestra la página frontal de diagnósticos.
- 5. Presione la flecha de la esquina inferior derecha para ir a la lista de la página. Se enumeran los elementos detectados.
- 6. Si desea ejecutar una prueba de diagnóstico en un dispositivo específico, presione Esc y haga clic en **Sí** para detener la prueba de diagnóstico.
- 7. Seleccione el dispositivo del panel izquierdo y haga clic en **Run Tests (Ejecutar pruebas)**.
- 8. Si hay algún problema, aparecerán los códigos de error. Anote el código de error y el número de validación, y contáctese con Dell.

## **Autoprueba incorporada de la fuente de alimentación**

La autoprueba incorporada (BIST) ayuda a determinar si la fuente de alimentación está funcionando. Para ejecutar el diagnóstico de autoprueba en la fuente de alimentación de un equipo de escritorio o todo en uno, busque en el recurso de la base de conocimientos en [www.dell.com/support.](https://www.dell.com/support/)

## **Indicadores luminosos de diagnóstico del sistema**

### **Tabla 46. Comportamiento del LED de diagnóstico**

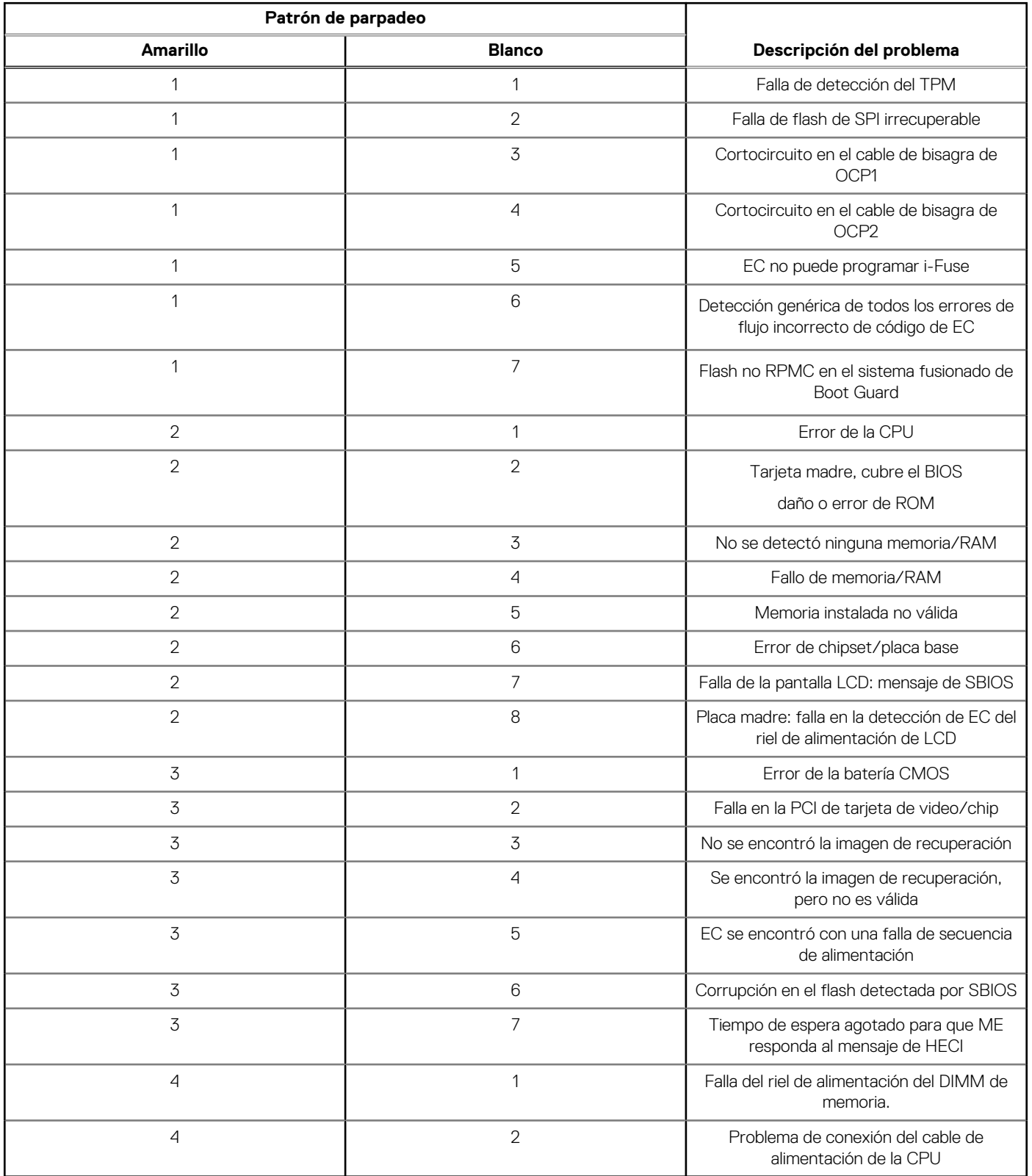

## **Recuperación del sistema operativo**

Cuando la computadora no puede iniciar al sistema operativo incluso después de varios intentos, el proceso de recuperación del sistema operativo de Dell SupportAssist se inicia automáticamente.

Dell SupportAssist OS Recovery es una herramienta independiente preinstalada en todas las computadoras de Dell instaladas con sistema operativo Windows. Se compone de herramientas para diagnosticar y solucionar problemas que pueden suceder antes de que la computadora se inicie al sistema operativo. Permite diagnosticar problemas de hardware, reparar la computadora, respaldar archivos o restaurar la computadora al estado de fábrica.

También puede descargarla desde el sitio web de soporte de Dell para solucionar problemas y reparar la computadora cuando falla el arranque al sistema operativo principal debido a fallas de software o hardware.

Para obtener más información sobre Dell SupportAssist OS Recovery, consulte la *Guía del usuario de Dell SupportAssist OS Recovery* en [www.dell.com/serviceabilitytools](https://www.dell.com/serviceabilitytools). Haga clic en **SupportAssist** y, a continuación, haga clic en **SupportAssist OS Recovery**.

## **Restablecimiento del reloj de tiempo real (RTC)**

La función de restablecimiento del reloj en tiempo real (RTC) le permite a usted o al técnico de servicio recuperar los sistemas de los modelos lanzados recientemente Dell Latitude y Precision desde situaciones de **Falta de POST/Falta de arranque/Falta de alimentación**. Puede iniciar el restablecimiento del RTC en el sistema desde el estado apagado solo si está conectado a la alimentación de CA. Mantenga pulsado el botón de encendido durante 25 segundos. El sistema de restablecimiento del RTC se produce luego de soltar el botón de encendido.

**NOTA:** Si la alimentación de CA está desconectada del sistema durante el proceso o el botón de encendido se mantiene presionado durante más de 40 segundos, se interrumpe el proceso de restablecimiento del RTC.

El restablecimiento del RTC restablecerá el BIOS a los valores predeterminados, desabastecer a Intel vPro y restablecer la fecha y hora del sistema. Los siguientes elementos no resultan afectados por el restablecimiento del RTC:

- Etiqueta de servicio
- Etiqueta de activo
- Etiqueta de propiedad
- Contraseña de administrador
- Contraseña del sistema
- Contraseña de HDD
- Bases de datos de claves
- Registros del sistema

**NOTA:** La cuenta y la contraseña de vPro del administrador de TI en el sistema no se aprovisionarán. El sistema debe pasar por el ⋒ proceso de instalación y configuración de nuevo para volver a conectarlo al servidor de vPro.

Los siguientes elementos pueden o no restablecerse en función de sus selecciones de configuración personalizada del BIOS:

- Lista de arranque
- Habilitar ROM de opción heredadas
- Habilitar arranque seguro
- Permitir degradación del BIOS

## **Opciones de recuperación y medios de respaldo**

Se recomienda crear una unidad de recuperación para solucionar los problemas que pueden producirse con Windows. Dell propone múltiples opciones para recuperar el sistema operativo Windows en su PC de Dell. Para obtener más información, consulte [Opciones de](https://www.dell.com/support/contents/article/Product-Support/Self-support-Knowledgebase/software-and-downloads/dell-backup-solutions/Media-backup) [recuperación y medios de respaldo de Windows de Dell.](https://www.dell.com/support/contents/article/Product-Support/Self-support-Knowledgebase/software-and-downloads/dell-backup-solutions/Media-backup)

## **Ciclo de apagado y encendido Wi-Fi**

### **Sobre esta tarea**

Si la computadora no puede acceder a Internet debido a problemas de conectividad de wifi, se puede realizar un ciclo de apagado y encendido de wifi. El siguiente procedimiento proporciona las instrucciones sobre cómo realizar un ciclo de apagado y encendido de wifi: **NOTA:** Algunos ISP (proveedores de servicios de Internet) proporcionan un dispositivo combinado de módem/enrutador.

### **Pasos**

- 1. Apague el equipo.
- 2. Apague el módem.
- 3. Apague el enrutador inalámbrico.
- 4. Espere 30 segundos.
- 5. Encienda el enrutador inalámbrico.
- 6. Encienda el módem.
- 7. Encienda el equipo.

# **Obtención de ayuda y contacto con Dell**

## Recursos de autoayuda

Puede obtener información y ayuda sobre los servicios y productos Dell mediante el uso de estos recursos de autoayuda en línea:

### **Tabla 47. Recursos de autoayuda**

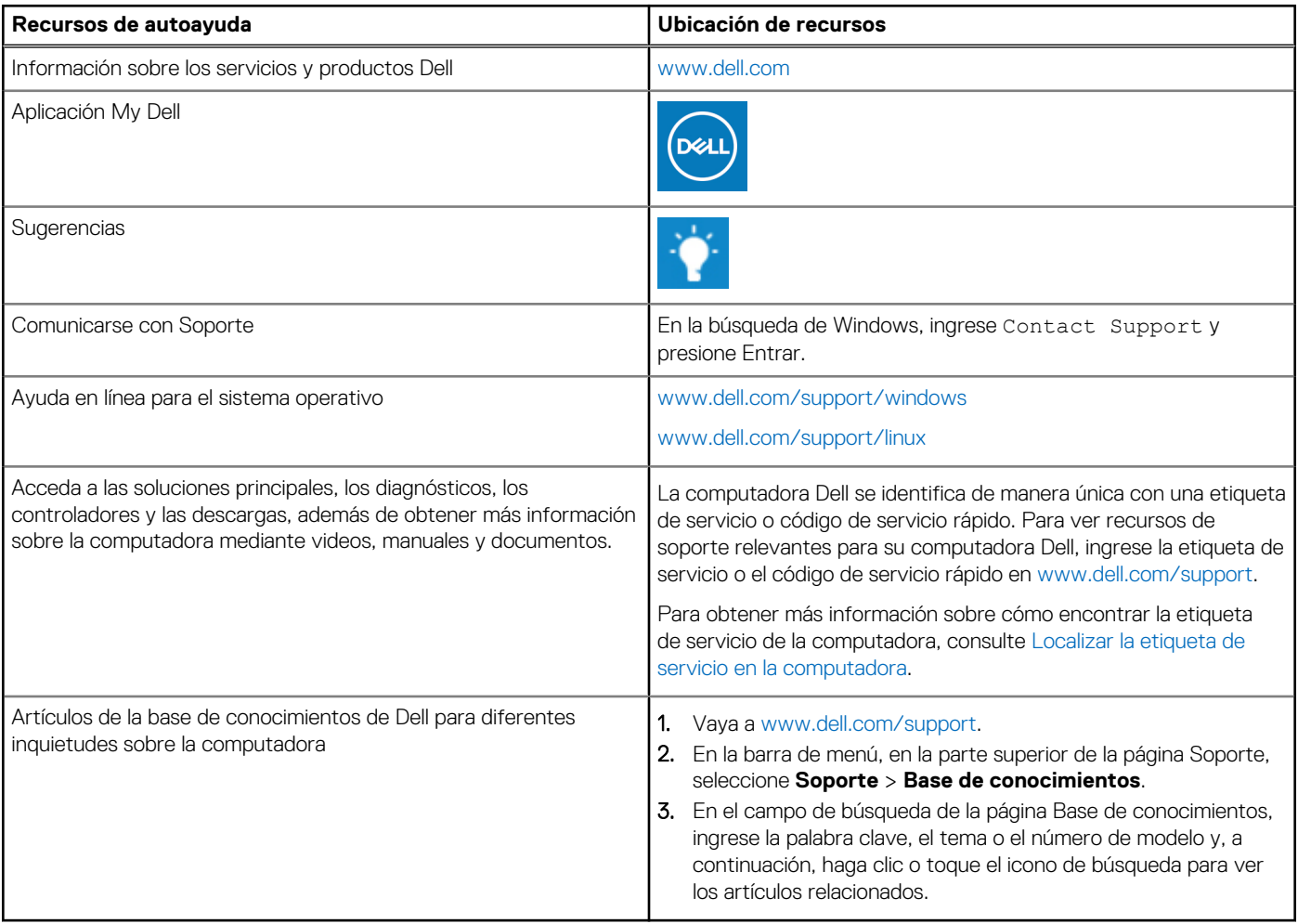

## Cómo ponerse en contacto con Dell

Para ponerse en contacto con Dell para tratar cuestiones relacionadas con las ventas, el soporte técnico o el servicio al cliente, consulte [www.dell.com/contactdell](https://www.dell.com/contactdell).

**(i)** NOTA: Puesto que la disponibilidad varía en función del país/región y del producto, es posible que no pueda disponer de algunos servicios en su país/región.

**(i)** NOTA: Si no tiene una conexión a Internet activa, puede encontrar información de contacto en su factura de compra, en su albarán de entrega, en su recibo o en el catálogo de productos de Dell.